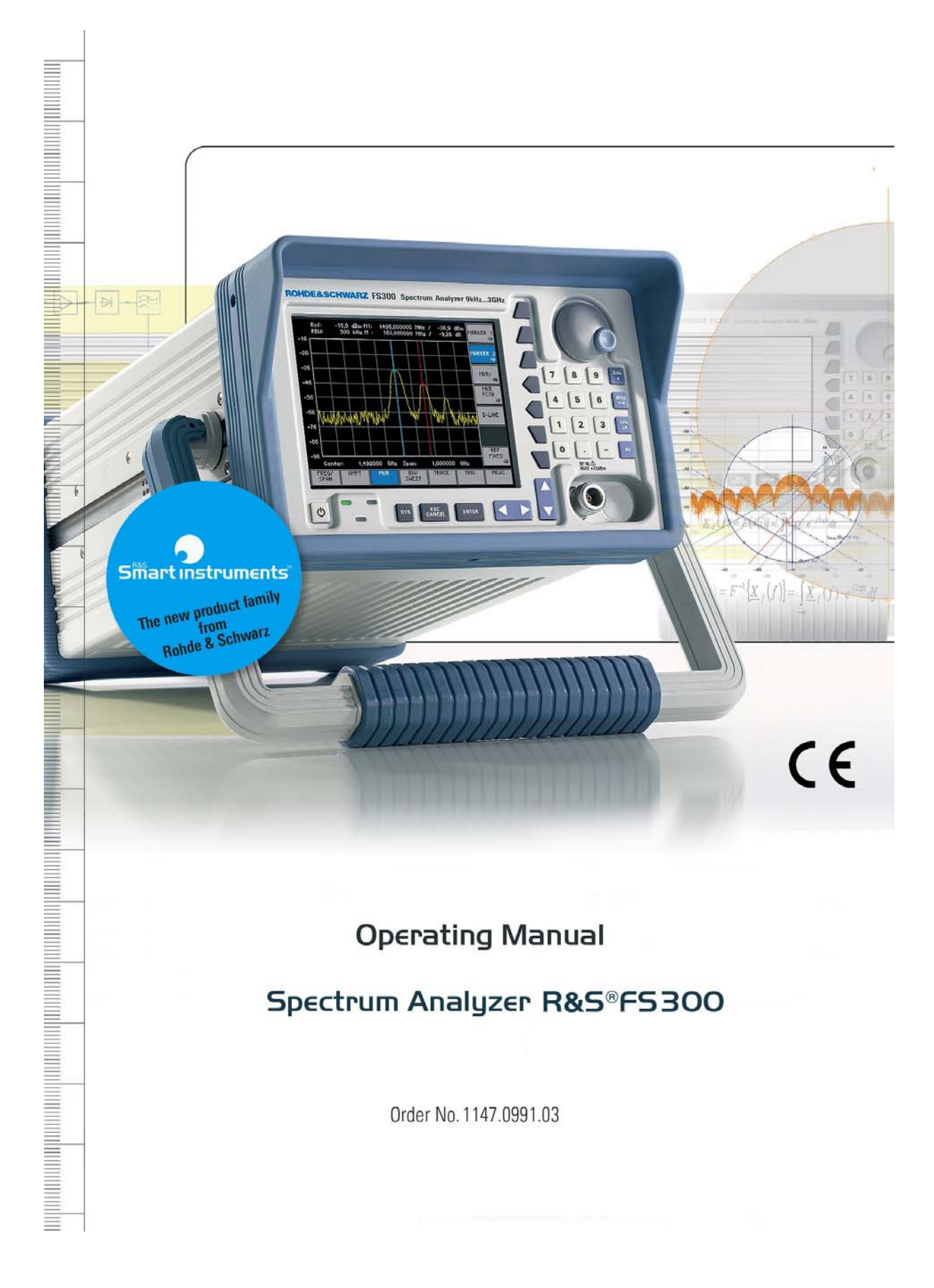

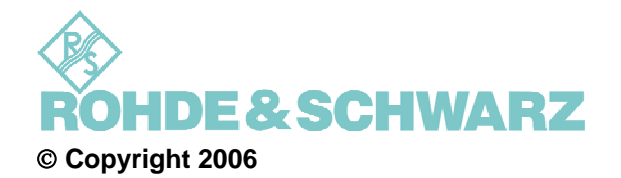

ROHDE & SCHWARZ GmbH & Co. KG Test and Measurement Division Mühldorfstraße 15 81671 München, Germany

 $13<sup>th</sup>$  edition 2/2006 Printed in Germany. Printed on FFC bleached paper.

Subject to alterations, Errors excepted. Reprints, also in extracts, are only allowed with written permission of the manufacturer. All rights reserved.

## <span id="page-2-0"></span>**Chapter Overview**

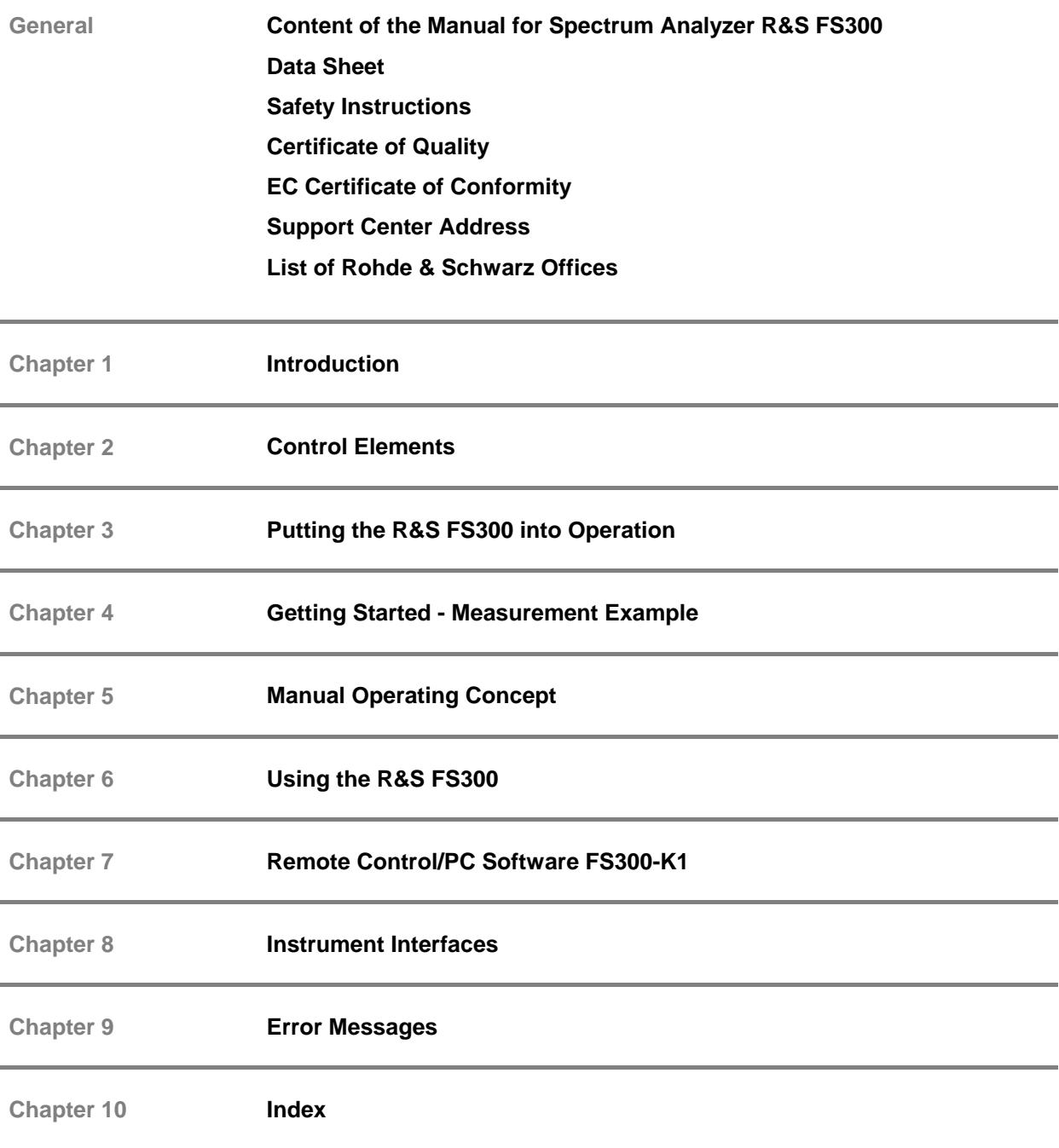

#### <span id="page-3-0"></span>**Content of the Manual**

**Introduction** This operating manual provides information about:

- **F** Technical characteristics of the instrument
- **•** Putting into operation
- **Basic operating procedures and control elements**
- **•** Operation via menus and remote control

By way of an introduction, a typical R&S FS300 measurement is described.

The operating manual also contains information about maintenance and troubleshooting based on the warnings and error messages issued by the instrument.

## <span id="page-4-0"></span>**Table of Contents**

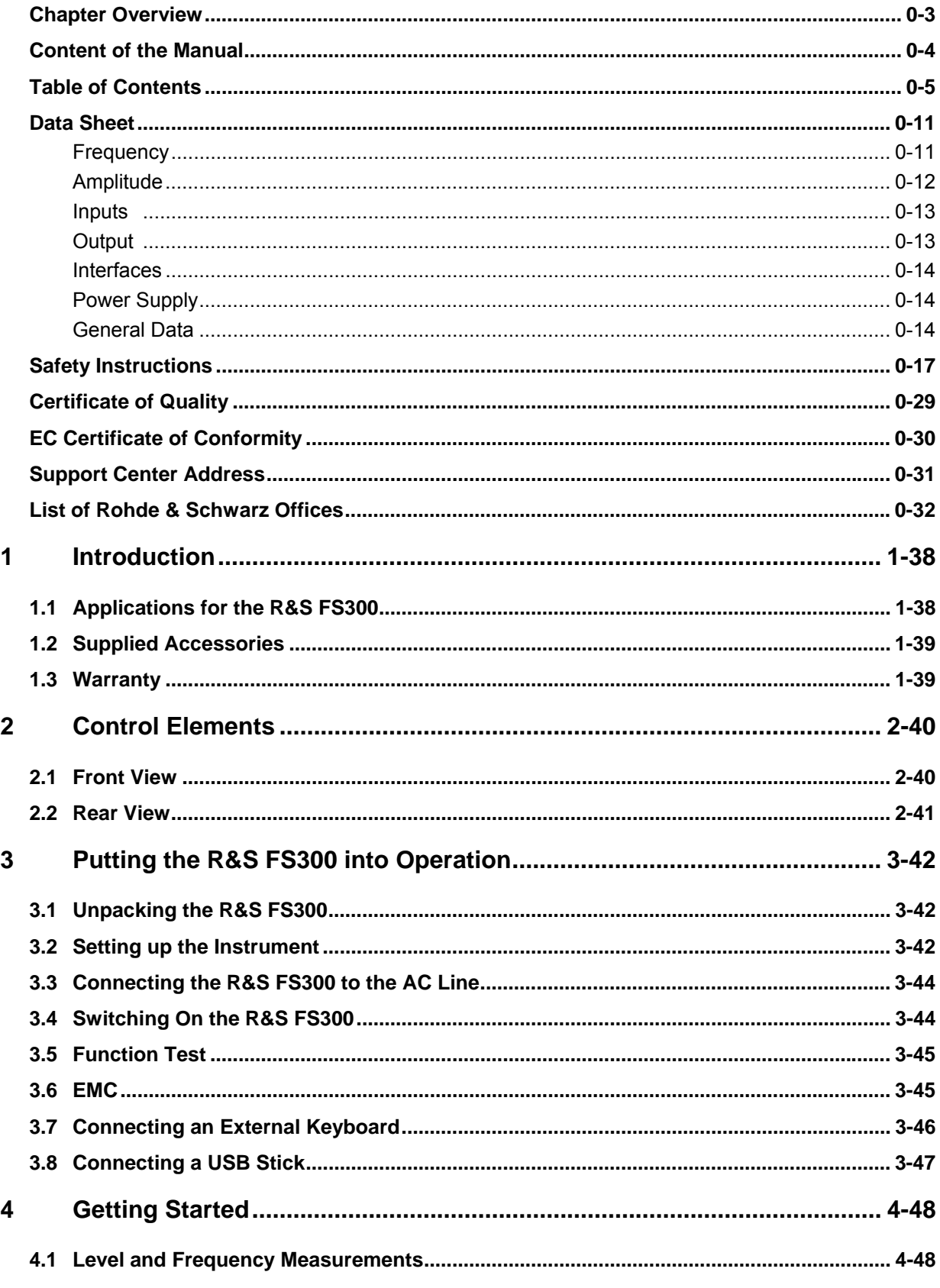

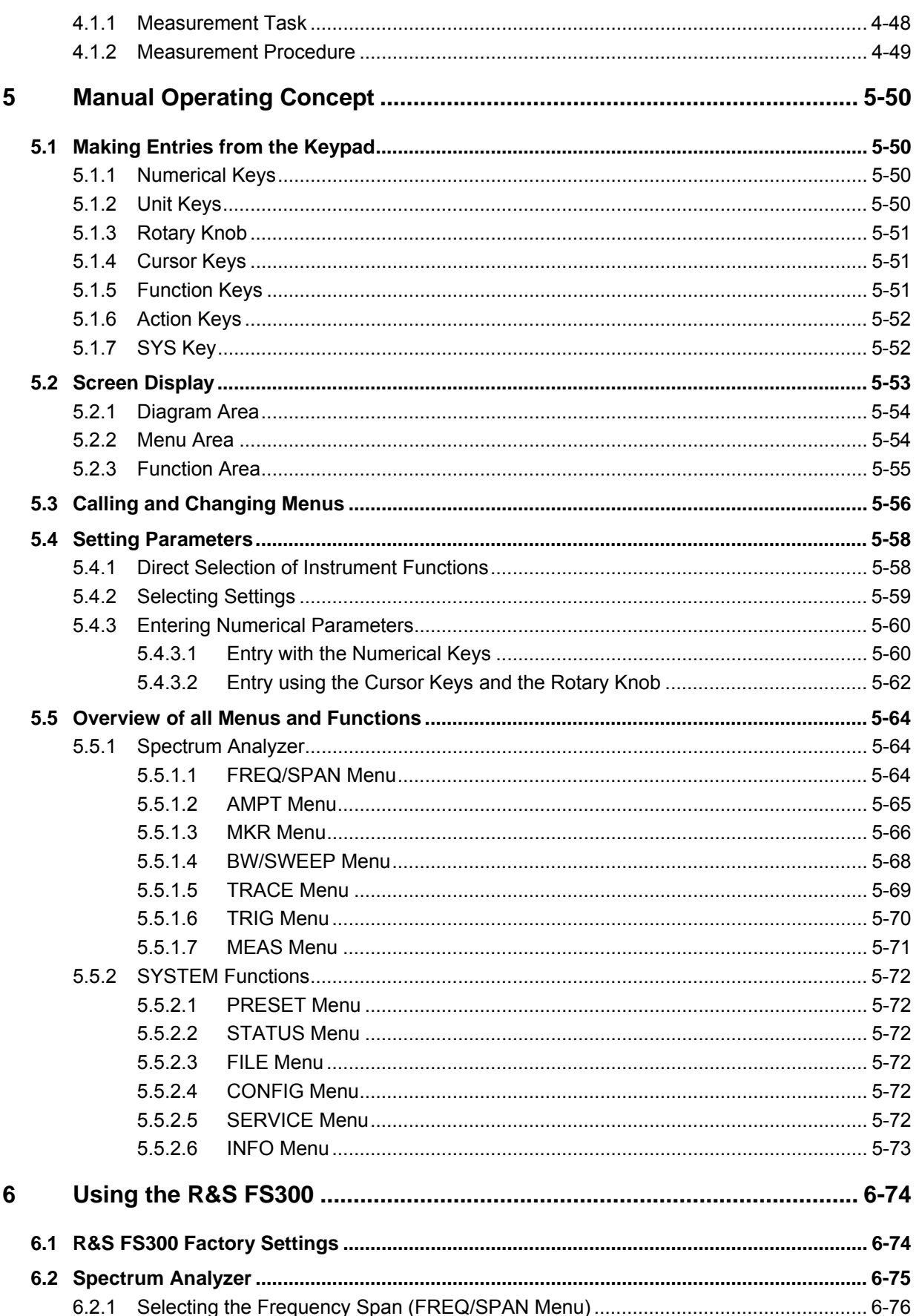

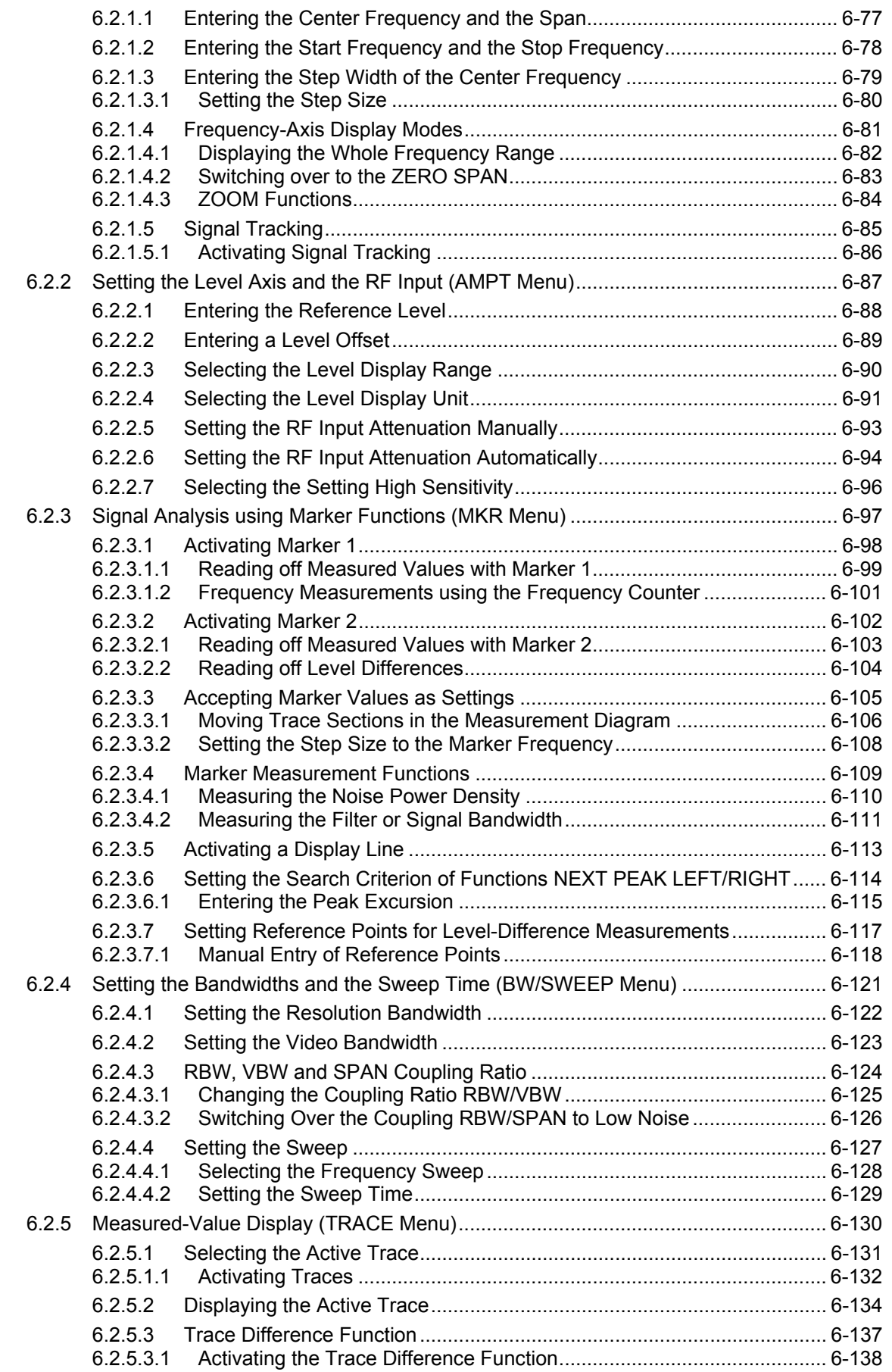

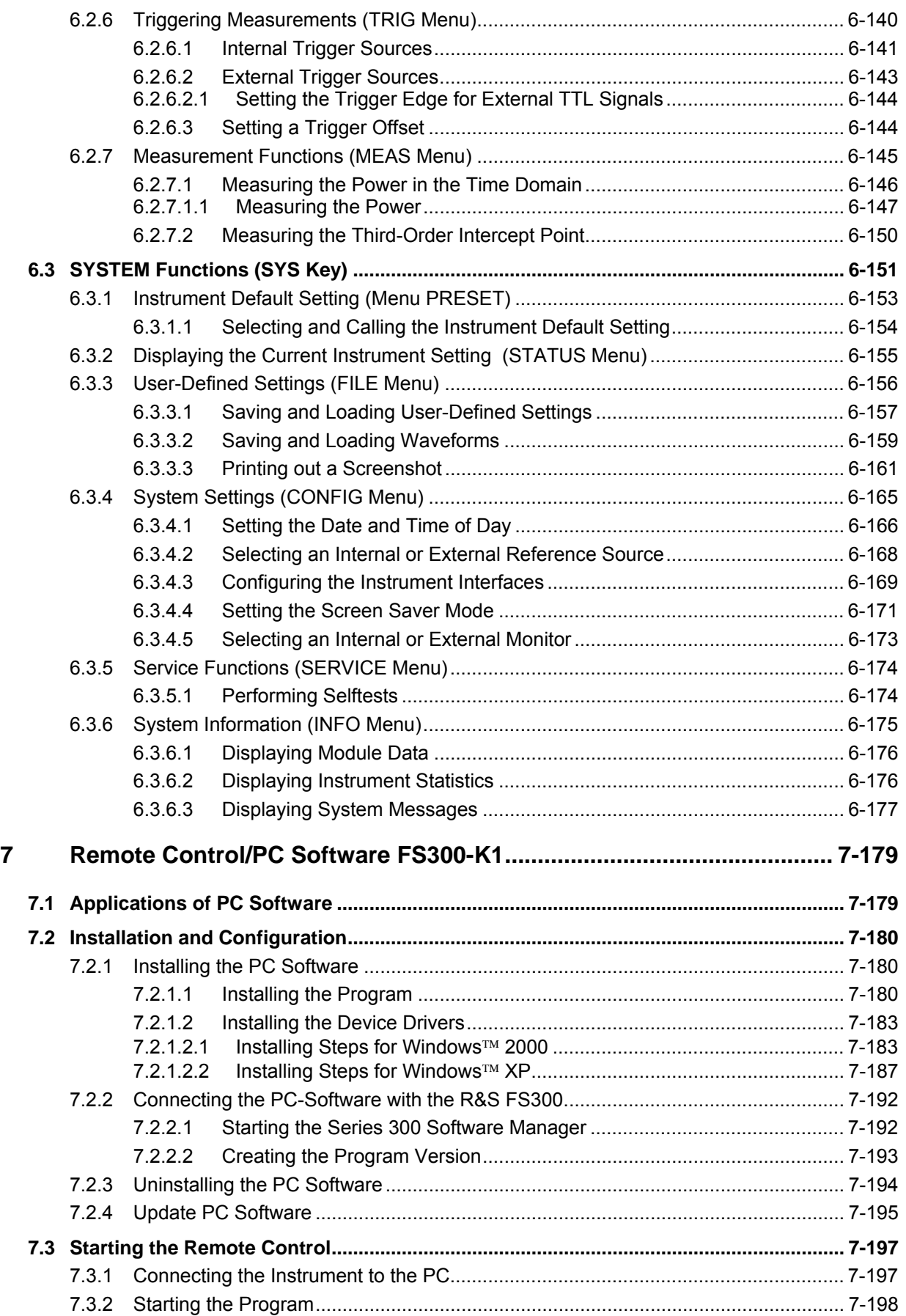

#### **R&S FS300**

#### **Table of Contents**

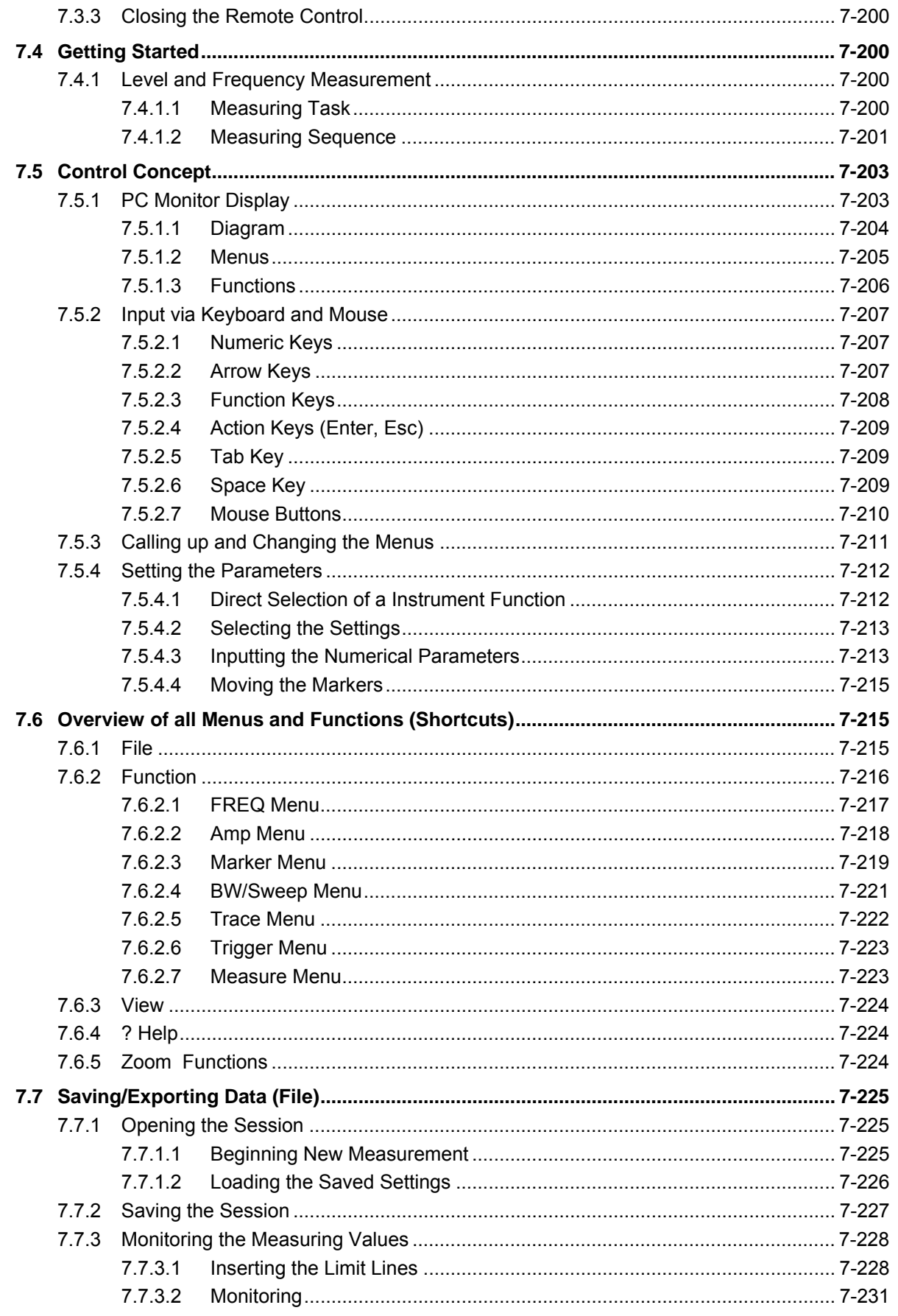

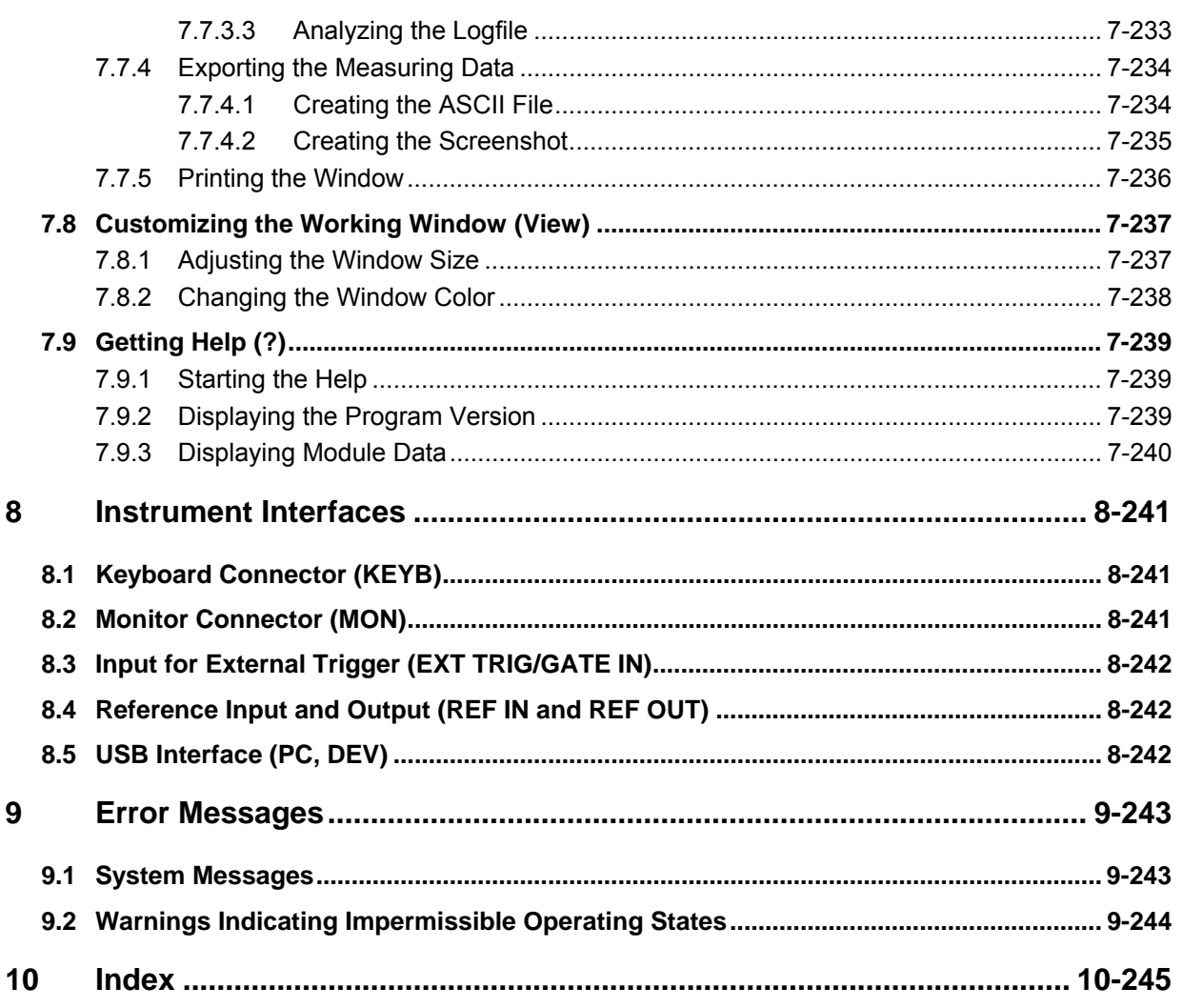

#### <span id="page-10-0"></span>**Data Sheet**

**NOTE** For the R&S FS300 a calibration cycle of 1 year is recommended.

### <span id="page-10-1"></span>**Frequency**

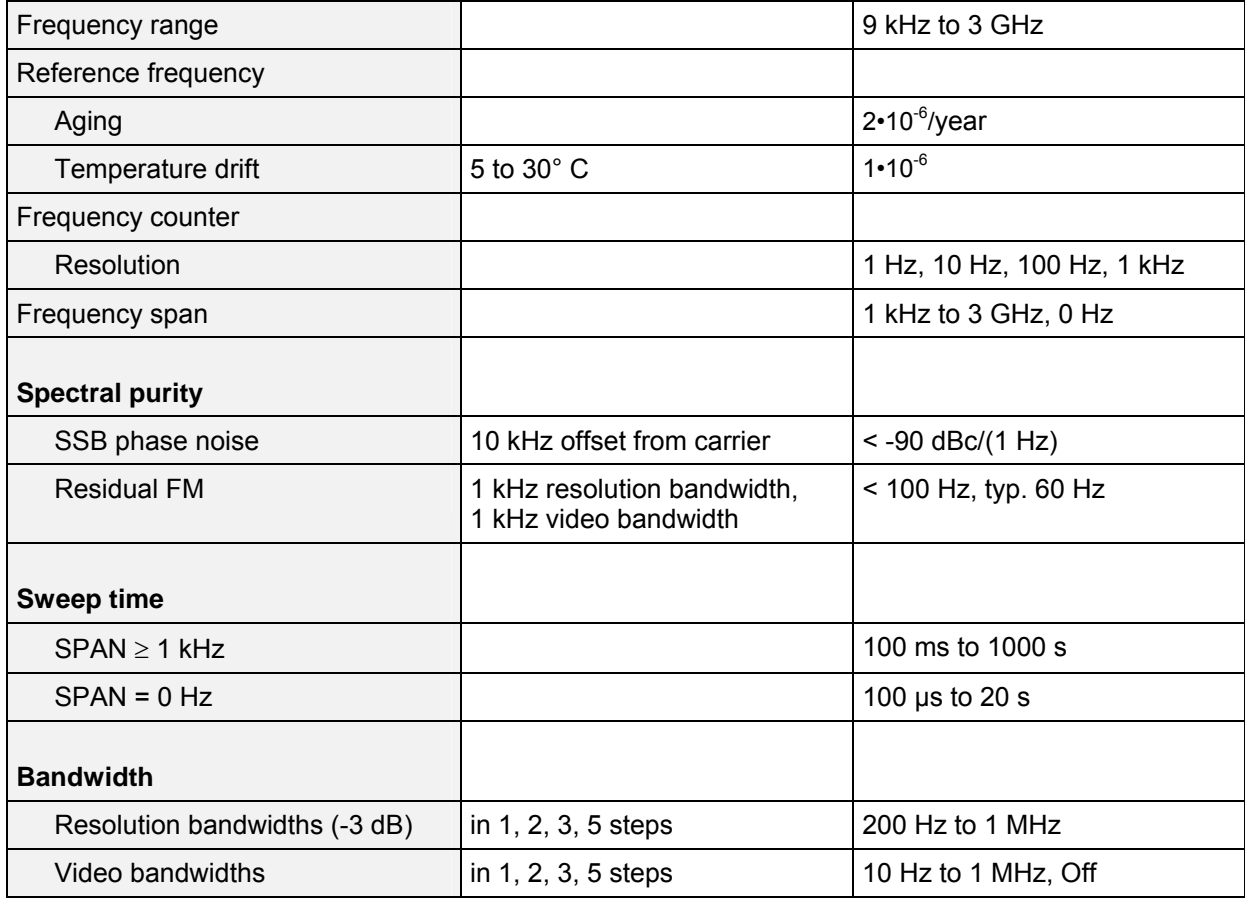

### <span id="page-11-0"></span>**Amplitude**

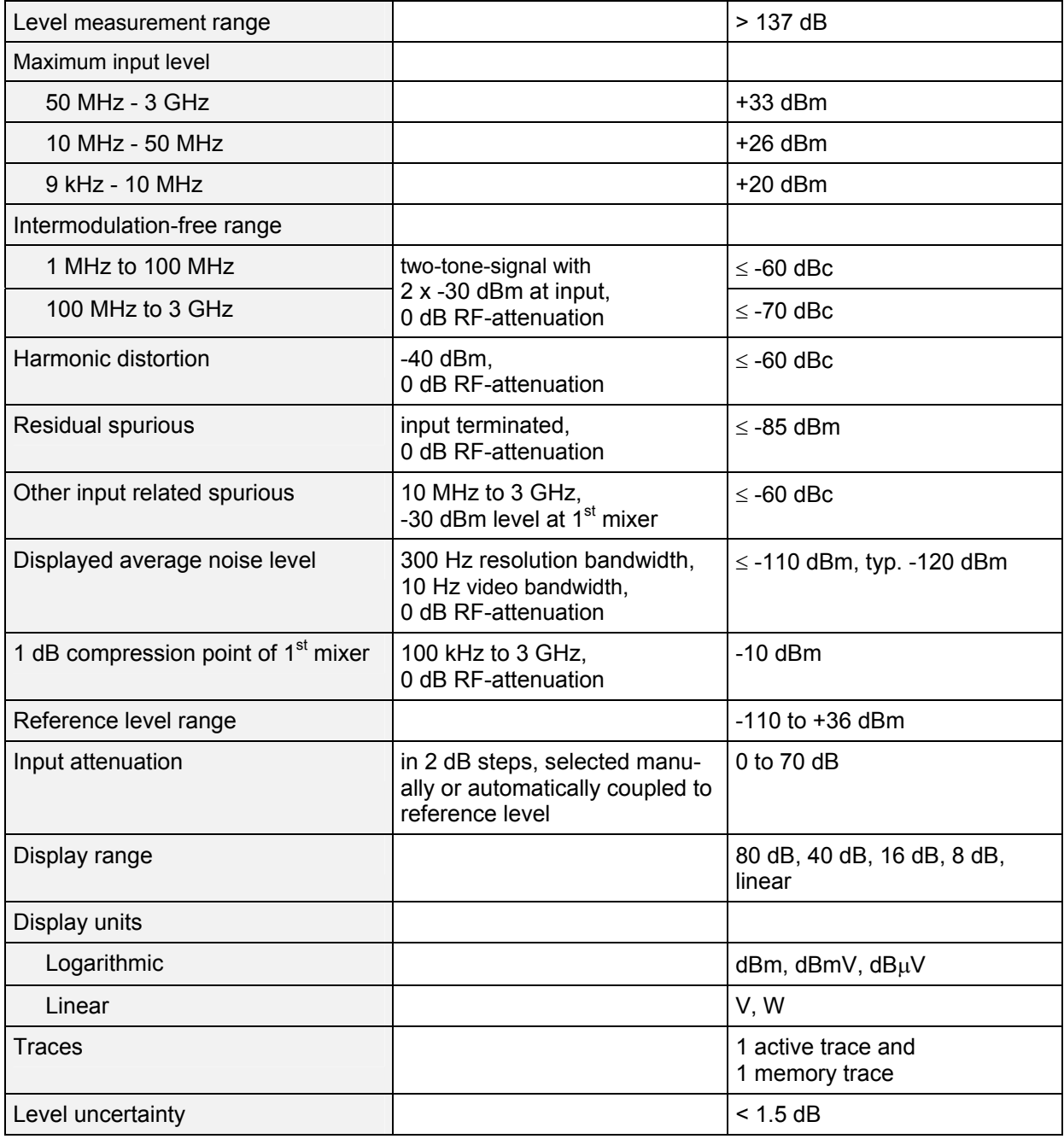

#### *R&S FS300 Data Sheet*

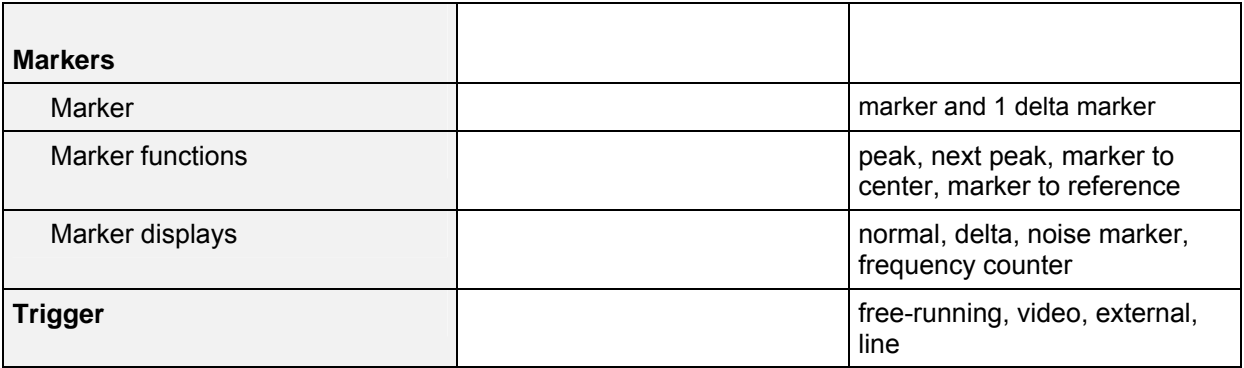

## <span id="page-12-0"></span>**Inputs**

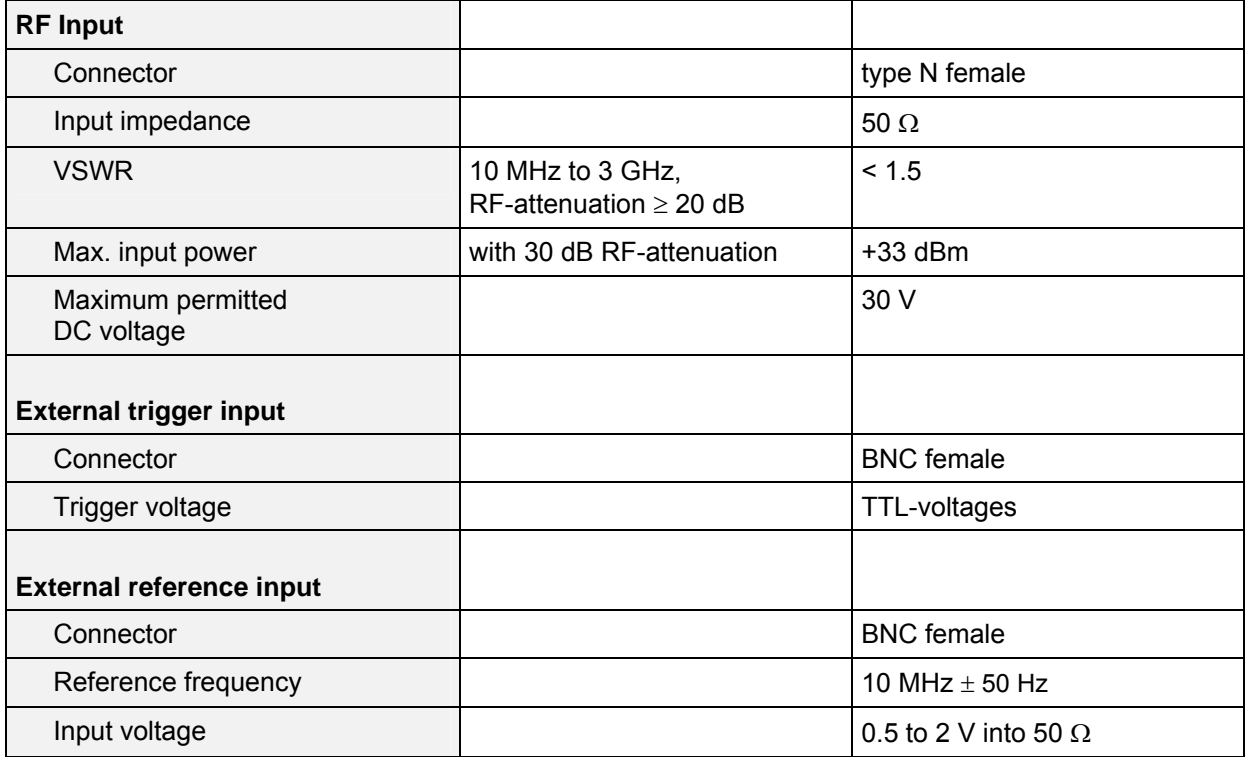

### <span id="page-12-1"></span>**Output**

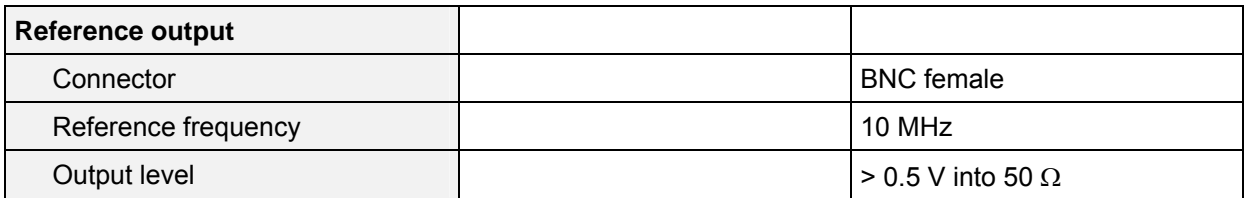

#### <span id="page-13-0"></span>**Interfaces**

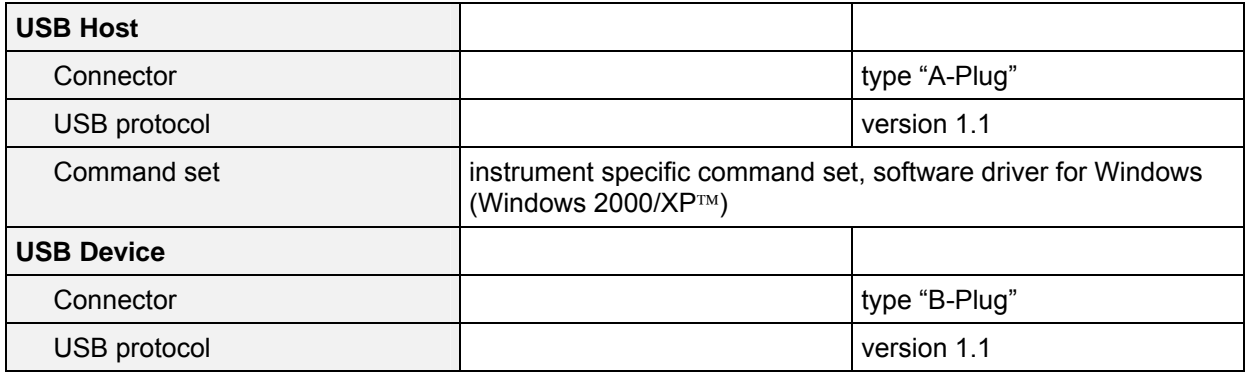

### <span id="page-13-1"></span>**Power Supply**

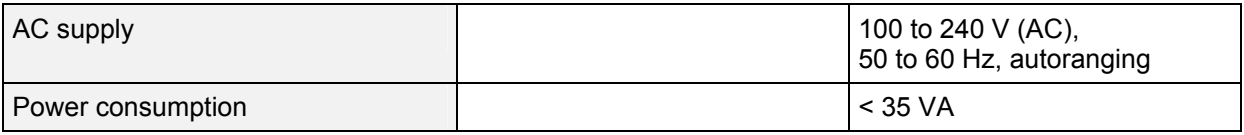

#### <span id="page-13-2"></span>**General Data**

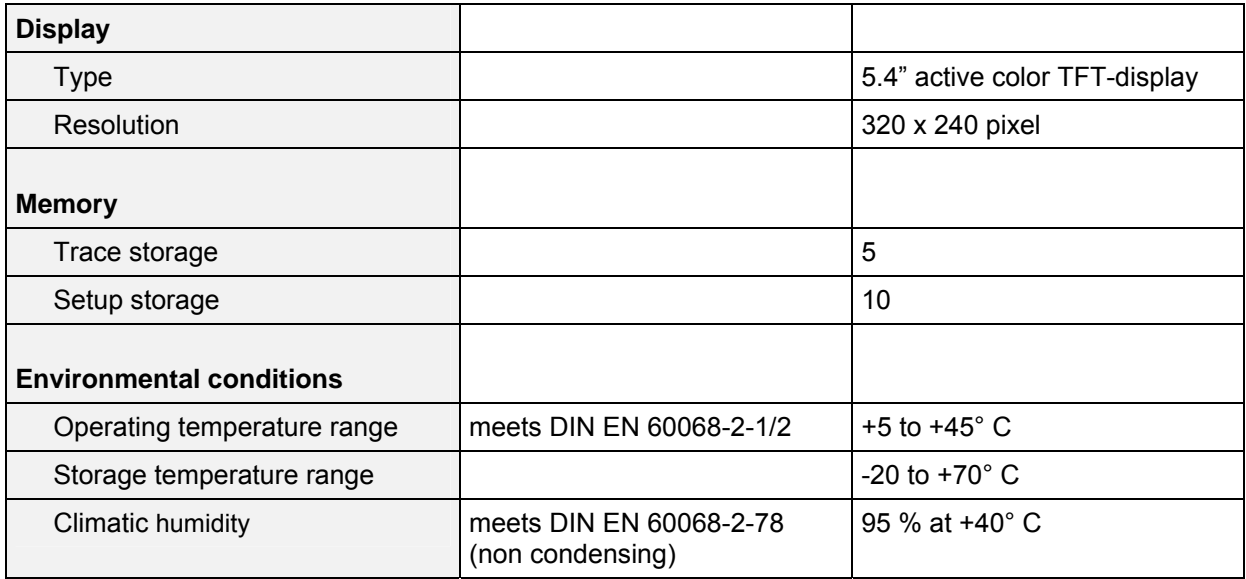

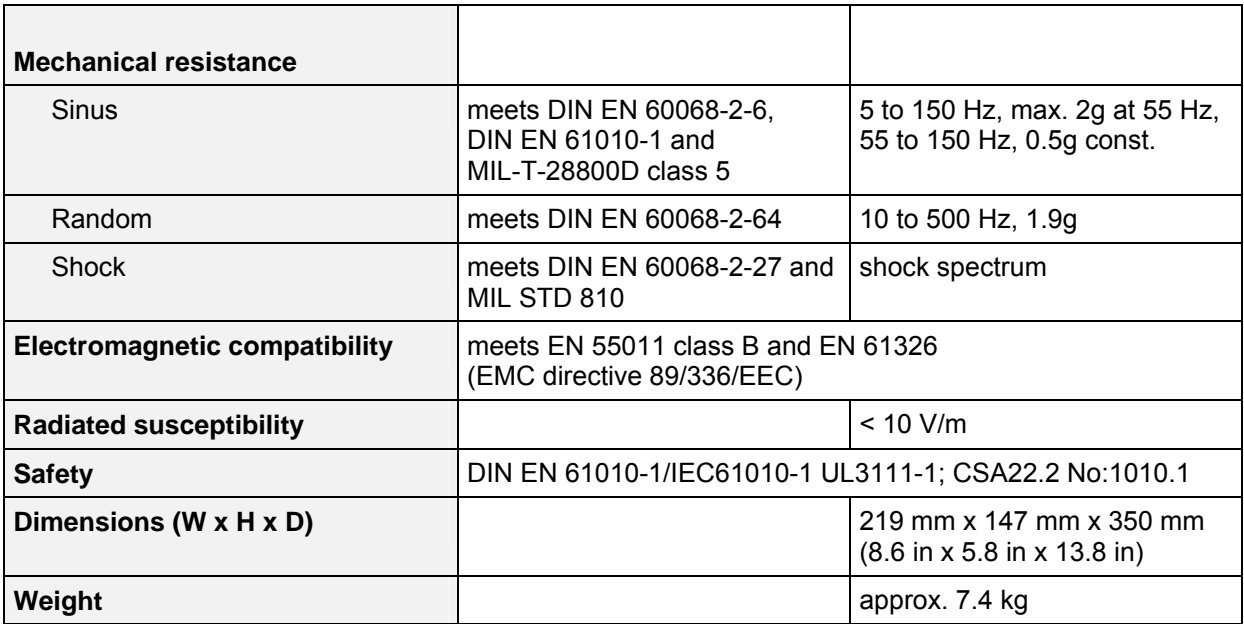

<span id="page-16-0"></span>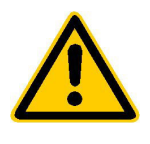

**Before putting the product into operation for the first time, make sure to read the following**

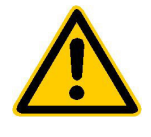

**Safety Instructions** 

Rohde & Schwarz makes every effort to keep the safety standard of its products up to date and to offer its customers the highest possible degree of safety. Our products and the auxiliary equipment required for them are designed and tested in accordance with the relevant safety standards. Compliance with these standards is continuously monitored by our quality assurance system. This product has been designed and tested in accordance with the EC Certificate of Conformity and has left the manufacturer's plant in a condition fully complying with safety standards. To maintain this condition and to ensure safe operation, observe all instructions and warnings provided in this manual. If you have any questions regarding these safety instructions, Rohde & Schwarz will be happy to answer them.

Furthermore, it is your responsibility to use the product in an appropriate manner. This product is designed for use solely in industrial and laboratory environments or in the field and must not be used in any way that may cause personal injury or property damage. You are responsible if the product is used for an intention other than its designated purpose or in disregard of the manufacturer's instructions. The manufacturer shall assume no responsibility for such use of the product.

The product is used for its designated purpose if it is used in accordance with its operating manual and within its performance limits (see data sheet, documentation, the following safety instructions). Using the products requires technical skills and knowledge of English. It is therefore essential that the products be used exclusively by skilled and specialized staff or thoroughly trained personnel with the required skills. If personal safety gear is required for using Rohde & Schwarz products, this will be indicated at the appropriate place in the product documentation.

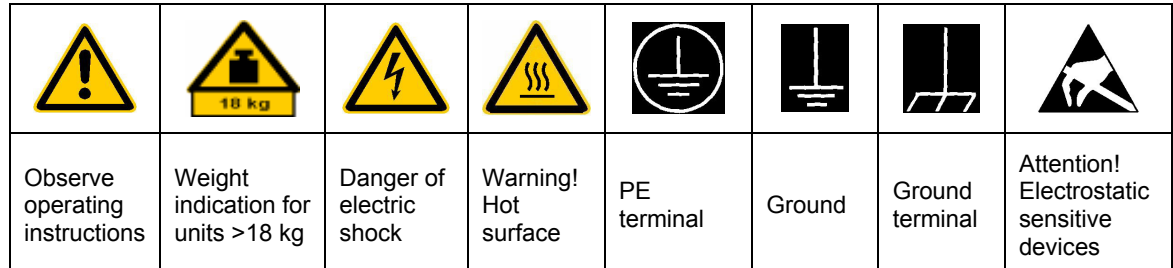

#### **Symbols and safety labels**

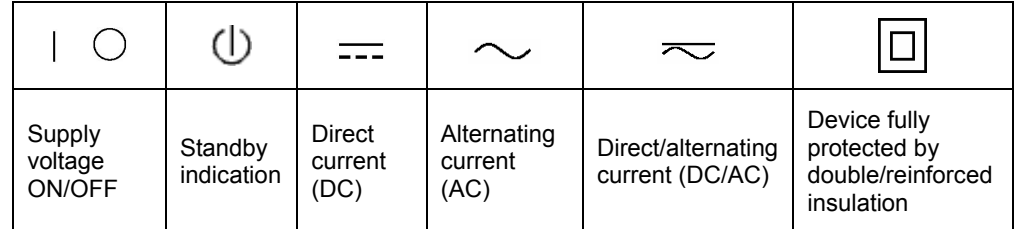

#### Safety Instructions

Observing the safety instructions will help prevent personal injury or damage of any kind caused by dangerous situations. Therefore, carefully read through and adhere to the following safety instructions before putting the product into operation. It is also absolutely essential to observe the additional safety instructions on personal safety that appear in other parts of the documentation. In these safety instructions, the word "product" refers to all merchandise sold and distributed by Rohde & Schwarz, including instruments, systems and all accessories.

#### **Tags and their meaning**

- DANGER This tag indicates a safety hazard with a high potential of risk for the user that can result in death or serious injuries.
- WARNING This tag indicates a safety hazard with a medium potential of risk for the user that can result in death or serious injuries.
- CAUTION This tag indicates a safety hazard with a low potential of risk for the user that can result in slight or minor injuries.
- ATTENTION This tag indicates the possibility of incorrect use that can cause damage to the product.
- NOTE This tag indicates a situation where the user should pay special attention to operating the product but which does not lead to damage.

These tags are in accordance with the standard definition for civil applications in the European Economic Area. Definitions that deviate from the standard definition may also exist. It is therefore essential to make sure that the tags described here are always used only in connection with the associated documentation and the associated product. The use of tags in connection with unassociated products or unassociated documentation can result in misinterpretations and thus contribute to personal injury or material damage.

#### **Basic safety instructions**

1. The product may be operated only under the operating conditions and in the positions specified by the manufacturer. Its ventilation must not be obstructed during operation. Unless otherwise specified, the following requirements apply to Rohde & Schwarz products: prescribed operating position is always with the housing floor facing down, IP protection 2X, pollution severity 2, overvoltage category 2, use only in enclosed spaces, max. operation altitude max. 2000 m. Unless specified otherwise in the data sheet, a tolerance of  $\pm 10\%$  shall apply to the nominal voltage and of ±5% to the nominal frequency.

2. Applicable local or national safety regulations and rules for the prevention of accidents must be observed in all work performed. The product may be opened only by authorized, specially trained personnel. Prior to performing any work on the product or opening the product, the product must be disconnected from the supply network. Any adjustments, replacements of parts, maintenance or repair must be carried out only by technical personnel authorized by

Rohde & Schwarz. Only original parts may be used for replacing parts relevant to safety (e.g. power switches, power transformers, fuses). A safety test must always be performed after parts relevant to safety have been replaced (visual inspection, PE conductor test, insulation resistance measurement, leakage current measurement, functional test).

- 3. As with all industrially manufactured goods, the use of substances that induce an allergic reaction (allergens, e.g. nickel) such as aluminum cannot be generally excluded. If you develop an allergic reaction (such as a skin rash, frequent sneezing, red eyes or respiratory difficulties), consult a physician immediately to determine the cause.
- 4. If products/components are mechanically and/or thermically processed in a manner that goes beyond their intended use, hazardous substances (heavy-metal dust such as lead, beryllium, nickel) may be released. For this reason, the product may only be disassembled, e.g. for disposal purposes, by specially trained personnel. Improper disassembly may be hazardous to your health. National waste disposal regulations must be observed.
- 5. If handling the product yields hazardous substances or fuels that must be disposed of in a special way, e.g. coolants or engine oils that must be replenished regularly, the safety instructions of the manufacturer of the hazardous substances or fuels and the applicable regional waste disposal regulations must be observed. Also observe the relevant safety instructions in the product documentation.
- 6. Depending on the function, certain products such as RF radio equipment

can produce an elevated level of electromagnetic radiation. Considering that unborn life requires increased protection, pregnant women should be protected by appropriate measures. Persons with pacemakers may also be endangered by electromagnetic radiation. The employer is required to assess workplaces where there is a special risk of exposure to radiation and, if necessary, take measures to avert the danger.

- 7. Operating the products requires special training and intense concentration. Make certain that persons who use the products are physically, mentally and emotionally fit enough to handle operating the products; otherwise injuries or material damage may occur. It is the responsibility of the employer to select suitable personnel for operating the products.
- 8. Prior to switching on the product, it must be ensured that the nominal voltage setting on the product matches the nominal voltage of the AC supply network. If a different voltage is to be set, the power fuse of the product may have to be changed accordingly.
- 9. In the case of products of safety class I with movable power cord and connector, operation is permitted only on sockets with earthing contact and protective earth connection.
- 10. Intentionally breaking the protective earth connection either in the feed line or in the product itself is not permitted. Doing so can result in the danger of an electric shock from the product. If extension cords or connector strips are implemented, they must be checked on a regular basis to ensure that they are safe to use.
- 11. If the product has no power switch for disconnection from the AC supply, the plug of the connecting cable is regarded as the disconnecting device. In such cases, it must be ensured that the power plug is easily reachable and accessible at all times (length of connecting cable approx. 2 m). Functional or electronic switches are not suitable for providing disconnection from the AC supply. If products without power switches are integrated in racks or systems, a disconnecting device must be provided at the system level.
- 12. Never use the product if the power cable is damaged. By taking appropriate safety measures and carefully laying the power cable, ensure that the cable cannot be damaged and that no one can be hurt by e.g. tripping over the cable or suffering an electric shock.
- 13. The product may be operated only from TN/TT supply networks fused with max. 16 A.
- 14. Do not insert the plug into sockets that are dusty or dirty. Insert the plug firmly and all the way into the socket. Otherwise this can result in sparks, fire and/or injuries.
- 15. Do not overload any sockets, extension cords or connector strips; doing so can cause fire or electric shocks.
- 16. For measurements in circuits with voltages  $V_{\text{rms}}$  > 30 V, suitable measures (e.g. appropriate measuring equipment, fusing, current limiting, electrical separation, insulation) should be taken to avoid any hazards.
- 17. Ensure that the connections with information technology equipment comply with IEC 950/EN 60950.
- 18. Never remove the cover or part of the housing while you are operating the product. This will expose circuits and components and can lead to injuries, fire or damage to the product.
- 19. If a product is to be permanently installed, the connection between the PE terminal on site and the product's PE conductor must be made first before any other connection is made. The product may be installed and connected only by a skilled electrician.
- 20. For permanently installed equipment without built-in fuses, circuit breakers or similar protective devices, the supply circuit must be fused in such a way that suitable protection is provided for users and products.
- 21. Do not insert any objects into the openings in the housing that are not designed for this purpose. Never pour any liquids onto or into the housing. This can cause short circuits inside the product and/or electric shocks, fire or injuries.
- 22. Use suitable overvoltage protection to ensure that no overvoltage (such as that caused by a thunderstorm) can reach the product. Otherwise the operating personnel will be endangered by electric shocks.
- 23. Rohde & Schwarz products are not protected against penetration of water, unless otherwise specified (see also safety instruction 1.). If this is not taken into account, there exists the danger of electric shock or damage to the product, which can also lead to personal injury.
- 24. Never use the product under conditions in which condensation has formed or can form in or on the product, e.g. if the product was moved from a cold to a warm environment.
- 25. Do not close any slots or openings on the product, since they are necessary for ventilation and prevent the product from overheating. Do not place the product on soft surfaces such as sofas or rugs or inside a closed housing, unless this is well ventilated.
- 26. Do not place the product on heatgenerating devices such as radiators or fan heaters. The temperature of the environment must not exceed the maximum temperature specified in the data sheet.
- 27. Batteries and storage batteries must not be exposed to high temperatures or fire. Keep batteries and storage batteries away from children. If batteries or storage batteries are improperly replaced, this can cause an explosion (warning: lithium cells). Replace the battery or storage battery only with the matching Rohde & Schwarz type (see spare parts list). Batteries and storage batteries are hazardous waste. Dispose of them only in specially marked containers. Observe local regulations regarding waste disposal. Do not short-circuit batteries or storage batteries.
- 28. Please be aware that in the event of a fire, toxic substances (gases, liquids etc.) that may be hazardous to your health may escape from the product.
- 29. Please be aware of the weight of the product. Be careful when moving it; otherwise you may injure your back or other parts of your body.
- 30. Do not place the product on surfaces, vehicles, cabinets or tables that for reasons of weight or stability are unsuitable for this purpose. Always

follow the manufacturer's installation instructions when installing the product and fastening it to objects or structures (e.g. walls and shelves).

- 31. Handles on the products are designed exclusively for personnel to hold or carry the product. It is therefore not permissible to use handles for fastening the product to or on means of transport such as cranes, fork lifts, wagons, etc. The user is responsible for securely fastening the products to or on the means of transport and for observing the safety regulations of the manufacturer of the means of transport. Noncompliance can result in personal injury or material damage.
- 32. If you use the product in a vehicle, it is the sole responsibility of the driver to drive the vehicle safely. Adequately secure the product in the vehicle to prevent injuries or other damage in the event of an accident. Never use the product in a moving vehicle if doing so could distract the driver of the vehicle. The driver is always responsible for the safety of the vehicle; the manufacturer assumes no responsibility for accidents or collisions.
- 33. If a laser product (e.g. a CD/DVD drive) is integrated in a Rohde & Schwarz product, do not use any other settings or functions than those described in the documentation. Otherwise this may be hazardous to your health, since the laser beam can cause irreversible damage to your eyes. Never try to take such products apart, and never look into the laser beam.

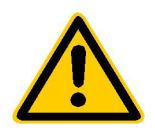

**Por favor lea imprescindiblemente antes de la primera puesta en funcionamiento las siguientes informaciones de seguridad** 

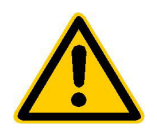

#### **Informaciones de seguridad**

Es el principio de Rohde & Schwarz de tener a sus productos siempre al dÌa con los estandards de seguridad y de ofrecer a sus clientes el máximo grado de seguridad. Nuestros productos y todos los equipos adicionales son siempre fabricados y examinados según las normas de seguridad vigentes. Nuestra sección de gestión de la seguridad de calidad controla constantemente que sean cumplidas estas normas. Este producto ha sido fabricado y examinado según el comprobante de conformidad adjunto según las normas de la CE y ha salido de nuestra planta en estado impecable según los estandards técnicos de seguridad. Para poder preservar este estado y garantizar un funcionamiento libre de peligros, deberá el usuario atenerse a todas las informaciones, informaciones de seguridad y notas de alerta. Rohde&Schwarz está siempre a su disposición en caso de que tengan preguntas referentes a estas informaciones de seguridad.

Además queda en la responsabilidad del usuario utilizar el producto en la forma debida. Este producto solamente fue elaborado para ser utilizado en la indústria y el laboratorio o para fines de campo y de ninguna manera deberá ser utilizado de modo que alguna persona/cosa pueda ser dañada. El uso del producto fuera de sus fines definidos o despreciando las informaciones de seguridad del fabricante queda en la responsabilidad del usuario. El fabricante no se hace en ninguna forma responsable de consecuencias a causa del maluso del producto.

Se parte del uso correcto del producto para los fines definidos si el producto es utilizado dentro de las instrucciones del correspondiente manual del uso y dentro del margen de rendimiento definido (ver hoja de datos, documentación, informaciones de seguridad que siguen). El uso de los productos hace necesarios conocimientos profundos y el conocimiento del idioma inglés. Por eso se deberá tener en cuenta de exclusivamente autorizar para el uso de los productos a personas péritas o debidamente minuciosamente instruidas con los conocimientos citados. Si fuera necesaria indumentaria de seguridad para el uso de productos de R&S, encontrará la información debida en la documentación del producto en el capítulo correspondiente.

#### Ver manual de instruccion es del uso Informaciones para maquinaria con uns peso de > 18kg Peligro de golpe de corriente iAdvertencia! Superficie caliente Conexión a conductor protector Conexión a tierra Conexión a masa conductora iCuidado! Elementos de construción con peligro de carga electroestática

#### **SÌmbolos y definiciones de seguridad**

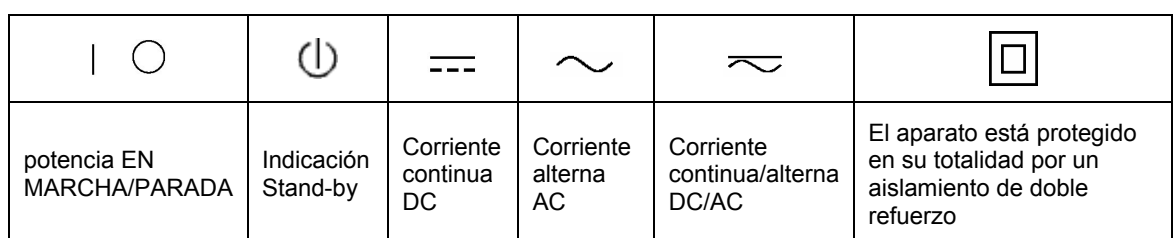

Tener en cuenta las informaciones de seguridad sirve para tratar de evitar daños y peligros de toda clase. Es necesario de que se lean las siguientes informaciones de seguridad concienzudamente y se tengan en cuenta debidamente antes de la puesta en funcionamiento del producto. También deberán ser tenidas en cuenta las informaciones para la protección de personas que encontrarán en otro capítulo de esta documentación y que también son obligatorias de seguir. En las informaciones de seguridad actuales hemos juntado todos los objetos vendidos por Rohde&Schwarz bajo la denominación de "producto", entre ellos también aparatos, instalaciones así como toda clase de accesorios.

#### **Palabras de señal y su significado**

- PELIGRO Indica un punto de peligro con gran potencial de riesgo para el ususario.Punto de peligro que puede llevar hasta la muerte o graves heridas.
- ADVERTENCIA Indica un punto de peligro con un protencial de riesgo mediano para el usuario. Punto de peligro que puede llevar hasta la muerte o graves heridas .
- ATENCIÓN Indica un punto de peligro con un protencial de riesgo pequeño para el usuario. Punto de peligro que puede llevar hasta heridas leves o pequeñas
- CUIDADO Indica la posibilidad de utilizar mal el producto y a consecuencia dañarlo.
- INFORMACIÓN Indica una situación en la que deberían seguirse las instrucciones en el uso del producto, pero que no consecuentemente deben de llevar a un daño del mismo.

Las palabras de señal corresponden a la definición habitual para aplicaciones civiles en el ámbito de la comunidad económica europea. Pueden existir definiciones diferentes a esta definición. Por eso se debera tener en cuenta que las palabras de señal aquí descritas sean utilizadas siempre solamente en combinación con la correspondiente documentación y solamente en combinación con el producto correspondiente. La utilización de las palabras de señal en combinación con productos o documentaciones que no les correspondan puede llevar a malinterpretaciones y tener por consecuencia daños en personas u objetos.

#### **Informaciones de seguridad elementales**

- 1. El producto solamente debe ser utilizado según lo indicado por el fabricante referente a la situación y posición de funcionamiento sin que se obstruya la ventilación. Si no se convino de otra manera, es para los productos R&S válido lo que sigue: como posición de funcionamiento se define principialmente la posición con el suelo de la caja para abajo , modo de protección IP 2X, grado de suciedad 2, categoría de sobrecarga eléctrica 2, utilizar solamente en estancias interiores, utilización hasta 2000 m sobre el nivel del mar. A menos que se especifique otra cosa en la hoja de datos, se aplicará una tolerancia de ±10% sobre el voltaje nominal y de ±5% sobre la frecuencia nominal.
- 2. En todos los trabajos deberán ser tenidas en cuenta las normas locales de seguridad de trabajo y de prevención de accidentes. El producto solamente debe de ser abierto por personal périto autorizado. Antes de efectuar trabajos en el producto o abrirlo deberá este ser desconectado de la corriente. El ajuste, el cambio de partes, la manutención y la

reparación deberán ser solamente efectuadas por electricistas autorizados por R&S. Si se reponen partes con importancia para los aspectos de seguridad (por ejemplo el enchufe, los transformadores o los fusibles), solamente podrán ser sustituidos por partes originales. Despues de cada recambio de partes elementales para la seguridad deberá ser efectuado un control de seguridad (control a primera vista, control de conductor protector, medición de resistencia de aislamiento, medición de medición de la corriente conductora, control de funcionamiento).

3. Como en todo producto de fabricación industrial no puede ser excluido en general de que se produzcan al usarlo elementos que puedan generar alergias, los llamados elementos alergénicos (por ejemplo el níquel). Si se producieran en el trato con productos R&S reacciones alérgicas, como por ejemplo urticaria, estornudos frecuentes, irritación de la conjuntiva o dificultades al respirar, se deberá consultar inmediatamente a un mÈdico para averigurar los motivos de estas reacciones.

- 4. Si productos / elementos de construcción son tratados fuera del funcionamiento definido de forma mecánica o térmica, pueden generarse elementos peligrosos (polvos de sustancia de metales pesados como por ejemplo plomo, berilio, níquel). La partición elemental del producto, como por ejemplo sucede en el tratamiento de materias residuales, debe de ser efectuada solamente por personal especializado para estos tratamientos. La partición elemental efectuada inadecuadamente puede generar daños para la salud. Se deben tener en cuenta las directivas nacionales referentes al tratamiento de materias residuales.
- 5. En el caso de que se produjeran agentes de peligro o combustibles en la aplicación del producto que debieran de ser transferidos a un tratamiento de materias residuales, como por ejemplo agentes refrigerantes que deben ser repuestos en periodos definidos, o aceites para motores, deberan ser tenidas en cuenta las prescripciones de seguridad del fabricante de estos agentes de peligro o combustibles y las regulaciones regionales para el tratamiento de materias residuales. Cuiden también de tener en cuenta en caso dado las prescripciones de seguridad especiales en la descripción del producto.
- 6. Ciertos productos, como por ejemplo las instalaciones de radiación HF. pueden a causa de su función natural, emitir una radiación electromagnética aumentada. En vista a la protección de la vida en desarrollo deberían ser protegidas personas embarazadas debidamente. También las personas con un bypass pueden correr peligro a causa de la radiación electromagnética. El

empresario está comprometido a valorar y señalar areas de trabajo en las que se corra un riesgo de exposición a radiaciones aumentadas de riesgo aumentado para evitar riesgos.

- 7. La utilización de los productos requiere instrucciones especiales y una alta concentración en el manejo. Debe de ponerse por seguro de que las personas que manejen los productos estén a la altura de los requerimientos necesarios referente a sus aptitudes físicas, psíquicas y emocionales, ya que de otra manera no se pueden excluir lesiones o daños de objetos. El empresario lleva la responsabilidad de seleccionar el personal usuario apto para el manejo de los productos.
- 8. Antes de la puesta en marcha del producto se deberá tener por seguro de que la tensión preseleccionada en el producto equivalga a la del la red de distribución. Si es necesario cambiar la preselección de la tensión también se deberán en caso dabo cambiar los fusibles correspondientes del prodcuto.
- 9. Productos de la clase de seguridad I con alimentación móvil y enchufe individual de producto solamente deberán ser conectados para el funcionamiento a tomas de corriente de contacto de seguridad y con conductor protector conectado.
- 10. Queda prohibida toda clase de interrupción intencionada del conductor protector, tanto en la toma de corriente como en el mismo producto ya que puede tener como consecuencia el peligro de golpe de corriente por el producto. Si se utilizaran cables o enchufes de extensión se deberá poner al seguro, que es controlado su estado técnico de seguridad.
- 11. Si el producto no está equipado con un interruptor para desconectarlo de la red, se deberá considerar el enchufe del cable de distribución como interruptor. En estos casos deberá asegurar de que el enchufe sea de fácil acceso y nabejo (medida del cable de distribución aproximadamente 2 m). Los interruptores de función o electrónicos no son aptos para el corte de la red eléctrica. Si los productos sin interruptor están integrados en construciones o instalaciones, se deberá instalar el interruptor al nivel de la instalación.
- 12. No utilice nunca el producto si está dañado el cable eléctrico. Asegure a través de las medidas de protección y de instalación adecuadas de que el cable de eléctrico no pueda ser dañado o de que nadie pueda ser dañado por él, por ejemplo al tropezar o por un golpe de corriente.
- 13. Solamente está permitido el funcionamiento en redes de distribución TN/TT aseguradas con fusibles de como máximo 16 A.
- 14. Nunca conecte el enchufe en tomas de corriente sucias o llenas de polvo. Introduzca el enchufe por completo y fuertemente en la toma de corriente. Si no tiene en consideración estas indicaciones se arriesga a que se originen chispas, fuego y/o heridas.
- 15. No sobrecargue las tomas de corriente, los cables de extensión o los enchufes de extensión ya que esto pudiera causar fuego o golpes de corriente.
- 16. En las mediciones en circuitos de corriente con una tensión de entrada de Ueff > 30 V se deberá tomar las precauciones debidas para impedir cualquier peligro (por ejemplo medios

de medición adecuados, seguros, limitación de tensión, corte protector, aislamiento etc.).

- 17. En caso de conexión con aparatos de la técnica informática se deberá tener en cuenta que estos cumplan los requisitos de la EC950/EN60950.
- 18. Nunca abra la tapa o parte de ella si el producto está en funcionamiento. Esto pone a descubierto los cables y componentes eléctricos y puede causar heridas, fuego o daños en el producto.
- 19. Si un producto es instalado fijamente en un lugar, se deberá primero conectar el conductor protector fijo con el conductor protector del aparato antes de hacer cualquier otra conexión. La instalación y la conexión deberán ser efecutadas por un electricista especializado.
- 20. En caso de que los productos que son instalados fijamente en un lugar sean sin protector implementado, autointerruptor o similares objetos de protección, deberá la toma de corriente estar protegida de manera que los productos o los usuarios estén suficientemente protegidos.
- 21. Por favor, no introduzca ningún objeto que no estÈ destinado a ello en los orificios de la caja del aparato. No vierta nunca ninguna clase de líquidos sobre o en la caja. Esto puede producir corto circuitos en el producto y/o puede causar golpes de corriente, fuego o heridas.
- 22. Asegúrese con la protección adecuada de que no pueda originarse en el producto una sobrecarga por ejemplo a causa de una tormenta. Si no se verá el personal que lo utilice expuesto al peligro de un golpe de corriente.
- 23. Los productos R&S no están protegidos contra el agua si no es que exista otra indicación, ver también punto 1. Si no se tiene en cuenta esto se arriesga el peligro de golpe de corriente o de daños en el producto lo cual también puede llevar al peligro de personas.
- 24. No utilice el producto bajo condiciones en las que pueda producirse y se hayan producido líquidos de condensación en o dentro del producto como por ejemplo cuando se desplaza el producto de un lugar frío a un lugar caliente.
- 25. Por favor no cierre ninguna ranura u orificio del producto, ya que estas son necesarias para la ventilación e impiden que el producto se caliente demasiado. No pongan el producto encima de materiales blandos como por ejemplo sofás o alfombras o dentro de una caja cerrada, si esta no está suficientemente ventilada.
- 26. No ponga el producto sobre aparatos que produzcan calor, como por ejemplo radiadores o calentadores. La temperatura ambiental no debe superar la temperatura máxima especificada en la hoja de datos.
- 27. Baterías y acumuladores no deben de ser expuestos a temperaturas altas o al fuego. Guardar baterías y acumuladores fuera del alcance de los niños. Si las baterías o los acumuladores no son cambiados con la debida atención existirá peligro de explosión (atención celulas de Litio). Cambiar las baterías o los acumuladores solamente por los del tipo R&S correspondiente (ver lista de piezas de recambio). Baterías y acumuladores son deshechos problemáticos. Por favor tirenlos en

los recipientes especiales para este fín. Por favor tengan en cuenta las prescripciones nacionales de cada país referente al tratamiento de deshechos. Nunca sometan las baterías o acumuladores a un corto circuito.

- 28. Tengan en consideración de que en caso de un incendio pueden escaparse gases tóxicos del producto, que pueden causar daños a la salud.
- 29. Por favor tengan en cuenta que en caso de un incendio pueden desprenderse del producto agentes venenosos (gases, líquidos etc.) que pueden generar daños a la salud.
- 30. No sitúe el producto encima de superficies, vehículos, estantes o mesas, que por sus características de peso o de estabilidad no sean aptas para Èl. Siga siempre las instrucciones de instalación del fabricante cuando instale y asegure el producto en objetos o estructuras (por ejemplo paredes y estantes).
- 31. Las asas instaladas en los productos sirven solamente de ayuda para el manejo que solamente está previsto para personas. Por eso no está permitido utilizar las asas para la sujecion en o sobre medios de transporte como por ejemplo grúas, carretillas elevadoras de horquilla, carros etc. El usuario es responsable de que los productos sean sujetados de forma segura a los medios de transporte y de que las prescripciones de seguridad del fabricante de los medios de transporte sean tenidas en cuenta. En caso de que no se tengan en cuenta pueden causarse daños en personas y objetos.
- 32. Si llega a utilizar el producto dentro de un vehículo, queda en la responsabilidad absoluta del conductor que conducir el vehículo de manera segura. Asegure el producto dentro del vehículo debidamente para evitar en caso de un accidente las lesiones u otra clase de daños. No utilice nunca el producto dentro de un vehículo en movimiento si esto pudiera distraer al conductor. Siempre queda en la responsabilidad absoluta del conductor la seguridad del vehículo y el fabricante no asumirá ninguna clase de responsabilidad por accidentes o colisiones.
- 33. Dado el caso de que esté integrado un producto de laser en un producto R&S (por ejemplo CD/DVD-ROM) no utilice otras instalaciones o funciones que las descritas en la documentación. De otra manera pondrá en peligro su salud, ya que el rayo laser puede dañar irreversiblemente sus ojos. Nunca trate de descomponer estos productos. Nunca mire dentro del rayo laser.

# **Certified Quality System**

# <span id="page-28-0"></span>**DIN EN ISO 9001 : 2000 DIN EN 9100 : 2003 DIN EN ISO 14001 : 1996**

## DQS REG. NO 001954 QM/ST UM

#### *Sehr geehrter Kunde,*

Sie haben sich für den Kauf eines Rohde & Schwarz-Produktes entschieden. Hiermit erhalten Sie ein nach modernsten Fertigungsmethoden hergestelltes Produkt. Es wurde nach den Regeln unseres Managementsystems entwickelt, gefertigt und geprüft.

Das Rohde & Schwarz Managementsystem ist zertifiziert nach:

DIN EN ISO 9001:2000 DIN EN 9100:2003 DIN EN ISO 14001:1996

#### *Dear Customer,*

you have decided to buy a Rohde & Schwarz product. You are thus assured of receiving a product that is manufactured using the most modern methods available. This product was developed, manufactured and tested in compliance with our quality management system standards.

The Rohde & Schwarz quality management system is certified according to:

DIN EN ISO 9001:2000 DIN EN 9100:2003 DIN EN ISO 14001:1996

#### QUALITÄTSZERTIFIKAT CERTIFICATE OF QUALITY CERTIFICAT DE QUALITÉ

#### *Cher Client,*

vous avez choisi d'acheter un produit Rohde & Schwarz. Vous disposez donc d'un produit fabriqué d'après les méthodes les plus avancées. Le développement, la fabrication et les tests respectent nos normes de gestion qualité.

Le système de gestion qualité de Rohde & Schwarz a été homologué conformément aux normes:

DIN EN ISO 9001:2000 DIN EN 9100:2003 DIN EN ISO 14001:1996

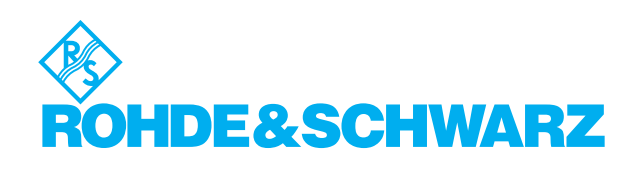

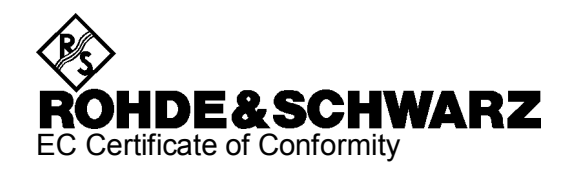

# C E

<span id="page-29-0"></span>Certificate No.: 2002-77

This is to certify that:

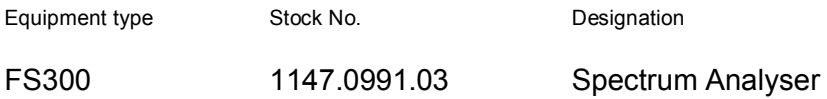

complies with the provisions of the Directive of the Council of the European Union on the approximation of the laws of the Member States

- relating to electrical equipment for use within defined voltage limits (73/23/EEC revised by 93/68/EEC)
- relating to electromagnetic compatibility (89/336/EEC revised by 91/263/EEC, 92/31/EEC, 93/68/EEC)

Conformity is proven by compliance with the following standards:

EN61010-1 : 2001-12 EN55011 : 1998 + A1 : 1999, Klasse B EN61326 : 1997 + A1 : 1998 + A2 : 2001

For the assessment of electromagnetic compatibility, the limits of radio interference for Class B equipment as well as the immunity to interference for operation in industry have been used as a basis.

Affixing the EC conformity mark as from 2002

#### **ROHDE & SCHWARZ GmbH & Co. KG Mühldorfstr. 15, D-81671 München**

Munich, 2003-08-28 Central Quality Management FS-QZ / Becker

## <span id="page-30-0"></span>**Support Center Address**

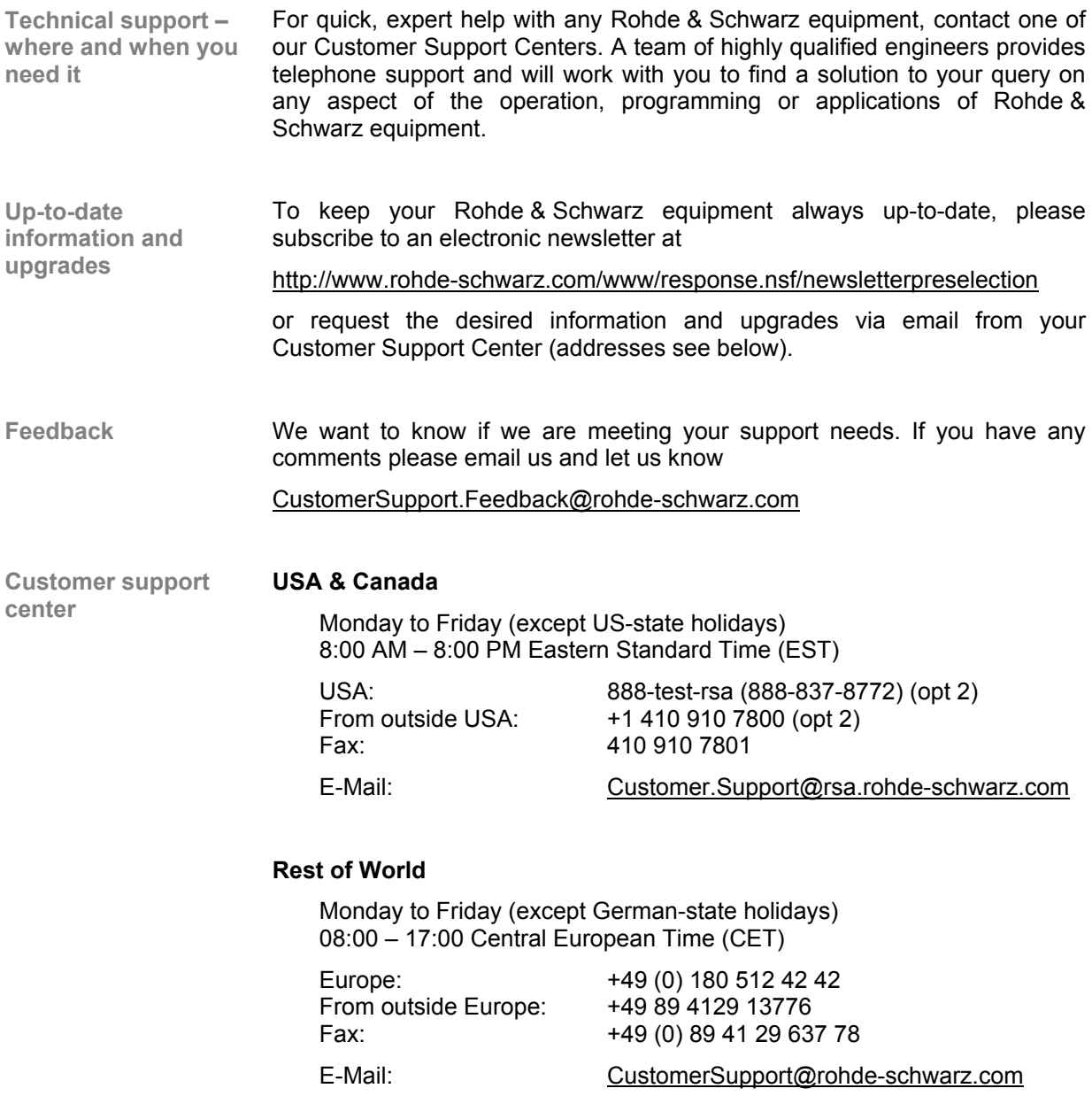

<span id="page-31-0"></span>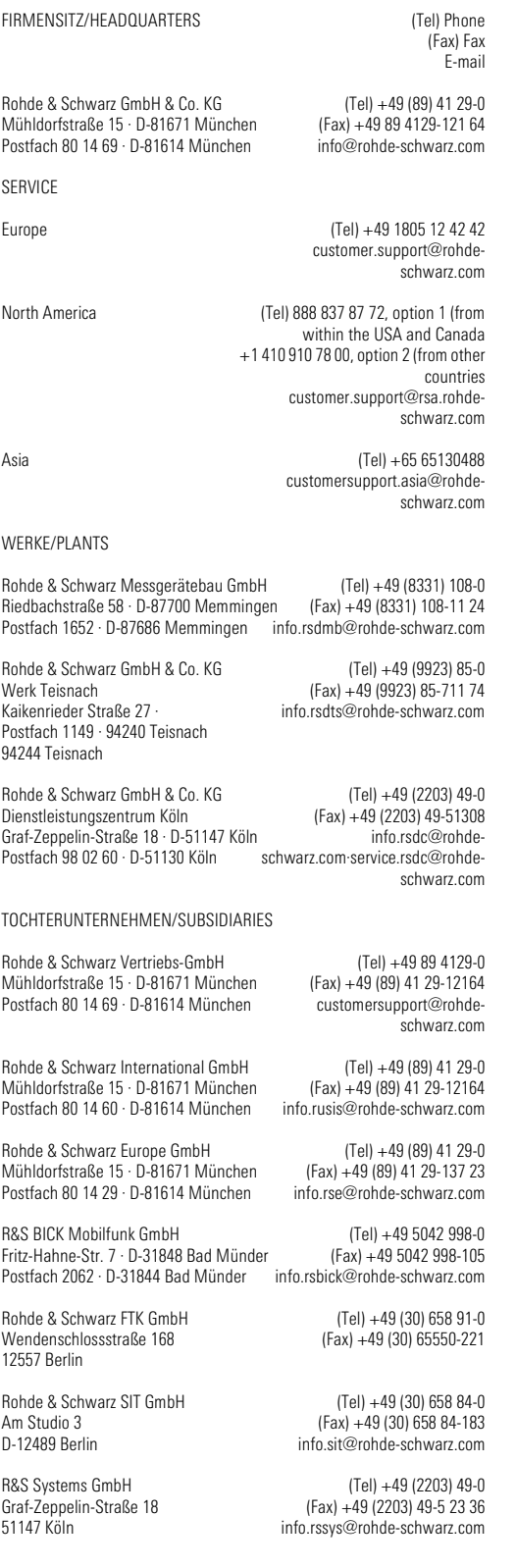

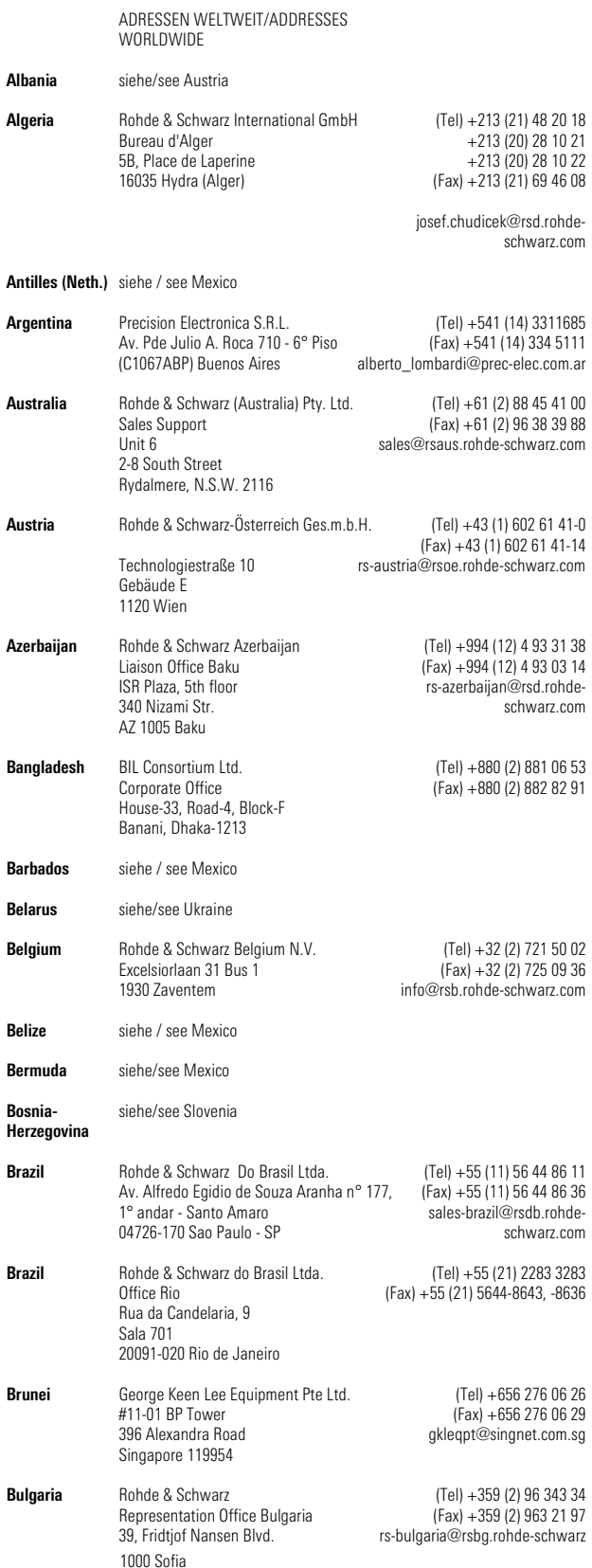

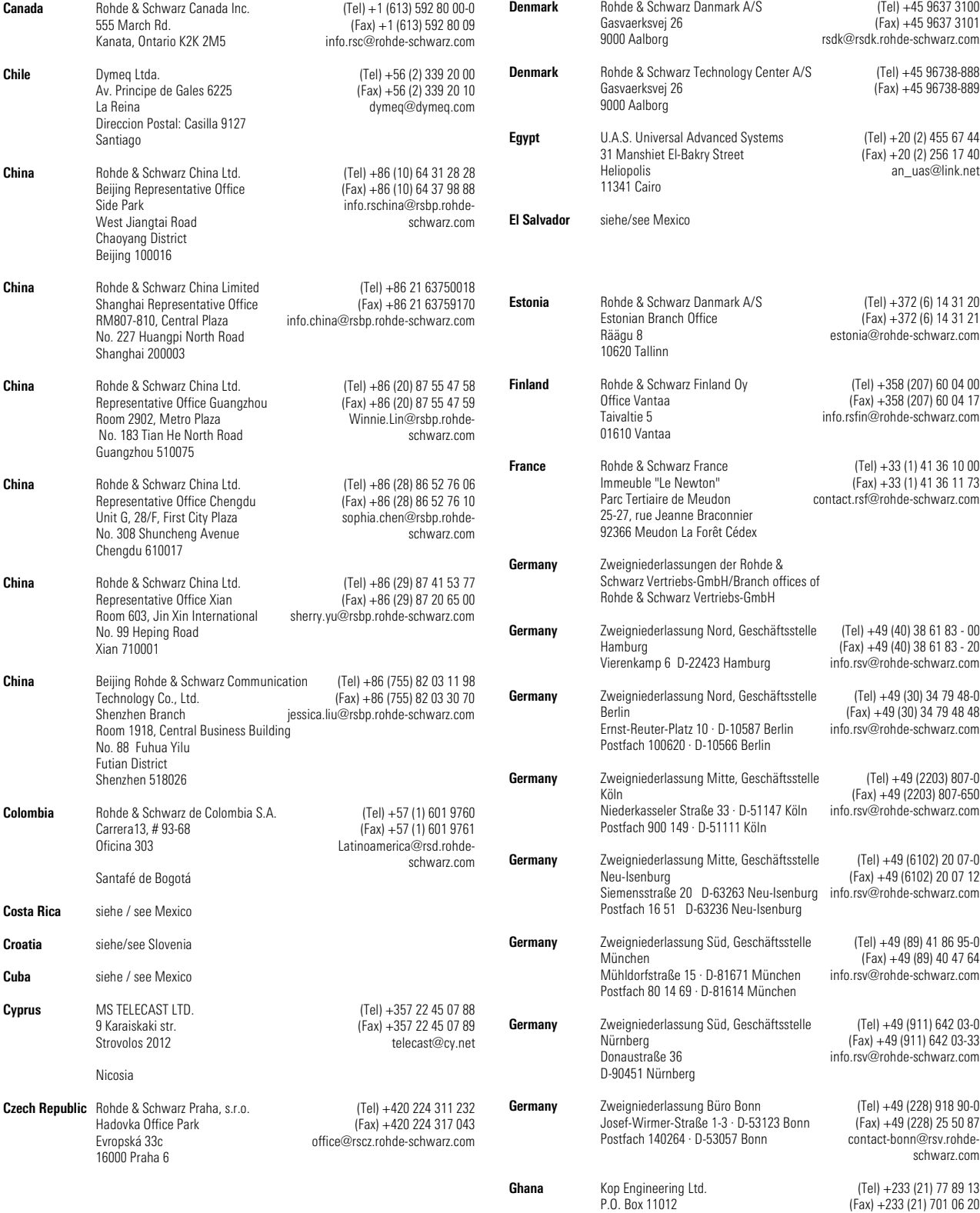

(Fax) +49 (89) 40 47 64 info.rsv@rohde-schwarz.com (Tel) +49 (911) 642 03-0 (Fax) +49 (911) 642 03-33 info.rsv@rohde-schwarz.com (Tel) +49 (228) 918 90-0 (Fax) +49 (228) 25 50 87 contact-bonn@rsv.rohdeschwarz.com (Tel) +233 (21) 77 89 13 (Fax) +233 (21) 701 06 20 joblink@ghana.com

3rd Floor Akai House, Osu Accra North

(Tel) +45 9637 3100 (Fax) +45 9637 3101 rsdk@rsdk.rohde-schwarz.com

> (Tel) +45 96738-888 (Fax) +45 96738-889

(Tel) +20 (2) 455 67 44 (Fax) +20 (2) 256 17 40 an\_uas@link.net

(Tel) +372 (6) 14 31 20 (Fax) +372 (6) 14 31 21 estonia@rohde-schwarz.com

(Tel) +358 (207) 60 04 00 (Fax) +358 (207) 60 04 17 info.rsfin@rohde-schwarz.com

(Tel) +33 (1) 41 36 10 00 (Fax) +33 (1) 41 36 11 73 contact.rsf@rohde-schwarz.com

> (Tel) +49 (40) 38 61 83 - 00 (Fax) +49 (40) 38 61 83 - 20 info.rsv@rohde-schwarz.com

> (Tel) +49 (30) 34 79 48-0 (Fax) +49 (30) 34 79 48 48 info.rsv@rohde-schwarz.com

(Tel) +49 (2203) 807-0 (Fax) +49 (2203) 807-650 info.rsv@rohde-schwarz.com

> (Tel) +49 (6102) 20 07-0 (Fax) +49 (6102) 20 07 12

(Tel) +49 (89) 41 86 95-0

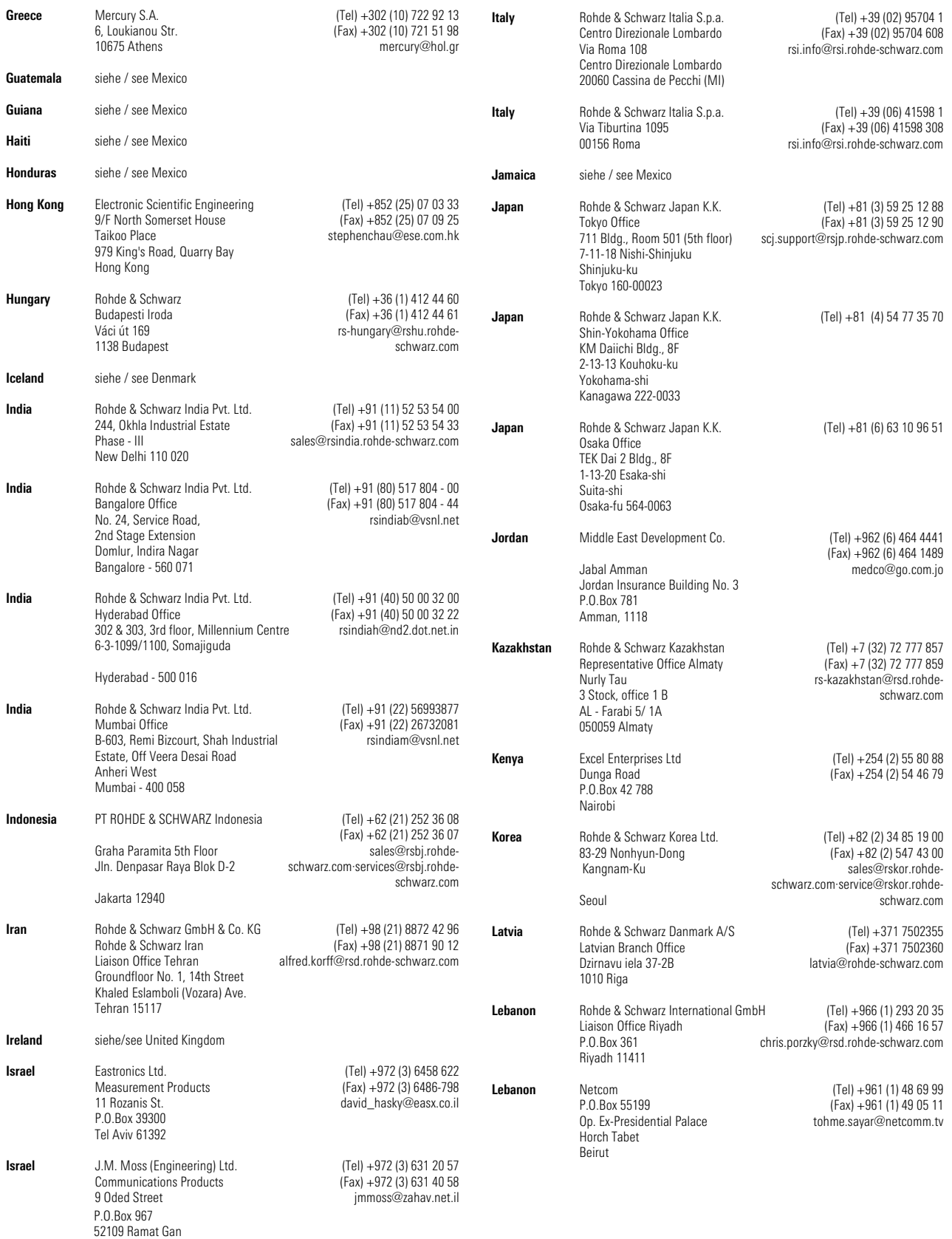

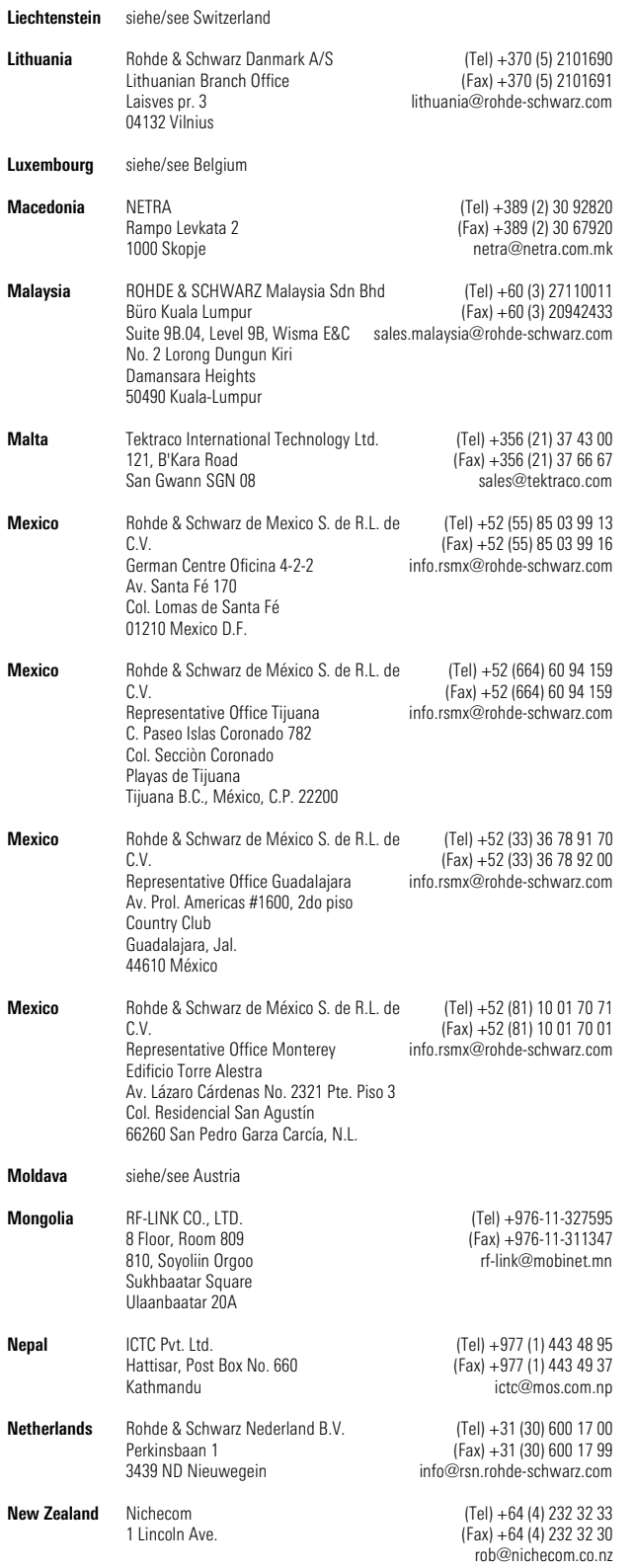

Tawa, Wellington

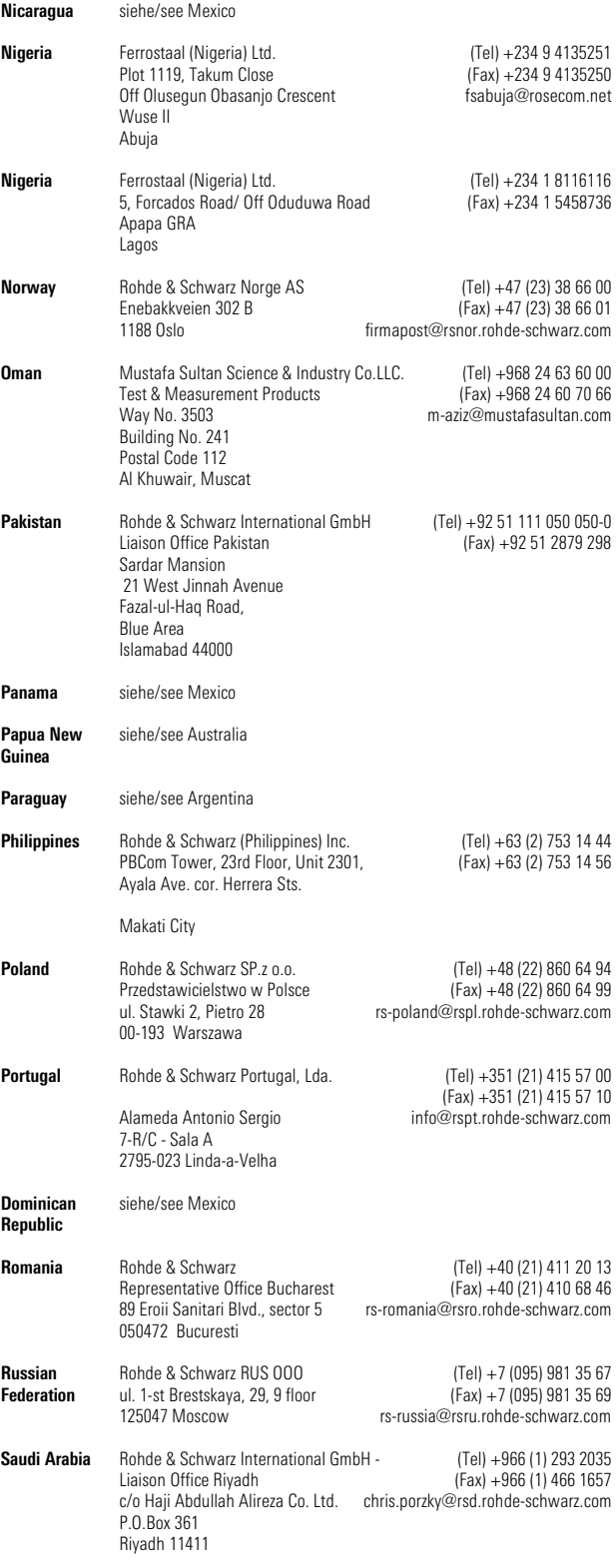

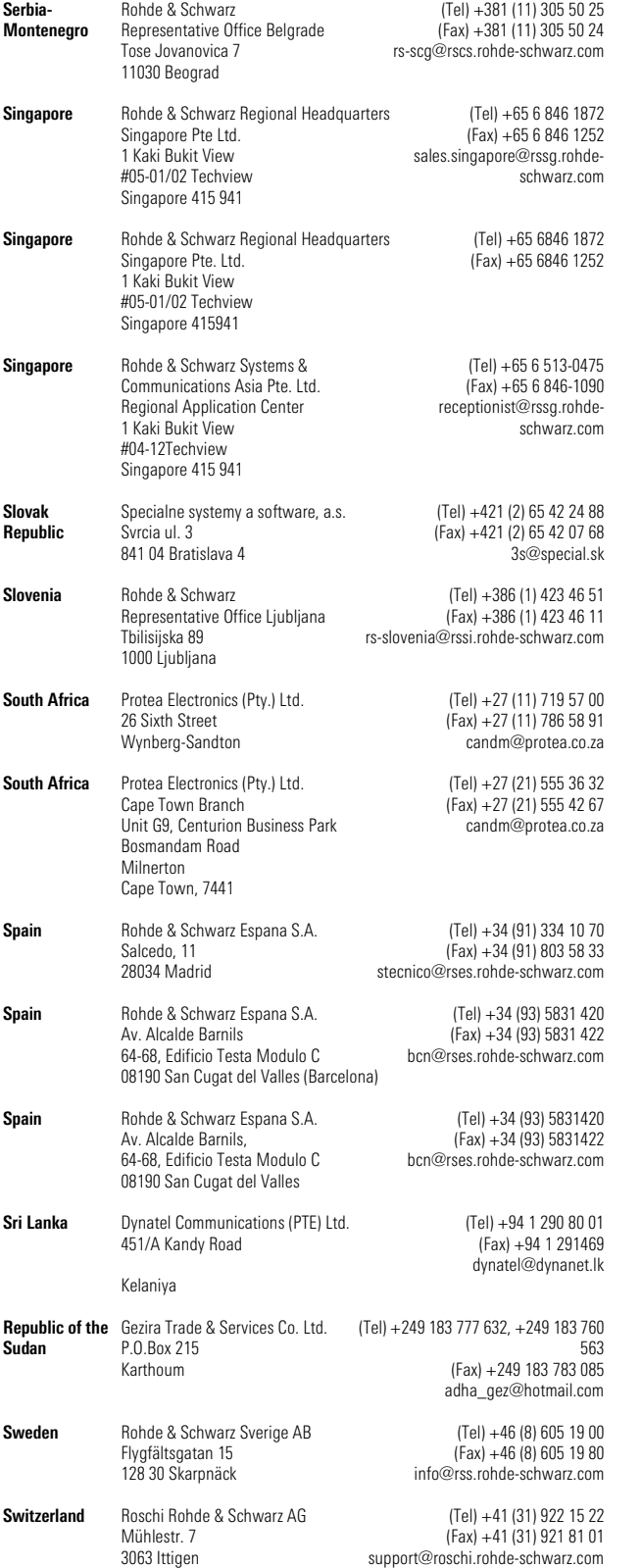

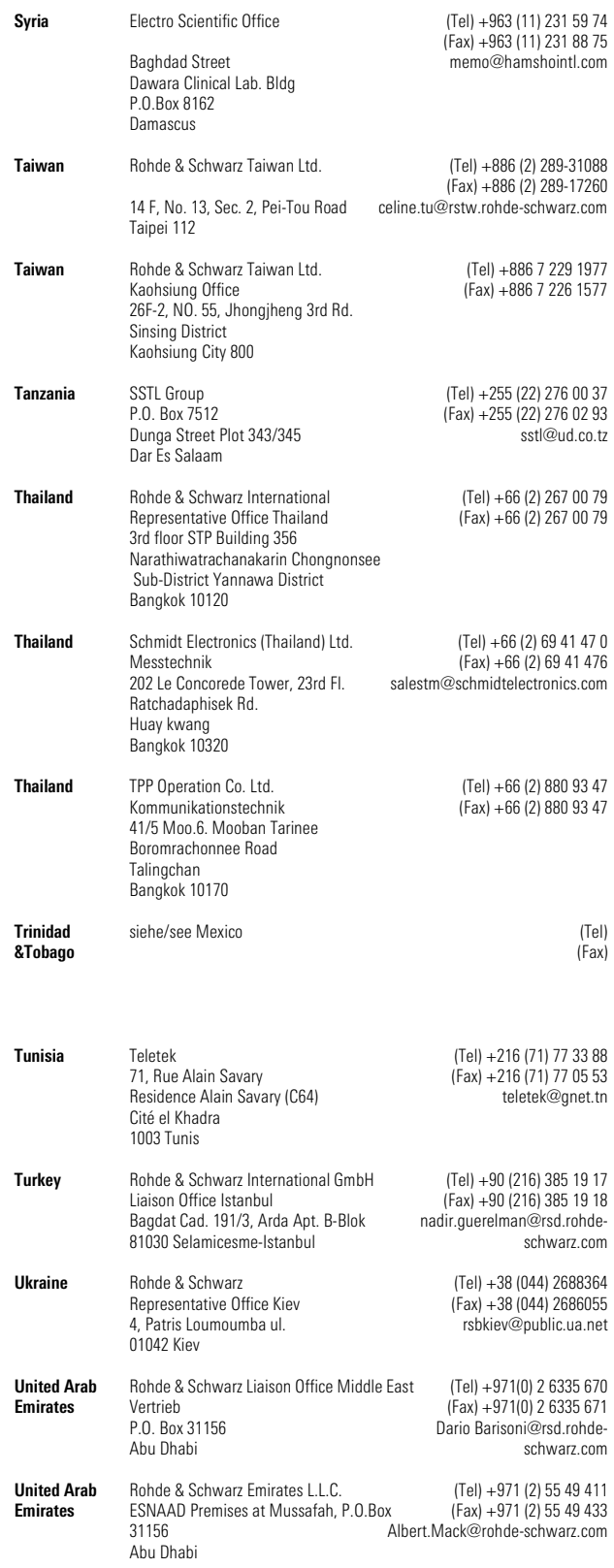
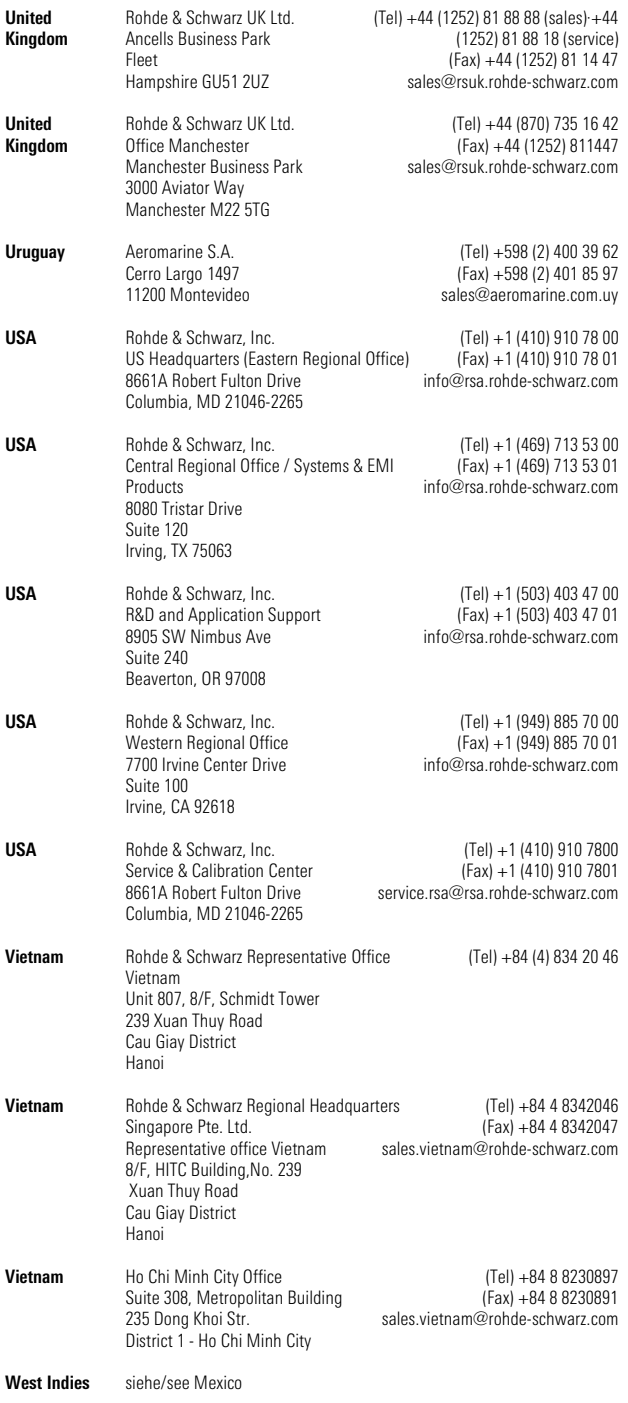

# <span id="page-37-0"></span>**1 Introduction**

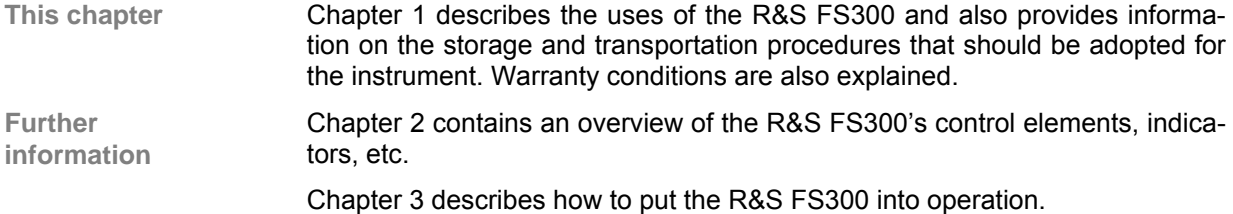

# **1.1 Applications for the R&S FS300**

**Uses** RF signals are used by telecommunication systems to transmit information. The transmitted power must remain with strictly specified frequency bands, otherwise interference with other services on adjacent channels would occur.

> To ensure that the stringent requirements laid down for RF communication systems are met, it is essential to have measuring equipment that can precisely measure and analyze the modulated and unmodulated signals involved.

**Performance features**  The Spectrum Analyzer R&S FS300 has all the performance features required to perform precise level and frequency measurements.

The key features are:

- **High-Quality RF characteristics**
- **Resolution bandwidth from 200 Hz to 1 MHz**
- **Frequency counter with 1 Hz resolution**
- **Maximum input level +33 dBm**
- **Ergonomic user interface**

**Operation from keypad**  All functions and measurement parameters can be set via menus using a keypad and a rotary knob.

> The current trace, along with the key parameters and status indicators needed to evaluate the results, can be read at a glance from the TFT colour screen.

**Remote control via PC**  The R&S FS300 is equipped as standard with a USB interface so that it can communicate with a PC. All functions and parameters can be set.

# <span id="page-38-0"></span>**1.2 Supplied Accessories**

**Content 1 power cord Europe** 

1 country specific power cord (if different from Europe)

1 manual German/English

- 1 USB cable
- 1 CD (Content: operating manual German/English, data sheet German/English PC software R&S FS300-K1, Acrobat Reader™)

# **1.3 Warranty**

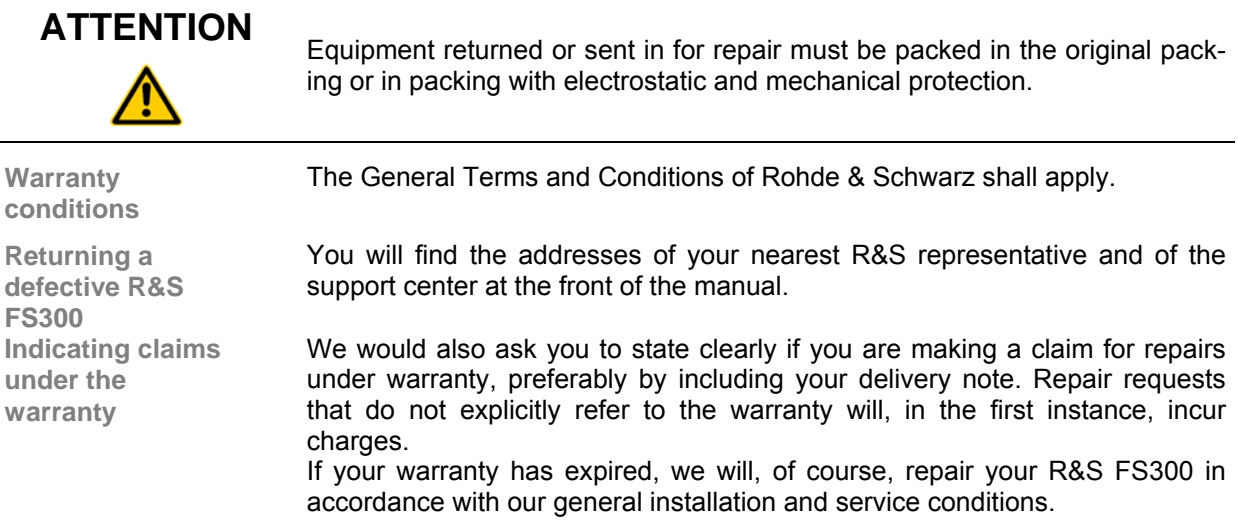

# <span id="page-39-0"></span>**2 Control Elements**

# **2.1 Front View**

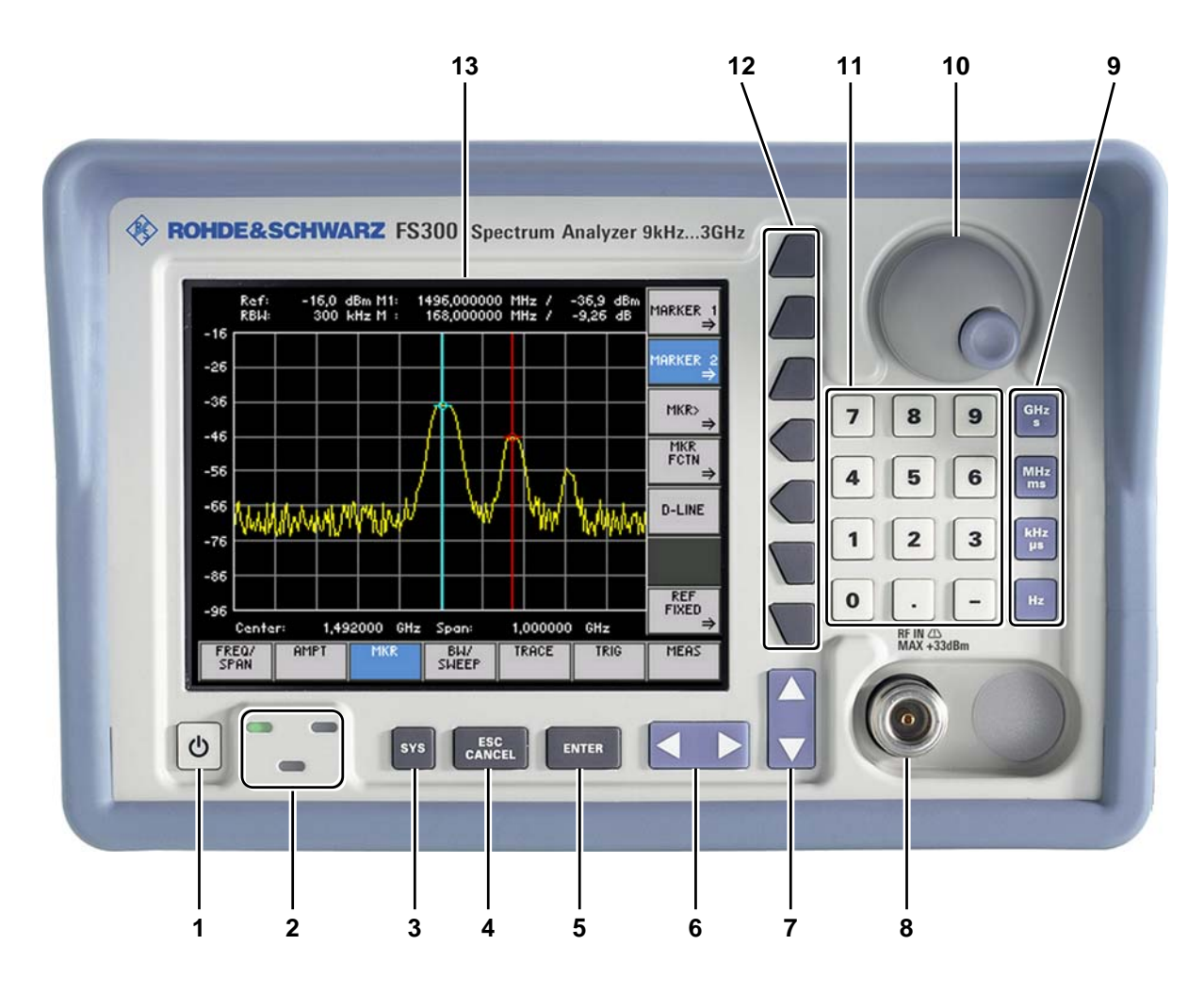

- <span id="page-39-2"></span>**1** ON/STANDBY switch
- <span id="page-39-1"></span>**2** ON/STANDBY indicator
- <span id="page-39-12"></span>**3** SYS key
- <span id="page-39-10"></span>**4** ESC/CANCEL key
- <span id="page-39-11"></span>**5** ENTER key
- <span id="page-39-7"></span>**6** Cursor keys  $\leftarrow$  /  $\rightarrow$
- <span id="page-39-8"></span>**7** Cursor keys  $\blacktriangleright$  /  $\blacktriangle$
- <span id="page-39-4"></span>**8** RF IN, RF input connector
- <span id="page-39-6"></span>**9** Unit keys
- <span id="page-39-13"></span>**10** Rotary knob
- <span id="page-39-5"></span>**11** Numerical keys
- <span id="page-39-9"></span>**12** Function keys
- <span id="page-39-3"></span>**13** Screen

## **2.2 Rear View**

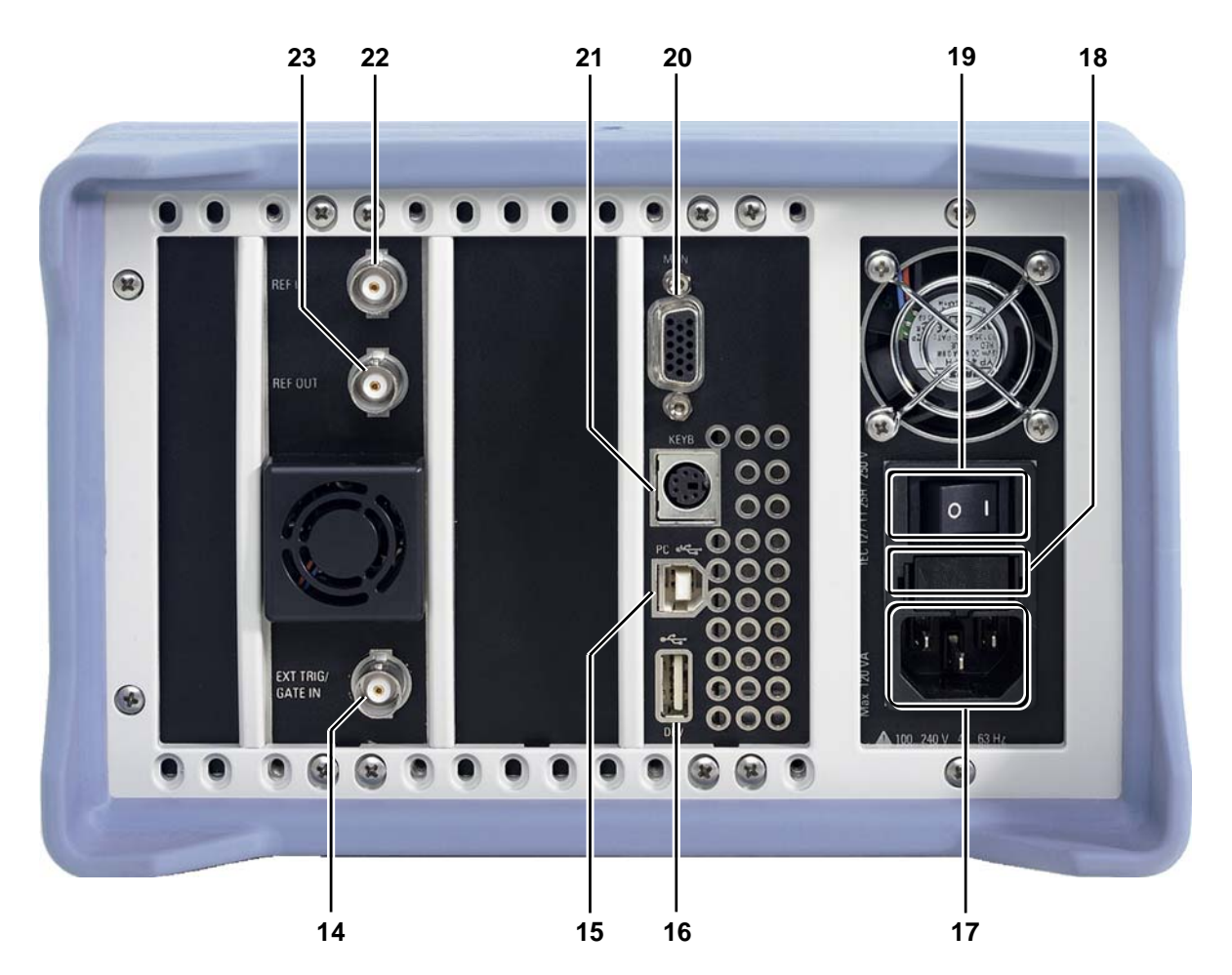

- **14** Input connector for external trigger or external gate signal
- **15** Connector for external USB host
- <span id="page-40-3"></span>16 Output connector for USB device (e.g. printer)
- <span id="page-40-0"></span>**17** Power supply connector
- **18** AC line fuses
- <span id="page-40-1"></span>**19** AC line switch
- **20** Connector for external monitor
- <span id="page-40-2"></span>**21** Connector for external keyboard
- **22** Input for external reference (10 MHz)
- **23** Output of internal/external reference (10 MHz)

# <span id="page-41-0"></span>**3 Putting the R&S FS300 into Operation**

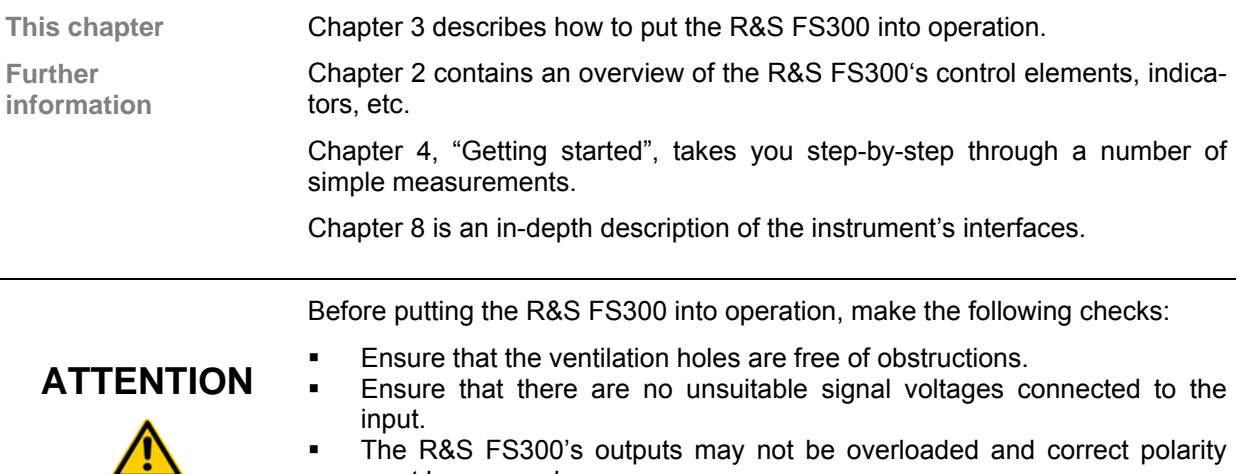

 The R&S FS300's outputs may not be overloaded and correct polarity must be ensured.

The instrument may be damaged if the above checks are not performed.

# **3.1 Unpacking the R&S FS300**

**Recommended procedure** 

When you unpack the R&S FS300, proceed as follows:

- **1.** Remove the R&S FS300 from its packaging and check that the delivery is complete using the accessory list  $(71-39)$ .
- **2.** Carefully check the R&S FS300 for any damage.
- **3.** If there is damage, immediately contact the carrier who delivered the instrument. Under these circumstances, it is essential to keep the box in which the R&S FS300 was transported and the packaging material.

### **3.2 Setting up the Instrument**

**CAUTION** There is a risk of injury from sharp edges and becoming wedged between the setting lever and the handle.

> Always be careful not to injure your fingers when installing the instrument and adjusting its handles.

**Setup instructions** The R&S FS300 must be assembled on a firm, level surface only. The instrument has a carrying handle which is also used for various setup options. This handle can be moved into any position, depending on the particular field of application.

888 G

- 
- Setting the handle **1.** Place the thumb and two fingers around the side-mounted setting lever and loosen it with a turning action.

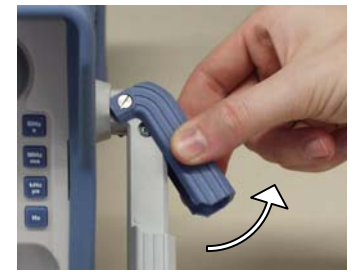

**2.** Slide the handle lengthwise while twisting it radially in steps of about 12°.

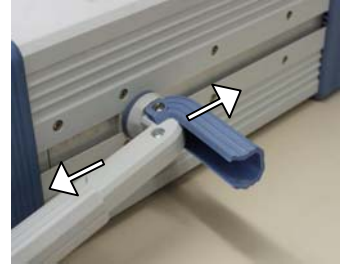

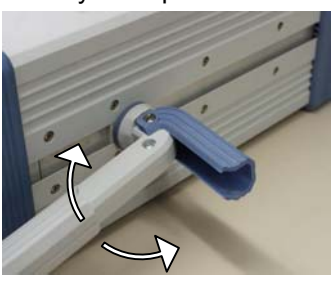

**3.** Close the setting lever by pressing on the outer surface. **ATTENTION:** There is a risk of injury from sharp edges and becoming wedged between the setting lever and the handle.

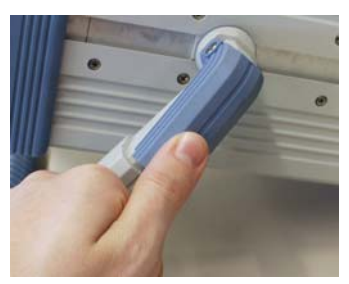

**4.** Remove the protective film from the screen glass if necessary. **CAUTION:** Use no pointed or sharp objects.

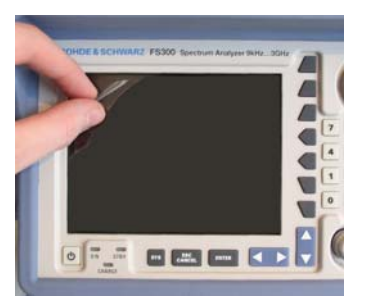

# **3.3 Connecting the R&S FS300 to the AC Line**

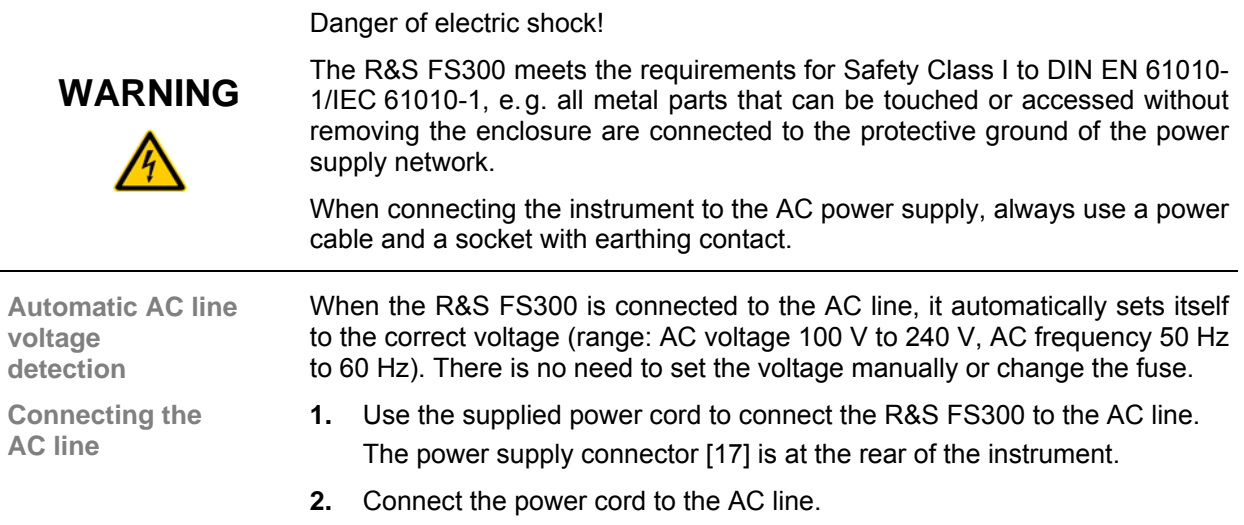

# <span id="page-43-0"></span>**3.4 Switching On the R&S FS300**

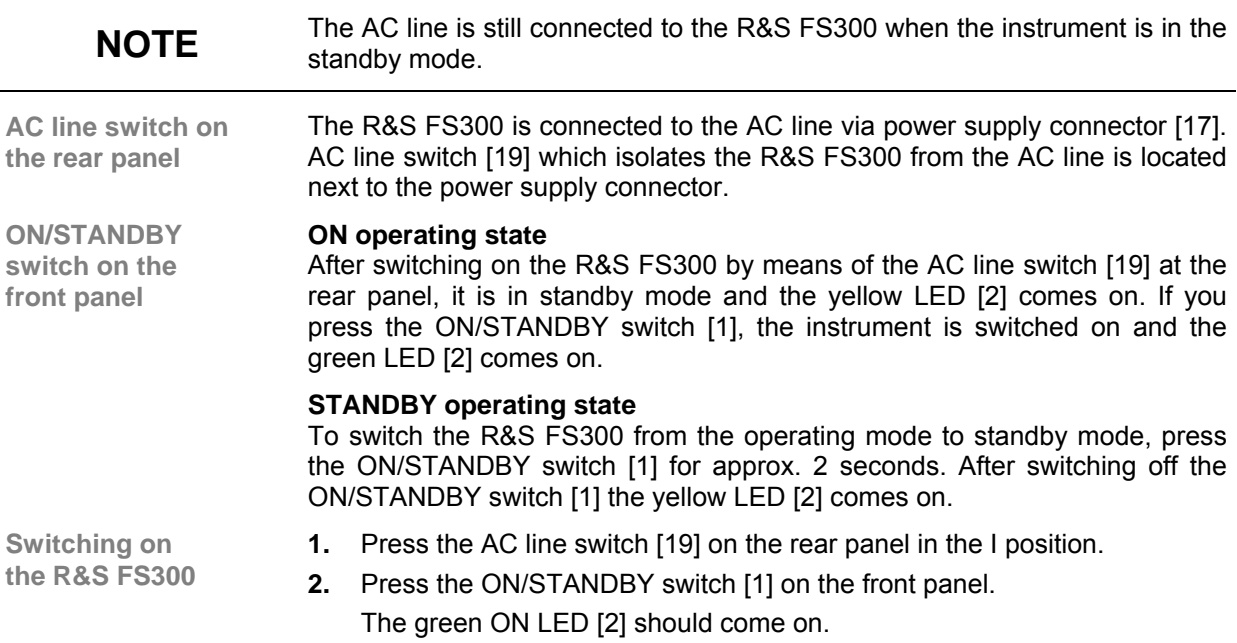

# **3.5 Function Test**

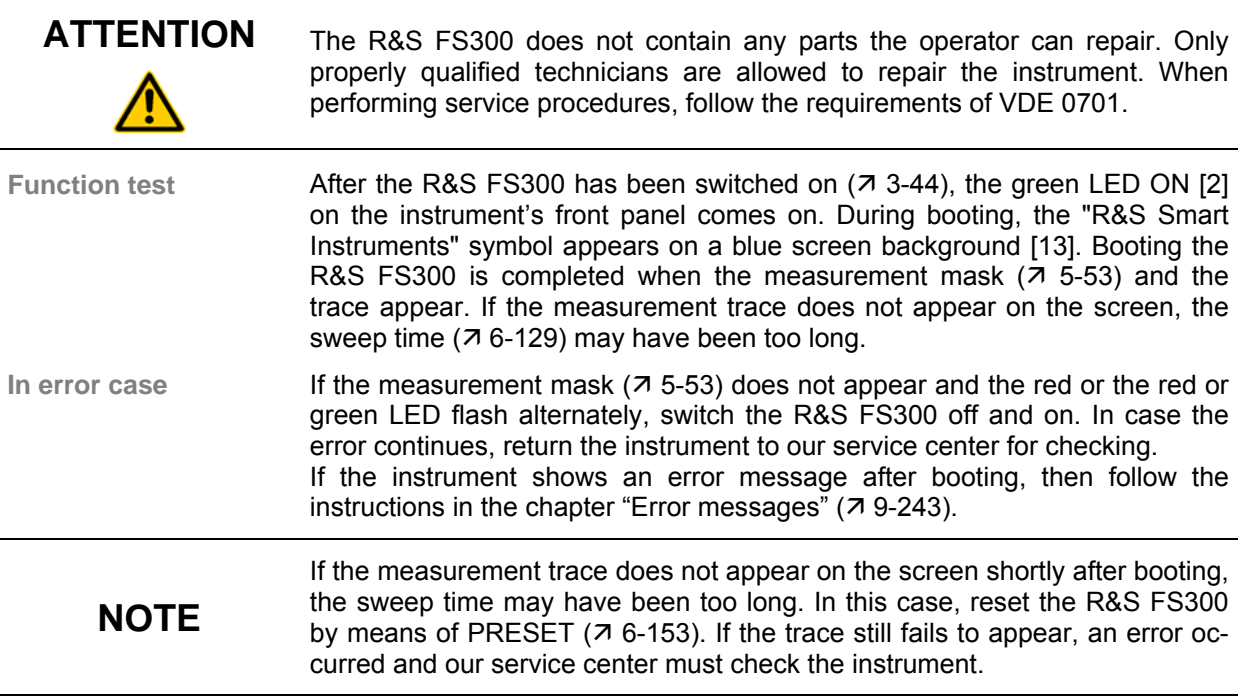

### **3.6 EMC**

**EMC requirements**  The R&S FS300 meets the EMC Directive 89/336/EEC (applied standards EN 55011 Class B and EN 61326).

To prevent EMI, the R&S FS300 may only be operated with its enclosure closed. Only appropriately shielded signal and control cables may be used. External units, such as keyboard, printer or monitor, that are to be connected to the R&S FS300 must comply with EMC directives.

### **3.7 Connecting an External Keyboard**

**ATTENTION** Only connect the keyboard when the R&S FS300 is off or in the STANDBY mode, otherwise malfunctions may occur at a later date.

**Use** You can connect an external PC keyboard via the 6-pin PS/2 KEYBOARD connector [\[21\]](#page-40-2) on the R&S FS300's rear panel. The keyboard makes it easier to enter file names. The keyboard allows data entry as well as operation of the R&S FS300.

 $[F10] \Leftarrow | \Rightarrow [F11]$ 

The keyboard is detected automatically when it is connected.

**Key assignment for operating the R&S FS300** 

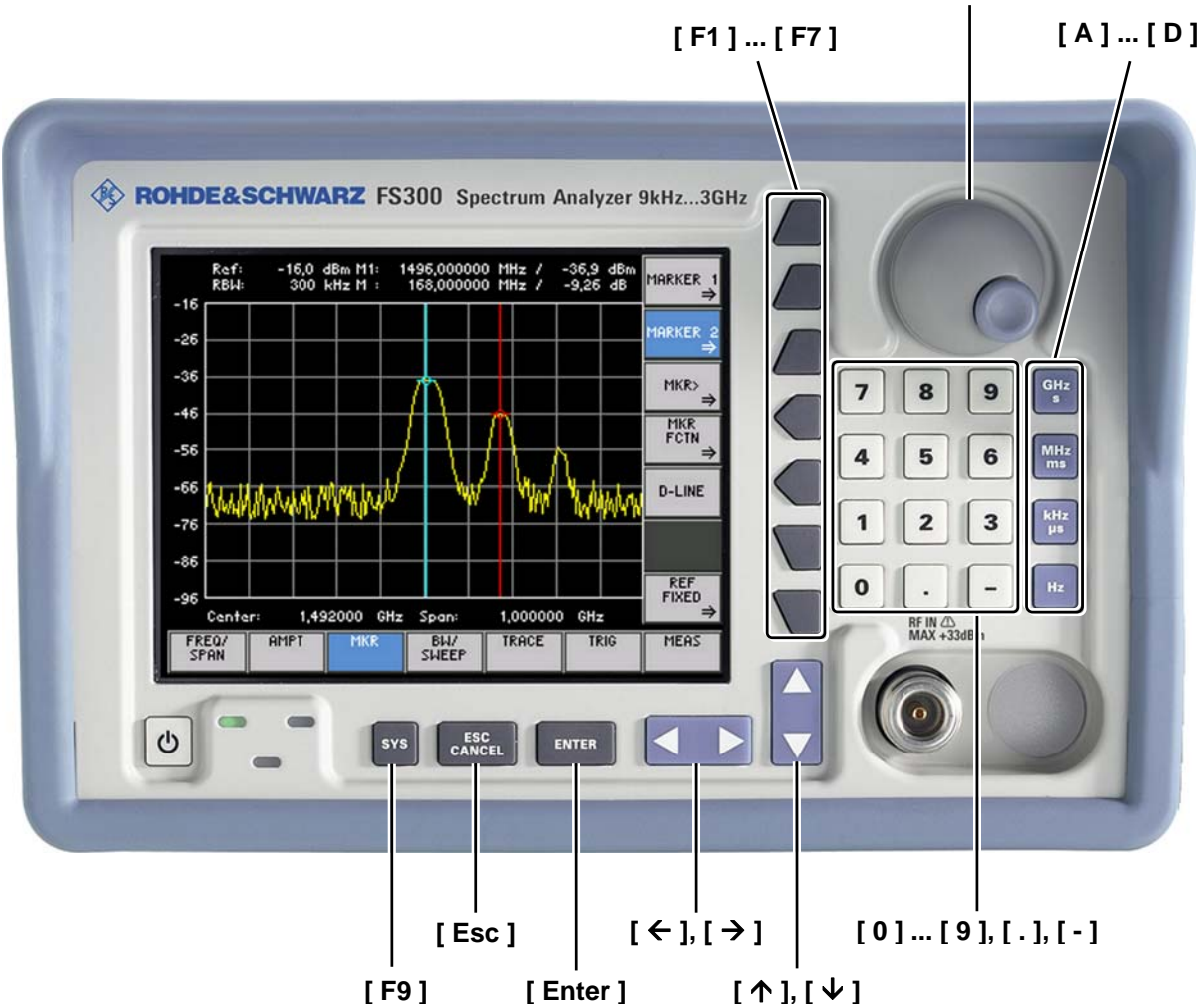

# **3.8 Connecting a USB Stick**

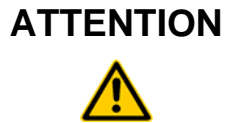

**ATTENTION** To ensure that the USB stick is detected by the R&S FS300, the stick must be formatted in the FAT32 file system.

**Use** You can connect an external USB stick to the USB device interface [\[16\]](#page-40-3) at the rear of the R&S FS300. The USB stick is an extension of the internal memory. You can use it to save or load instrument settings, to print into a file on the USB stick or to transfer trace data to a PC.

# <span id="page-47-0"></span>**4 Getting Started**

**This chapter** Chapter [4](#page-47-0) uses a number of simple measurements to illustrate how to operate the R&S FS300.

> For the following example, the initial setting for instrument is the default setting (factory). This is set by pressing the PRESET key in the menu ( $\frac{76-153}{.}$ ). The full default setup is described in chapter [6.](#page-73-0)

**Further information**  Chapter [5](#page-49-0) contains an in-depth explanation of the basic operating steps, for example selecting menus and setting parameters. The layout of the screen and the information displayed on the screen are also described.

> Chapter [6](#page-73-0) describes all the R&S FS300's menus and the associated functions in detail.

### **4.1 Level and Frequency Measurements**

#### **4.1.1 Measurement Task**

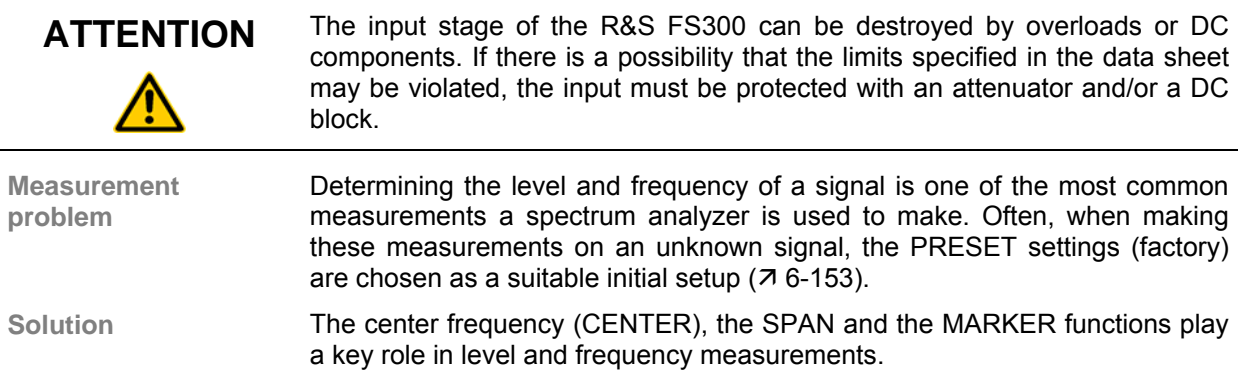

#### **4.1.2 Measurement Procedure**

**Introduction** In this example, a signal with a frequency of 200 MHz and a level of -30 dBm is applied to the RF input [\[8\]](#page-39-4). The center frequency and the span are set manually. **Measurement steps**  Perform the following steps:

- **1. Reset the R&S FS300.** 
	- Press the  $sys$  kev.
	- Select  $\left| \begin{array}{c} \n\text{r}}_{\text{RESET}} \n\end{array} \right|$  in the bottom menu bar using the  $\left| \begin{array}{c} \n\text{r}} \n\end{array} \right|$  cursor keys.
	- Press the FRESET function key.
- **2. Apply the signal.**
- **3. Set the center frequency (CENTER) to 200 MHz.**
	- Select  $\frac{FEEQ'}{SFAN}$  in the bottom menu bar using the  $\leq$   $\geq$  cursor keys.
	- Press the  $\left| \right|$  CENTER function key.
	- Enter using the numerical keys. Terminate the entry
		- by pressing the unit key  $\frac{MHz}{ms}$
- **4. Reduce the SPAN to 1 MHz.** 
	- Stay in the  $\frac{FRE}{SPRN}$  menu.
	- Press the  $\frac{1}{s}$   $\frac{s_{\text{FAN}}}{s_{\text{FAN}}}$  function key.
	- Enter from the numerical keys. Terminate the entry by pressing the unit key  $\frac{\text{MHz}}{\text{ms}}$
- **5. Measure the level and frequency with the marker.** 
	- Select  $\left| \begin{array}{c} \text{max} \\ \text{min} \end{array} \right|$  in the bottom menu bar using the  $\left| \begin{array}{c} \text{max} \\ \text{max} \end{array} \right|$  cursor keys.
	- Press the  $\frac{MARKER 1}{2}$  function key.
	- Press the  $\frac{f_{\text{E}}}{f_{\text{E}}}}$  function key in the submenu that appears. The

marker jumps to the signal peak. Turn the rotary knob

change the position of the marker.

- **6. Frequency measurements with the built-in frequency counter.** 
	- Press the  $\frac{1}{2}$  count function key in the MARKER  $\frac{1}{2}$  submenu. You can change the resolution of the frequency counter in the same submenu with the  $\frac{100M}{RESOL}$  function key.

# <span id="page-49-0"></span>**5 Manual Operating Concept**

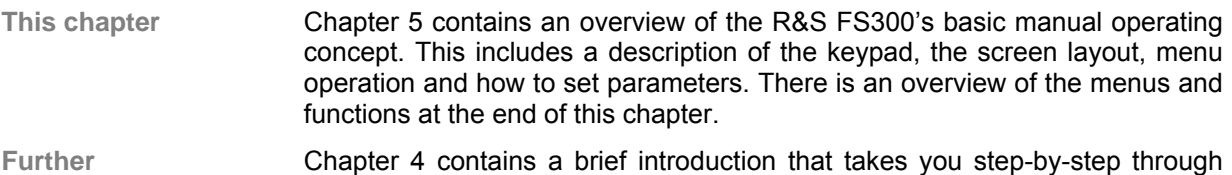

**information**  some simple measurements.

Chapter [6](#page-73-0) contains an in-depth description of the menu functions.

Chapter [7](#page-178-0) contains note for remote control the R&S FS300 via a USB interface.

## **5.1 Making Entries from the Keypad**

**Introduction** The R&S FS300 is operated using menus in conjunction with a keypad and a rotary knob. The keypad comprises the following sections:

- Numerical keys [\[11\]](#page-39-5)
- Unit keys [\[9\]](#page-39-6)
- Cursor keys [\[6,](#page-39-7) [7\]](#page-39-8)
- Function keys [[12\]](#page-39-9)
- Action keys [[4,](#page-39-10) [5\]](#page-39-11)
- SYS key [\[3\]](#page-39-12)

#### **5.1.1 Numerical Keys**

9

 **...** 

 $\Omega$ 

**Function** The numerical keys are used to enter numerical parameters.

− Inserts one of the digits "0" to "9" at the cursor position.

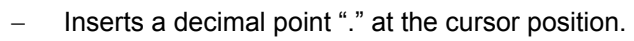

Inserts a minus sign "-" at the cursor position.

### **5.1.2 Unit Keys**

**Function** The unit keys are used to assign the appropriate unit to the number that has been entered, simultaneously terminating the entry.

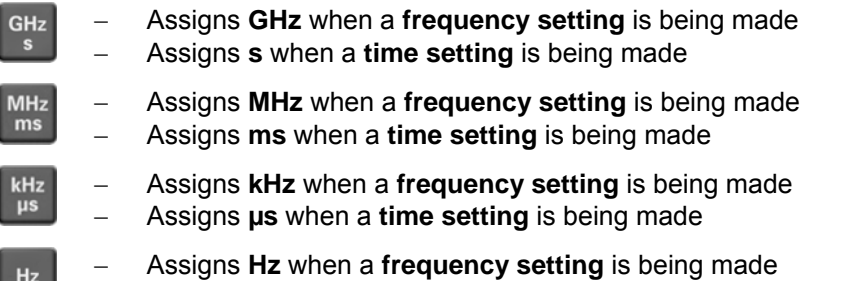

**NOTE** In the case of all other entries, the unit keys assume the same function as the Enter key.  $(75-52)$ .

#### **5.1.3 Rotary Knob**

**Function** As well as the numerical keys and the cursor keys, the rotary knob is also used to set parameters.

The rotary knob has several functions:

- − **Incrementing** (turn clockwise) or **decrementing** (turn counterclockwise) numerical instrument parameters using a specified step size.
- **Positioning** markers, limits, etc on the screen.

#### **5.1.4 Cursor Keys**

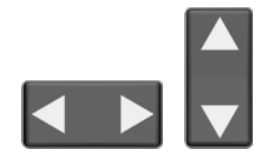

**Function** As well as the numerical keys and the rotary knob, the cursor keys are also used for entering parameters and to navigate through the menus.

The cursor keys have the following functions:

- − **Navigating** through menus and selection fields
- The  $\triangleleft$  or  $\triangle$  cursor keys **move** the cursor to the position you want within the numerical editing line.
- The  $\bullet$  or  $\bullet$  cursor keys **increment** or **decrement** numerical parameter entries.

#### **5.1.5 Function Keys**

**Function** In the function area, various instrument functions are displayed depending on which menu has been selected.

The displayed instrument functions are assigned to the seven function keys down the right side of the screen. This means that each function key can have a variety of functions  $(7\,5-55)$ .

When a function key is pressed, various responses can be elicited:

- Immediate activation of a function or toggling between settings
- Entry of a value or selection of a setting/function
- Confirmation of a new setting and opening of a new menu item
- Branching to a submenu

#### **5.1.6 Action Keys**

**Function** The action keys are for terminating menu-guided settings.

This key is for **closing the entry field** or selection field after data has been entered. The **new value** is set on the R&S FS300.

**NOTE:** Pressing a unit key will also terminate the entry of setting data.

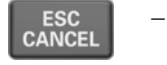

<span id="page-51-0"></span>**ENTER** 

This key is for **closing the entry field** or selection field, but the data that has been entered is not saved - in other words the **old value** is retained.

### **5.1.7 SYS Key**

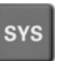

- **Function** − When you press the SYS key [[3\]](#page-39-12), the measuring menu is blanked out and replaced by the SYS menu. Other functions are assigned to the function keys [\[12\]](#page-39-9) and the measurement diagram is replaced by the system parameters  $(76-151)$ .
	- By repeatedly pressing the SYS key [\[3\]](#page-39-12), you can quit the SYS menu and accept the new settings.

# <span id="page-52-0"></span>**5.2 Screen Display**

**Introduction** The screen [[13\]](#page-39-3) provides on-going information about events and the parameters associated with the selected measurement functions. The display mode for the measurement results, the lettering of the function keys and the type of menu all depend on the current settings.

Screen layout **The screen is divided into three areas:** 

- **I** Diagram area
- **II** Menu area
- **Function area**

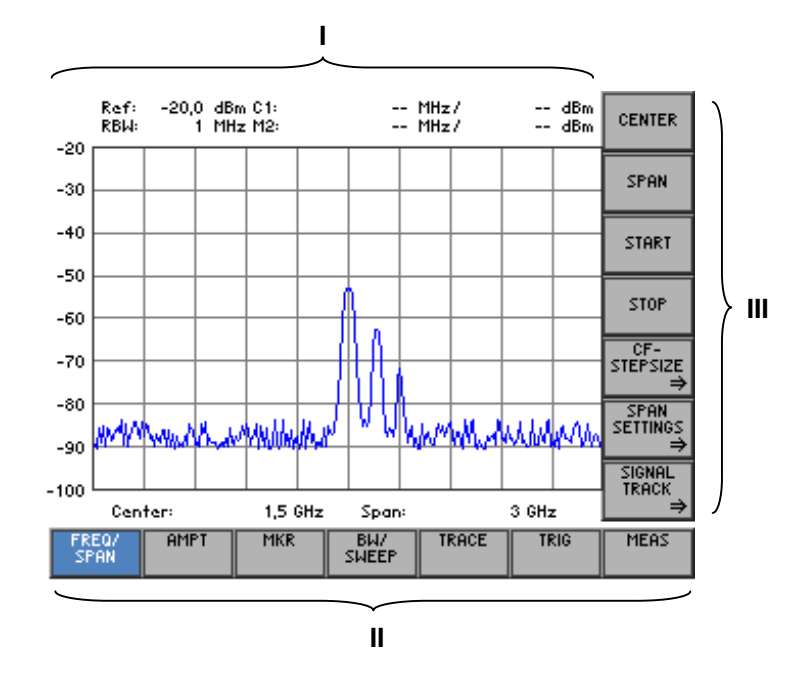

#### **5.2.1 Diagram Area**

**Displays in the diagram area** 

The diagram area contains:

- Measurement diagrams and the associated scales (**h**) and traces (**e**)
- Measured value displays, e. g. display line (**d**) and markers (**c**)
- Parameter field (**b**) and status displays (**a**)
- Selection fields and entry fields that come up on the screen (**g**)
- Error messages that come up on the screen (**f**)

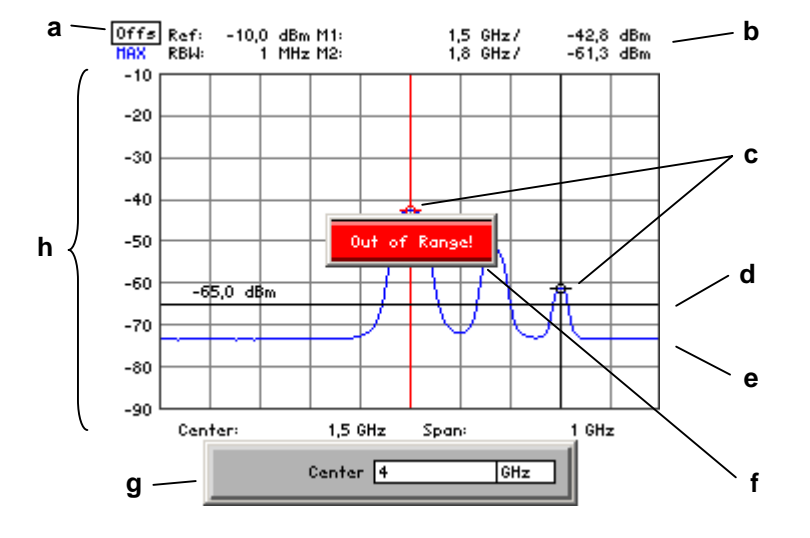

**Measurement diagram Parameter field and status display** 

A 10 x 8 grid is superimposed on the diagram area to make it easier to analyze traces.

The following are displayed in the parameter field:

- **Ref:** upper diagram limit (reference level)
- **RBW:** current resolution bandwidth
- **M1:** marker 1 plus marker position and level<br>**M2:** marker 2 plus marker position and level
- **M2:**  marker 2 plus marker position and level

The status display provides the following information:

- **Offs** level offset is on
- **MAX** current trace display mode, e. g. max hold

#### **5.2.2 Menu Area**

**Menu display** Menus for setting the measurement parameters and the measurement functions are displayed in the menu area. The selected menu is highlighted, e.g. FREQ/SPAN menu:

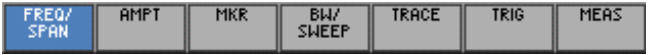

#### <span id="page-54-0"></span>**5.2.3 Function Area**

**Displaying the current assignment for the function keys**  When a menu is selected, the associated instrument functions are displayed in the function area.

The displayed instrument functions are assigned to the seven function keys down the right-hand side of the screen. If a key in the function area does not have any lettering, the key has not been assigned a function in the menu in question. If a key has lettering, but not in full brightness, the key has temporarily (current setting) not been assigned a function.

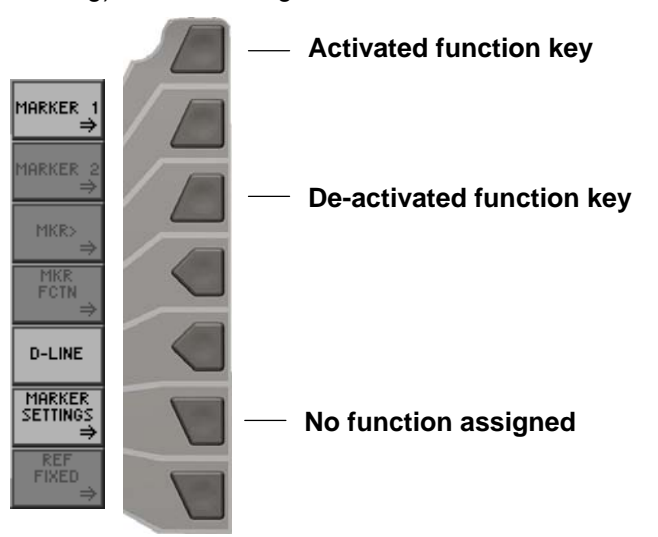

# **5.3 Calling and Changing Menus**

Introduction **Operating the R&S FS300 is menu-guided.** All the menus used to set the measurement parameters and measurement functions are displayed in the menu area. The instrument functions associated with any menu you select are displayed in the function area.

Pressing a function key has one of the following effects:

- **•** Direct execution of an instrument function
- Opening of entry or selection windows
- Opening of submenus

The  $\triangleleft$  or  $\triangleright$  cursor keys [[6\]](#page-39-7) are used for menu navigation.

**Calling or changing menus**  **1.** Select a **menu,** e.g.  $\sqrt{\frac{MR}{MR}}$ , with the  $\triangleleft$  or  $\triangleright$  [\[6\]](#page-39-7) **cursor keys.** 

The menu name is highlighted and the appropriate function is assigned to the function keys [\[12\]](#page-39-9).

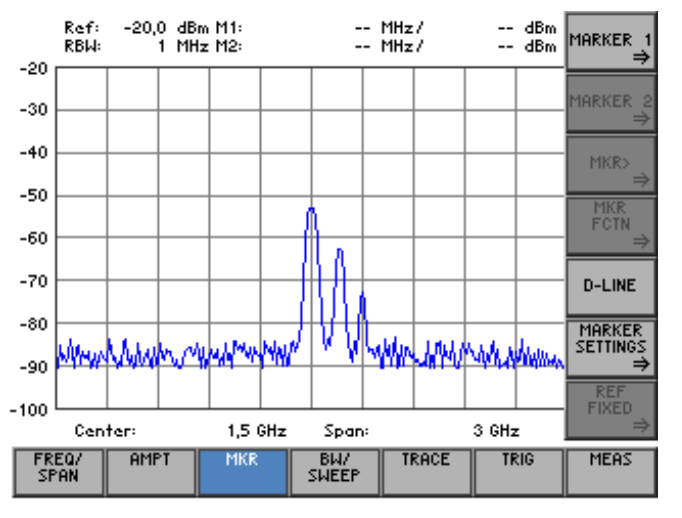

**NOTE** A double arrow  $\Rightarrow$  pointing to a function key, e.g.  $\left|\frac{\text{MARKER}}{\Rightarrow}\right|$ , tells you that pressing this key will call a submenu.

**Calling/quitting 2.** Press the **FIREXER**  $\frac{1}{2}$  **function key** in the **menu**. The MARKER 1 submenu opens and the new functions are assigned to the function keys [[12\]](#page-39-9). -- MHz/<br>-- MHz/ -- dBm<br>-- dBm -20,0 dBm C1:<br>1 MHz M2: Ref:<br>RBW:

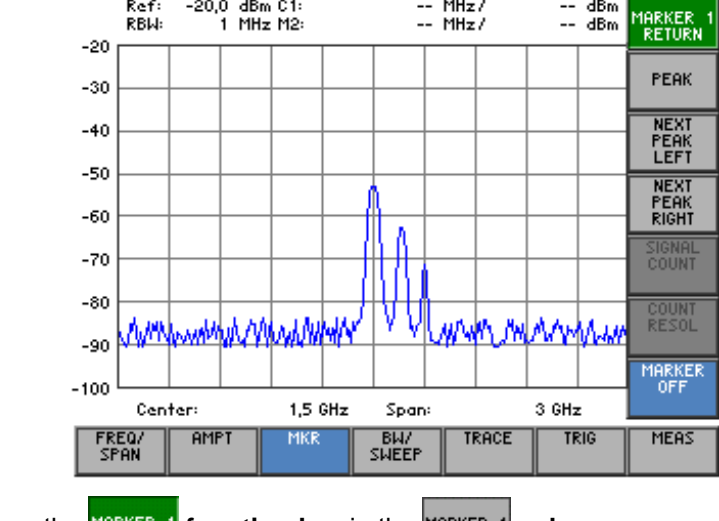

**3.** Press the *MARKER* **1** function key in the **MARKER** 1 submenu.

The submenu is closed and the previous functions remain assigned to the function keys [[12\]](#page-39-9).

## **5.4 Setting Parameters**

**There is a choice of methods** 

Parameters can be set in a number of ways:

- Direct selection of an instrument function (function key)
- Selecting settings from selection fields
- Entering numerical parameters in entry fields

The numerical keys [[11\]](#page-39-5), the unit keys [[9\]](#page-39-6), the rotary knob [\[10\]](#page-39-13), the cursor keys [[6,](#page-39-7) [7\]](#page-39-8) and the action keys [[4,](#page-39-10) [5\]](#page-39-11) can all be used to select and enter instrument parameters.

#### **5.4.1 Direct Selection of Instrument Functions**

**Introduction** When you select a menu, various instrument functions are displayed in the function area. Some instrument functions can be set directly by pressing a function key.

The function key you select is highlighted.

**e.g. : Displaying marker 1**   $(76-99)$  $(76-99)$ 

**1.** Press the **function key** in the **MARKER submenu.** Marker 1 is turned on and placed on the trace maximum. The M1 marker

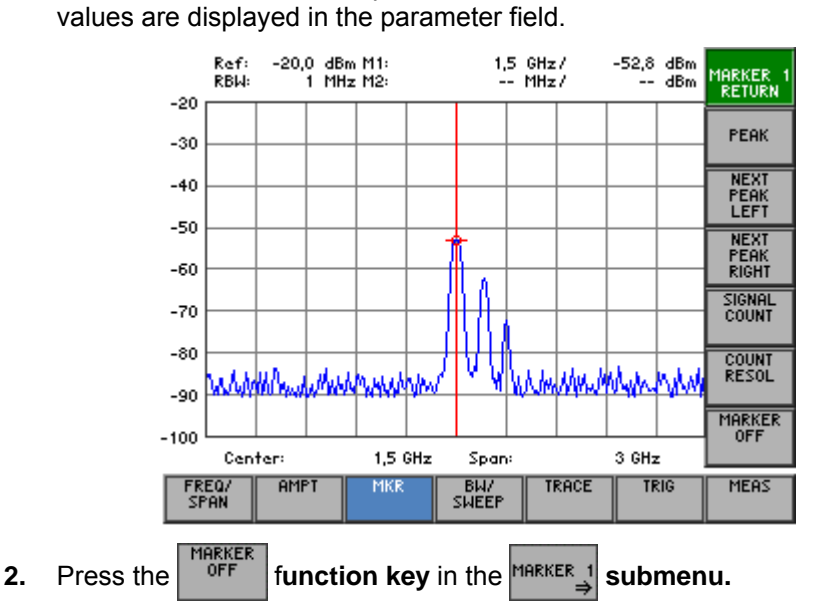

Marker 1 disappears from the diagram area and the M1 marker values are blanked out.

#### **5.4.2 Selecting Settings**

**Introduction** When you select a menu, a number of instrument functions are displayed in the function area. If certain function keys are then pressed, a selection field is displayed in the diagram area. You can then choose and activate any of the settings offered for selection.

The function key you select is highlighted.

**1.** Press the *RANGE* function key in the **AMPT** menu.

**e.g. : Setting the level display range**   $(7, 6-90)$  $(7, 6-90)$ 

A selection field containing the available settings is displayed. The de-

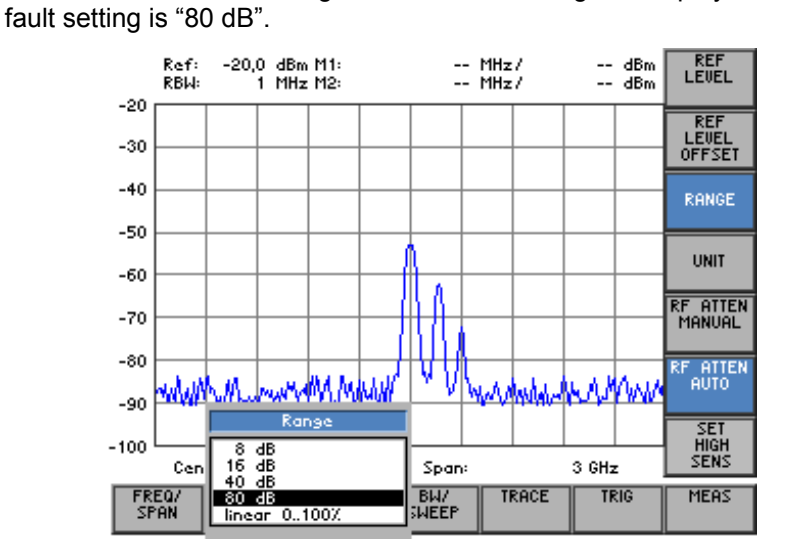

- **2.** Select a level display range with **rotary knob** [\[10\]](#page-39-13).
- **3.** Press the **ENTER key** [\[5\]](#page-39-11) to close the selection field.

The new setting is saved.

If you want to keep the old setting, close the entry field with the **ESC/CANCEL key** [\[4\]](#page-39-10).

**NOTE** If there are more than five options, a scroll bar is displayed on the right next to the selection field. At any one time, only five options are displayed on the screen.

#### **5.4.3 Entering Numerical Parameters**

**Introduction** When you select a menu, a number of instrument functions will be displayed in the function area. If you press certain function keys, an entry field will be displayed in the diagram area. The function key you select is highlighted.

There are two ways of entering numerical parameters:

- **Entry** of a number with the **numerical keys**
- **Entry** of a number with the **cursor keys** and **rotary knob**

The entry with the cursor keys and rotary knob is useful if you only have a rough idea of what the measurement parameters should be. As the screen is continuously updated as the value is varied, a search is possible.

#### **5.4.3.1 Entry with the Numerical Keys**

**e.g. : Setting the center frequency**   $(76-77)$  $(76-77)$ 

**1.** Press the *cENTER* function key in the **FREQ/** menu.

An entry field containing the current setting is displayed.

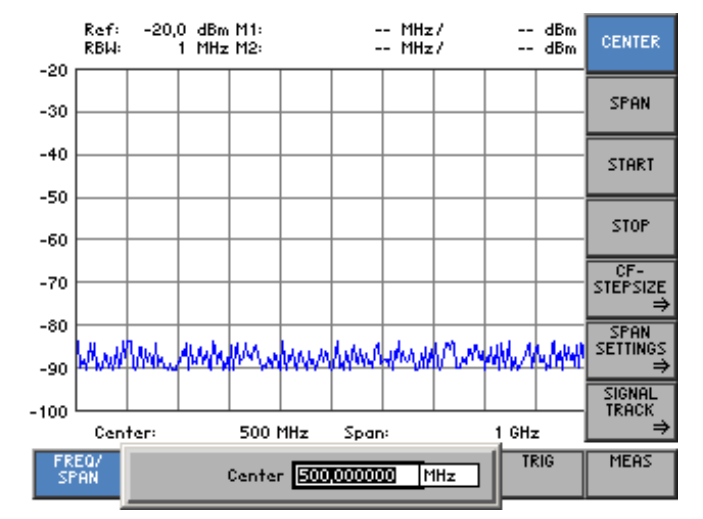

**Entering 2.** Overwrite the old value, e.g. **1.5 GHz,** with the **numerical keys** [\[11\]](#page-39-5).

Ö

**a new value** 

**NOTE:** If a numerical key is pressed after the entry field is brought up on the screen, the old value will be erased. However, a complete new value

Center 1.5

 $\overline{\text{ImHz}}$ 

must now be entered using the numerical keys.

5

**Terminating entries 3a.** Press a **unit key** [[9\]](#page-39-6), e.g. **GHz,** to terminate the entry.

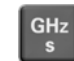

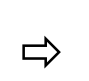

Center  $\sqrt{1.5}$  $\overline{1}$ GHz

The R&S FS300 sets the value that has been set numerically using the **new unit**. The entry window is closed.

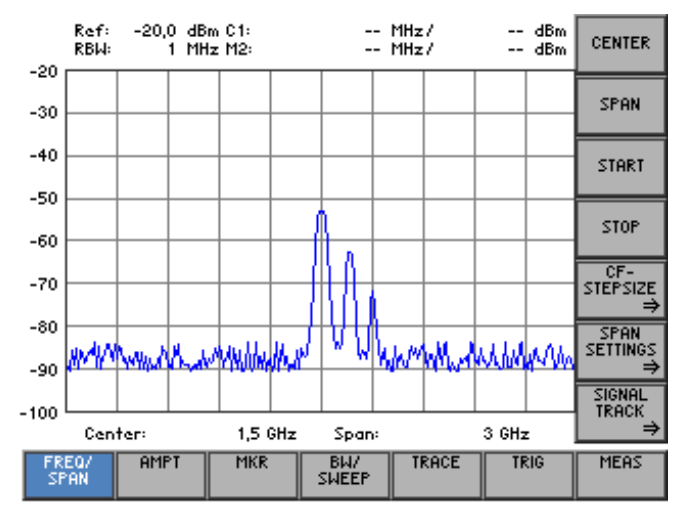

**3b.** Press the **ENTER key** [[5\]](#page-39-11) to terminate the entry.

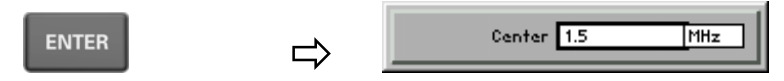

The R&S FS300 sets the value that has been set numerically, but with the **old unit**. The entry window is closed.

**NOTE:** If a parameter is unitless or always has the same unit, you can terminate the entry with the ENTER key or one of the unit keys.

**3c.** Press the **ESC/CANCEL key** [[4\]](#page-39-10) to abort the entry.

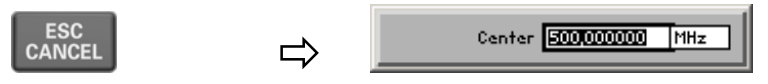

The **old value** is retained. The entry window is closed.

**Invalid parameter entry**  If an invalid parameter is entered, the new value is rejected by the R&S FS300 and an error message is issued:

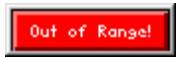

• Acknowledge the error message with the **ENTER key** [\[5\]](#page-39-11) and repeat the entry with the correct value.

**NOTE**

When numbers are displayed, only the digit sequences 1 to 999 appear before the decimal point. In other words, if the digit sequence <5000> and the unit <kHz> are entered, <5 MHz> appears in the display. Trailing zeros will be eliminated in the display area.

#### **5.4.3.2 Entry using the Cursor Keys and the Rotary Knob**

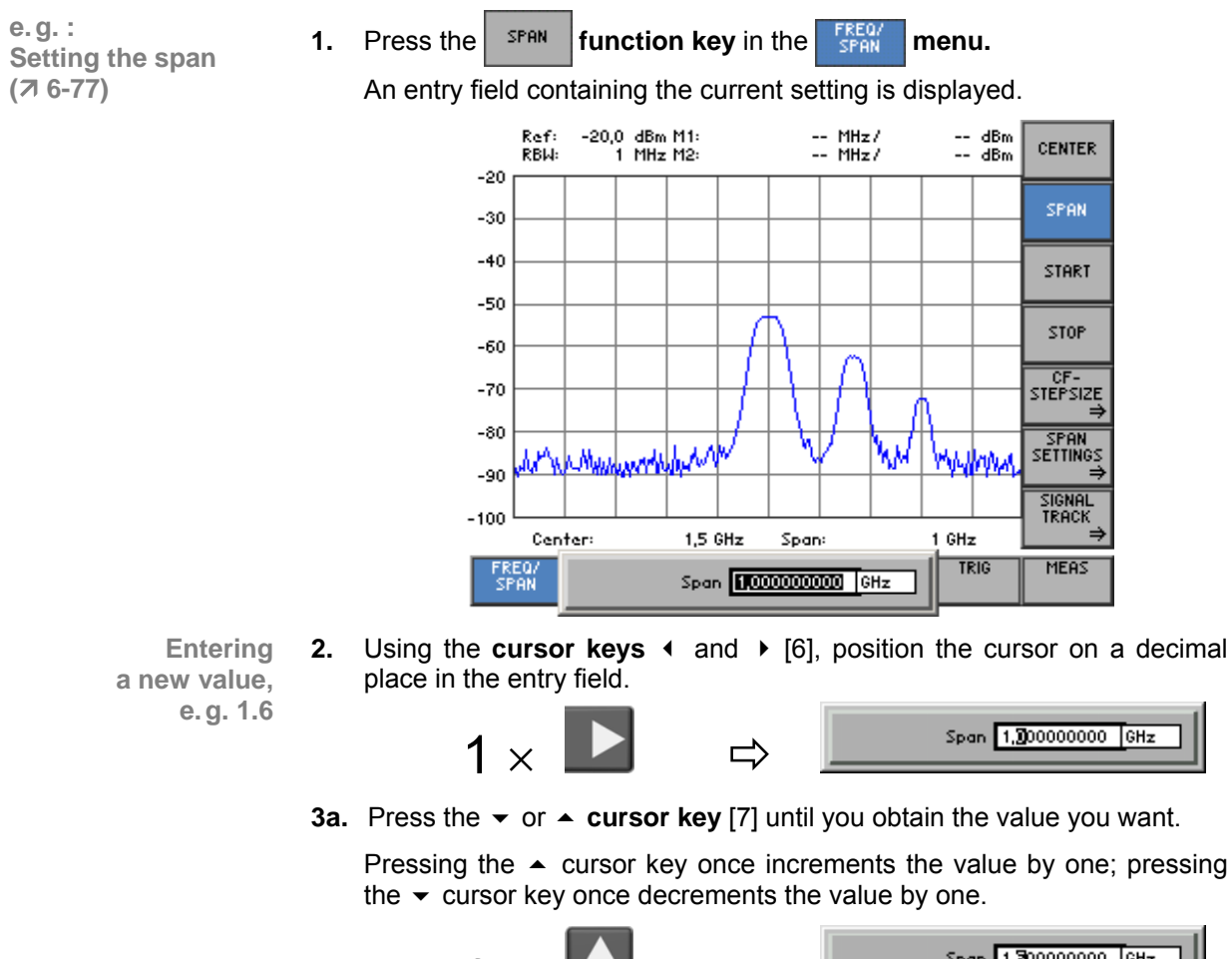

- Span 1,300000000 GHz  $6 \times$
- **3b.** Turn the **rotary knob** [\[10\]](#page-39-13) until you obtain the value you want.

Turning clockwise increases the value; turning counter-clockwise reduces the value.

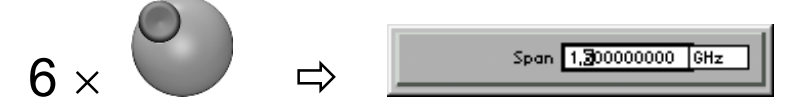

**NOTE:** In both cases, there are carries associated with incrementation or decrementation. In other words, if a 9 digit is incremented or a 0 digit decremented, a carry is added to or subtracted from next highest digit.

### **NOTE**

When you enter the center frequency, you can specify the step width of the rotary knob. ( $\overline{7}$  6-79). In this case, the value is incremented or decremented in accordance [with th](#page-78-0)e specified step width, with the cursor always moving to the highest value, irrespective of its earlier position.

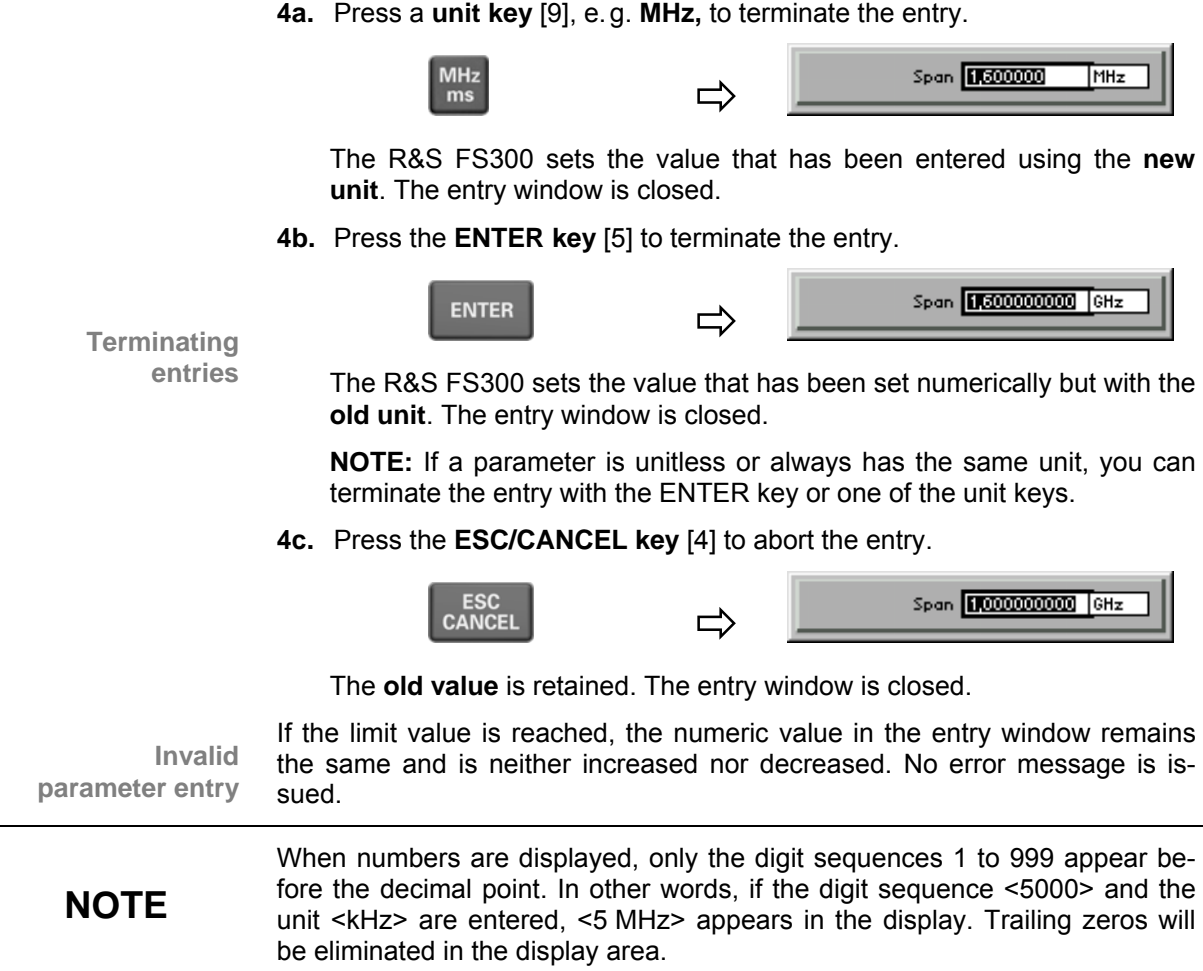

# **5.5 Overview of all Menus and Functions**

### **5.5.1 Spectrum Analyzer**

#### **5.5.1.1 FREQ/SPAN Menu**

**Function key assignment** 

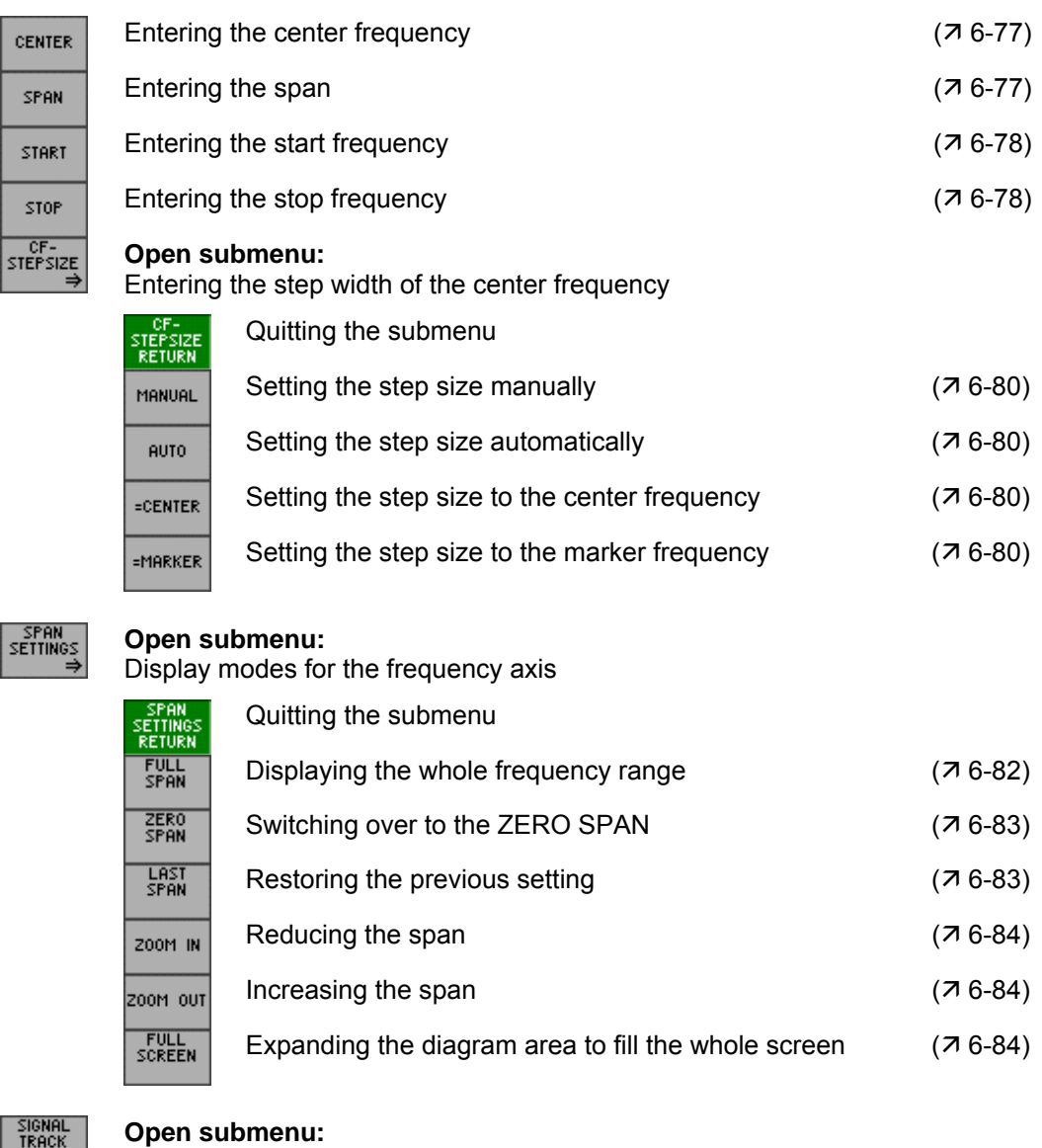

SIGN<br>TRA `⇒∣

Signal tracking

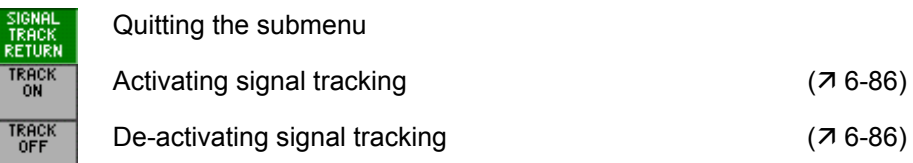

### **5.5.1.2 AMPT Menu**

 $\mathbf{L}$ 

 $\begin{array}{c} \hline R \\ \hline \end{array}$ 

**Function key assignment** 

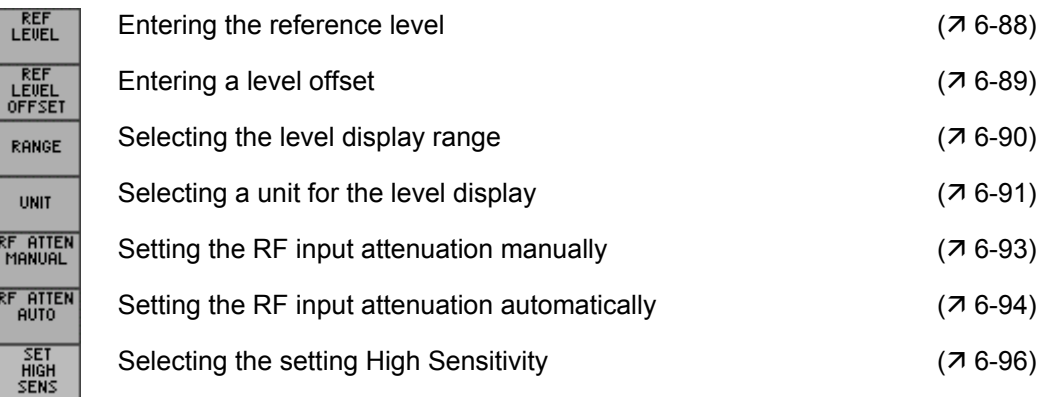

#### **5.5.1.3 MKR Menu**

MARKER 1

**Function key assignment** 

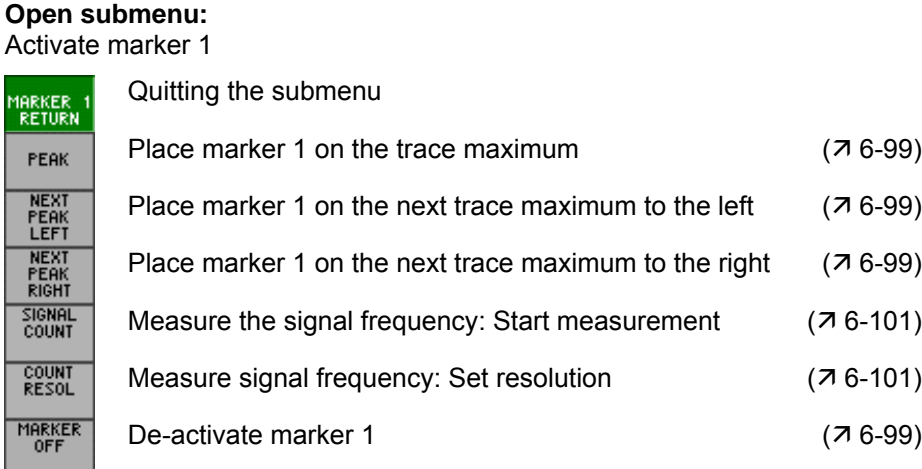

MARKER<sub>2</sub>

#### **Open submenu:**

Activate marker 2

MARK<br>RET

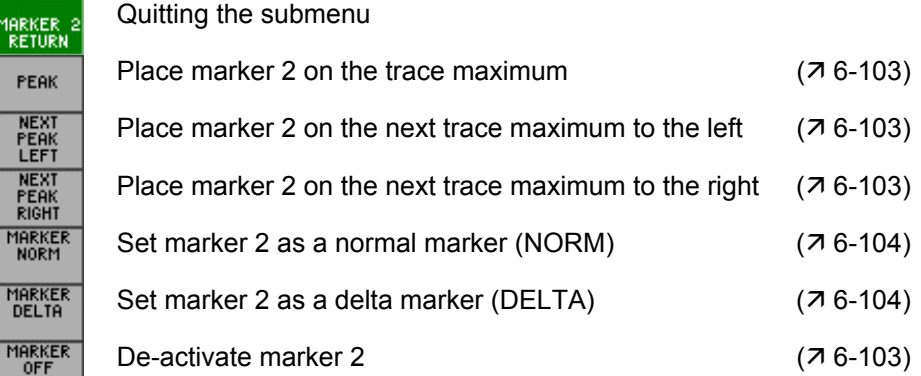

 $MKR$ 

**Open submenu:**

Accepting marker values as settings

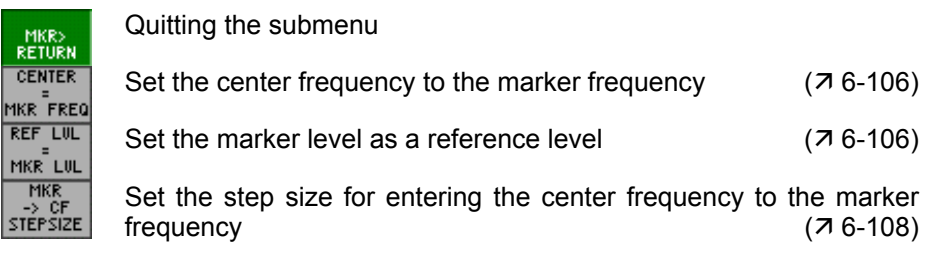

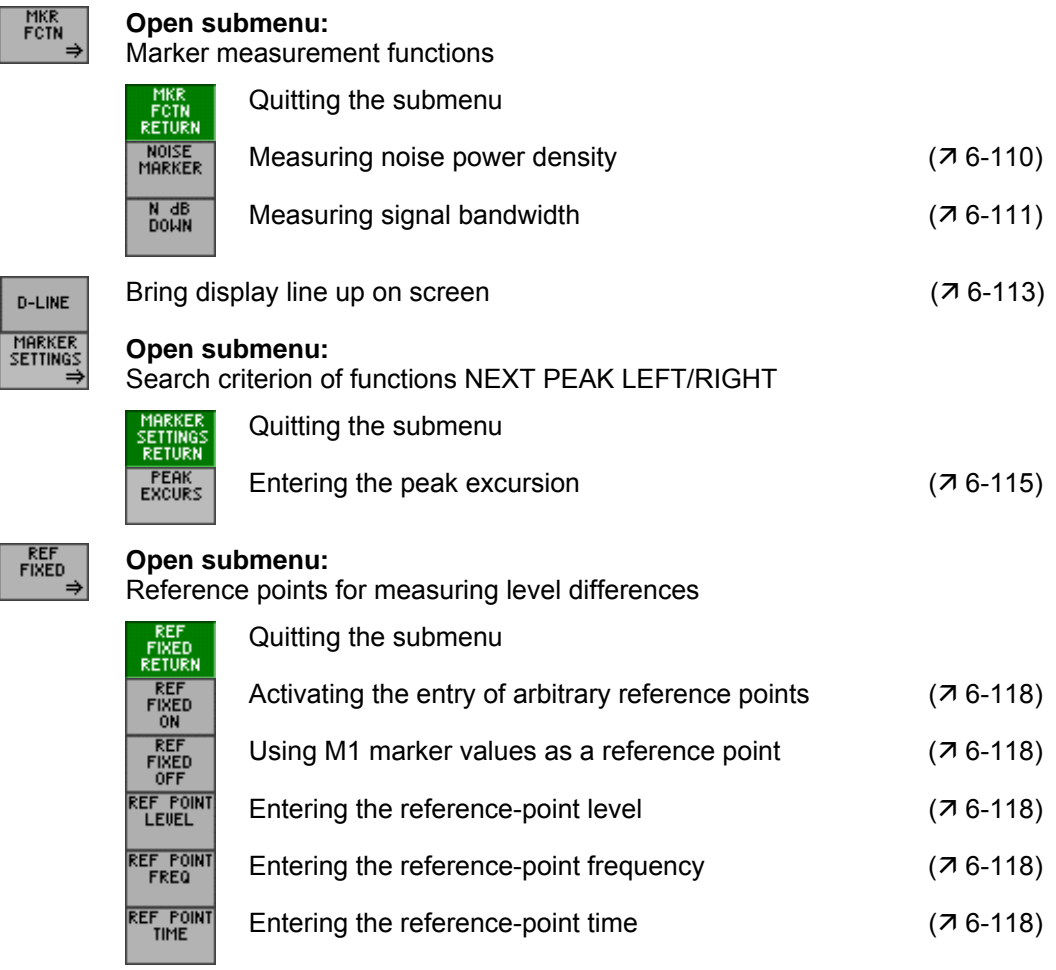

### **5.5.1.4 BW/SWEEP Menu**

**Function key assignment** 

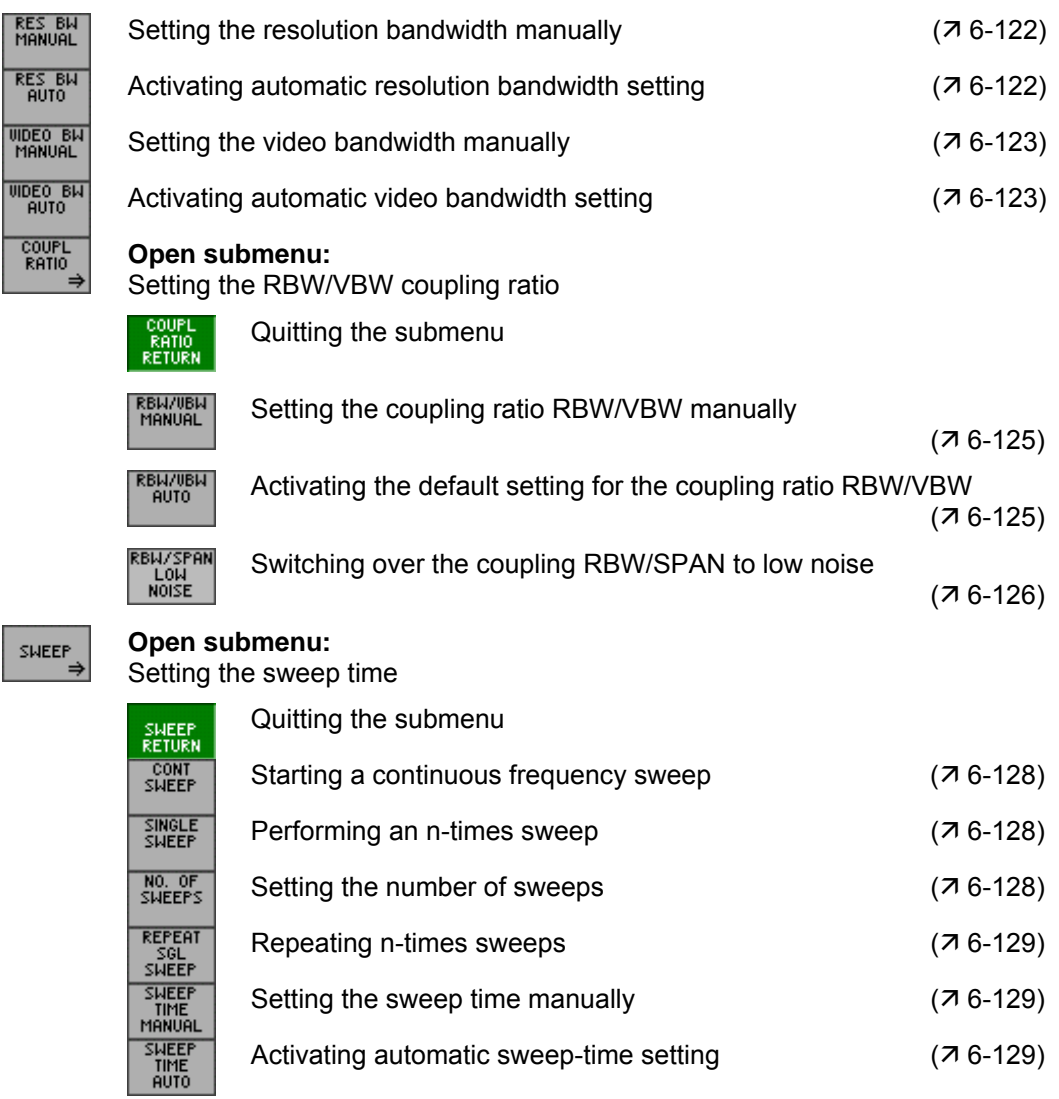

#### **5.5.1.5 TRACE Menu**

**Function key assignment** 

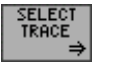

CLEAR/<br>MRITE

HOLD TRACE<br>AVERAGE

**VIEW** 

**BLANK** 

MATH

TRA

#### **Open submenu:**  $Se$

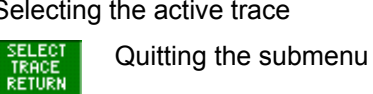

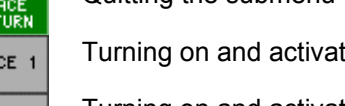

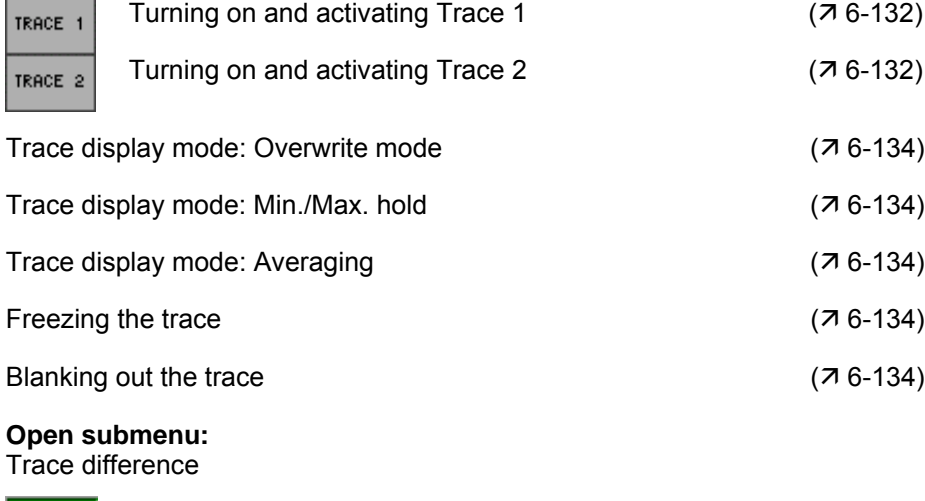

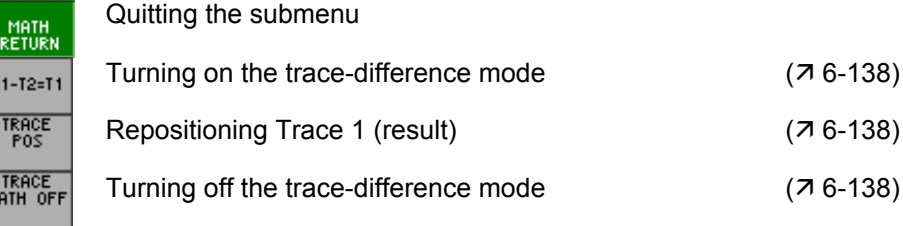

#### **5.5.1.6 TRIG Menu**

**Function key assignment** 

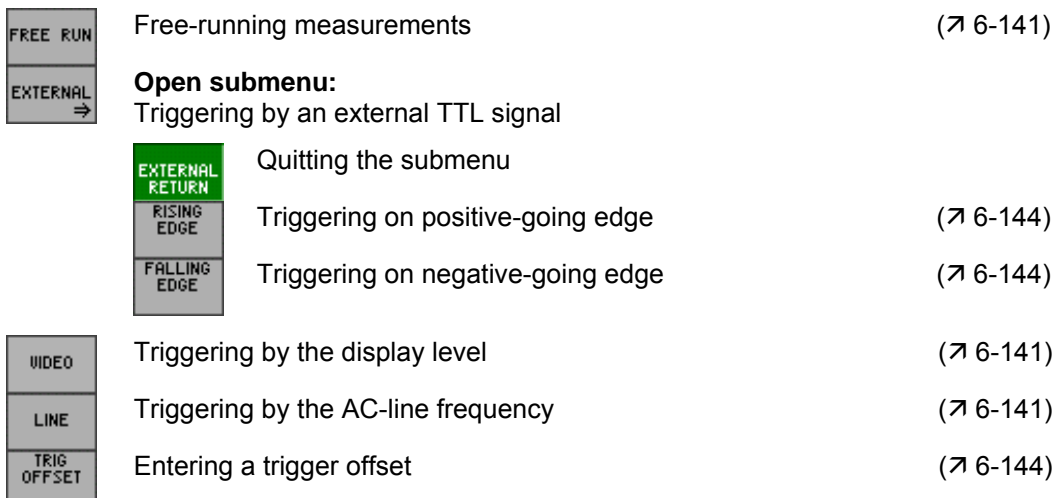

#### **5.5.1.7 MEAS Menu**

**Function key assignment** 

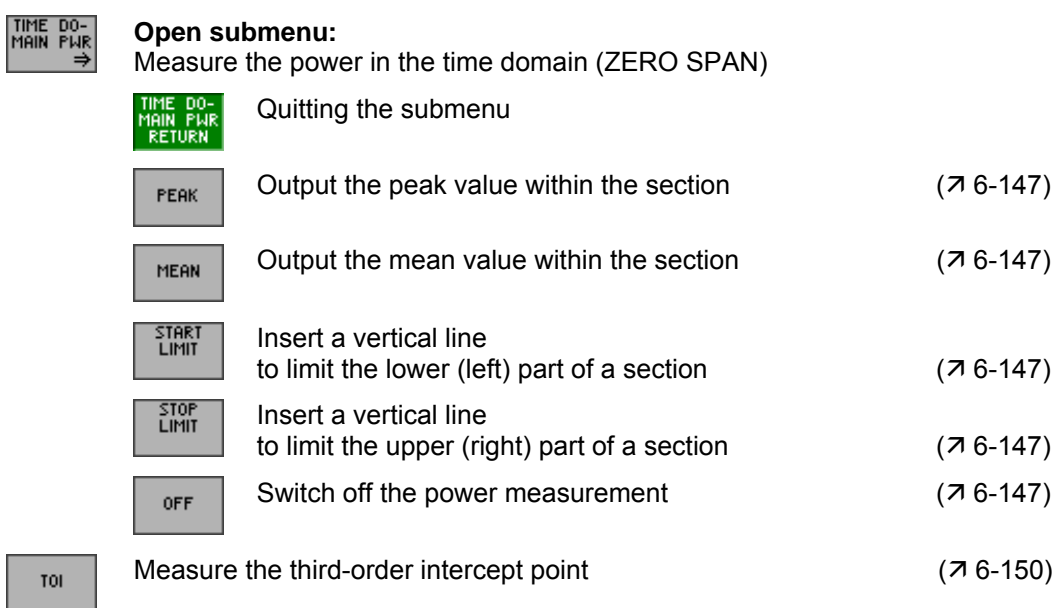

#### **5.5.2 SYSTEM Functions**

#### **5.5.2.1 PRESET Menu**

**Function key assignment** 

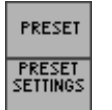

Calls an instrument default setting  $(76-154)$ 

Selects an instrument default setting  $(76-154)$ 

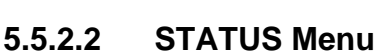

**Function key assignment** 

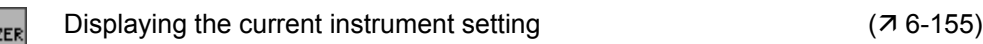

#### **5.5.2.3 FILE Menu**

**ANALY2** 

**Function key assignment** 

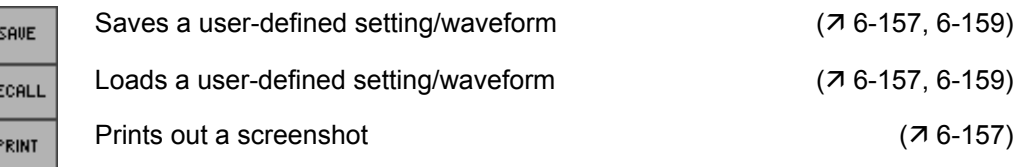

#### **5.5.2.4 CONFIG Menu**

DI

IN

**Function key assignment** 

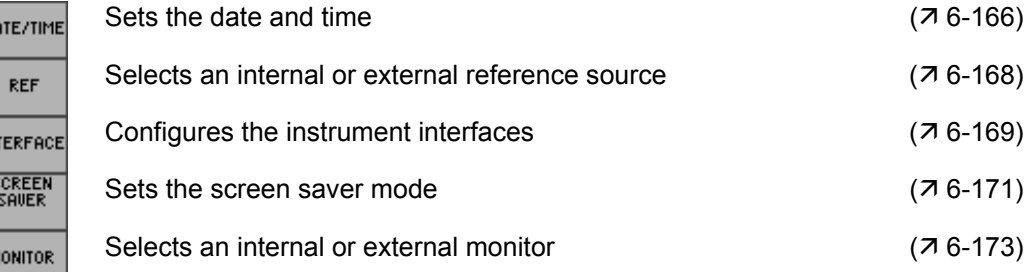

#### **5.5.2.5 SERVICE Menu**

**Function key assignment** 

SELFTEST

Performs a selftest  $(76-174)$
# **5.5.2.6 INFO Menu**

**Function key assignment** 

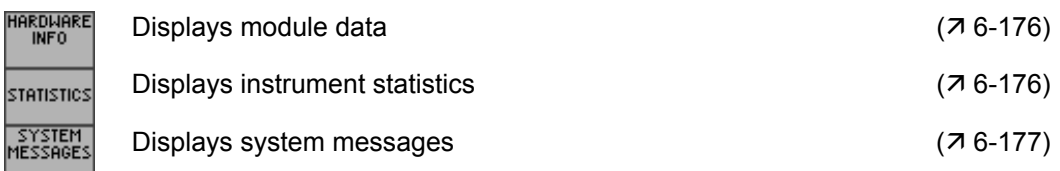

# <span id="page-73-0"></span>**6 Using the R&S FS300**

**Further** 

**This chapter** All the spectrum analyzer functions and their uses are fully described in chapter [6.](#page-73-0) The order in which the menus are described follows that of the procedures for configuring and starting measurements:

- R&S FS300 default settings
- **Setting measurement parameters**
- **Selecting and configuring measurement functions**

**information**  The operating concept is explained in chapter [5,](#page-49-0) which also contains an overview of the menus and functions.

> The index at the end of this manual will also help you find the information you want.

# **6.1 R&S FS300 Factory Settings**

**Switching on for the first time**  When you switch on the R&S FS300  $(7, 3-44)$  $(7, 3-44)$ , the settings you were using when the instrument was last switched off are restored.

> When you switch on for the first time, the factory default settings are activated:

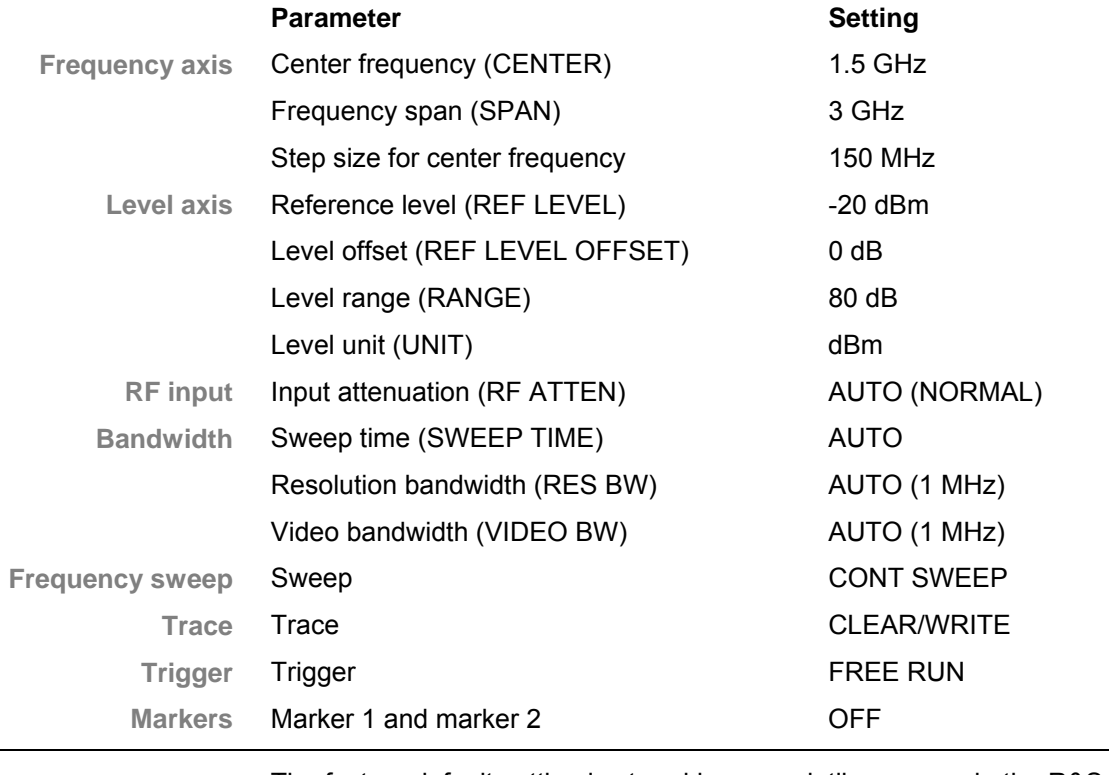

**NOTE** The factory default setting is stored in non-volatile memory in the R&S FS300 and can be reloaded at any time  $(76-153)$ .

# **6.2 Spectrum Analyzer**

**Introduction** The R&S FS300 measures signal spectra over the selected frequency range using the selected resolution bandwidth and sweep. The time characteristic of the amplitude at the set frequency is displayed in zero span.

**User interface** When the R&S FS300 is switched on and the selftest passed, the spectrum analyzer's user interface is activated. The following is displayed on the screen [[13\]](#page-39-0):

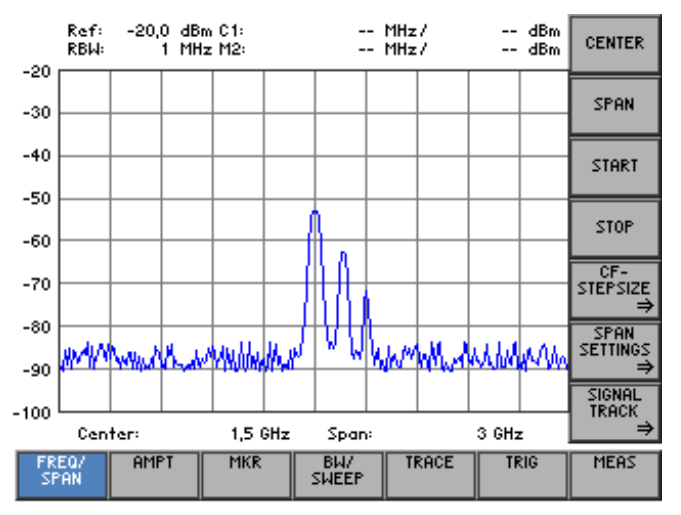

**Menus for configuring and starting measurements** 

The menus used to set the spectrum analyzer are displayed in the menu area. The order of the menus mirrors that of the procedure for configuring and starting measurements:

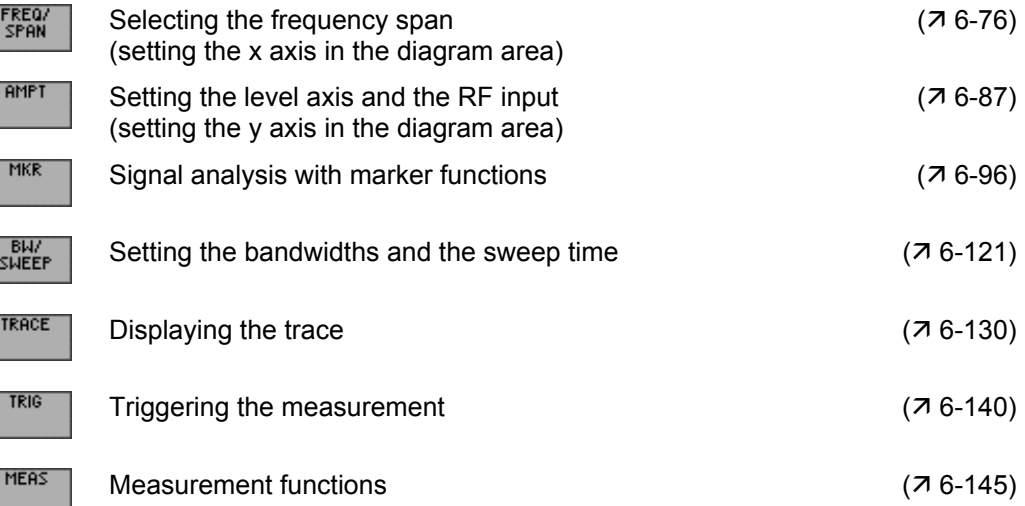

# <span id="page-75-0"></span>**6.2.1 Selecting the Frequency Span (FREQ/SPAN Menu)**

**What the settings are for** 

**Selecting the FREQ/SPAN menu** 

Use the FREQ/SPAN menu to specify the frequency range.

• Select the **FREQY** menu using the 4 or **FREQY cursor key** [\[6\]](#page-39-1).

The menu name is highlighted and the appropriate functions are assigned to the function keys.

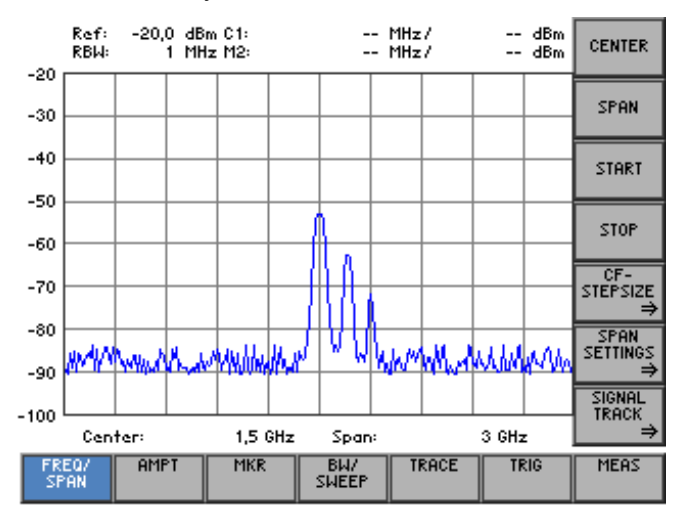

#### **Function key assignment**

 $\ddot{\text{c}}$ 

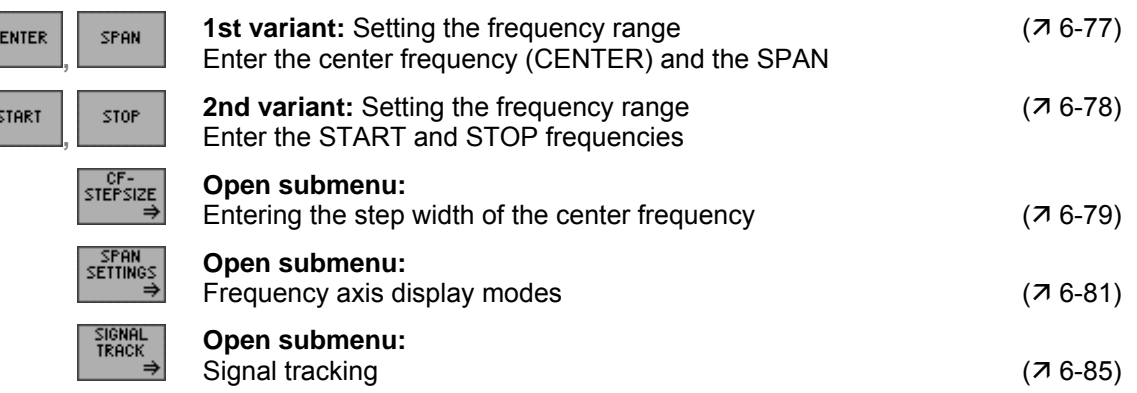

# <span id="page-76-0"></span>**6.2.1.1 Entering the Center Frequency and the Span**

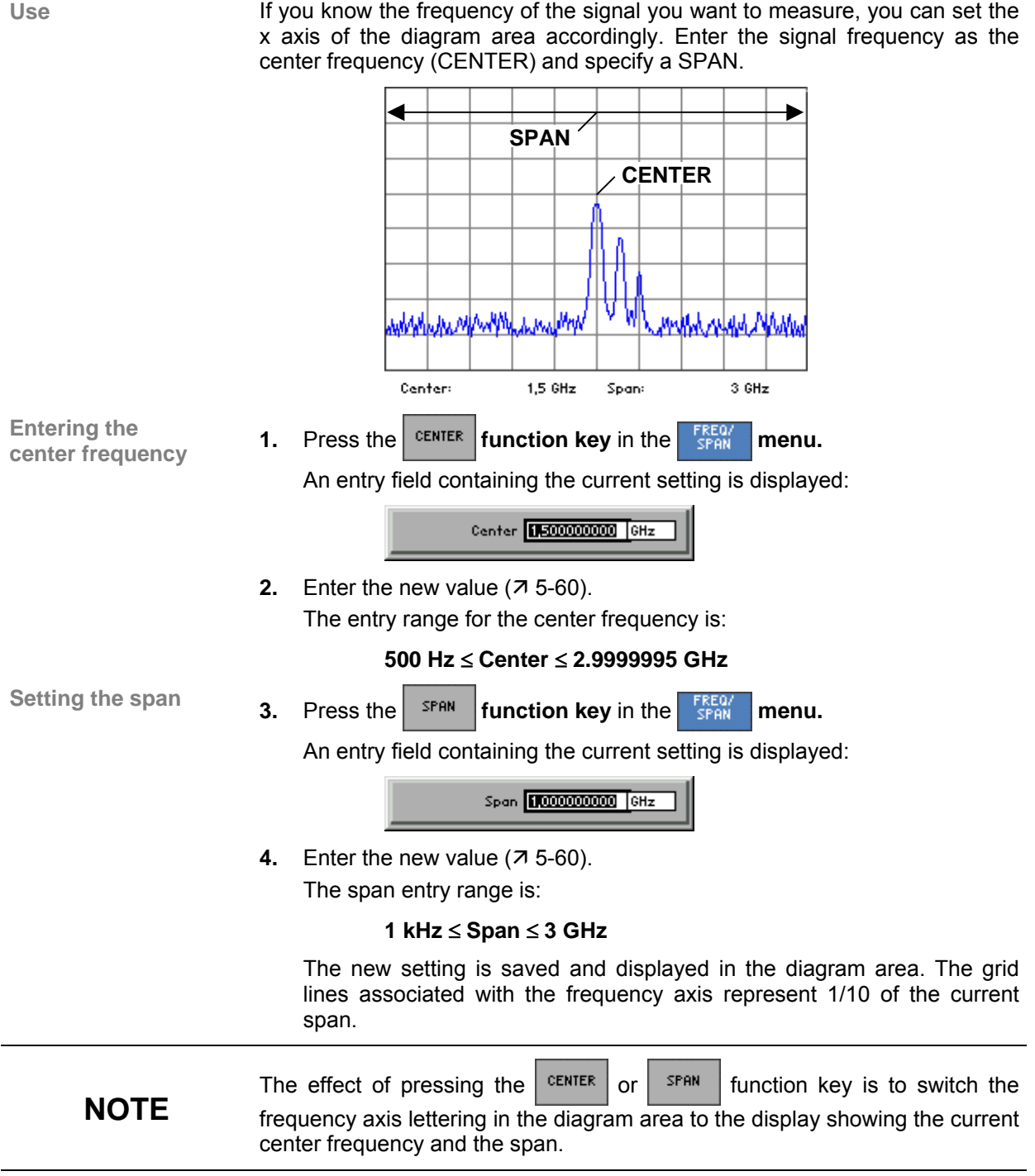

# <span id="page-77-0"></span>**6.2.1.2 Entering the Start Frequency and the Stop Frequency**

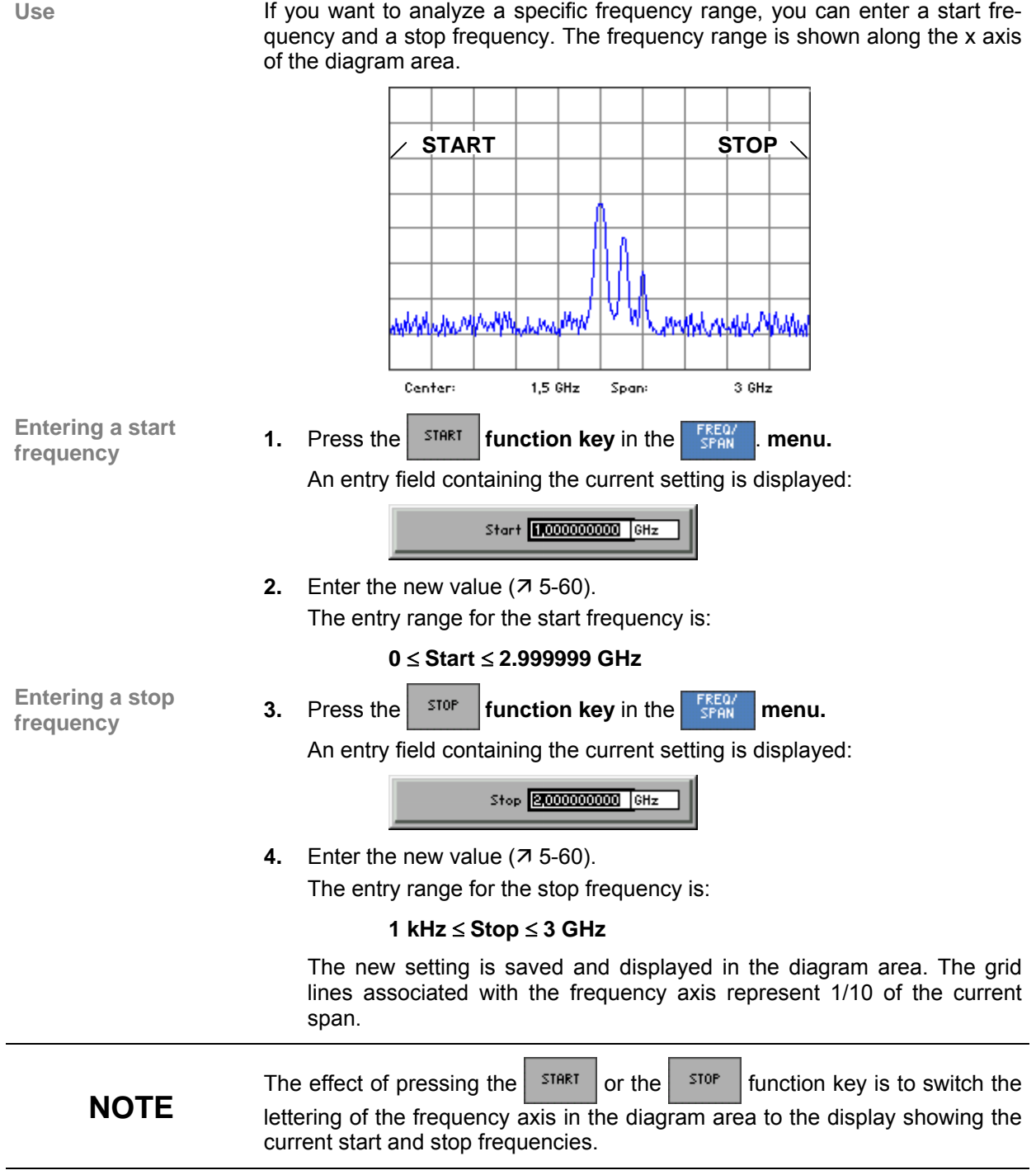

# <span id="page-78-0"></span>**6.2.1.3 Entering the Step Width of the Center Frequency**

**What the settings are for** 

**Selecting the CF STEP SIZE submenu** 

Using the CF STEP SIZE submenu, you can set any step size of the rotary knob you want or have the R&S FS300 set a step size that is a function of the measurement parameters.

**Press the <b>FIFE SIZE** function key in the **FREQ** menu.

The submenu opens and the appropriate functions are assigned to the function keys.

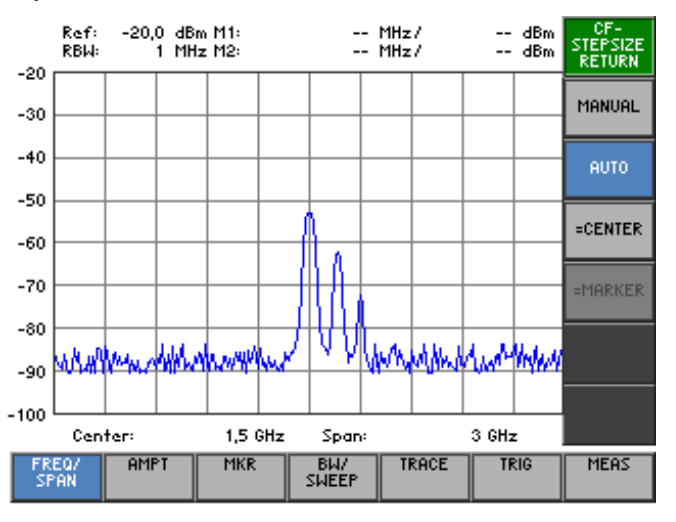

## **Function key assignment**

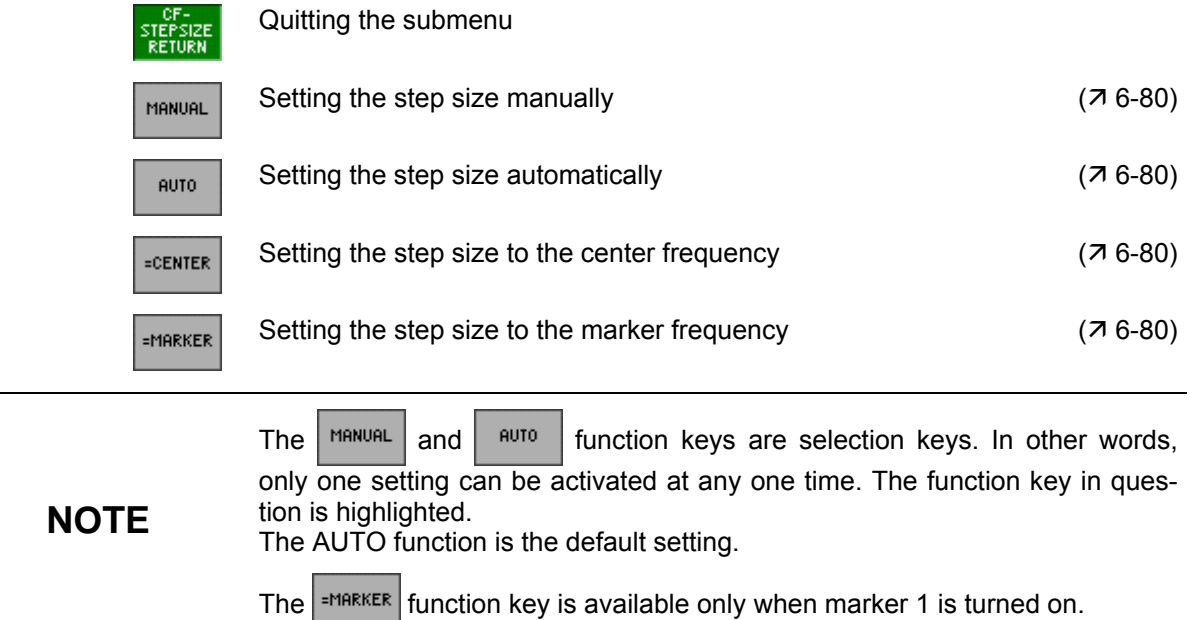

## <span id="page-79-0"></span>**6.2.1.3.1 Setting the Step Size**

**Setting the step size manually** 

**Setting the step size automatically** 

**Setting the step size to the**  If you want to examine the frequency spectrum at certain intervals, you can enter the value of your choice for the step size of the rotary knob.

**1.** Press the *HANUAL* function key in the *stepsize* submenu.

An entry field containing the current setting is displayed:

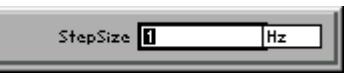

**2.** Enter the new value  $(75-60)$ .

The entry range for the step size is:

### **1 Hz** ≤ **Step Size** ≤ **2.999999 GHz**

If you want to change the center frequency using steps that are small compared with the span, select the automatic setting mode.

Press the <sup>sure</sup> function key in the **starting** submenu.

The step size is set to a tenth of the current span.

**center frequency**  If you make the step size equal to the center frequency (or an integer multiple of the center frequency), it is easy to find harmonics which are multiples of the center frequency.

Press the *scenter* function key in the **stepsize** submenu.

The step size is made equal to the current center frequency.

**Setting the step size to the marker frequency**  If you make the step size equal the marker frequency, you can search through the frequency spectrum and quickly jump back to the frequency at which you started.

• Press the **function key** in the **submenu**.

The step size is made equal to the current marker frequency  $(76-96)$ .

# <span id="page-80-0"></span>**6.2.1.4 Frequency-Axis Display Modes**

**What the settings are for** 

The frequency axis (x axis) can be displayed in a number of ways. Using the SPAN SETTINGS submenu, you can display the whole frequency range, zoom in on subranges of the frequency axis or project the diagram area onto the whole of the screen, if and when you require.

If you switchover to the time domain (ZERO SPAN), you can display the amplitude of the carrier signal as functions of time.

**Selecting the SPAN SETTINGS submenu** 

**Press the <b>FIGUARY function key** in the **FREQ**<sup>'</sup> menu.

The submenu opens and the appropriate functions are assigned to the function keys [[12\]](#page-39-2).

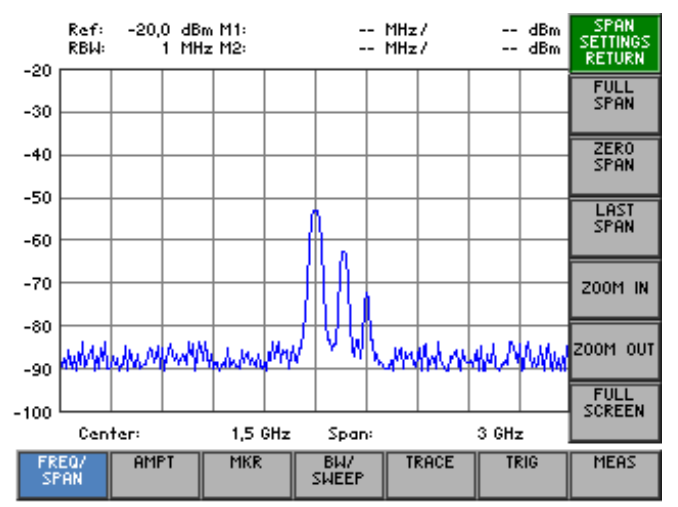

### **Function key assignment**

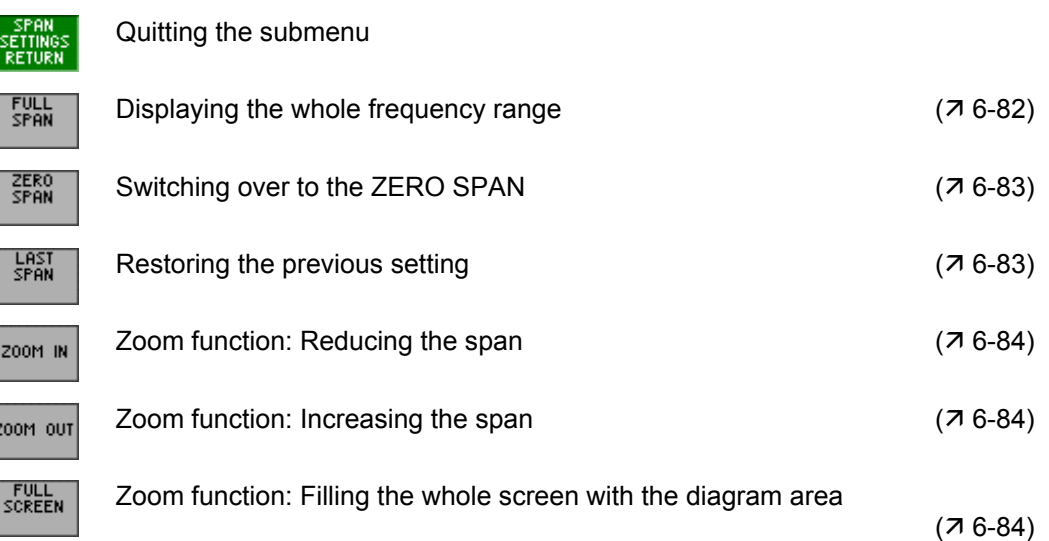

ľ

## <span id="page-81-0"></span>**6.2.1.4.1 Displaying the Whole Frequency Range**

Use **If you do not know the frequency of the signal to be investigated, you can** display the R&S FS300's whole frequency range along the x axis of the diagram area. You can then systematically reduce the span to the appropriate size  $(76-77)$ .

> The whole frequency range display can also be used to swap backwards and forwards between an overview measurement (FULL SPAN) and a detailed measurement (LAST SPAN, e. g. center frequency and span set manually).

**Displaying the whole frequency range** 

**1.** Press the *s***PAN function key** in the *sETTINGS* menu.

The old setting is saved and the R&S FS300's whole frequency range is displayed in the diagram area.

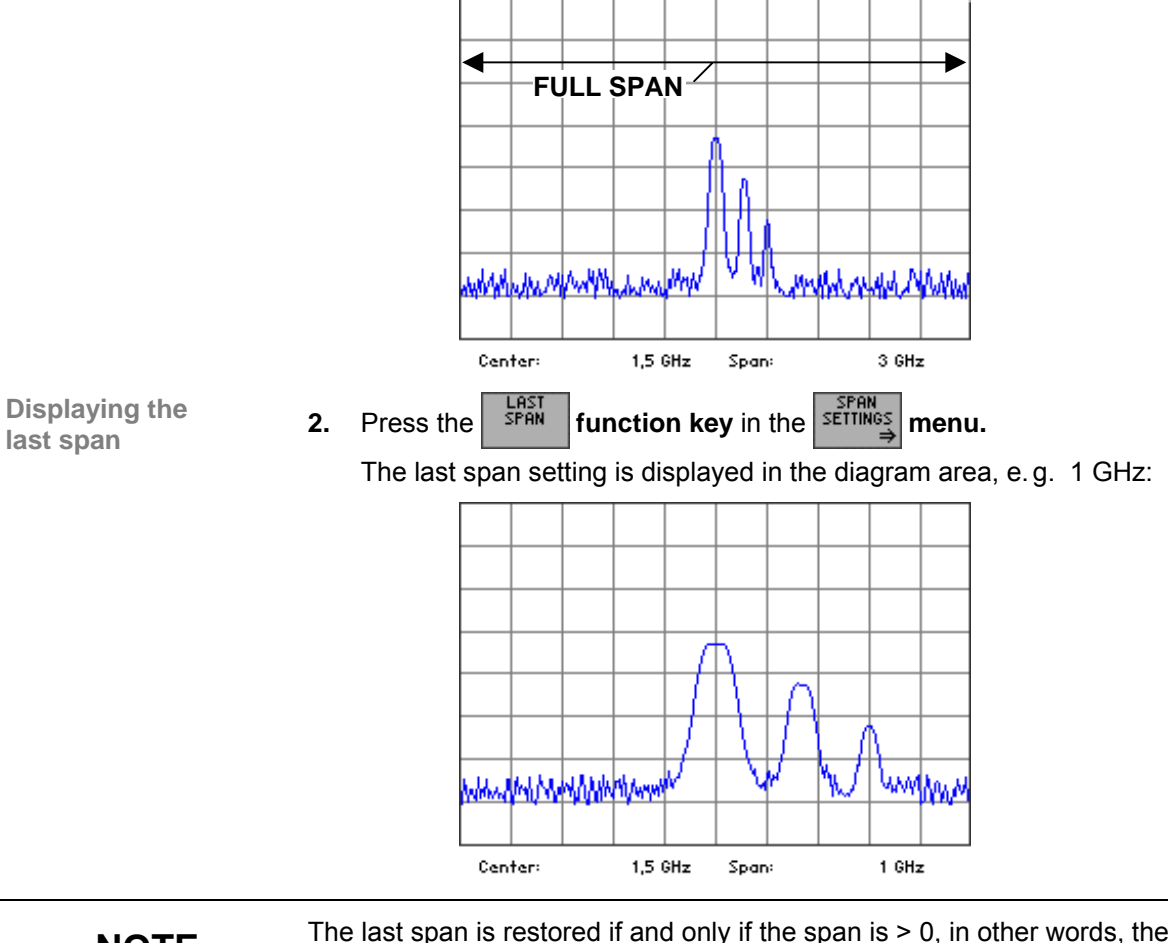

**NOTE** The last span is restored if and only if the span is > 0, in other words, the time domain (ZERO SPAN) will not be selected automatically.

#### <span id="page-82-0"></span>**6.2.1.4.2 Switching over to the ZERO SPAN**

**Use** The amplitude of a particular signal component in the frequency spectrum can be displayed as a function of time. To activate this mode, enter the frequency of the signal component as the center frequency. You can then define the x axis to be the time axis.

**Specifying the signal component** 

**1.** Press the *<sup>CENTER</sup>* function key in the span menu.

An entry field containing the current setting is displayed:

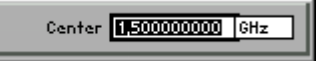

**2.** Enter the frequency of the signal component you want to display in the time domain  $(76-77)$ .

**Switching over to** 

**example 2ERO SPAN 3.** Press the *serial* **function key** in the *sering* **submenu.**<br>the ZERO SPAN The x axis becomes the time axis and the signal amplitude at the current center frequency is displayed as a function of time (current sweep time).

The grid line spacing represents 1/10 of the current sweep time  $(7.6 - 1)$ [126\)](#page-126-0).

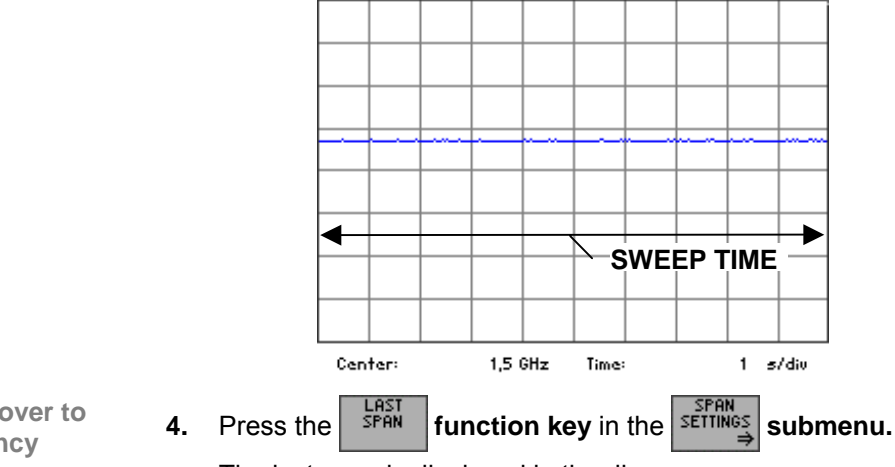

The last span is displayed in the diagram area.

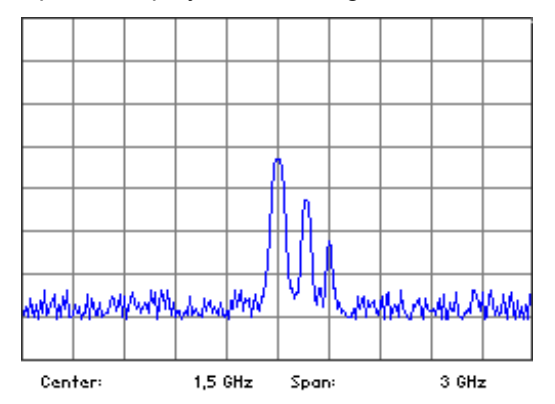

**Switching over to the frequency domain** 

## <span id="page-83-0"></span>**6.2.1.4.3 ZOOM Functions**

**Use** If you want to increase or decrease the size of the screen window to analyze traces, you can zoom onto sections of the span or fill the whole screen with the current screen window.

**Reducing** 

**the span •** Press the <sup>zoom</sup> **in function key** in the  $\left|\frac{\text{refithies}}{\text{defimis}}\right|$  submenu.

The span is reduced by a factor of two. The center frequency remains the same.

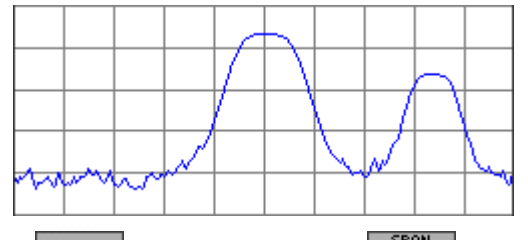

**Increasing** 

**the span •** Press the <sup>200M</sup> <sup>out</sup> function key in the span address and the span and the span and the span and the span and the span and the span and the span and the span and the span and the span and the span and the

The span is increased by a factor of two. The center frequency remains the same. The center frequency will be adapted if the new display frequency range exceeds the maximum permissible start or stop frequency.

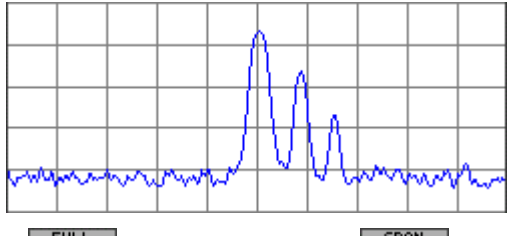

**Whole screen** 1. Press the **submenuer in the** *sear* **submenu.**<br>1. Press the **submenuer in the submenuer in the submenuer** 

The menu area, the function area and the parameter field are blanked out on the screen [\[13\]](#page-39-0). The diagram area then fills the whole screen. The scale lettering and all key parameters are displayed within the diagram area.

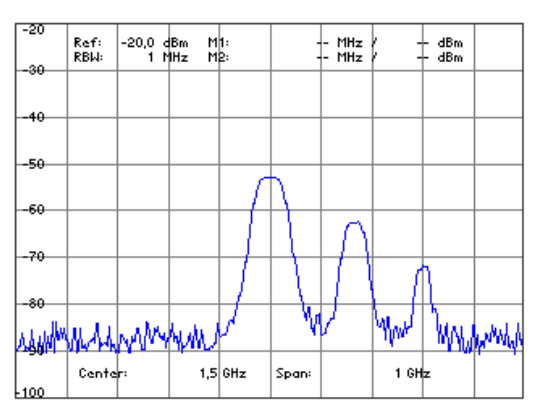

**2.** Press any key to return to the normal display mode.

# <span id="page-84-0"></span>**6.2.1.5 Signal Tracking**

**What the settings are for** 

When signal tracking is selected, the center frequency of the R&S FS300 is continually set to the frequency of the signal with most power. This means that a signal whose frequency is changing slowly in comparison with the sweep time can be kept in the center of the screen. The capture range of the function is  $\pm$  span/5 referring to the center frequency. The spectrum analyzer's center frequency is adjusted after each sweep.

**Selecting the SIGNAL TRACK submenu** 

**Press the <b>FRACK** function key in the **FREQ** menu.

The submenu opens and the appropriate functions are assigned to the function keys [[12\]](#page-39-2).

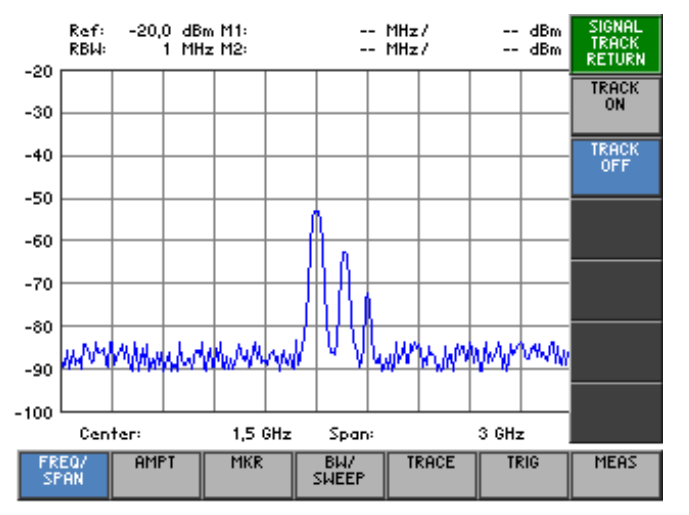

#### **Function key assignment**

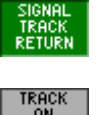

Quitting the submenu

TRACK<br>ON

TRACK<br>Off

De-activating signal tracking  $(76-86)$  $(76-86)$ 

Activating signal tracking  $(76-86)$  $(76-86)$ 

## <span id="page-85-0"></span>**6.2.1.5.1 Activating Signal Tracking**

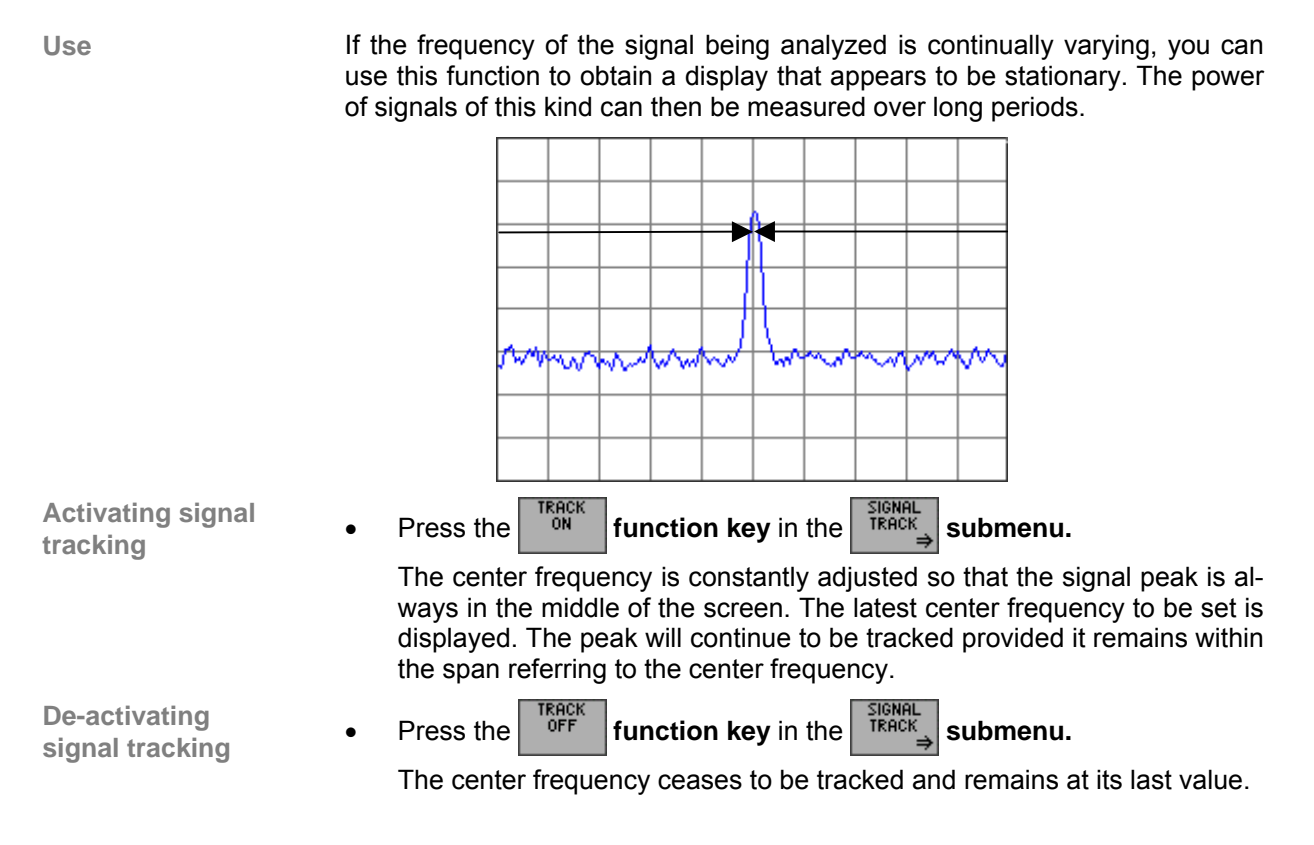

# <span id="page-86-0"></span>**6.2.2 Setting the Level Axis and the RF Input (AMPT Menu)**

**What the settings are for** 

**Selecting the AMPT menu** 

From the AMPT menu, you can define the y axis of the measurement diagram as the level axis. You can also specify the attenuation of the RF input.

Select the <sup>AMPT</sup> menu with the 4 or **▶ cursor key** [\[6\]](#page-39-1).

The menu name is highlighted and the appropriate functions are as-signed to the function keys [[12\]](#page-39-2).

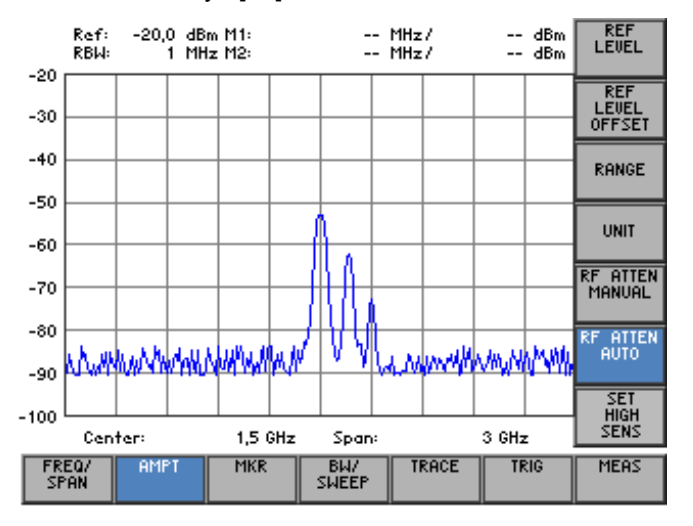

#### **Function key assignment**

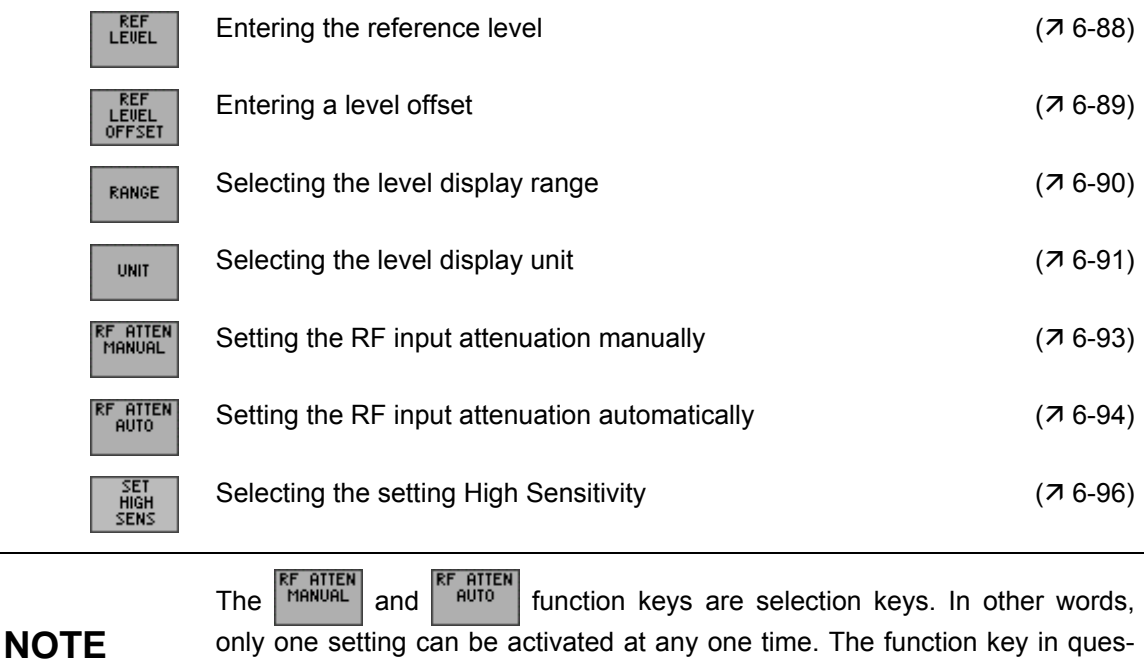

only one setting can be activated at any one time. The function key in question is highlighted. The RF ATTEN AUTO function is the default setting.

# <span id="page-87-0"></span>**6.2.2.1 Entering the Reference Level**

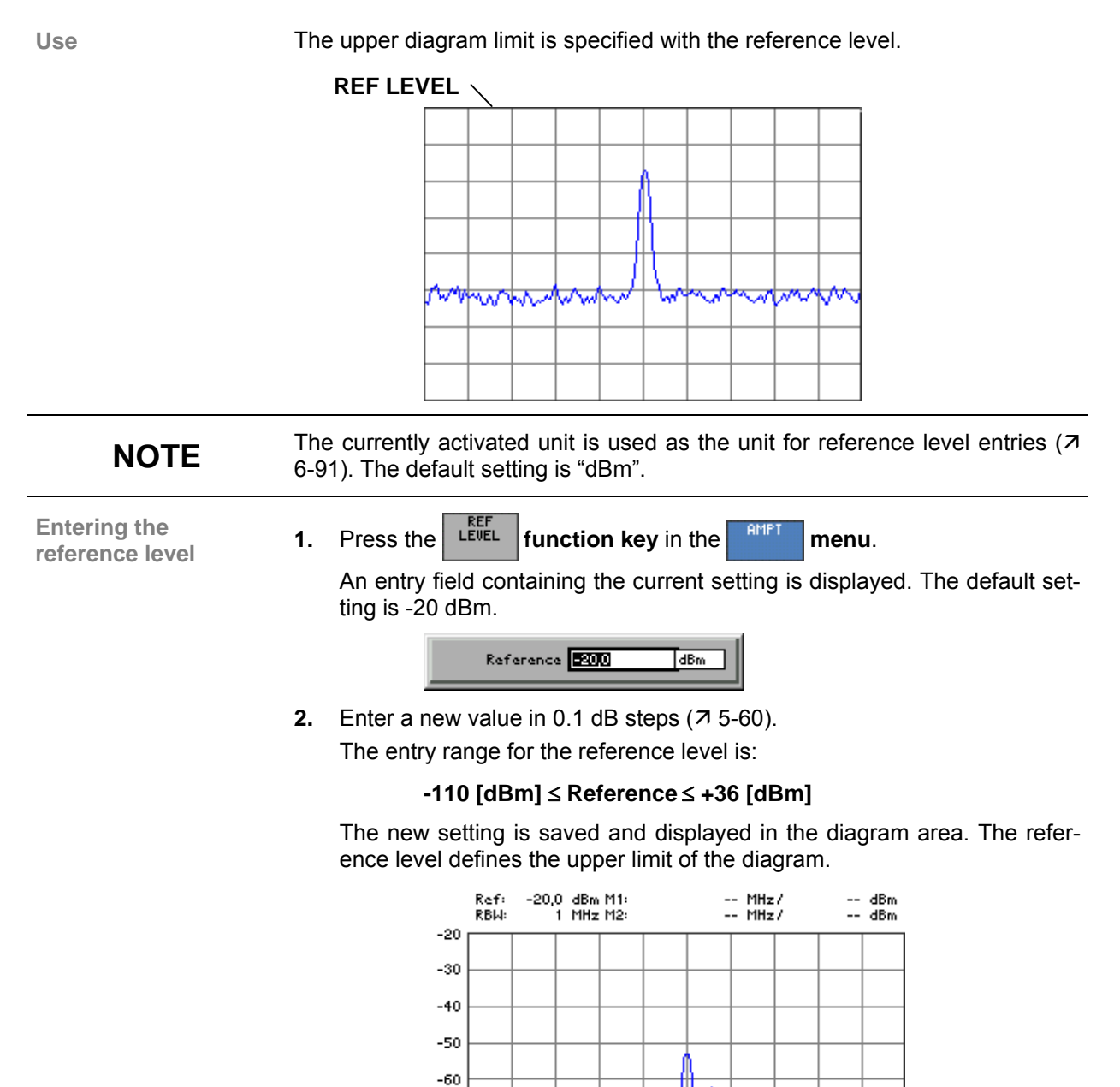

umhun Numini Numini Me

V

<u>Mmethomathony</u>

 $-70$  $-80$ 

۸  $-90$  $-100$ 

# <span id="page-88-0"></span>**6.2.2.2 Entering a Level Offset**

**Use** If you have connected external attenuators or amplifiers between the DUT and the RF input, you can enter a level offset to adjust the level display. The level offset is added to the reference level.

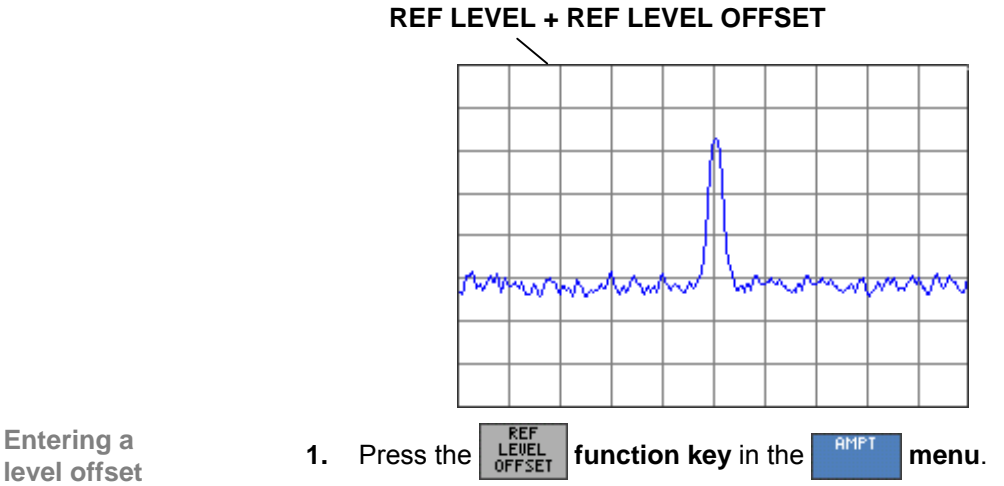

**Entering a** 

An entry field containing the current setting is displayed. The default setting is 0 dB.

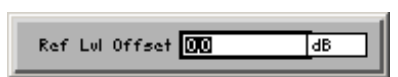

**2.** Enter a new value in 0.1 dB steps  $(75-60)$ .

The entry range for the level offset is:

### **-100 [dB]** ≤ **Ref Lvl Offset** ≤ **+50 [dB]**

The new setting is saved and displayed in the diagram area. The text "Offs" is also displayed in the top left of the diagram.

The level offset is always entered in dB no matter what unit is used for the reference level. If the units mV or mW are used, the offset is automatically converted so that the reference level is displayed correctly:

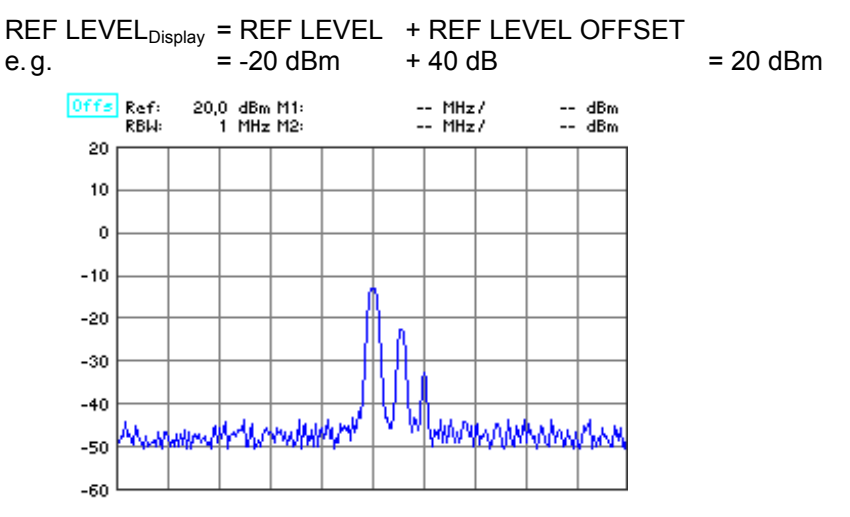

# <span id="page-89-0"></span>**6.2.2.3 Selecting the Level Display Range**

**Use** Use the level display range to define the "visible" level range and set the measurement diagram scale.

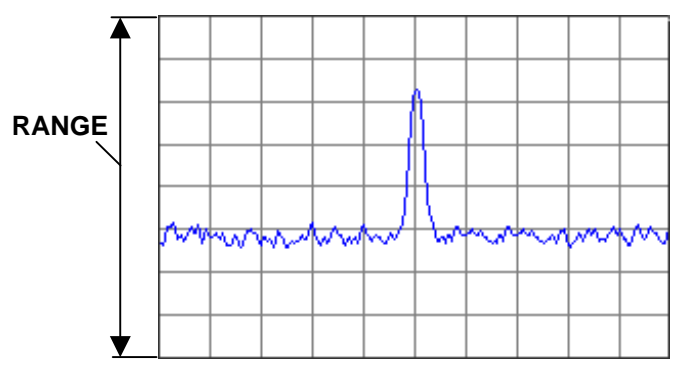

<span id="page-89-1"></span>Levels can be displayed using either logarithmic or linear scales. The lettering of the grid lines is automatically adapted.

- **8 dB**
	- 1 dB/div.
	- **16 dB** 2 dB/div.
	-
	- **40 dB** 5 dB/div.

 **80 dB** 10 dB/div.

**LINEAR** 

12.5 %/div., linear scale, 100 % corresponds to th[e re](#page-39-3)ference level, 0 % to 0 V or 0 W

**Entering the level** 

**display range 1.** Press the **range in the** *sent* **in the** *menu.* **display range** 

A selection field containing the available settings is displayed. The default setting is 80 dB.

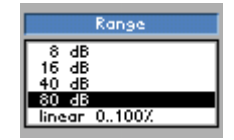

- **2.** Select a level display range with **rotary knob** [\[10\]](#page-39-3).
- **3.** Press the **ENTER key** [\[5\]](#page-39-4) to close the selection field.
	- The new setting is saved and displayed in inverse video in the diagram area. The level display range is referred to the reference level. This determines how the grid lines are lettered, for example, for REF LEVEL =  $-20$  dBm and RANGE = 80 dB, the first grid line is at  $-20$  dBm and the second at -30 dBm, and so on.

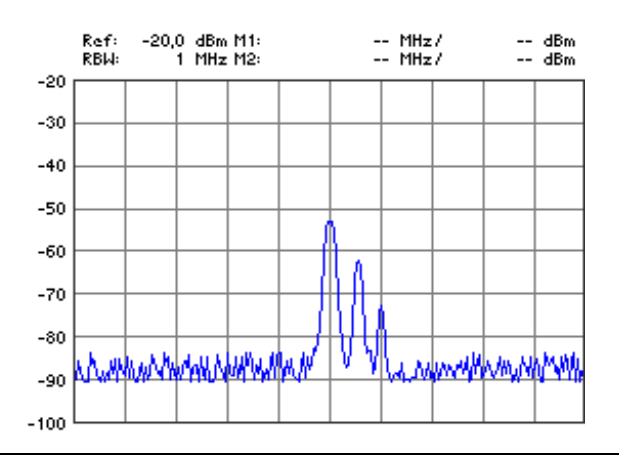

**NOTE** The level display range uses the currently activated unit  $(76-91)$ .

# **6.2.2.4 Selecting the Level Display Unit**

Use To make it easier to analyze results, you can display levels in **dBm**, **dBmV**, **dBµV**, **mV** and **mW**.

**Selecting the unit for the level display** 

**1.** Press the **wit function key** in the **menu**.

A selection field containing the available settings is displayed. The default setting is dBm.

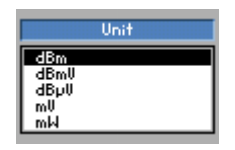

- **2.** Select a unit for the level display with **rotary knob** [10].
- **3.** Press the **ENTER key** [5] to close the selection field.

The new setting is saved and displayed in the diagram area.

**How RANGE and UNIT are related** 

**Log display/RANGE in dBx** (The letter x is a wildcard character for the letters m, mV or  $\mu$ V.)

If a dB display has been selected for RANGE  $(76-90)$  and a dBx display for UNIT, the vertical-scale unit is dB. The values indicated by the level markers and the relevant level entries are in dBx.

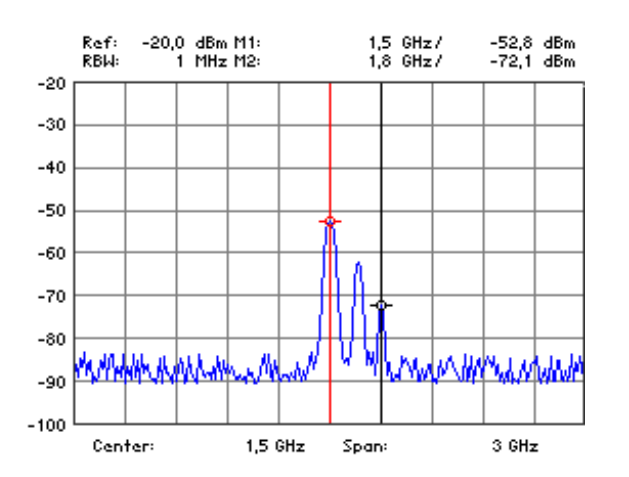

**Log display/RANGE in xV or xW** (The letter x is a wildcard character for the letters m, mV or  $\mu$ V.)

If a mV or mW has been selected for UNIT, only the reference level is displayed in the selected unit. There is no grid lettering. The values shown by the level markers and the relevant level entries are in the selected unit.

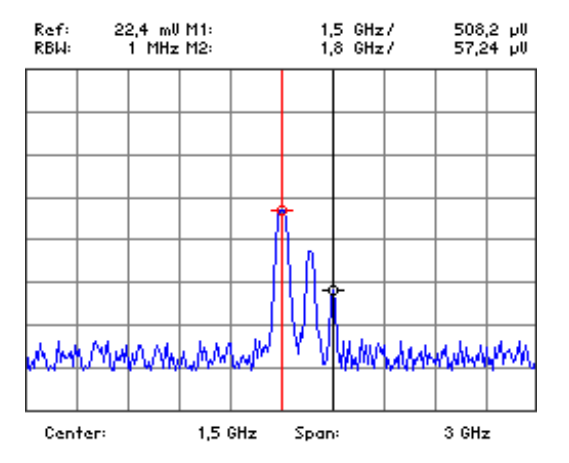

**Linear display/RANGE in xV or xW** (The letter x is a wildcard character for the letters m, mV or  $\mu$ V.)

If the linear scale is selected for RANGE, the scale lettering indicates percent, e.g. 0 %, 25 %, 50 %, 75 % and 100 %. The values indicated by the level markers and the relevant level entries are in the selected unit.

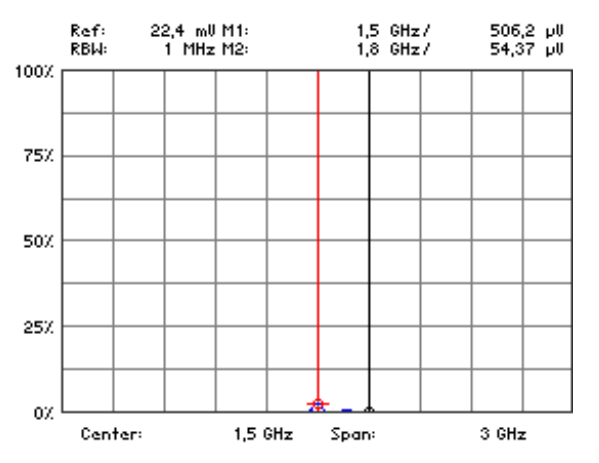

# <span id="page-92-0"></span>**6.2.2.5 Setting the RF Input Attenuation Manually**

**Use** In the default setting, the input attenuation is coupled to the reference level. In most cases, this is the setting that will be used because it prevents the input stages from being overdriven and so, consequently, any incorrect measurements.

> In exceptional cases, it may be necessary to adjust the input attenuation manually with input attenuations from **0** to **70 dB**.

**Setting the input attenuation manually** 

**1.** Press the **FLATTEN function key** in the **FATH menu.** 

A selection field containing the available settings is displayed. The default setting is 16 dB.

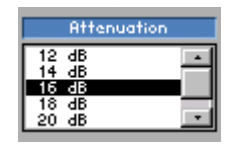

- **2.** Select an input attenuation for the RF input with **rotary knob** [\[10\]](#page-39-3).
- **3.** Press the **ENTER key** [\[5\]](#page-39-4) to close the selection field. The new setting is saved and the RF input is re-configured.

**Invalid parameter entry** 

If the reference level you have specified cannot be set for the input attenuation that has been entered,  $(76-88)$ , it is automatically adjusted.

# <span id="page-93-0"></span>**6.2.2.6 Setting the RF Input Attenuation Automatically**

**Use** The input attenuation should be set automatically to prevent the R&S FS300's input mixer from being overloaded. There are three RF input modes you can choose from (coupling between reference level and input attenuation) to optimize measurements:

## **NORMAL**

Normal setting for measurements.

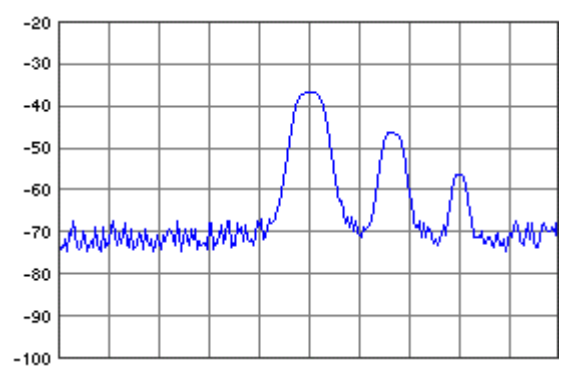

### **LOW NOISE**

Settings for measurements with low displayed average noise level of the analyzer.

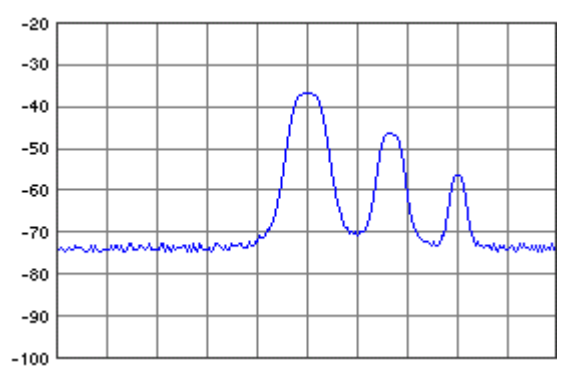

# **LOW DISTORTION**

Setting for measurements with low inherent distortion of the analyzer.

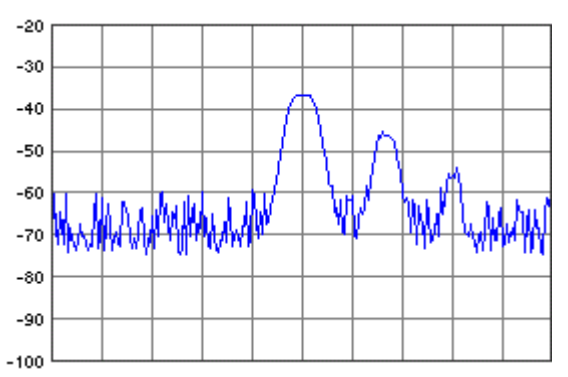

**Activating the automatic input attenuation setting mode** 

- **1.** Press the *FREER* **function key** in the **FREE menu.** 
	- A selection field containing the available settings is displayed. The default setting is NORMAL.

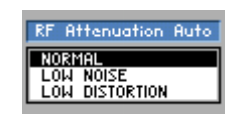

- **2.** Using the **rotary knob** [\[10\]](#page-39-3) select a criterion for autosetting the input attenuation.
- **3.** Press the **ENTER key** [\[5\]](#page-39-4) to close the selection field.

The new setting is saved and the RF input is configured automatically according to the setting.

# <span id="page-95-0"></span>**6.2.2.7 Selecting the Setting High Sensitivity**

**Use** By setting SET HIGH SENS, you can change several settings in the device in order to increase the input and measurement sensitivity of the analyzer in comparison to the normal setting. This function is helpful when you want to measure weak antenna signals with the analyzer.

SET HIGH SENS influences the following settings in the R&S FS300:

- Sets the **reference level** (REF LEVEL,  $\overline{A}$  [6-88\)](#page-87-0) to -10 dBm (if RF ATTEN was set to AUTO, the analyzer switches to MANUAL).
- Sets the **input attenuation** (RF ATTEN,  $\overline{A}$  [6-93\)](#page-92-0) to 0 dB (if RES BW was set to MANUAL, the analyzer switches to AUTO).
- Activates the **coupling** (RBW/SPAN LOW NOISE,  $\overline{a}$  [6-126\)](#page-125-0)

**Selecting the Setting** 

**NOTE**

**High Sensitivity •** Press the **figh function key** in the **menu.** High Sensitivity

The setting RBW/SPAN LOW NOISE is indicated by the letters LN next to the RBW display.

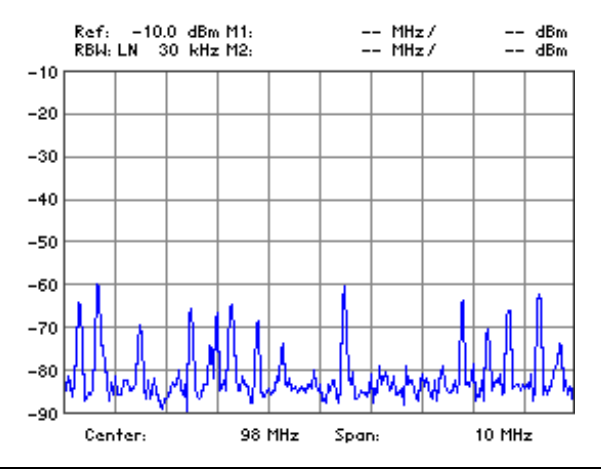

You can switch the input attenuation of the analyzer to 0 dB by means of SET HIGH SENS. To ensure that the R&S FS300 is not overdriven, the level at the analyzer input must not exceed the reference level that has been set.  $(76 - 64)$ [88\)](#page-87-0).

# <span id="page-96-0"></span>**6.2.3 Signal Analysis using Marker Functions (MKR Menu)**

**What the settings are for** 

Using the MKR menu, you can position markers on any point on the trace to read off any levels or level differences of interest. The measured values indicated by the markers (marker values) are displayed in the parameter field  $(7)$ [5-54\)](#page-53-0).

A scrollable display line can also be shown on-screen.

Select the  $\frac{MKR}{MR}$  menu with the  $\triangleleft$  or  $\triangleright$  cursor key [\[6\]](#page-39-1).

**Selecting the MKR menu** 

The menu name is highlighted and the appropriate functions are assigned to the function keys [[12\]](#page-39-2).

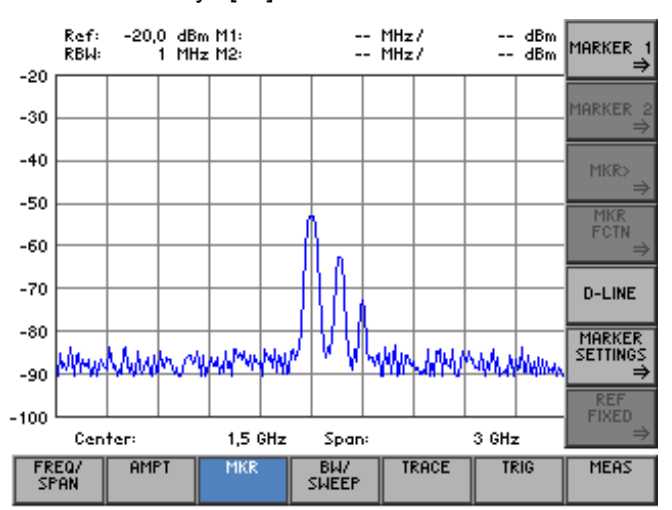

**Function key assignment** 

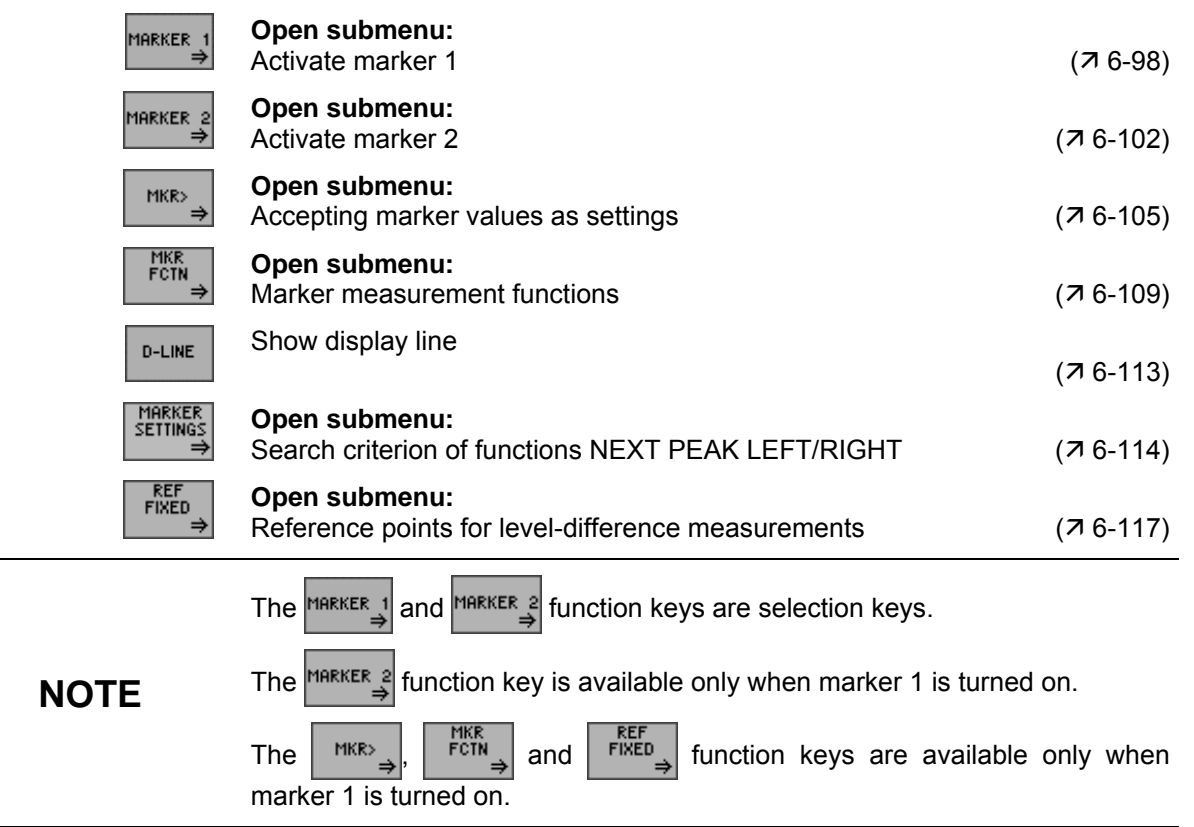

# <span id="page-97-0"></span>**6.2.3.1 Activating Marker 1**

**What the settings are for** 

From the MARKER 1 submenu, you can activate a marker and position it on the trace. All the current level and frequency values (marker values) are displayed.

The frequency indicated by the marker can be measured more accurately with the FREQ COUNT function.

**Press the <b>MARKER function key** in the **manu**.

**Selecting the MARKER 1 submenu** 

The submenu is opened and the appropriate functions are assigned to the function keys [[12\]](#page-39-2).

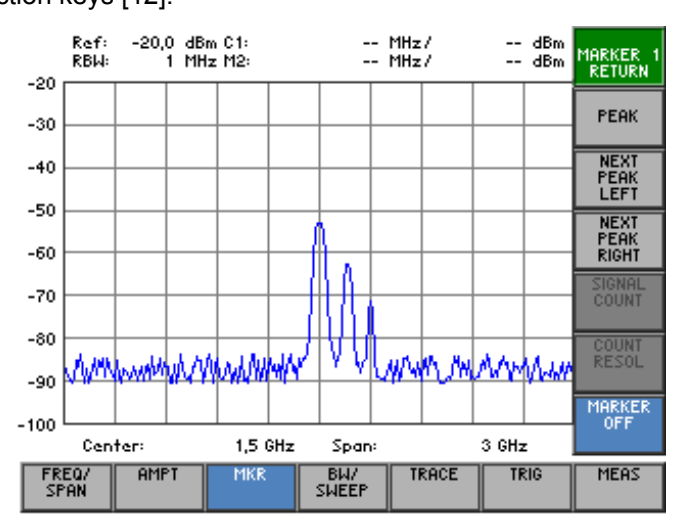

#### **Function key assignment**

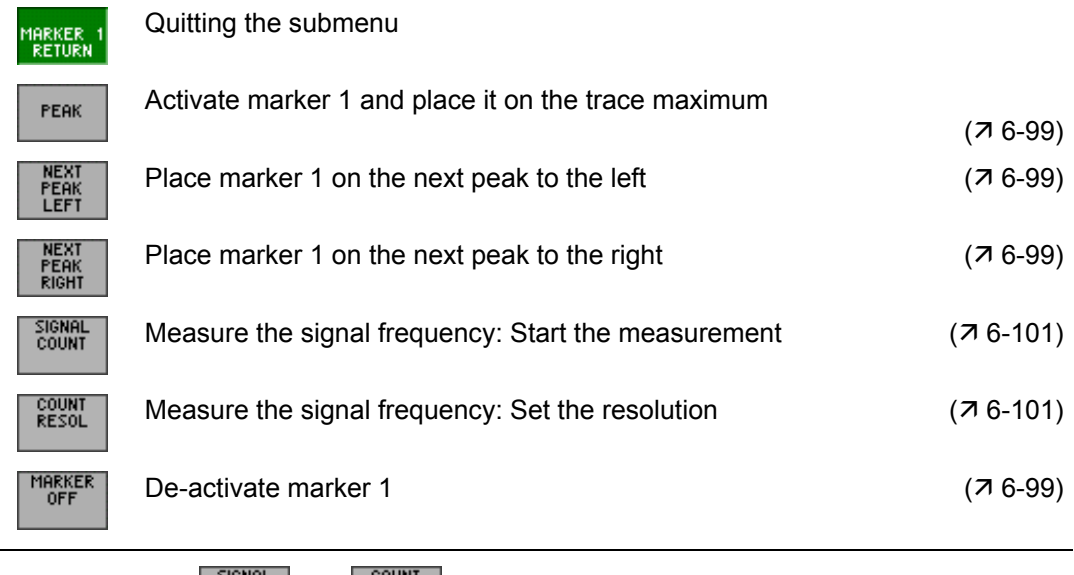

**NOTE** The <sup>count</sup> and **FILE SOLUTE** function keys are available only when marker 1 has been activated.

**Activating marker 1 and placing it on the trace maximum** 

## <span id="page-98-0"></span>**6.2.3.1.1 Reading off Measured Values with Marker 1**

**Use** You can position marker 1 on the trace to read off specific levels and frequencies (marker values).

**1.** Press the **function key** in the **MARKER submenu.** 

Marker 1 is activated and placed on the current trace maximum. M1 marker values are displayed in the parameter field.

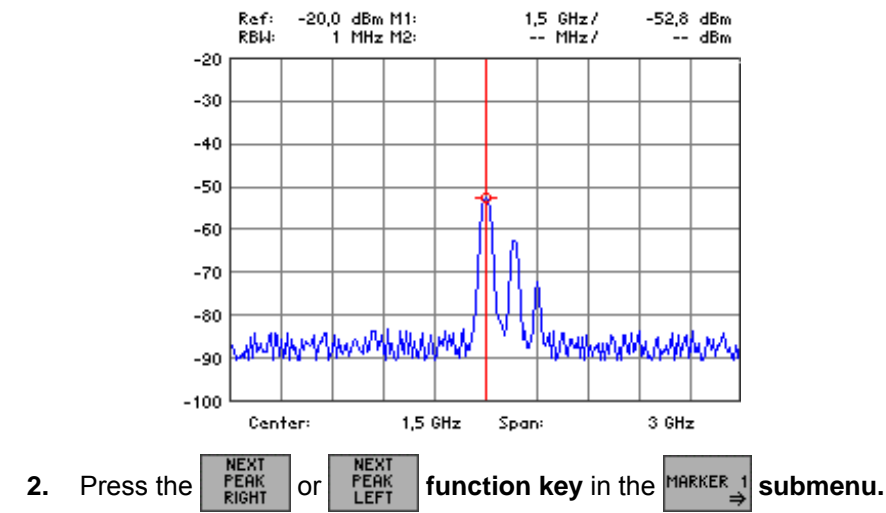

**Placing marker 1 on the next trace maximum** 

Marker 1 is positioned on the next trace maximum to the right (or left). The new M1 marker values are displayed in the parameter field.

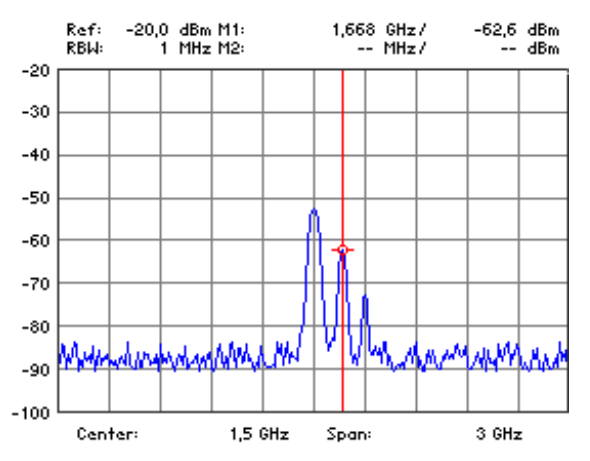

**NOTE**

The search criterion of functions NEXT PEAK LEFT/RIGHT can be changed<br>by using the function key **EXCURS** ( $\pi$  6-115) by using the function key  $\frac{1}{2}$   $\frac{1}{2}$  (7 [6-115\)](#page-114-0).

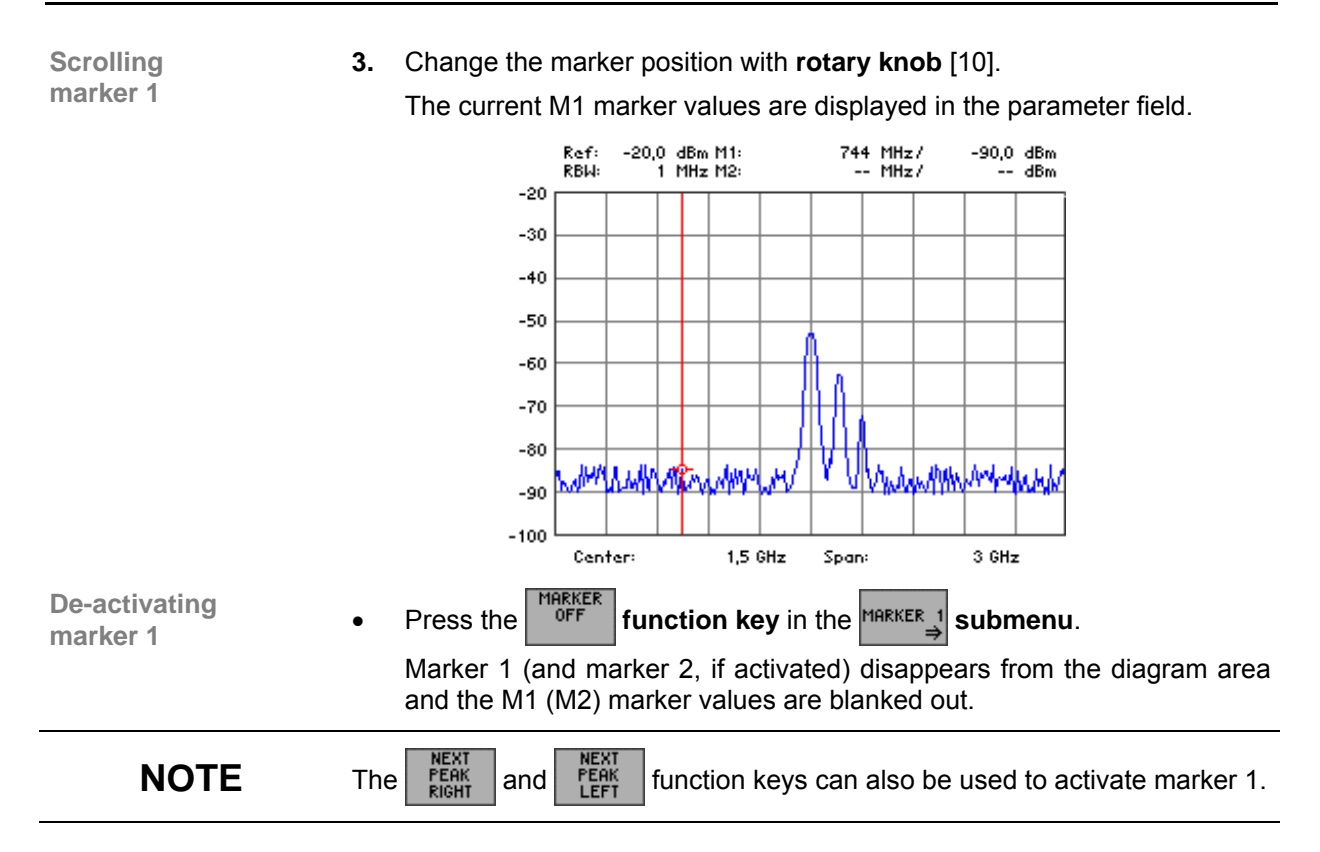

#### <span id="page-100-0"></span>**6.2.3.1.2 Frequency Measurements using the Frequency Counter**

**Use** The normal marker indicates the frequency represented by the pixel on which it is placed. The measurement uncertainty is relatively large because the number of pixels is limited to 250.

> When a measurement is made with the frequency counter, the sweep is stopped at the frequency indicated by marker 1, the frequency is counted using the required resolution (**1 KHz**, **100 Hz**, **10 Hz**, **1 Hz**) and then the sweep is restarted. There must be a periodic signal at the marker position if the measurement is to be successful.

**Setting the resolution** 

**1.** Position marker 1 on the trace  $(76-98)$ .

The current M1 marker values are displayed in the parameter field.

- **2.** Press the *RESOL* function key in the **MARKER 1** submenu.
	- A selection field containing the available settings is displayed. The default setting is 100 Hz.

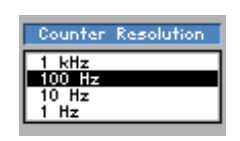

**3.** Select a resolution for the internal frequency counter with **rotary knob** [\[10\]](#page-39-3), e.g. 1 Hz.

The new setting is saved.

**Measuring the** 

**signal frequency 4.** Press the **final properties and the <b>ingexture** is a submenu. The frequency is counted with the internal counter. The result is displayed in the parameter field instead of the marker frequency (M1). -20,0 dBm C1:<br>1 MHz M2: /1508001021 Hz<br>/ MHz Ref:<br>RBW  $-$  dBm  $-20$  $-30$  $-40$  $-50$  $-60$  $-20$  $-80$ na Ala Ŵ١ -90  $-100$  $1,5$  GHz  $3.6H<sub>7</sub>$ Centers Spans **De-activating the De-activating the •** Press the **figure integral tunction key** in the **MARKER** is **submenu. Figure s** The internal counter is turned off. The current M1 marker values are again displayed in the parameter field.

**NOTE**

The absolute accuracy of the frequency measurement depends on the frequency stability of the reference-oscillator. When the internal reference is used, the accuracy is given according to the values specified in the data sheet.  $(70-11)$ .

# <span id="page-101-0"></span>**6.2.3.2 Activating Marker 2**

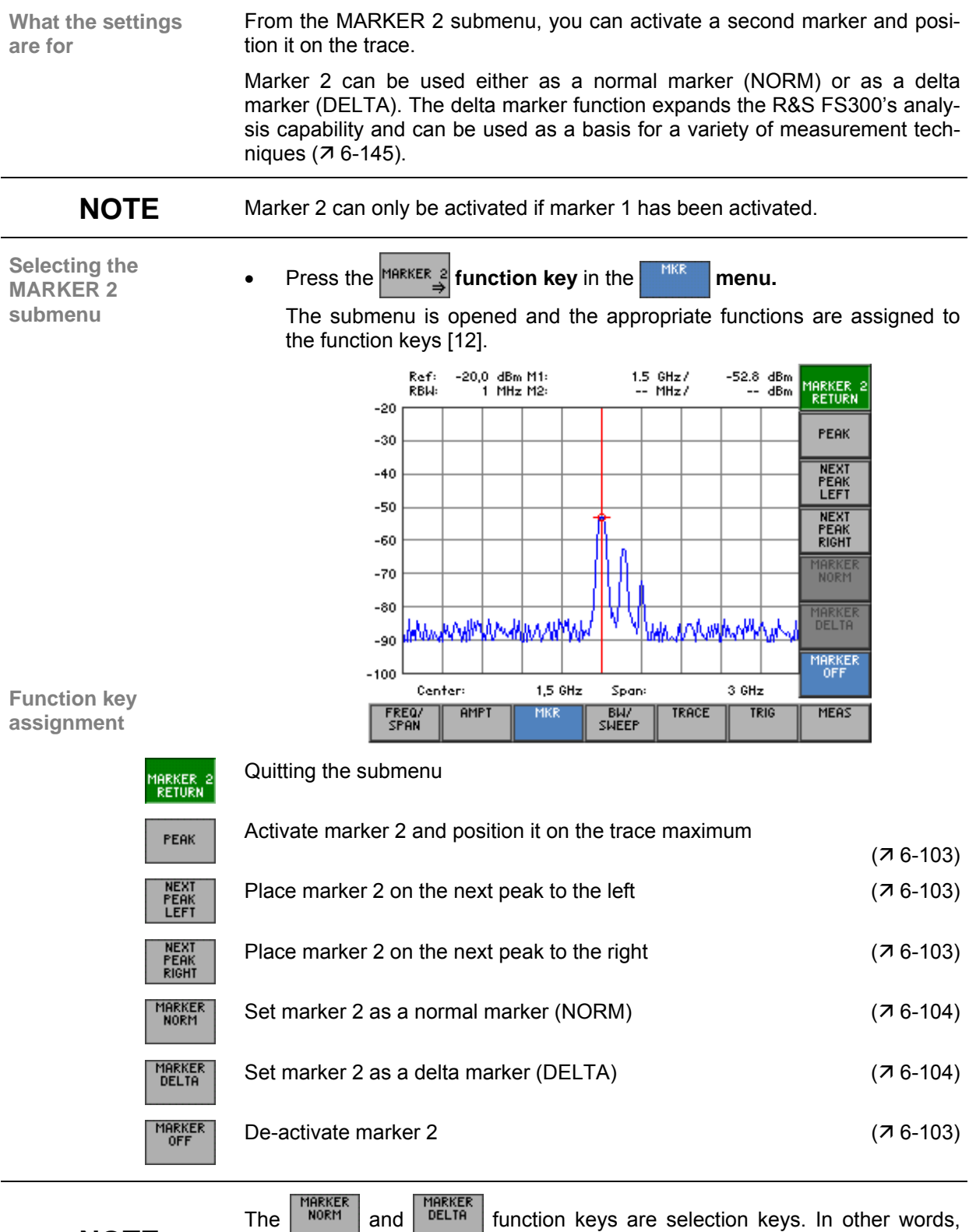

**NOTE**

only one setting can be activated at any one time. The function key in question is highlighted. The MARKER NORM function is the default setting.

**Activating marker 2 as a normal marker** 

#### <span id="page-102-0"></span>**6.2.3.2.1 Reading off Measured Values with Marker 2**

**(NORM)** 

Use **To read off specific levels, you can activate marker 2 as a normal marker (in** addition to marker 1) and position it on the trace. The current level and frequency can be displayed in this way (M2 marker values).

**1.** Press the **FERK** function key in the **MARKER** 3 submenu.

Marker 2 is activated and placed on the trace maximum.

```
2. Press the FIGURE PROPERTY function key in the MARKER expansion EXECU
```
Marker 2 is defined as a normal marker. The M2 absolute marker values are displayed in the parameter field.

**3.** Position marker 2 on the trace  $(76-99)$ .

The current M2 marker values are displayed in the parameter field.

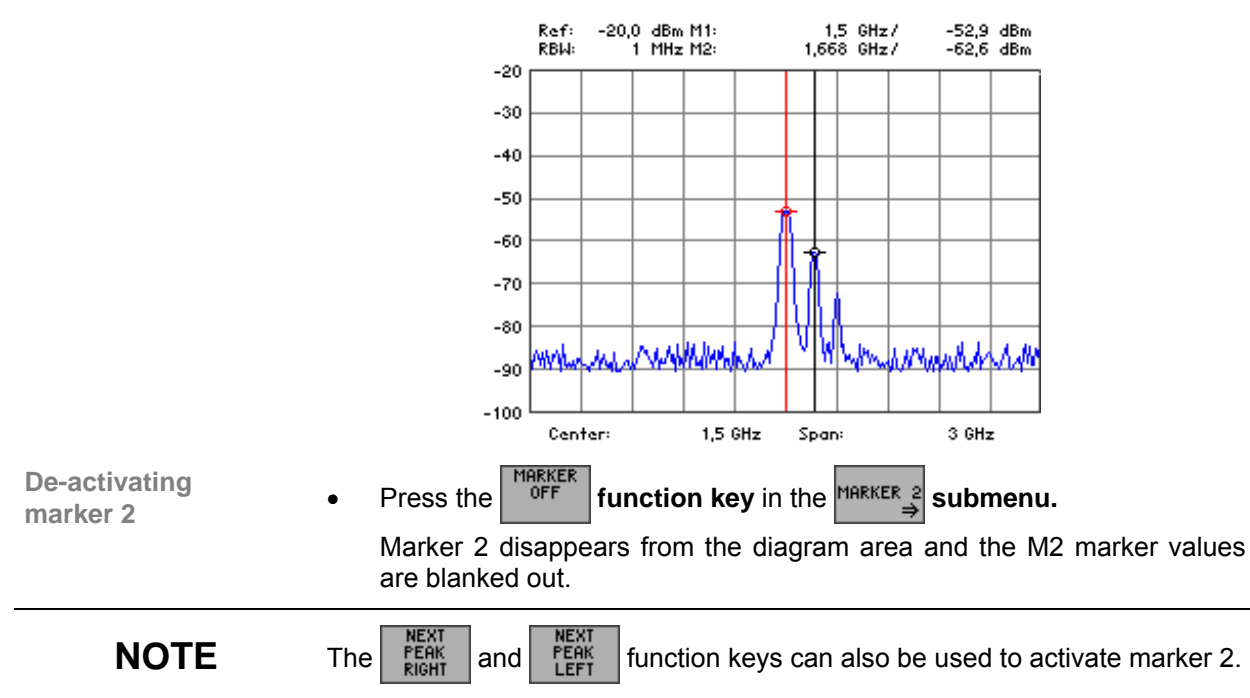

## <span id="page-103-0"></span>**6.2.3.2.2 Reading off Level Differences**

**Use** You can define marker 2 as a delta marker to read off level differences from the trace. The level difference between marker 2 and a reference point is displayed. Marker 1 ( $\overline{7}$  [6-98\)](#page-97-0) or reference values that have been set manually  $(76-117)$  can be used as reference points.

**Activating** 

- **1.** Press the *FERK* **function key** in the **MARKER e** submenu.
- **2.** Position marker 2 on the trace  $(76-102)$ .

The current M2 marker values are displayed in the parameter field.

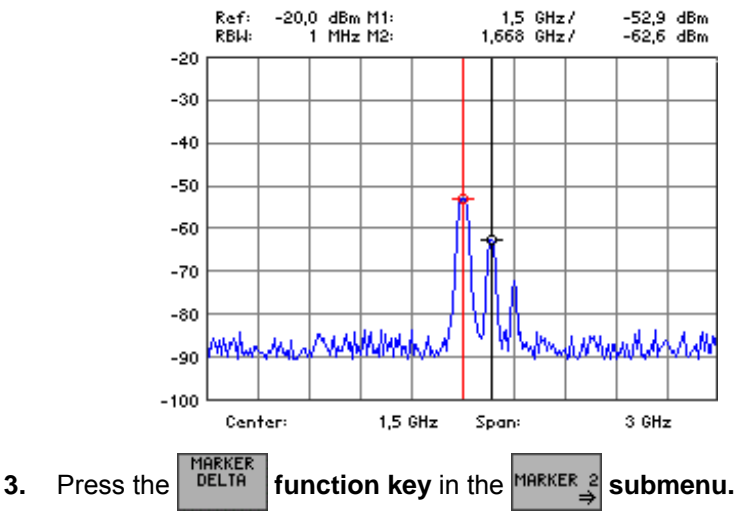

**Defining marker 2 as a delta marker (DELTA)** 

Marker 2 is defined as a delta marker. The relative delta marker values (M), which represent the level difference between marker 2 and a reference point, e.g. marker 1, are displayed in the parameter field.

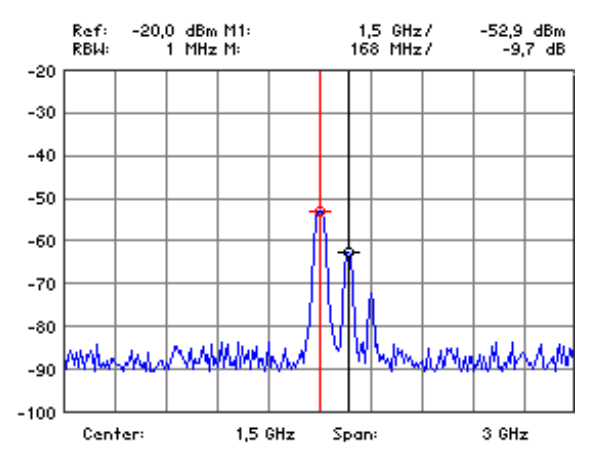

# <span id="page-104-0"></span>**6.2.3.3 Accepting Marker Values as Settings**

**What the settings are for**  From the MKR> submenu, you can accept the marker values of the active marker as settings for level, frequency or frequency steps. The step size used to enter the center frequency with the help of the rotary knob can also be the marker frequency.

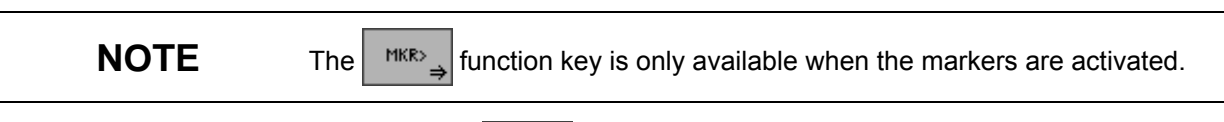

**Selecting the** 

**MKR>** submenu • Press the **MKR>** function key in the **MKR** menu.

The submenu is opened and the appropriate functions are assigned to the function keys [[12\]](#page-39-2).

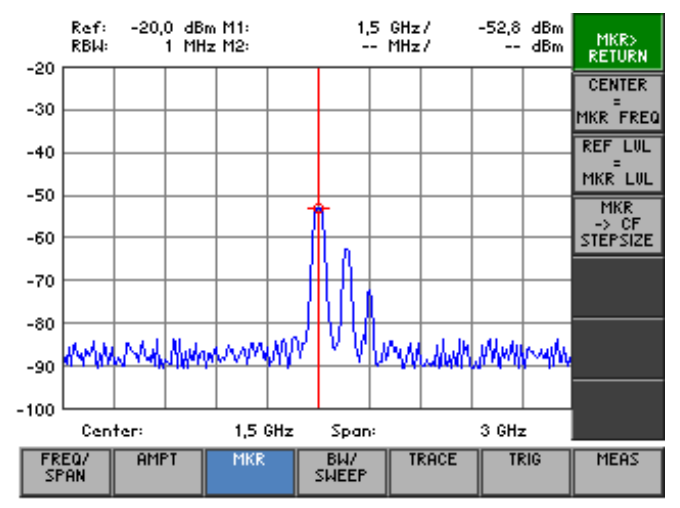

#### **Function key assignment**

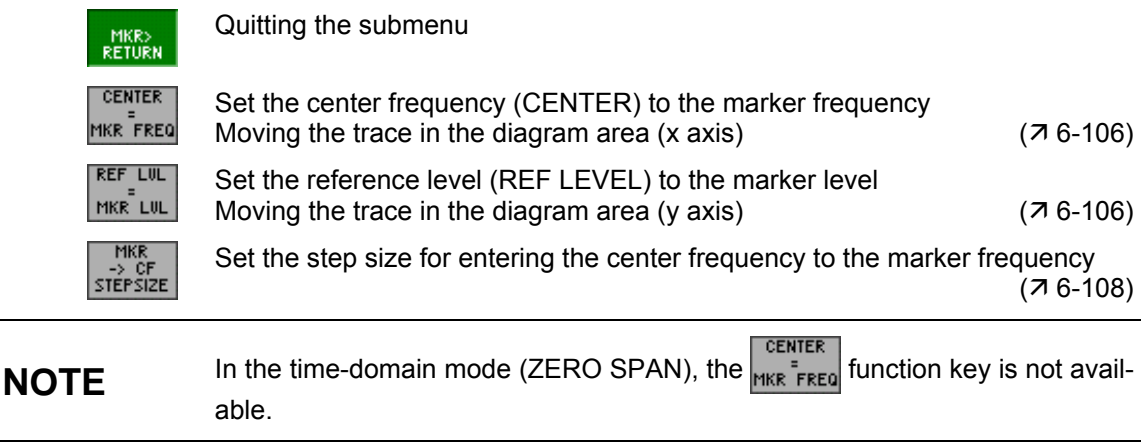

### <span id="page-105-0"></span>**6.2.3.3.1 Moving Trace Sections in the Measurement Diagram**

**Use** If you want to analyze a section of the trace more closely, you can change ist location within the measurement diagram using the active marker. The marker frequency becomes the center frequency and the marker level becomes the upper diagram boundary.

You can then analyze the trace section using a smaller span  $(76-77)$ .

**Positioning markers on the trace** 

- **1.** Activate the markers ( $\overline{7}$  [6-98,](#page-97-0) [6-102\)](#page-101-0).
- **2.** Press the **MARKER 1** or **MARKER 2** function key in the **MARK menu.**

The selected marker is activated. All further marker settings are for the active marker, e. g. marker 1.

**3.** Position the active marker on the trace ( $\overline{7}$  [6-99,](#page-98-0) [6-103\)](#page-102-0).

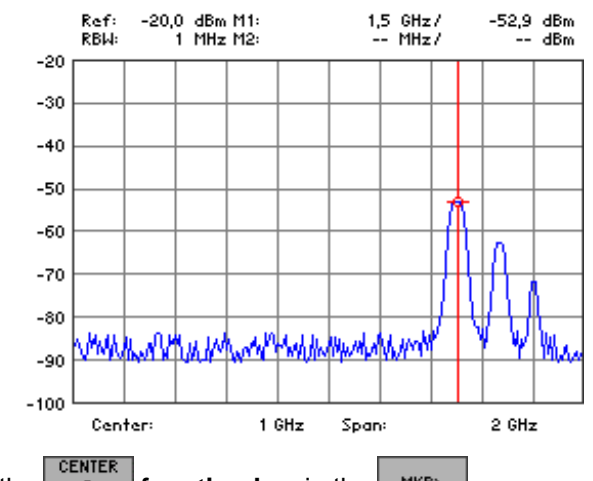

**Setting the center frequency to the marker frequency** 

**4.** Press the  $\frac{1}{MKE}$  **function key** in the  $\frac{MKE}{\Rightarrow}$  menu.

The marker frequency is made the current center frequency  $(76-77)$  $(76-77)$ . The trace is shifted horizontally to bring marker 1 into the center of the measurement diagram.

The span remains unchanged provided the limits of 9 kHz or 3 GHz are not reached. Otherwise the span is reduced symmetrically about the center frequency. The lower limit for the span is 1 kHz.

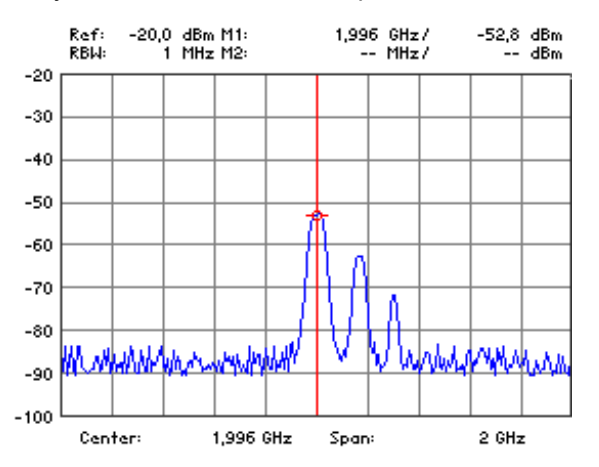

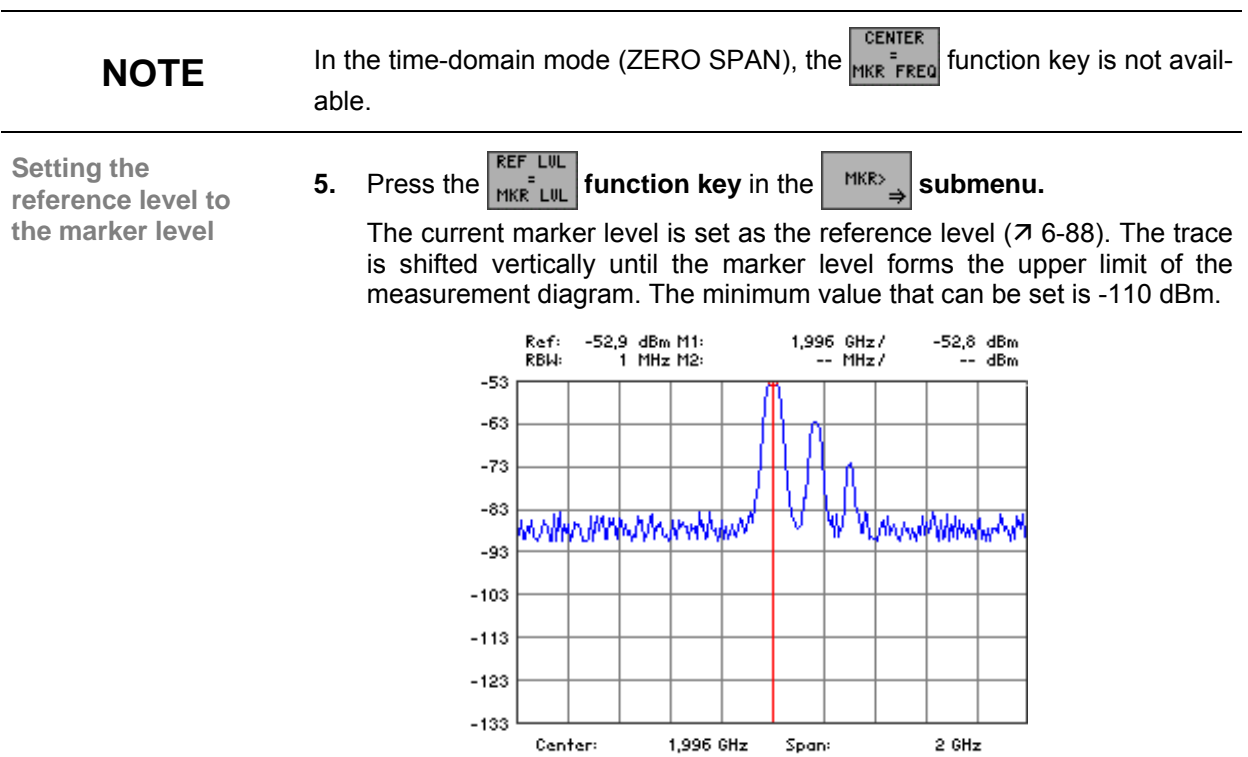

#### <span id="page-107-0"></span>**6.2.3.3.2 Setting the Step Size to the Marker Frequency**

Use **If you set the step size to the marker frequency, you will find that you can** quickly jump back to the start frequency when you are stepping through the frequency spectrum with the help of the rotary knob. **Positioning markers 1.** Turn on the markers ( $\overline{7}$  [6-98,](#page-97-0) [6-102\)](#page-101-0). **on the trace 2.** Press the  $\frac{MARKER}{2}$  or  $\frac{MARKER}{2}$  function key in the  $\frac{MKR}{MR}$  menu. The selected marker is activated. All further marker settings are for the active marker, e. g. marker 1. **3.** Position the activated marker on the trace ( $\overline{7}$  [6-99,](#page-98-0) [6-103\)](#page-102-0). -20,0 dBm M1:<br>1 MHz M2: 1,668 GHz/<br>MHz/  $-62,6$  dBm<br>andBm Ref: RBW  $-20$  $-30$  $-40$  $-50$  $-60$  $-70$  $-80$  $-90$  $-100$ Centers  $1,5$  GHz Span  $3.6Hz$ **4.** Press the *stieries* function key in the *stepsize* submenu. The step size is set to the current marker frequency. **NOTE** "Setting the step size to the marker frequency" has the same function as the same function as the same function of the same function of the same function as the same function of the same function of the same functio setting "step size for entering the center frequency"  $(76-79)$ .
# **6.2.3.4 Marker Measurement Functions**

**What the settings are for**  From the MKR FCTN submenu, using the markers, you can select certain spectral components of the input signal to measure the noise power density and the signal bandwidth.

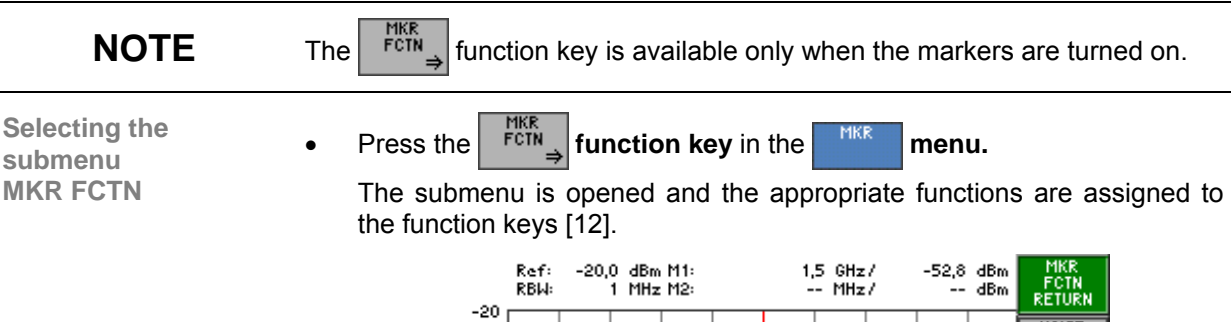

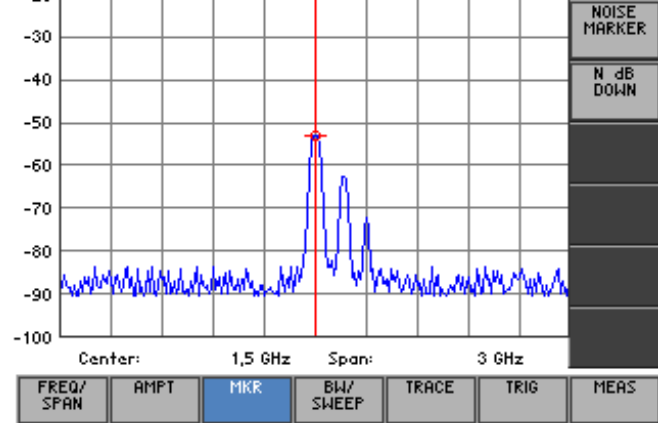

#### **Function key assignment**

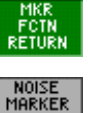

N dB

Quitting the submenu

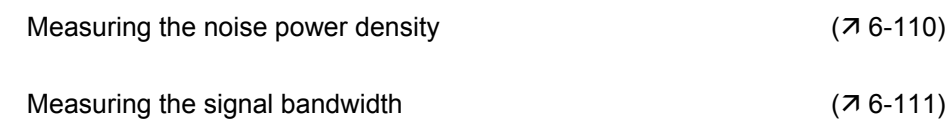

#### <span id="page-109-0"></span>**6.2.3.4.1 Measuring the Noise Power Density**

**Use** The R&S FS300 allows you to measure the noise power density at the active marker position.

**Measuring noise power density** 

- **1.** Turn on the markers ( $\overline{7}$  [6-98,](#page-97-0) [6-102\)](#page-101-0).
- **2.** Position the activated marker  $(7, 6-99, 6-103)$  $(7, 6-99, 6-103)$  $(7, 6-99, 6-103)$  as desired.

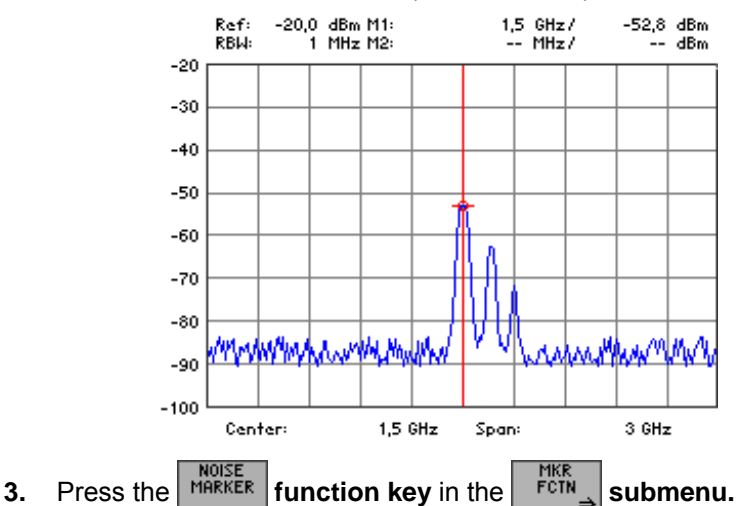

The noise power density measurement is started at the frequency indicated by a marker. If marker 1 is the only marker that has been turned on, the measurement is made at its position. If marker 2 has also been turned on, the measurement is made at its position.

Two points in the frequency domain (one to the right and one to left of the marker) and two points in the time domain (one to the right and one to the left of the marker) are used in the calculation to obtain a stable measurement result.

The values measured with the noise marker represent the current value of the amplitude of the noise signal and can fluctuate relatively strongly. To obtain a stable measurement result, the video bandwidth must be set to 1/100 of the set resolution bandwidth.

The noise power density is displayed in the marker field of the appropriate marker.

> $-105$  dBm -20,0 dBm Noise  $1,5$  GHz/ Ref: **RBW**  $1$  MH<sub>z</sub> M<sub>2</sub>: -- MHz/  $ABm$

The noise power density display mode depends on the activated unit:

- **dBm/Hz, W/Hz** for powers
- **dB** $\mu$ **V/** $\sqrt{Hz}$ , **mV/** $\sqrt{Hz}$  for voltages

**De-activating the •** Press the **FUNCTER function key** in the **function submenu.** *measurement* 

The noise power measurement is terminated. The marker used for the measurement reverts to being a normal marker. Marker values are again displayed in the parameter field.

**De-activating the** 

#### <span id="page-110-0"></span>**6.2.3.4.2 Measuring the Filter or Signal Bandwidth**

**Use** If you want to measure the bandwidth of a certain signal spectrum shown in the measurement diagram, you can do this with the N dB DOWN function. Two lines one of which is n dB down on the active reference marker are displayed on the screen [\[13\]](#page-39-1). The difference between the measured frequencies is displayed on the screen as the bandwidth.

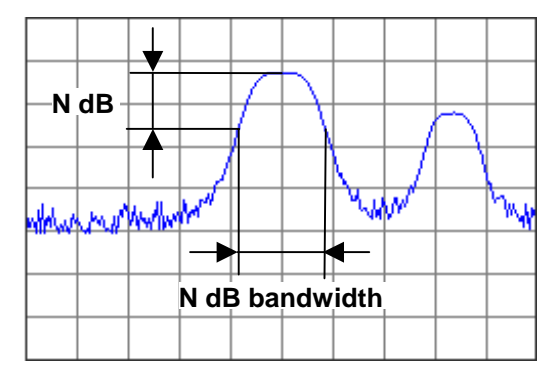

**1.** Position marker 1 on the trace maximum which is to form the reference for the bandwidth measurement  $(76-98)$  $(76-98)$ .

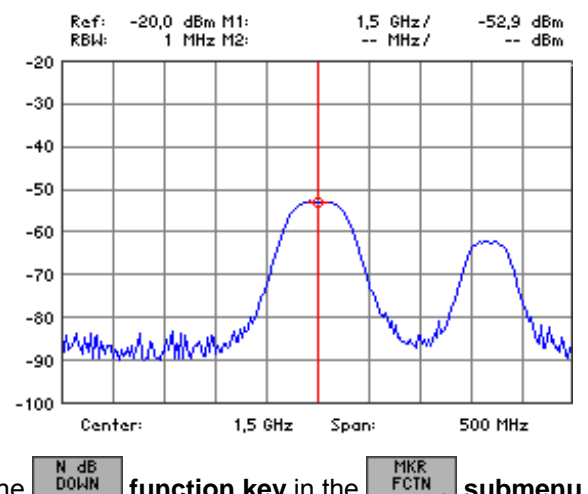

**Measuring the** 

**Selecting the signal spectrum**

**Solutify** Measuring the **2.** Press the *n* db **function key** in the **function function function h function function h function h function h function h function h function h function h** 

An entry field containing the current attenuation setting of N dB is displayed. The default setting is 3 dB.

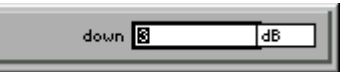

**3.** Enter a new value ( $\overline{7}$  [5-60\)](#page-59-0). The entry range for the attenuation N is:

# **0** ≤ **down** ≤ **100 dB**

**4.** Press the **ENTER key** [\[5\]](#page-39-2) to close the entry field.

The new setting is saved and the temporary markers T1 and T2 which are positioned to the right and left of marker 1 on the trace are activated. The levels at markers T1 and T2 are N dB less than the level at marker 1. The frequency difference between the markers T1 and T2 (N dB bandwidth) is displayed in the parameter field instead of the M2 marker values.

**Terminating the** 

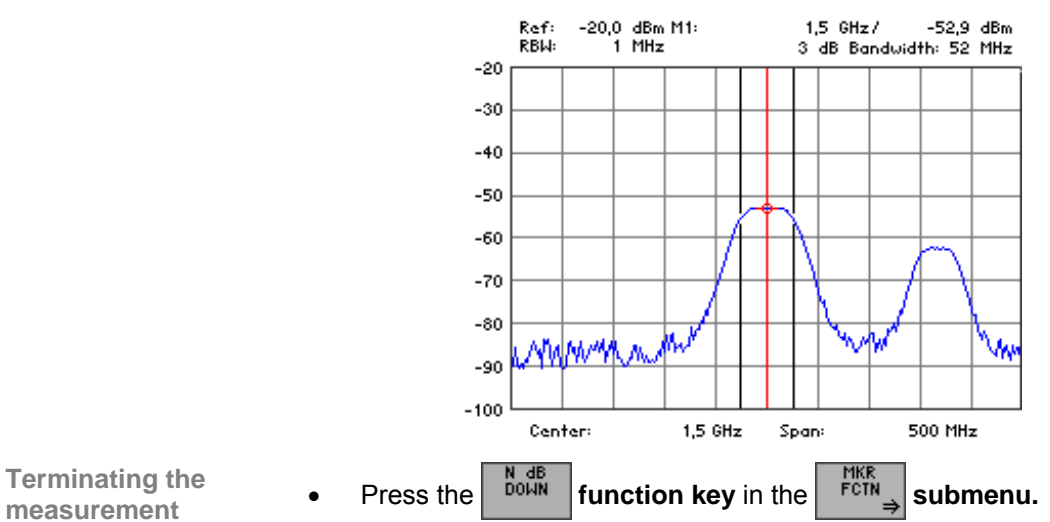

The signal or filter bandwidth measurement is terminated and the temporary markers T1 and T2 disappear from the screen. The M2 marker values are again displayed in the parameter field.

# **6.2.3.5 Activating a Display Line**

**Use** If you want to observe whether a signal exceeds or falls below a certain level you can activate a horizontal display line in the measurement diagram and adjust its position.

**Activating the** 

**display line <b>1.** Press the **function key** in the **menu. display line inclu**.

A selection field containing the available settings is displayed.

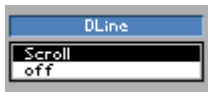

- **2.** Select the **SCROLL** setting with **rotary knob** [\[10\]](#page-39-3).
- **3.** Press the **ENTER key** [\[5\]](#page-39-2) to close the selection field.

The display line appears at the top edge of the diagram area (REF LEVEL). The lettering "SCROLL or press ENTER" is displayed and indicates that the display line can be moved "up" or "down".

**Moving the display line**  **4.** Change the position of the display line with **rotary knob** [\[10\]](#page-39-3).

The current level is displayed on the left above the display line.

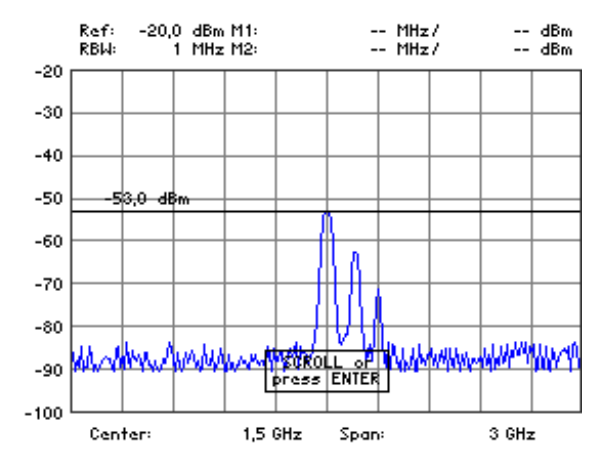

**5.** Press the **ENTER key** [\[5\]](#page-39-2) to terminate the scroll mode. The text SCROLL disappears, and the display line is now in its new position.

**De-activating the** 

**display line <b>1.** Press the **function key** in the **menu. display line inclu**.

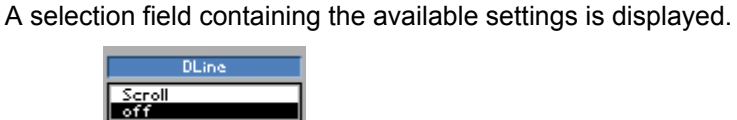

- **2.** Select **OFF** with **rotary knob** [\[10\]](#page-39-3).
- **3.** Press the **ENTER key** [\[5\]](#page-39-2) to close the selection field. The display line disappears from the diagram area.

# **6.2.3.6 Setting the Search Criterion of Functions NEXT PEAK LEFT/RIGHT**

**What the settings are for** 

From the MARKER SETTINGS submenu, you can set the search criterion of functions NEXT PEAK LEFT/RIGHT. The PEAK EXCURSION function key enables – for level measurements – the entry of a minimum level value by which a signal must fall so that it will be identified as a maximum by the NEXT PEAK LEFT and NEXT NEXT PEAK RIGHT search functions.

**Selecting the MARKER SETTINGS submenu** 

**Press the <b>FIFTINGS** function key in the **MIKR** menu.

The submenu is opened and the appropriate functions are assigned to the function keys [[12\]](#page-39-0).

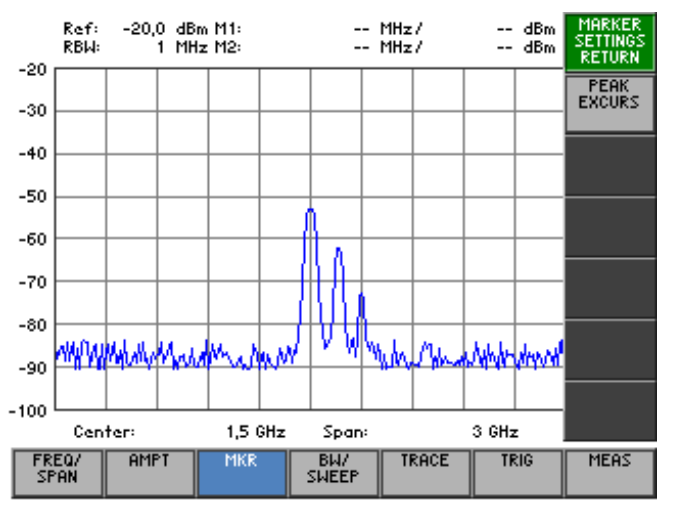

**Function key assignment** 

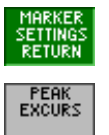

Quitting the submenu

Entering the peak excursion  $(76-115)$ 

#### <span id="page-114-0"></span>**6.2.3.6.1 Entering the Peak Excursion**

**Use** If NEXT PEAK LEFT or NEXT PEAK RIGHT is selected, these functions search for the next relative maximum left or right of the current marker position irrespective of the current signal amplitude. When the signal level decreases for a definite amount, the peak excursion, to either side of the maximum a relative maximum is given.

**Entering the** 

**peak excursion 1.** Press the **excurs function key** in the *semings* submenu.

An entry field containing the current setting is displayed. The default setting is 6 dB.

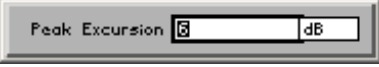

**2.** Enter a new value in 0.1 dB steps  $(75-60)$ . The entry range for the reference-point level is:

#### **0** ≤ **Peak Excursion** ≤ **80 dB**

The new setting is saved and it is the current search criterion when you use the functions NEXT PEAK LEFT/RIGHT  $(76-99)$ .

**Examples of level measurement with different settings of PEAK EXCURSION**

The following example illustrates the effect of different settings of the PEAK EXCURSION.

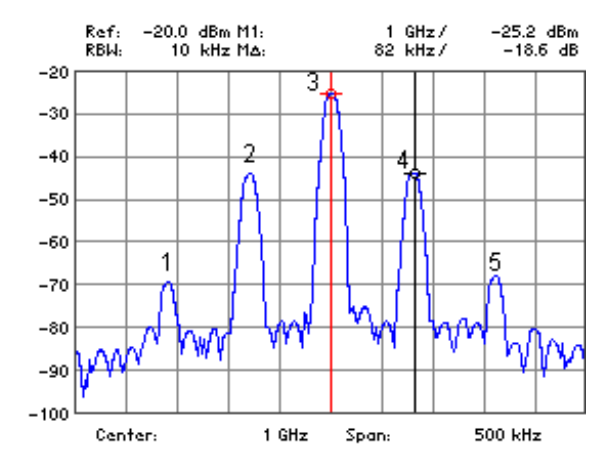

The following table lists the signals as indicated by numbers in the measuring diagram above, as well as the minimum of the amplitude decrease to both sides of the signal:

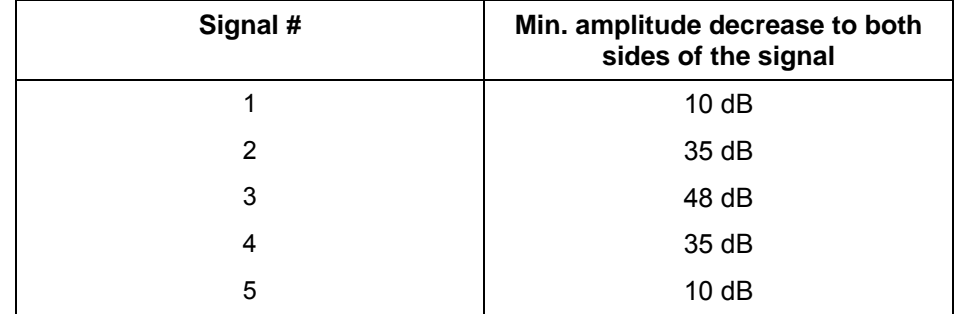

# **Spectrum Analyzer**  *Spectrum Analyzer R&S FS300*

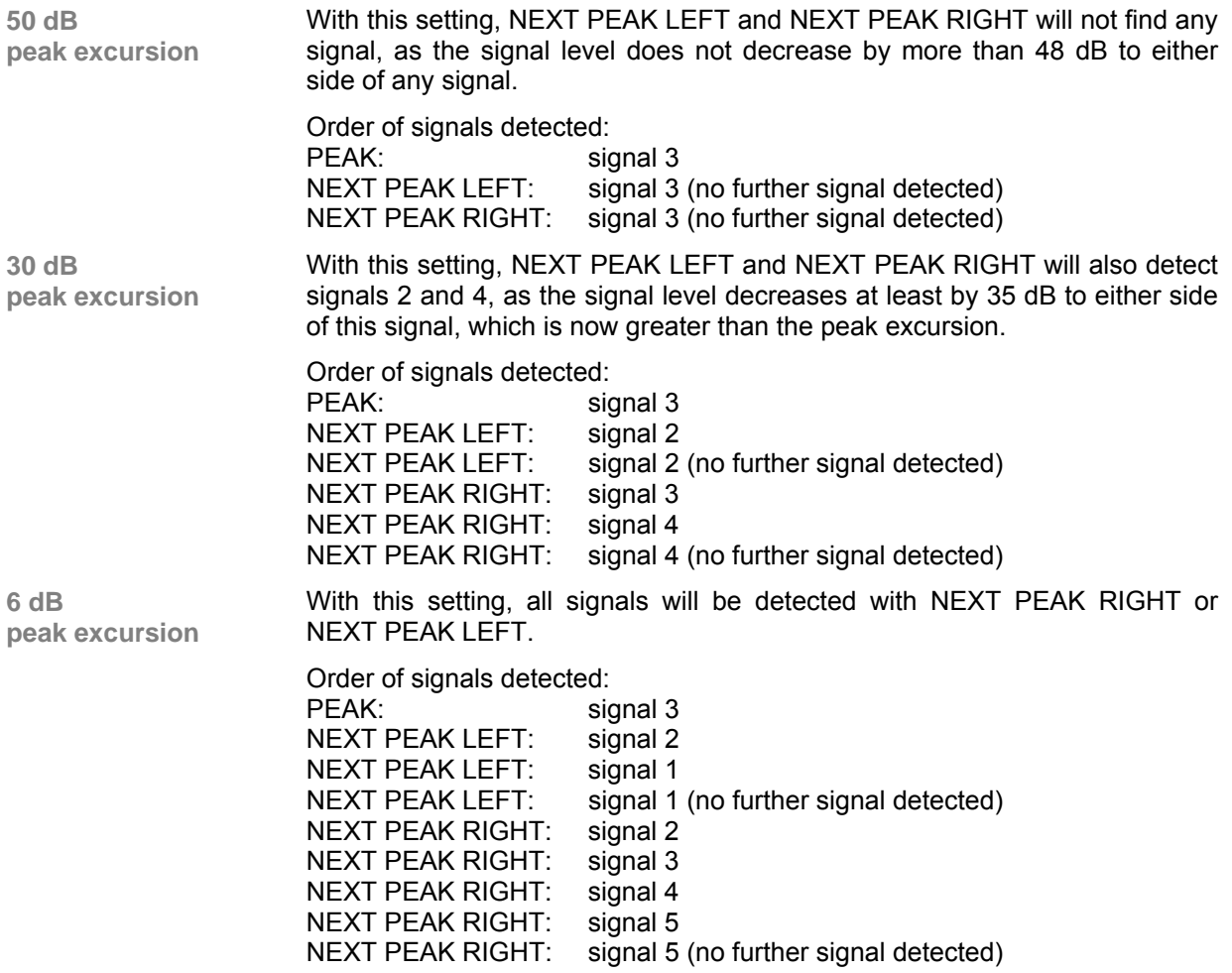

# **6.2.3.7 Setting Reference Points for Level-Difference Measurements**

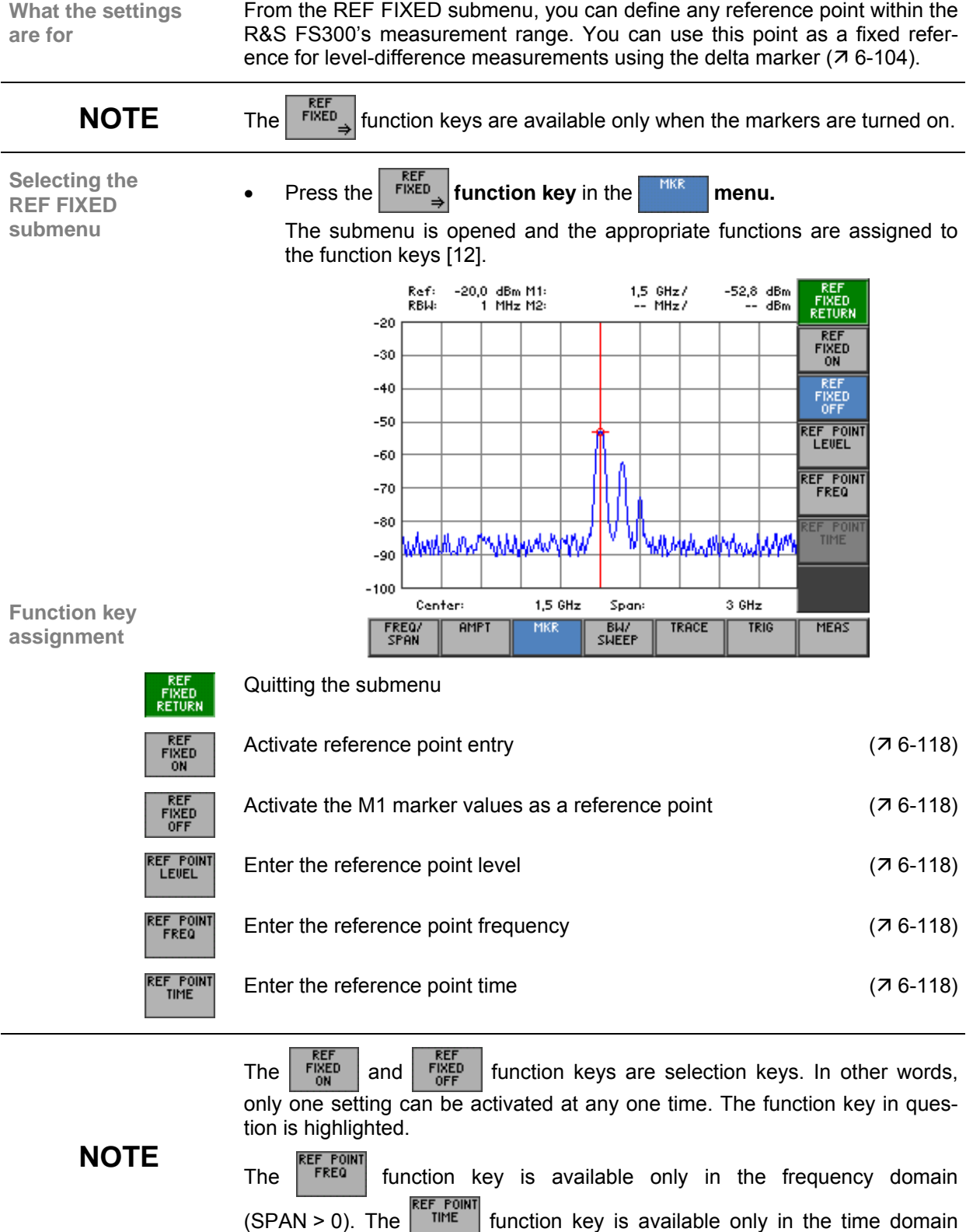

(ZERO SPAN).

#### <span id="page-117-0"></span>**6.2.3.7.1 Manual Entry of Reference Points**

**Use** There are two methods you can use to find level differences from the trace. The first method is to define a reference point on the trace using marker 1  $(7)$ [6-98\)](#page-97-0).

> The second approach is entering arbitrary reference points inside and outside the measurement diagram.

> When you enter arbitrary reference points the M1 marker values are frozen. Instead, the R reference values are displayed in the parameter field. The M2 marker values indicate the level difference referred to the reference point.

**Activating entry of arbitrary reference points** 

**1.** Press the **FINED** function key in the **FINED** submenu.

It is now not possible to move marker 1. The M1 marker values are frozen and are used as fixed reference values R.

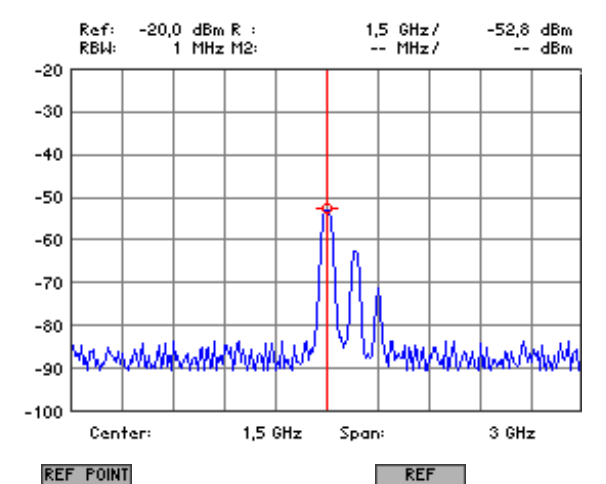

**Entering reference Positive Burnonian Entering reference 2.** Press the ELLE **FUNCE FOR TIMED fINED submenu.**<br>**point levels** 

An entry field containing the current setting (frozen marker level) is displayed.

> Ref point level 5598 TaBm

**3.** Enter a new value in 0.1 dB steps  $(75-60)$ . The entry range for the reference-point level is:

## **-200 [dBm]** ≤ **Ref point level** ≤ **+200 [dBm]**

The new setting is saved and displayed in the diagram area. The value is not displayed if it is outside the diagram area.

**Entering a reference point frequency** 

- **4a) Frequency-domain display mode** (SPAN > 0,  $\overline{7}$  [6-76\)](#page-75-0):
- **Press the <b>FREQ** function key in the **FINED** submenu.

An entry field containing the current setting (frozen marker frequency)is displayed.

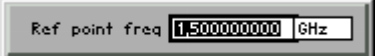

Enter a new value  $(7, 5-60)$  $(7, 5-60)$ .

The entry range for the reference point frequency is:

#### **0** ≤ **Ref point freq** ≤ **3 GHz**

The new setting is saved and displayed in the diagram area. The value is not displayed if it is outside the diagram area.

The level and the frequency at the reference point form the fixed reference point for level-difference measurements with the delta marker in the frequency domain  $(76-104)$ .

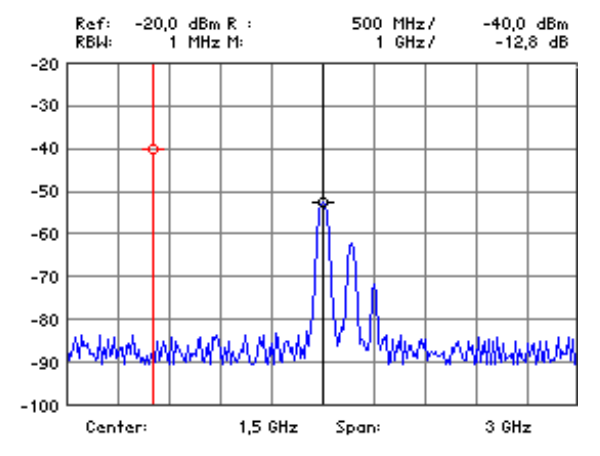

**Entering a reference point time** 

- **4b) Time-domain display mode** (ZERO SPAN,  $\overline{7}$  [6-83\)](#page-82-0):
- Press the **function key** in the **submenu.**

An entry field containing the current setting (frozen marker time) is dis-

played.

Ref point time 80 ⊺ை

Enter a new value  $(7.5-60)$ .

The entry range for the reference-point time is:

#### $0 s \leq$  **Ref point time**  $\leq$  **t**<sub>SWEEP</sub>

where  $t_{\text{SWFFP}}$  - current SWEEP time ( $\overline{7}$  [6-129\)](#page-128-0)

The new setting is saved and displayed in the diagram area. If the value is outside the diagram area, it is not displayed.

The reference point level and time form a fixed reference point for level difference measurements with the delta marker in the time domain  $(76 - 6)$ [104\)](#page-103-0).

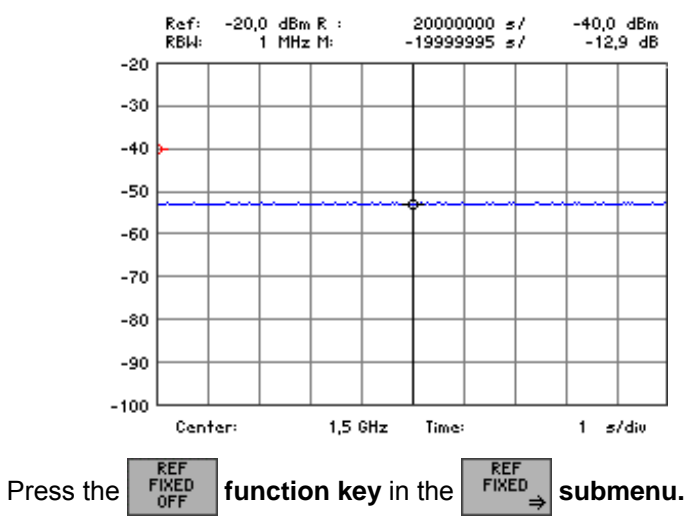

**Activating M1 marker values as reference points** 

The reference values (R) disappear from the screen and the M1 marker values are again activated. Marker 1 is positioned on the last reference point frequency on the trace and can again be moved, e. g. in the frequency-domain display mode.

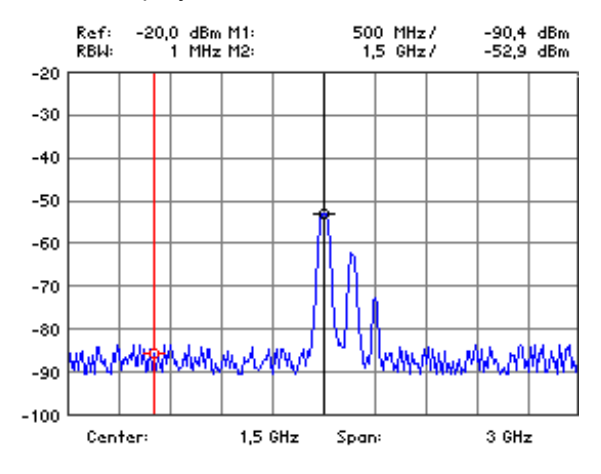

# **6.2.4 Setting the Bandwidths and the Sweep Time (BW/SWEEP Menu)**

**What the settings are for** 

You can set the resolution bandwidth (RBW), the video bandwidth (VBW) and the sweep time using the BW/SWEEP menu.

The parameters determine the measurement procedure and can be coupled as a function of the SPAN or set independently.

**Selecting the BW/SWEEP menu**  Select the  $\frac{BH}{SMEE}$  menu with the  $\triangleleft$  or  $\triangleright$  cursor key [\[6\]](#page-39-4).

The menu name is highlighted and the appropriate functions are as-signed to the function keys [[12\]](#page-39-0).

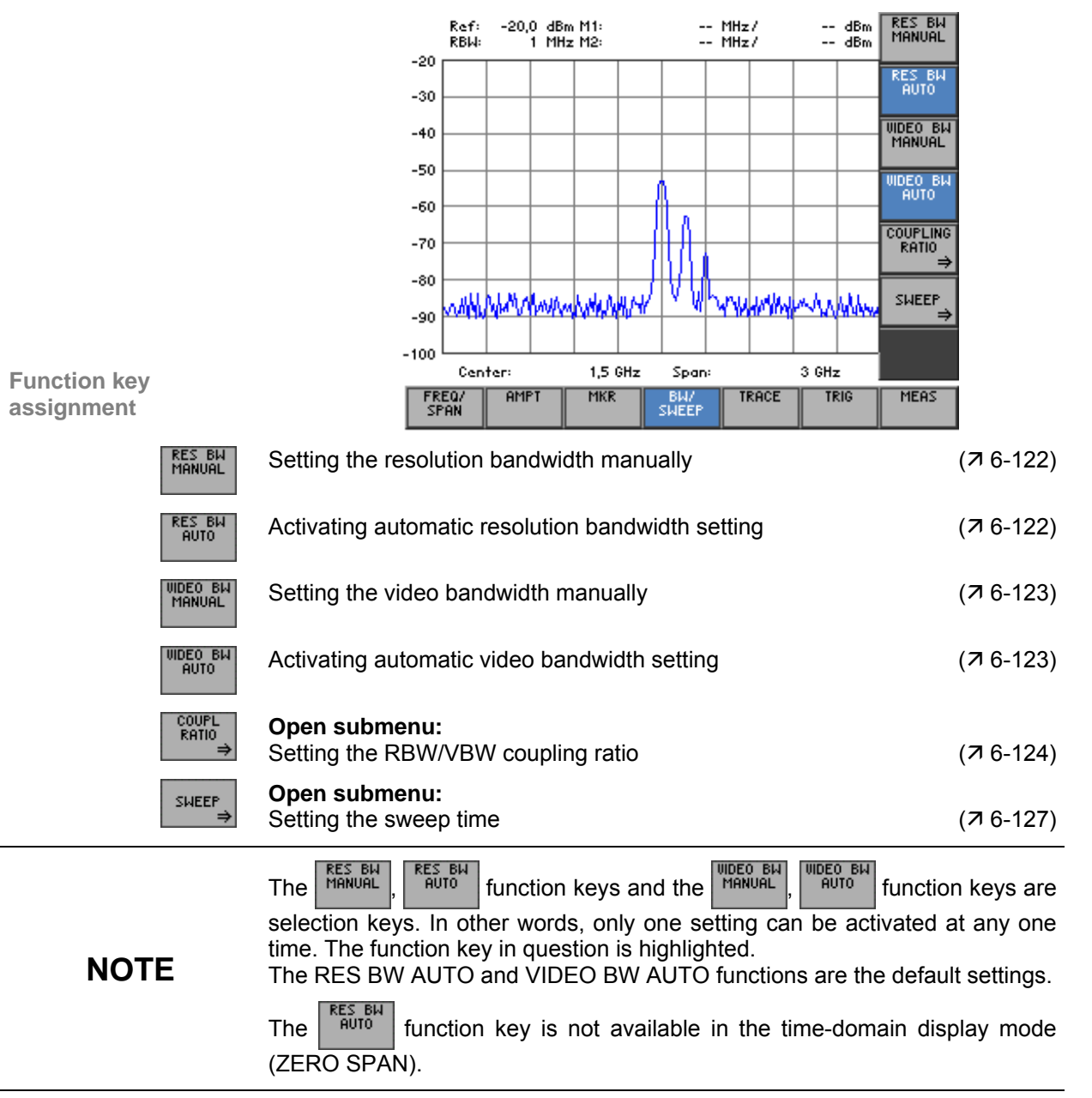

# <span id="page-121-0"></span>**6.2.4.1 Setting the Resolution Bandwidth**

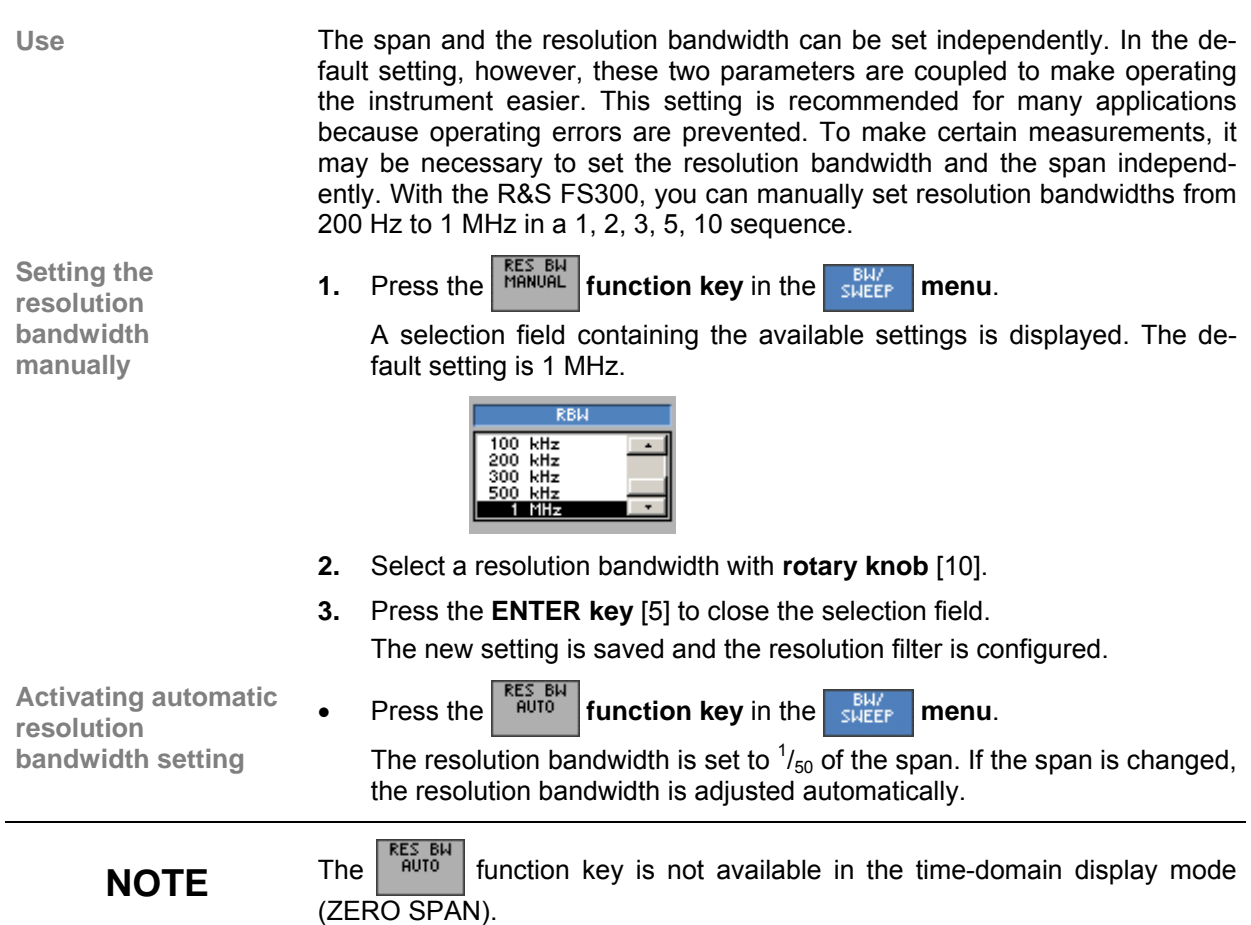

# <span id="page-122-0"></span>**6.2.4.2 Setting the Video Bandwidth**

**Use** You can set a variety of video bandwidths to smooth the trace. You can set video bandwidths from 10 Hz to 1 MHz in a 1, 2, 3, 5, 10 sequence on the R&S FS300.

**Setting the video** 

**h h h h finds function key** in the **function in the sweet <b>function h menu.** 

A selection field containing the available settings is displayed. The default setting is 1 MHz.

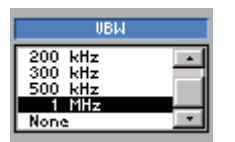

- **2.** Select a video bandwidth with **rotary knob** [\[10\]](#page-39-3).
- **3.** Press the **ENTER** key [\[5\]](#page-39-2) to close the selection field.

The new setting is saved and the selected video bandwidth is set.

**Activating automatic video bandwidth setting** 

**Press the <b>full** entriest **function key** in the **sugger menu.** 

The R&S FS300's video bandwidth is set to three times the resolution bandwidth. If the resolution bandwidth is changed, the video bandwidth is adjusted automatically.

Within the permissible setting range, the video bandwidth is set to the value that is closest to three times the value of the resolution bandwidth.

The coupling ratio can be changed  $(76-124)$ .

# <span id="page-123-0"></span>**6.2.4.3 RBW, VBW and SPAN Coupling Ratio**

**What the settings are for** 

**Selecting the COUPLING RATIO submenu**  You can set the coupling ratio between the video bandwidth, the resolution bandwidth and the frequency display span using the COUPLING RATIO submenu.

**Press the <b>FALL function key** in the **SWEEF** menu.

The submenu is opened and the appropriate functions are assigned to the function keys [[12\]](#page-39-0).

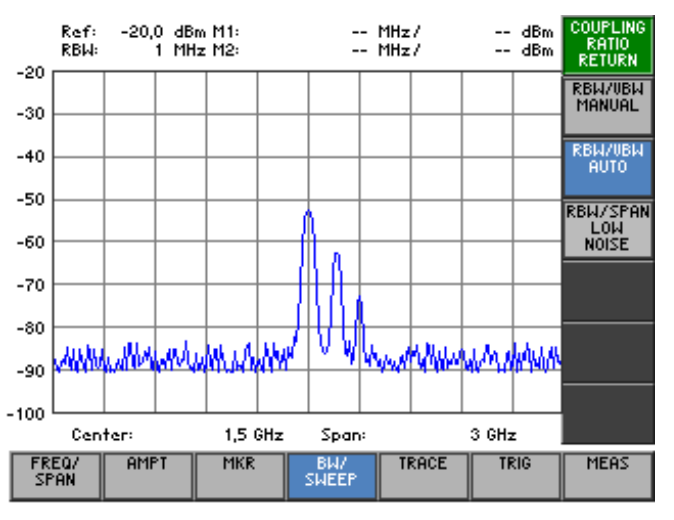

## **Function key assignment**

Quitting the submenu Setting the coupling ratio RBW/VBW manually  $(76-125)$ rbij/ubij<br>Manual BW/UBW<br>AUTO Activating the default setting for the coupling ratio RBW/VBW  $(76-125)$ RBW/SPAN<br>Low<br>Noise Switching over the coupling RBW/SPAN to low noise  $(76-126)$ The **RELL TRELL FRELL'VELL**<br>The MANUAL and AUTO function keys are selection keys. In other words, only one setting can be activated at any one time. The function key in ques-**NOTE** tion is highlighted.

The RBW/VBW AUTO function is the default setting.

#### <span id="page-124-0"></span>**6.2.4.3.1 Changing the Coupling Ratio RBW/VBW**

**Use** You can change the automatic coupling between resolution bandwidth (RBW) and the video bandwidth (VBW) by means of the RBW/VBW MANUAL function. This makes it possible to increase the display accuracy of the analyzer in comparison to the default setting (RBW/VBW AUTO).

**Setting the coupling ratio manually** 

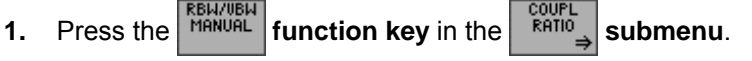

An entry field containing the current setting is displayed. The default setting is 1.

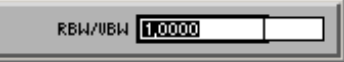

**2.** Enter a new value ( $\overline{7}$  [5-60\)](#page-59-0).

The entry range for the coupling ratio is:

#### **0.001** ≤ **RBW/VBW** ≤ **1000**

The new setting is saved and the VBW/RBW coupling ratio is set. If the resolution bandwidth is changed, the video bandwidth is adjusted automatically.

**Activating the default setting for the coupling ratio** 

• Press the **function key** in the **submenu**.

The R&S FS300's video bandwidth is set to three times the resolution bandwidth.

#### <span id="page-125-0"></span>**6.2.4.3.2 Switching Over the Coupling RBW/SPAN to Low Noise**

**Use** You can change the automatic coupling between frequency display span (SPAN) and resolution bandwidth (RBW) by means of the RBW/SPAN LOW NOISE function. This makes it possible to increase the measurement sensitivity of the analyzer in comparison to the normal setting.

> If the span is < 1 GHz in the Low Noise setting, the setting for the resolution bandwidth is as shown in the following table:

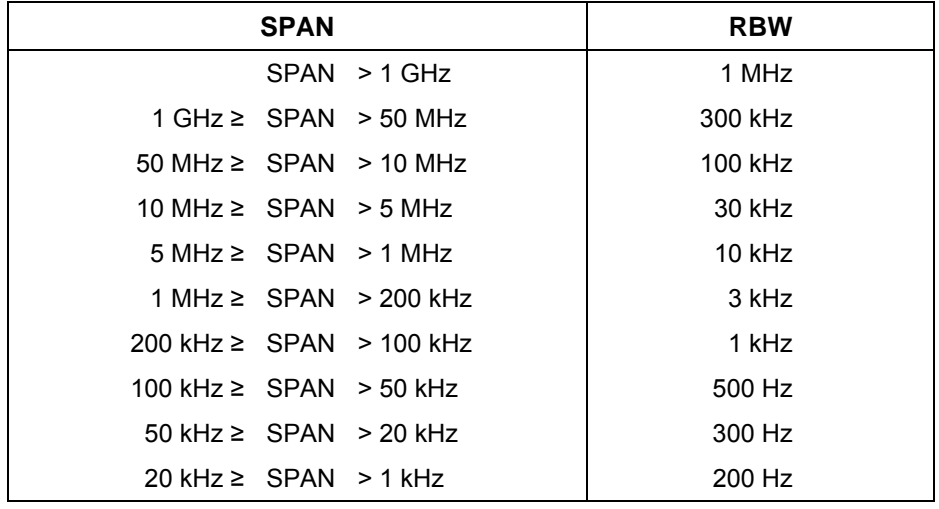

**Switching on the coupling RBW/SPAN LOW NOISE**

The ratio between frequency display span (SPAN) and resolution bandwidth (RBW) is set consequently.

The setting is indicated by the letters LN next to the RBW display.

• Press the **function key** in the **submenu**.

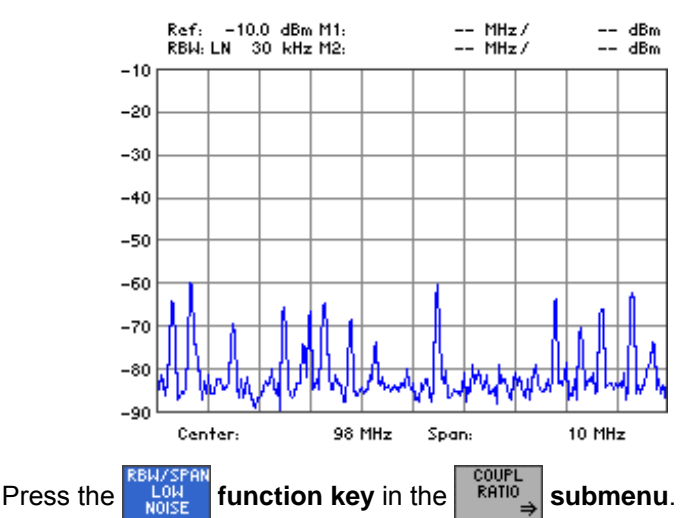

**Switching off the coupling RBW/SPAN LOW NOISE**

The ratio between frequency display span (SPAN) and resolution bandwidth (RBW) is set normally and provides the shortest possible sweep times for a set SPAN.

The letters LN next to the RBW display are blanked out.

# <span id="page-126-0"></span>**6.2.4.4 Setting the Sweep**

**What the settings are for** 

You can select the type of sweep and the sweep time from the SWEEP submenu.

**Selecting the SWEEP submenu** 

**Press the** *sHEEP* **function key in the sHEEP menu.** 

The submenu opens and the appropriate functions are assigned to the function keys [[12\]](#page-39-0).

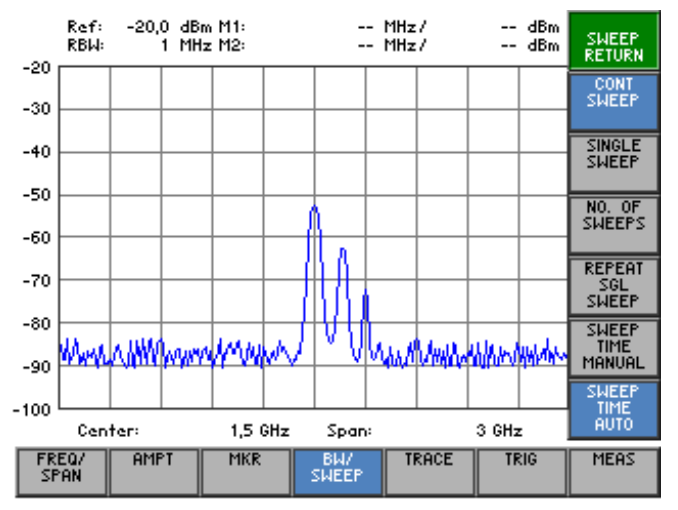

#### **Function key assignment**

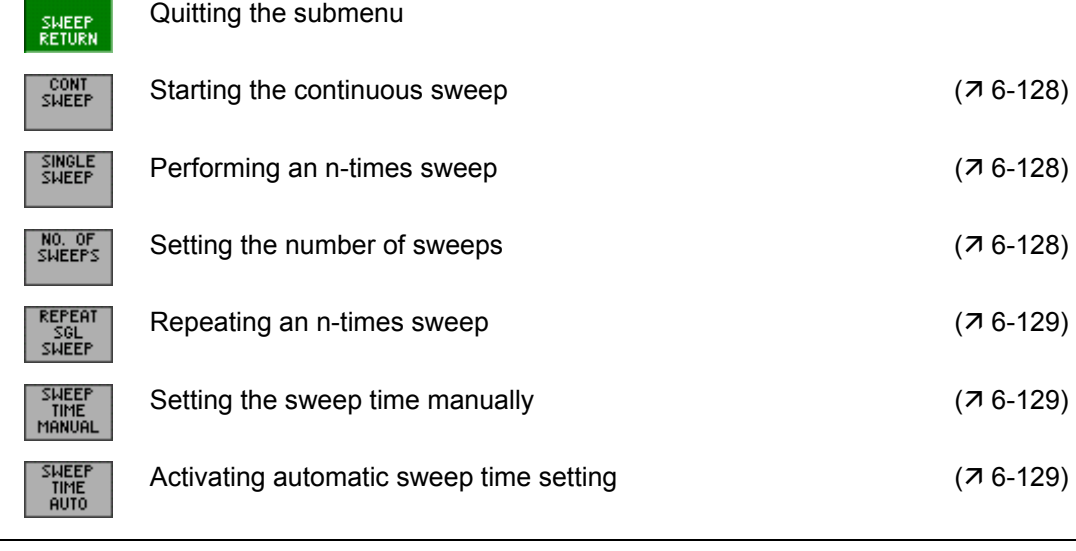

**NOTE** The  $\frac{\text{conv}}{\text{SMEEP}}$ ,  $\frac{\text{SMEEP}}{\text{SMEEP}}$  function keys and the  $\frac{\text{SMEEP}}{\text{MANUAL}}$ ,  $\frac{\text{SMEEP}}{\text{MUT}}$  function keys are selection keys. In other words, only one setting is activated at any one time. The function key in question is highlighted. The COUNT SWEEP and SWEEP TIME AUTO functions are the default settings.

> The  $\left[\frac{RES}{AUT}$  function key is not available in the time-domain display mode (ZERO SPAN).

**CLIFFF** 

### <span id="page-127-0"></span>**6.2.4.4.1 Selecting the Frequency Sweep**

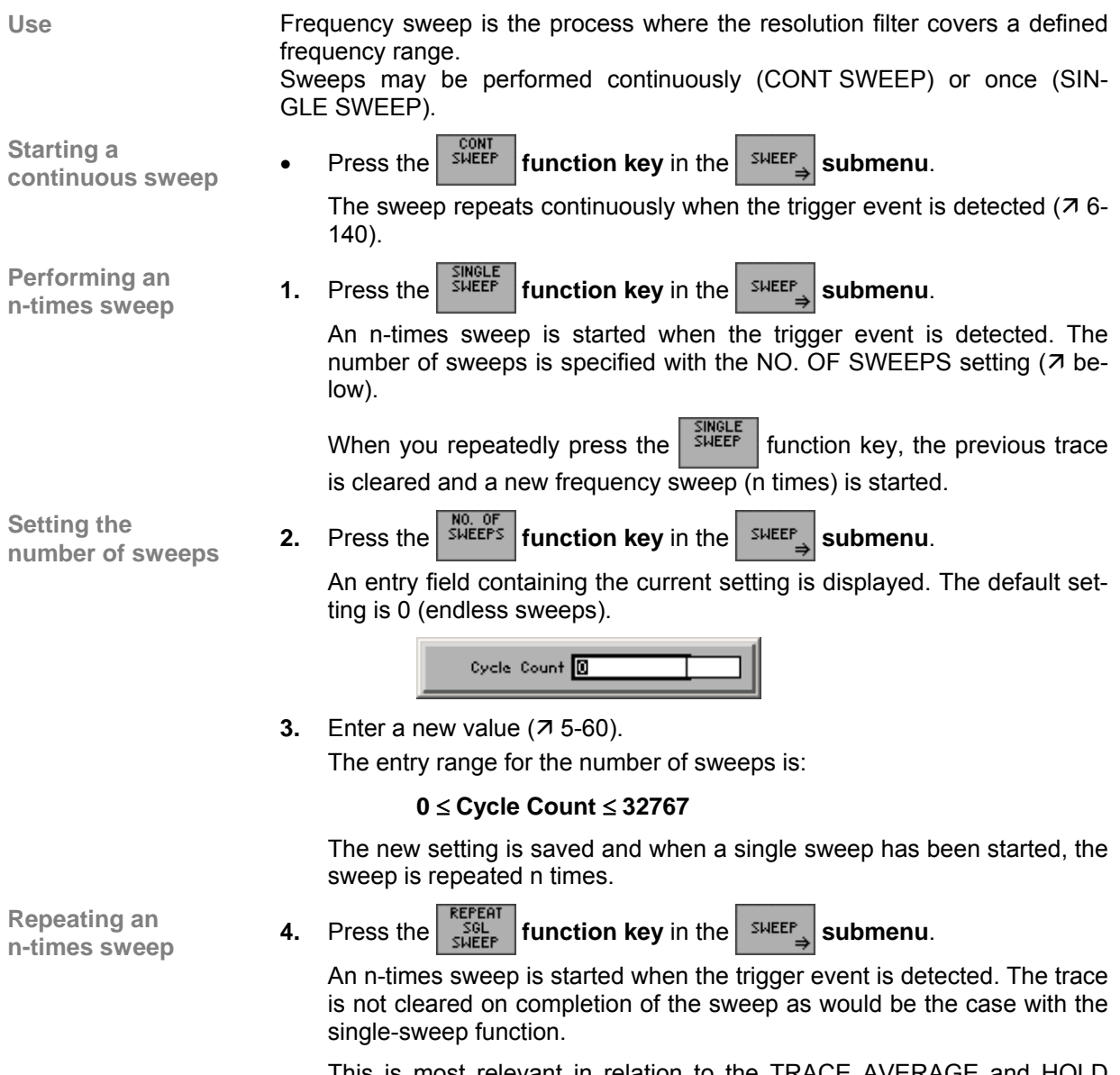

This is most relevant in relation to the TRACE AVERAGE and HOLD functions if measured values that have already been recorded have to be taken into account for averaging and finding the minimum/maximum.

## <span id="page-128-0"></span>**6.2.4.4.2 Setting the Sweep Time**

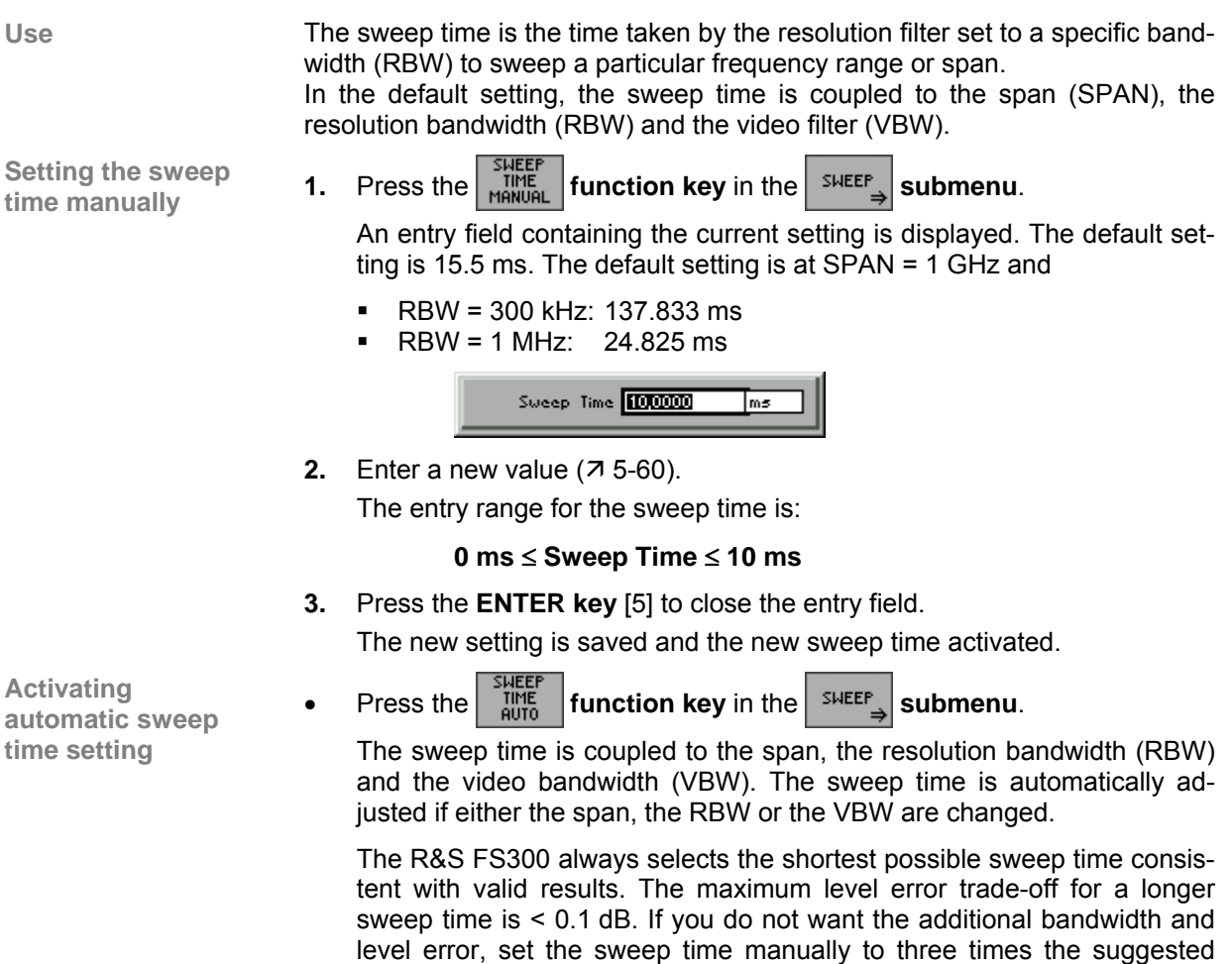

value  $(7 \text{ above})$ .

# **6.2.5 Measured-Value Display (TRACE Menu)**

**What the settings are for** 

**Selecting the TRACE menu**  Using the TRACE menu, you can apply various display modes to the inputsignal results. Two traces (Trace 1, Trace 2) are provided for this purpose.

Select the **TRACE** menu with the 4 or **▶ cursor key** [\[6\]](#page-39-4).

The menu name is highlighted and the appropriate functions are as-signed to the function keys [[12\]](#page-39-0).

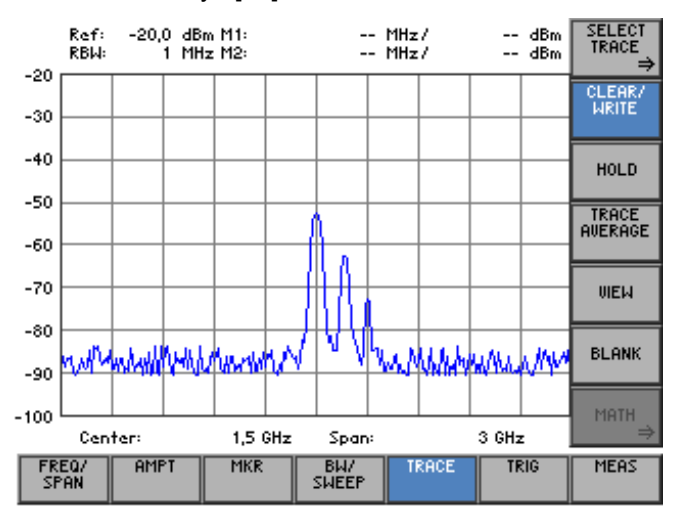

#### **Function key assignments**

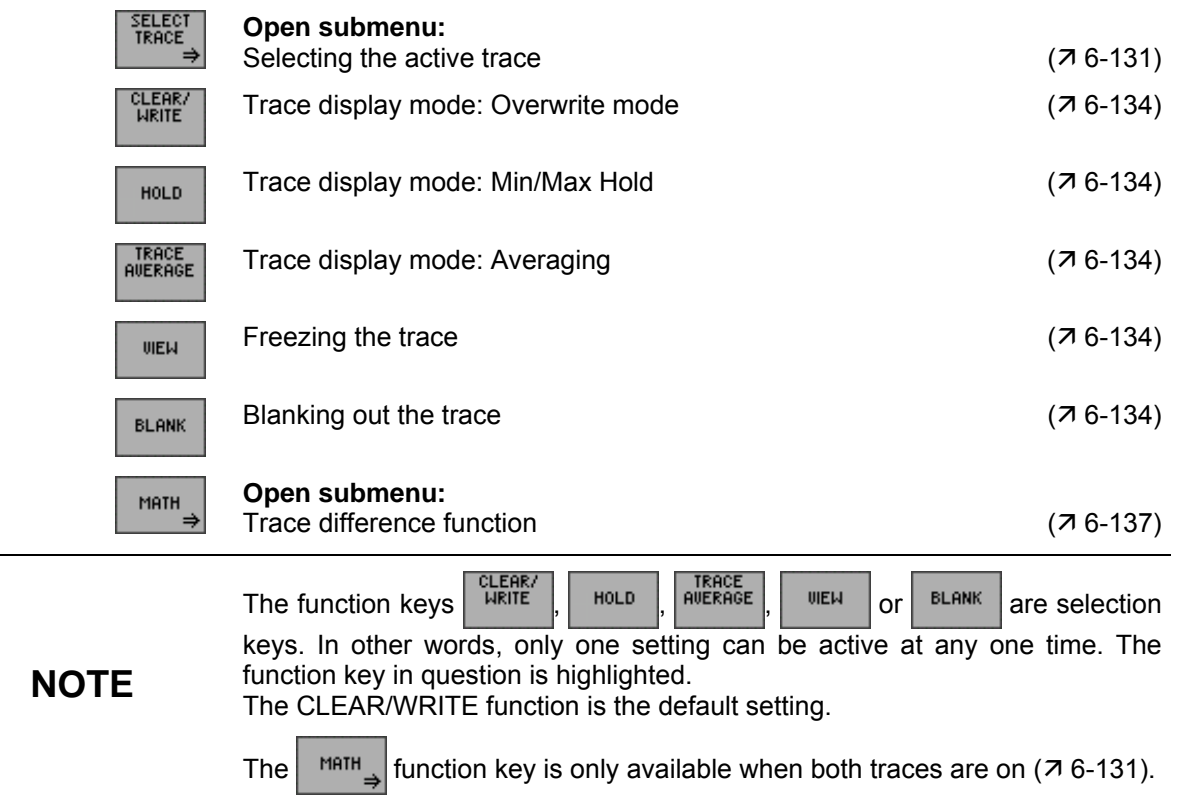

# <span id="page-130-0"></span>**6.2.5.1 Selecting the Active Trace**

**What the settings are for** 

**Selecting the SELECT TRACE submenu** 

Via the SELECT TRACE submenu, you can activate a second trace and select the current trace (Trace 1, Trace 2) to which all the following settings will be applied.

**Press the <b>FRACE** function key in the **FRACE** menu.

The submenu opens and the appropriate functions are assigned to the function keys [[12\]](#page-39-0).

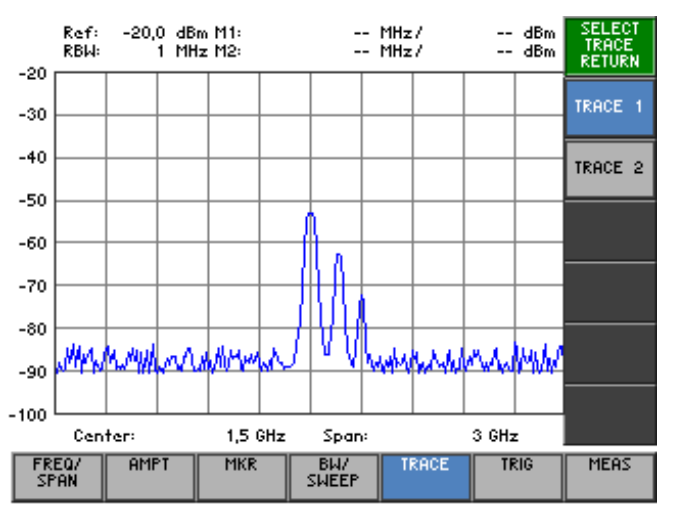

#### **Function key assignment**

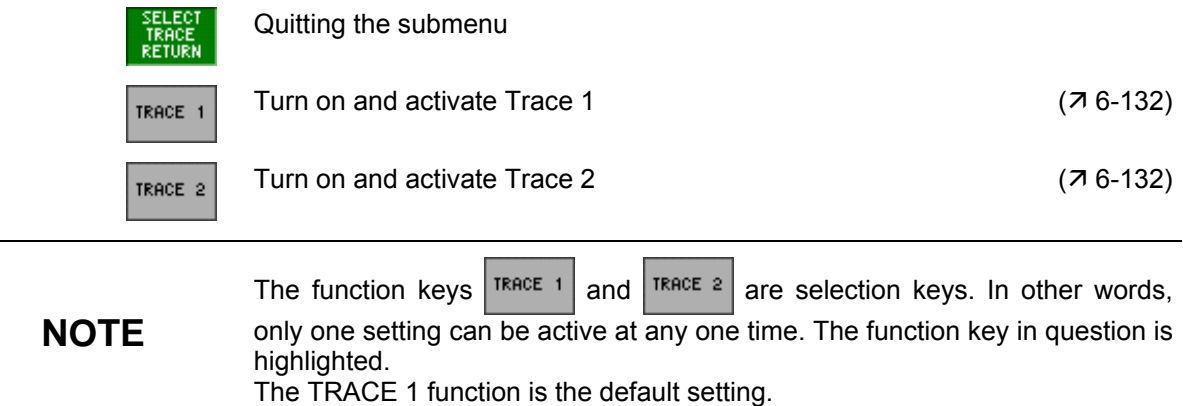

#### <span id="page-131-0"></span>**6.2.5.1.1 Activating Traces**

**Use** The measured values for the input signal can be displayed using two different traces (Trace 1 and Trace 2). However, only one trace is active and can be used at any one time. The other trace is frozen and displayed. This means that the two traces can be compared.

**Activating Trace 1** 

When you switch on the R&S FS300, Trace 1 is automatically turned on and activated. Trace 2 is turned off. All the settings are for Trace 1.

• In the **submenu,** press the **function key** if Trace 2 is turned on and active.

Trace 1 becomes the active trace. All the following settings are for this trace. The current display mode, e.g. MAX HOLD (MAX,  $\overline{A}$  [6-134\)](#page-133-0), is displayed in the top left of the diagram area in the trace colour:

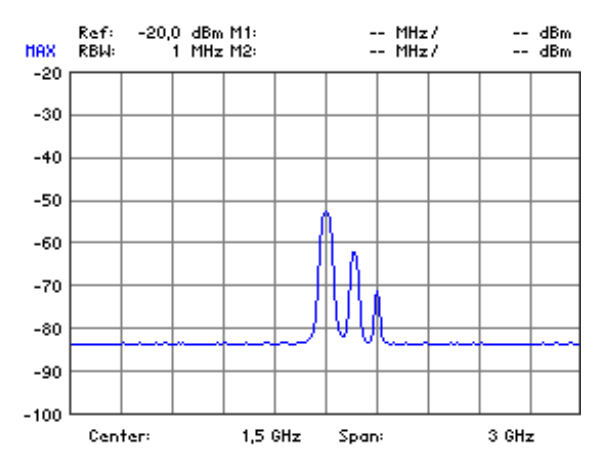

When the R&S FS300 is turned on, Trace 2 is turned off. When the trace is called for the first time, the CLEAR/WRITE display mode is set.

Press the  $\frac{r_{\text{RAGE}}}{r_{\text{RAGE}}}$  function key in the  $\frac{r_{\text{RAGE}}}{r_{\text{RAGE}}}$  submenu.

Trace 2 becomes the active trace. All subsequent settings are for this trace. In the top left of the diagram area, the current display mode is shown in the trace colour, e.g. CLEAR/WRITE (CLR,  $\overline{7}$  [6-134\)](#page-133-0):

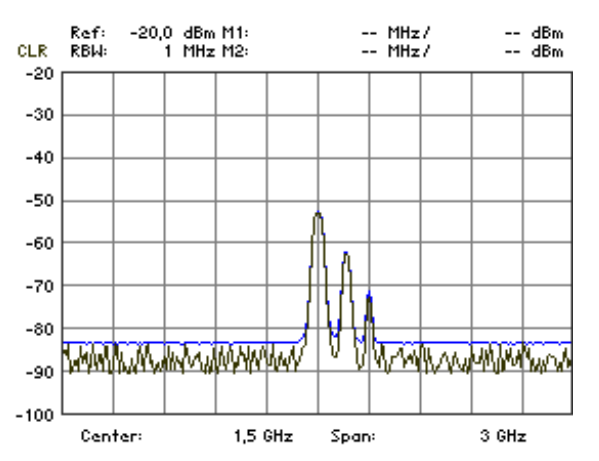

**Turning on and activating Trace 2** 

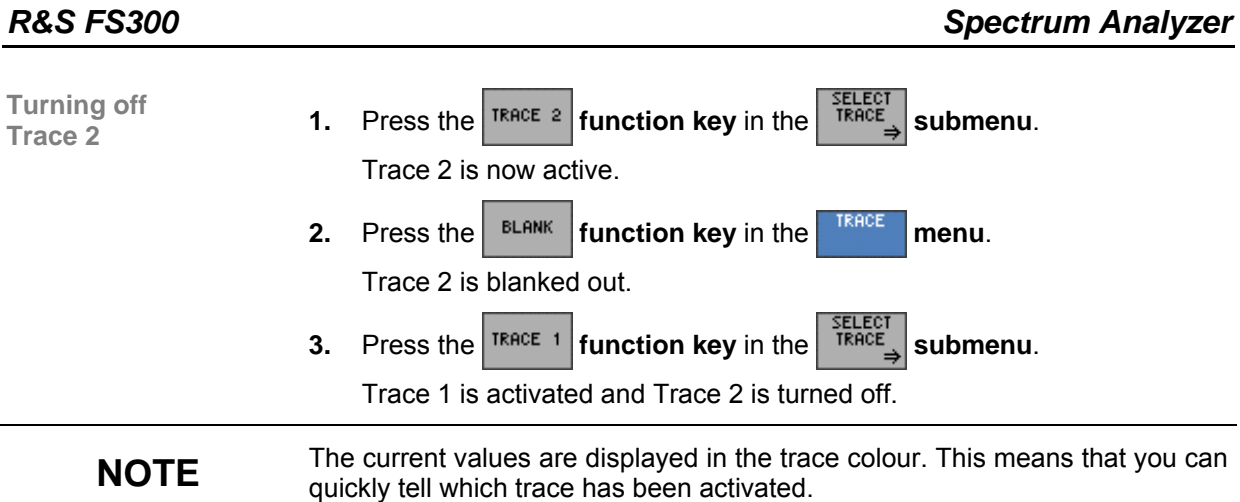

# <span id="page-133-0"></span>**6.2.5.2 Displaying the Active Trace**

**Use** You can select the following settings for displaying the active trace:

#### **CLEAR/WRITE**

Overwrites the trace on every frequency sweep.

**HOLD** 

Displays the minimum/maximum over several sweeps.

This function is used to find the minimum/maximum value of a signal over several frequency sweeps ( $\overline{A}$  CONT. SWEEP, [6-128\)](#page-127-0). This is particularly useful in the case of modulated or pulse-like signals. On every sweep, more data is added to the signal spectrum until all the signal components are displayed using a type of "envelope curve".

#### **AVERAGE**

Displays the average over several frequency sweeps.

This function is used to display the signal average over several frequency sweeps. This function is most useful for sine signals which have been degraded by noise. Essentially, noise can be eliminated by averaging the samples over several frequency sweeps.

After a measurement has been performed, the trace can be frozen (**VIEW**) or blanked out (**BLANK**).

**Displaying current measured values**  When the R&S FS300 is switched on, Trace 1 is active and is displayed in the CLEAR/WRITE display mode.

• Press the **function key** in the **menu.**

The overwrite mode is set. This means that the trace is overwritten on every frequency sweep.

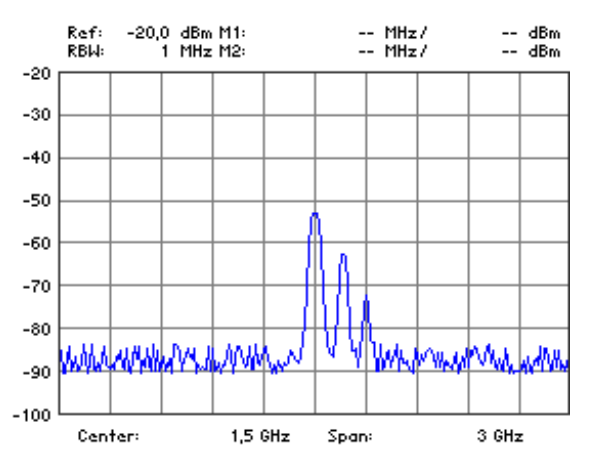

**Displaying signal** 

**Displaying signal 1.** Press the **function key** in the **menu. menu.** *ninimum/maximum* 

A selection field containing the available settings is displayed. The default setting is Min Hold.

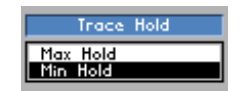

- **2.** Select a settings for displaying the active trace with **rotary knob** [\[10\]](#page-39-3).
- **3.** Press the **ENTER key** [\[5\]](#page-39-2) to close the selection field.
	- The MIN/MAX function is activated. This means that, after every sweep, the R&S FS300 only transfers the new measured value to the measured value memory if it is smaller/greater than the previous value. The current display mode , e. g. MAX , is displayed in the top left of the diagram area.

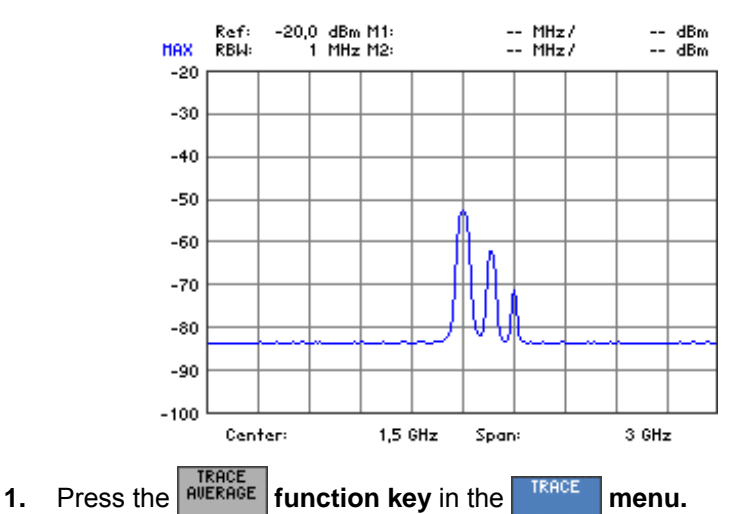

**Displaying** 

Averaging is activated. The average is taken over several frequency

sweeps. An entry field for entering the number of frequency sweeps is displayed. The default setting is 0.

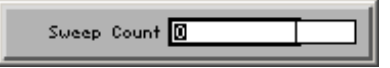

**2.** Enter a new value ( $\overline{7}$  [5-60\)](#page-59-0).

The entry range for the number of frequency sweeps is:

#### **0** ≤ **Sweep Count** ≤ **100**

where:

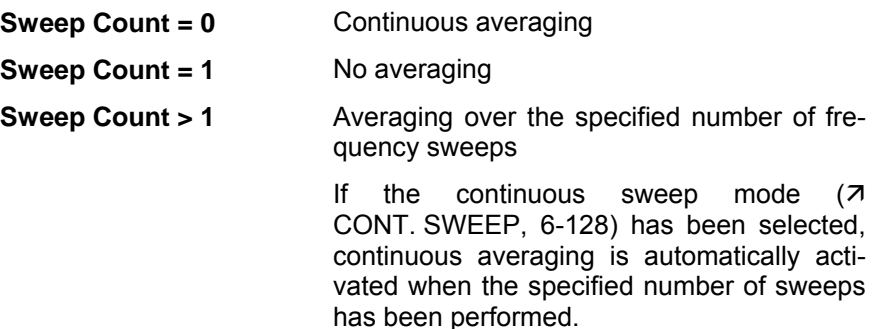

**3.** Press **ENTER key** [\[5\]](#page-39-2) to close the entry field.

The new setting is saved. Averaging is started and the result is displayed. The current display mode AVG is shown in the top left of the diagram area.

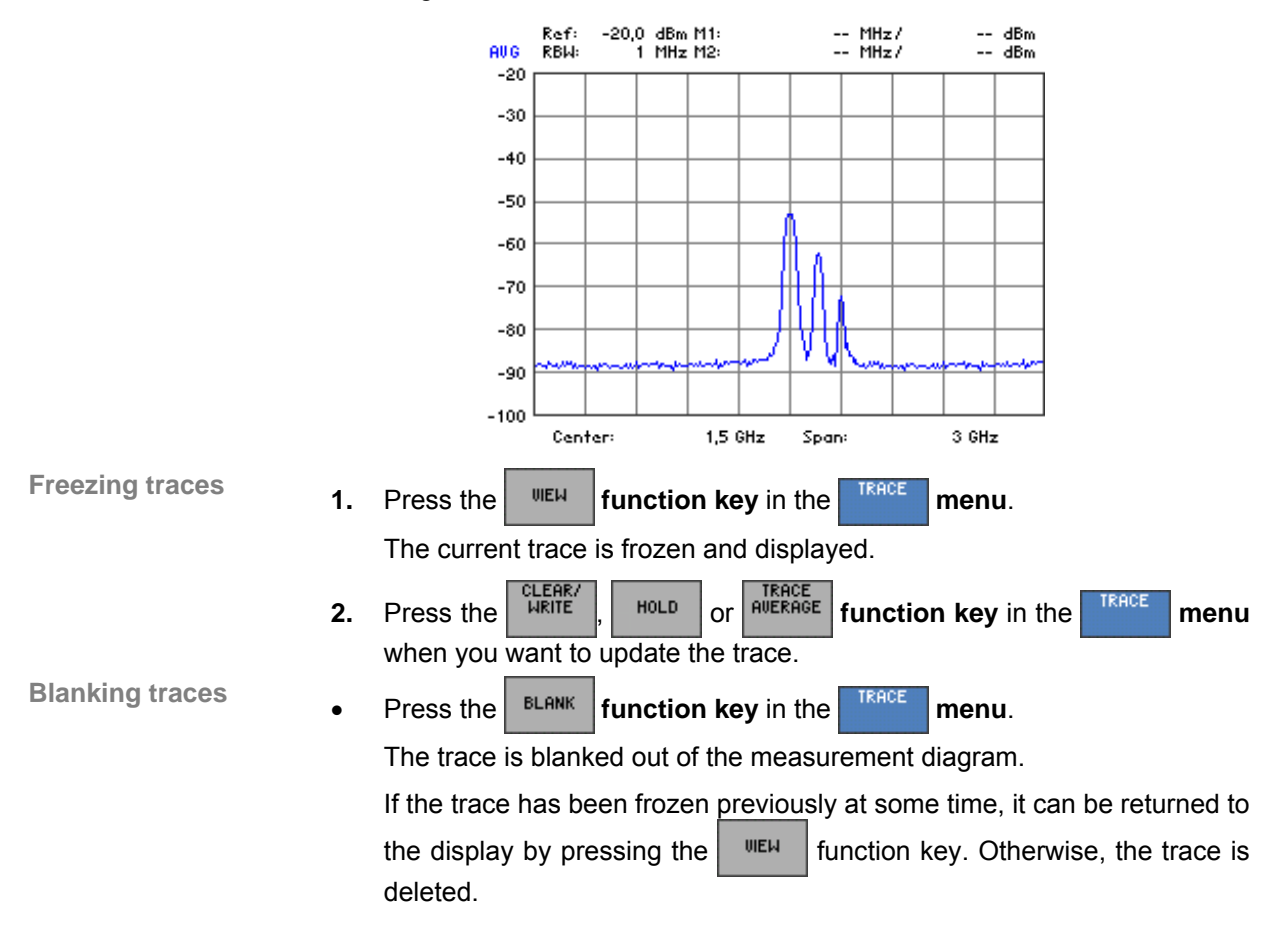

# <span id="page-136-0"></span>**6.2.5.3 Trace Difference Function**

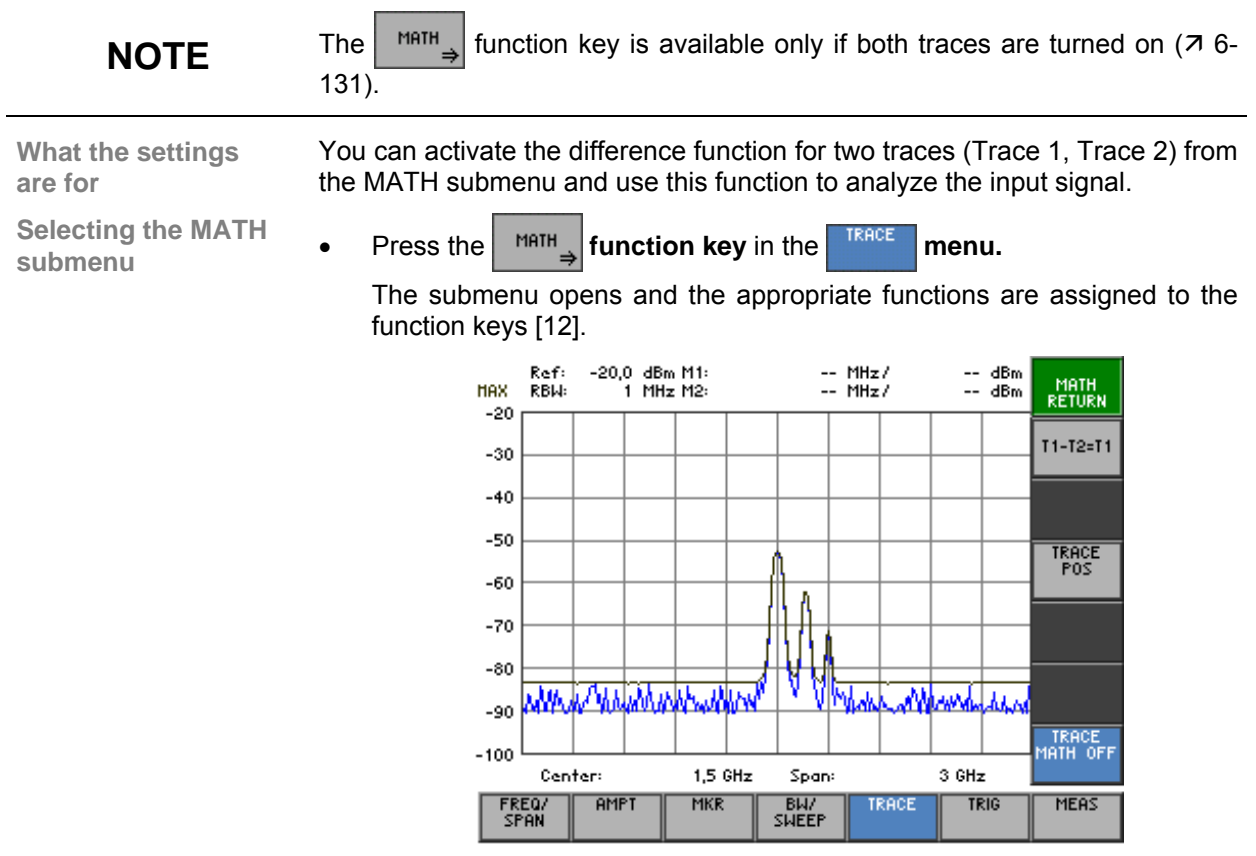

#### **Function key assignment**

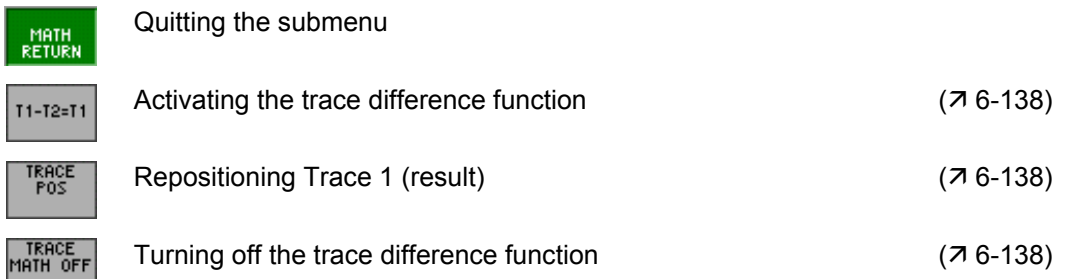

#### <span id="page-137-0"></span>**6.2.5.3.1 Activating the Trace Difference Function**

**Use** You can use the R&S FS300's MATH function to directly determine differences between signals by forming the difference of two traces. The new reference for the difference trace is in the center of the measurement diagram (50 %). The difference trace can be moved within the measurement diagram by changing the reference.

**Turning on the difference function** 

**1.** Press the  $\left| \frac{11 - 12z + 1}{11 - 12z + 11} \right|$  function key in the  $\left| \frac{1}{2} \right|$  submenu.

The new trace, Trace 1, is the difference of the old traces, e.g.  $T1 = T1 - T1$ T2. Each measured value represented by Trace 2 is subtracted from the corresponding measured value represented by Trace 1.

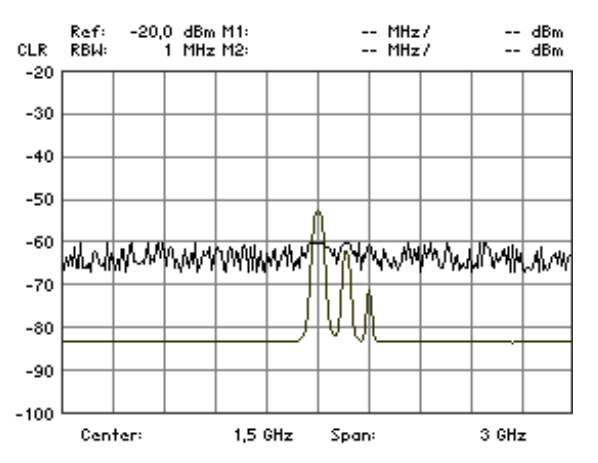

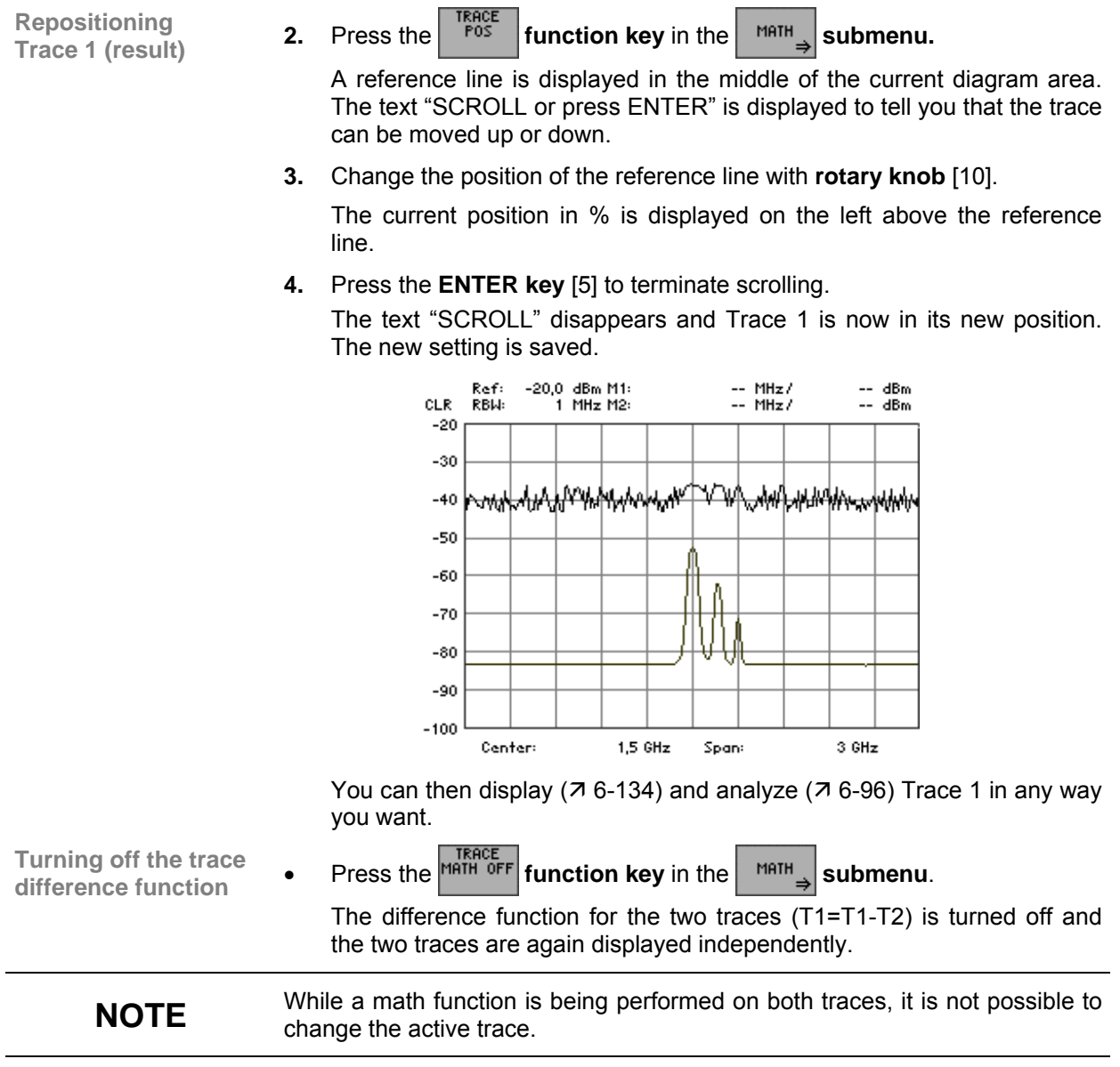

# <span id="page-139-0"></span>**6.2.6 Triggering Measurements (TRIG Menu)**

**What the settings are for** 

**Selecting the TRIG menu** 

From the TRIG menu, you can select a variety of trigger sources. You can set the trigger edge and the measurement time for external trigger signals (TTL).

Select the  $\sqrt{PRIG}$  menu with the  $\triangleleft$  or  $\triangleright$  cursor key [\[6\]](#page-39-4).

The menu name is highlighted and the appropriate functions are as-signed to the function keys [[12\]](#page-39-0).

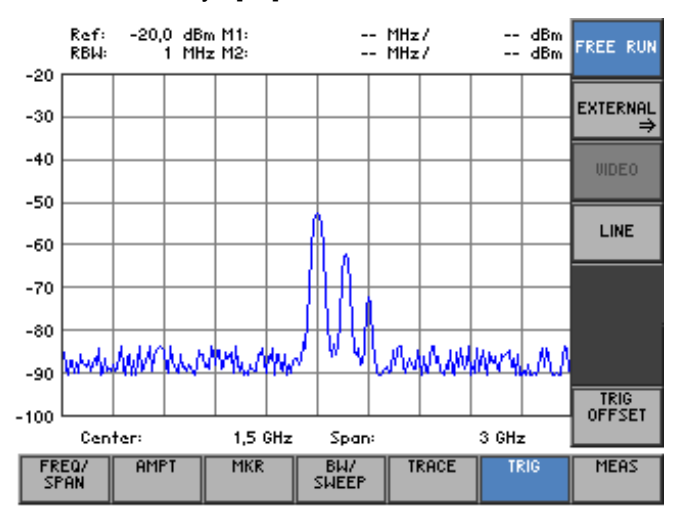

#### **Function key assignment**

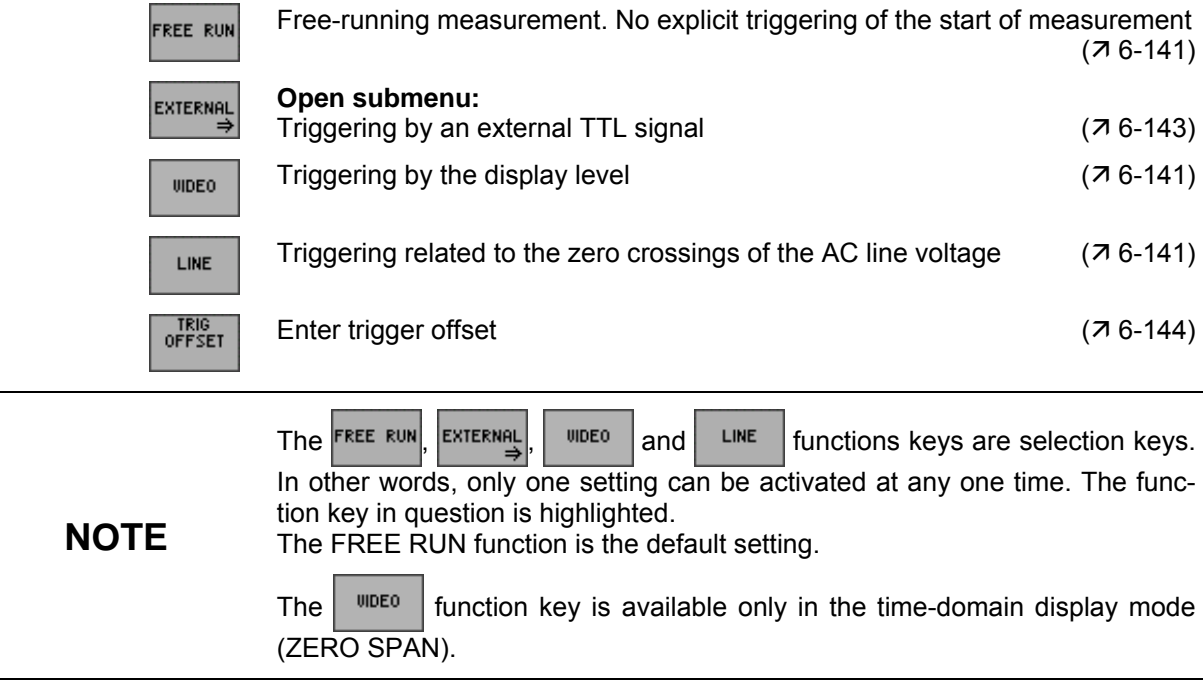

### <span id="page-140-0"></span>**6.2.6.1 Internal Trigger Sources**

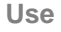

**Use** Depending on the measurement, you can use a variety of criteria for triggering measurements in the frequency domain (SPAN > 0) or in the time domain (ZERO SPAN).

- Free-running triggering
- Triggering by the display level (only in the time domain, ZERO SPAN)
- Triggering by the AC line frequency

**Free-running triggering**  Suitable for measurements on stationary signals where a time reference is not necessary.

**Press the FREE RUN function key in the <sup>TRIG</sup> menu.** 

There is no explicit triggering of the start of measurements. When one measurement has been completed, another is started immediately.

If the video trigger is used, triggering on signals whose carrier amplitude is a function of time is possible. This means that measurements can be made on bursts which are often encountered in mobile radio applications.

**1.** Press the *function key* in the **menu.** 

A horizontal trigger line is displayed in the diagram area. The associated trigger level is displayed above the trigger line on the left.

An entry field for entering the trigger level is also displayed. The trigger level can be set to between 0 % and 100 % of the diagram height. The default setting is 50 % corresponding to e. g. -60.0 dBm.

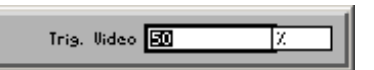

**2.** Enter a new value  $(75-60)$ .

The entry range for the trigger level is:

#### **0 %** ≤ **Trigger Video** ≤ **100 %**

**3.** Press the **ENTER key** [\[5\]](#page-39-2) to close the entry field.

The trigger line is in its new position and the current trigger level indicates how large the input level must be to start the next measurement.

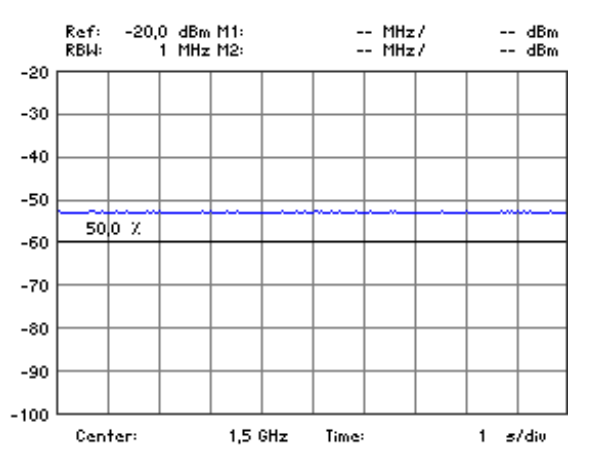

**Triggering by display level (only available in time domain, ZERO SPAN)** 

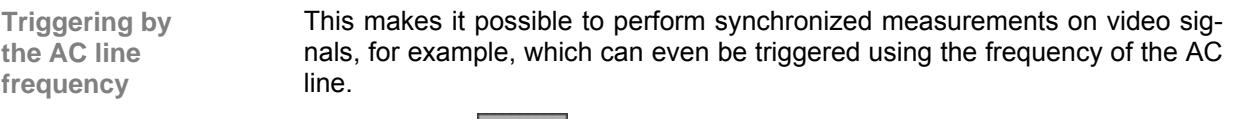

• Press the **function key** in the **TRIG** menu.

The measurement is triggered by referencing the AC line.

# <span id="page-142-0"></span>**6.2.6.2 External Trigger Sources**

**What the settings are for** 

**Selecting the EXTERNAL submenu** 

From the EXTERNAL submenu, you can activate an external TTL signal and specify the trigger edge for triggering measurements.

**Press the EXTERNAL function key** in the **FIRIG** menu.

The submenu is opened and the appropriate functions are assigned to the function keys [[12\]](#page-39-0).

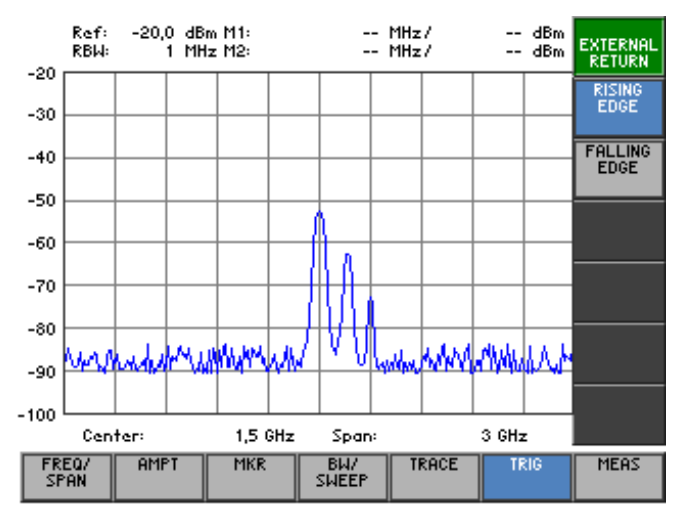

#### **Function key assignment**

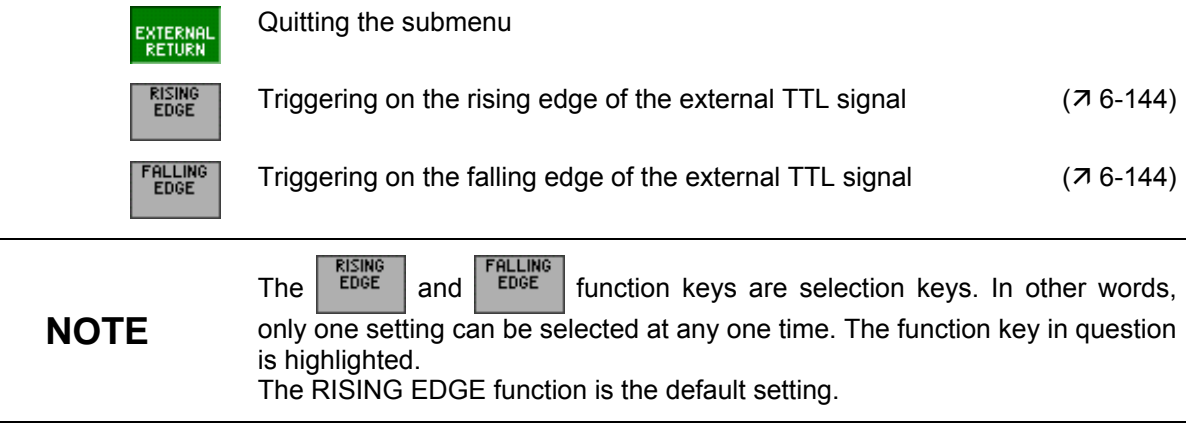

# <span id="page-143-1"></span>**6.2.6.2.1 Setting the Trigger Edge for External TTL Signals**

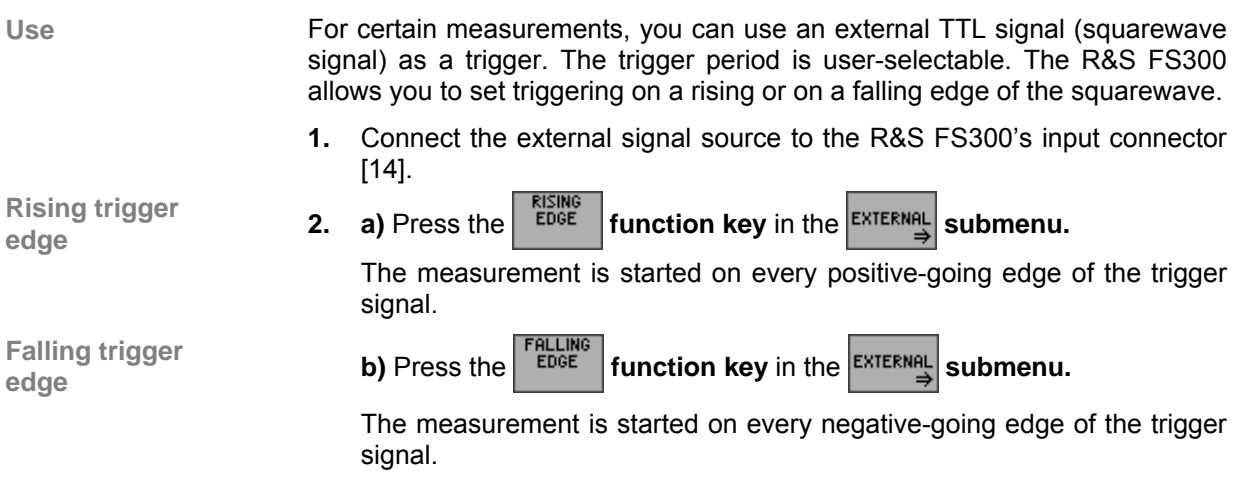

# **6.2.6.3 Setting a Trigger Offset**

<span id="page-143-0"></span>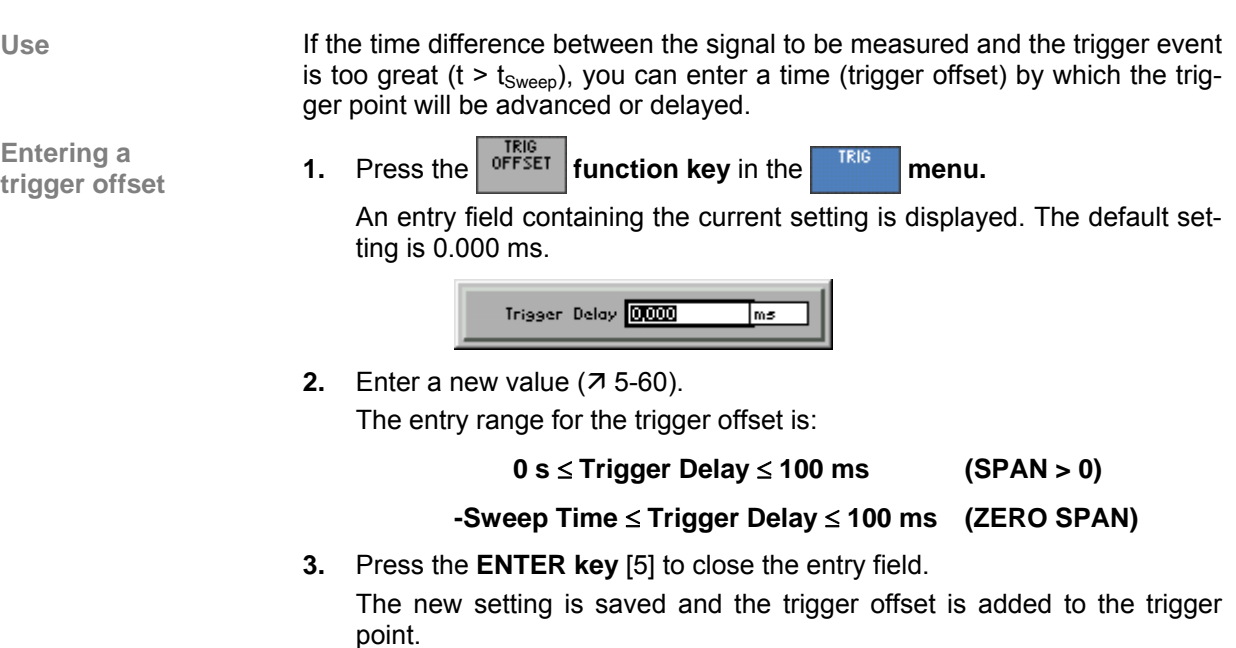
### **6.2.7 Measurement Functions (MEAS Menu)**

**What the settings are for** 

**Selecting the MEAS menu** 

From the MEAS menu, you can measure the power in the time domain (ZERO SPAN) as well as the third-order intercept point.

• Select the **menu** with the 3or 4 **cursor key** [\[6\]](#page-39-0).

The menu name is highlighted and the appropriate functions are as-signed to the function keys [[12\]](#page-39-1).

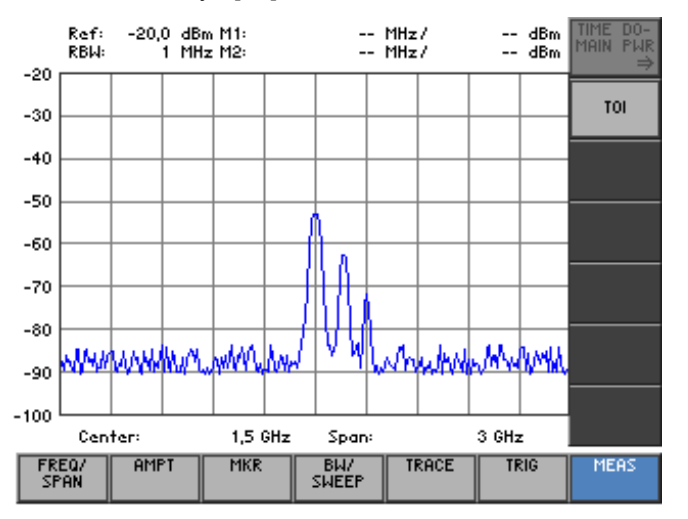

**Function key assignment** 

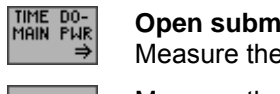

TOI

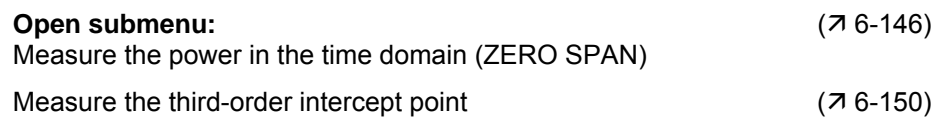

**NOTE** The THE BO- THE TON THE TON THE TON THE THE TON CONTROLLER THE THE THE TON CONTROLLER THE TOTAL THE TOTAL THE TOTAL THE TOTAL THE TOTAL THE TOTAL THE TOTAL THE TOTAL THE TOTAL THE TOTAL THE TOTAL THE TOTAL THE TOTAL

### <span id="page-145-0"></span>**6.2.7.1 Measuring the Power in the Time Domain**

**What the settings are for** 

**Selecting the TIME DOMAIN PWR submenu** 

From the TIME DOMAIN PWR submenu, you can determine the trace section for which the power measurement is to be performed. You can measure either the mean power (MEAN) or the peak power (PEAK).

**Press the <b>FIRIE DO- function key** in the **MERS** menu.

The submenu opens and the appropriate functions are assigned to the function keys [[12\]](#page-39-1).

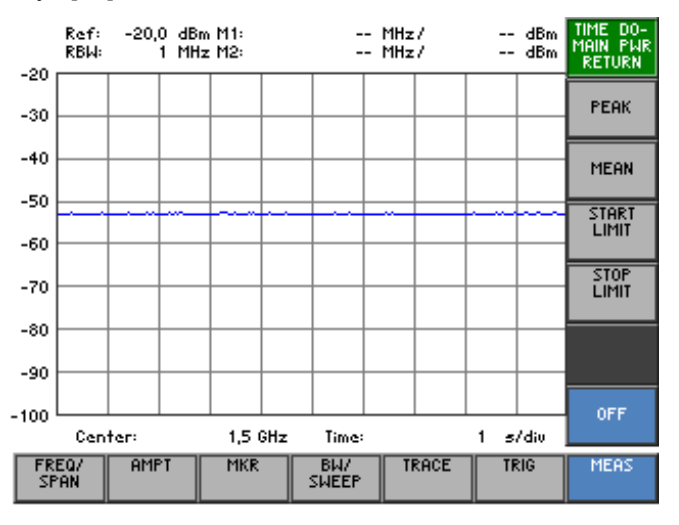

#### **Function key assignment**

부족

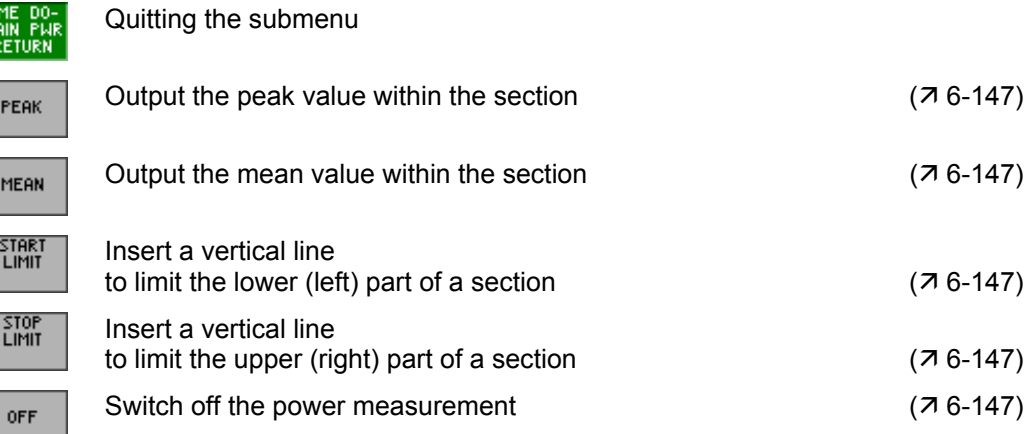

#### <span id="page-146-0"></span>**6.2.7.1.1 Measuring the Power**

**Use** By using the "Time Domain Power" measurement function, the R&S FS300 determines in the time domain (ZERO SPAN) the power of the signal by integrating the pixels within the selected section. This allows you to measure the power of TDMA signals, for example, during the transmission phase or during the mute phase. You can measure either the mean power (MEAN) or the peak power (PEAK).

> If both the switch-on and the switch-off phase of a burst signal are displayed, you can limit the measurement range to the transmission phase or the mute phase by means of the vertical lines. Since both phases are measured separately, you can determine the S/N power ratio of a TDMA signal, for example.

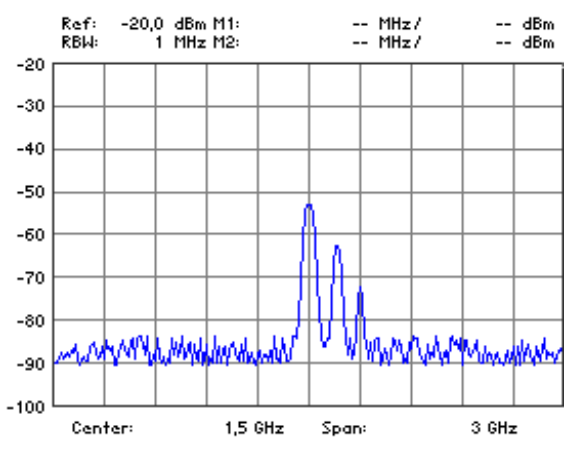

**Activating the time domain mode** 

**1.** Switch the R&S FS300 to the time domain mode (ZERO SPAN,  $\overline{7}$  [6-83\)](#page-82-0).

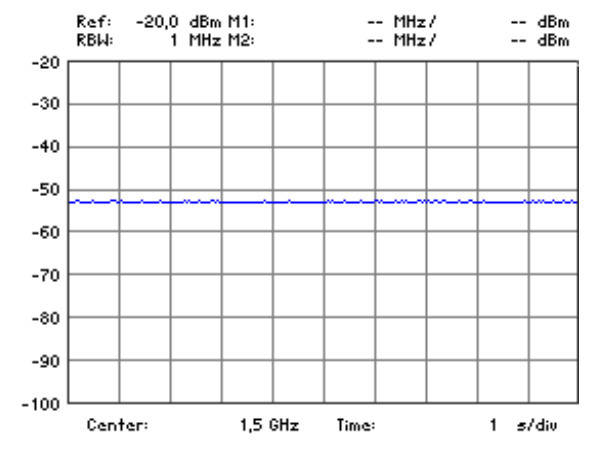

**Activating the** 

Activating the **2.** Press the **FERK function key** in the **FINE DO- submenu. neasurement** 

The maximum power is measured within the limit lines T1 and T2 and displayed in the parameter field (PEAK:). In the default setting, these are the left (T1) and the right (T2) limit lines of the measurement diagram.

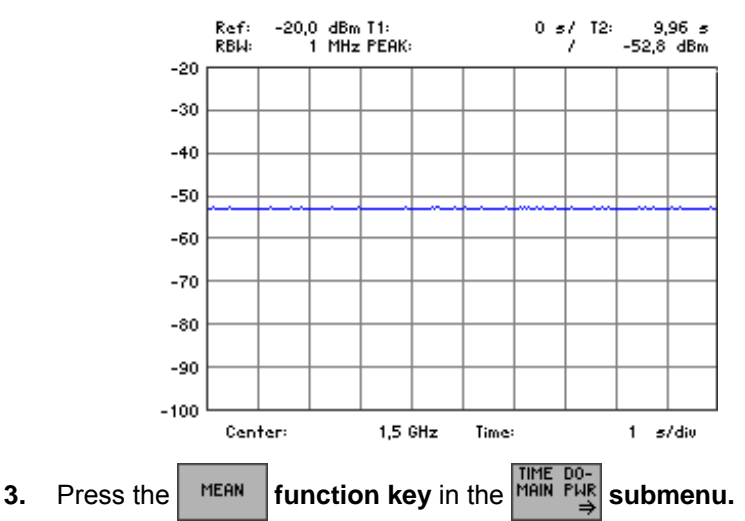

The mean power is measured within the limit lines T1 and T2 and displayed in the parameter field (MEAN:). In the default setting, these are the left and the right limit lines of the measurement diagram.

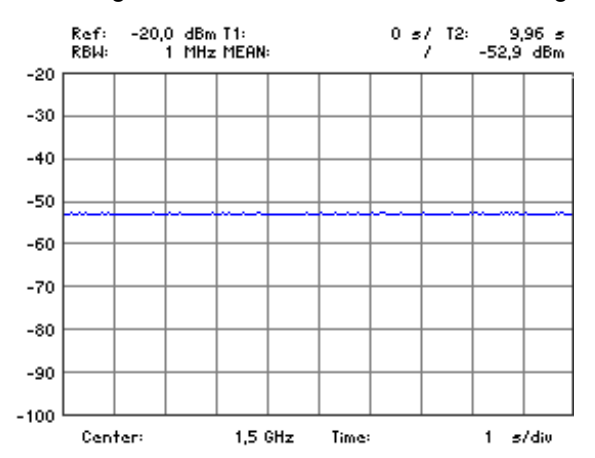

**1.** Press the  $\begin{bmatrix} \frac{START}{LUMT} \\ 1 \end{bmatrix}$  function key in the  $\begin{bmatrix} \frac{TRTE}{MHN} & \frac{DO-1}{N} \\ \frac{PHR}{N} & \frac{PO-1}{N} \end{bmatrix}$  submenu.

A limit line is inserted at the left side of the diagram. The "SCROLL or press ENTER" display shows you that the limit lines can be scrolled to the left or to the right.

**2.** Use the **rotary knob** [\[10\]](#page-39-2) to change the position of the limit line.

The current position T1 of the left limit line and the new measured parameter are displayed in the parameter field.

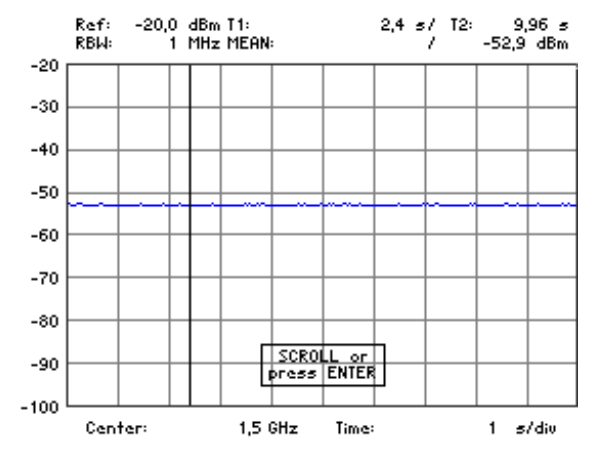

**3.** Press the **ENTER key** [\[5\]](#page-39-3) to terminate scrolling. The SCROLL inscription disappears and the limit line is repositioned.

**4.** Press the  $\begin{bmatrix} \text{snor} \\ \text{Limit} \end{bmatrix}$  function key in the  $\begin{bmatrix} \text{TIME} & \text{DO-} \\ \text{MAIN} & \text{PUR} \end{bmatrix}$  submenu.

A limit line is inserted at the right end of the diagram.

**5.** Repeat steps 2 to 5 to position the right limit line.

The current position T2 of the right limit line and the new measured parameter are displayed in the parameter field.

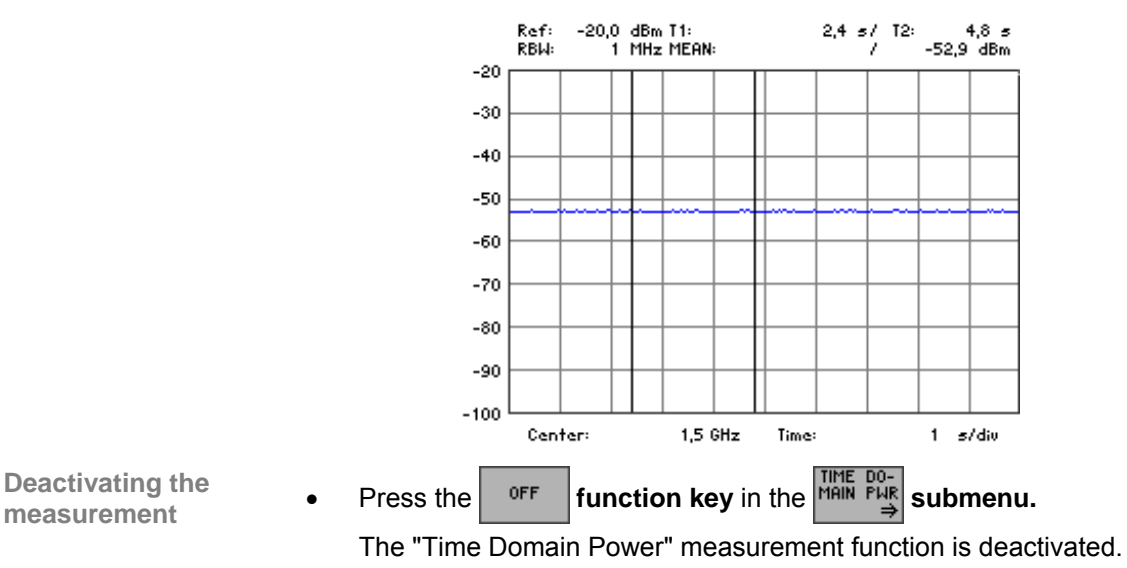

#### <span id="page-149-0"></span>**6.2.7.2 Measuring the Third-Order Intercept Point**

**Use** If two signals with different frequencies are applied to a DUT with non-linear characteristic, intermodulation products occur at the output. Third-order mixture products are of particular importance since they are close to the useful signals.

> The frequencies of the noise products  $f_{s1}$  and  $f_{s2}$  are located above and below the frequencies of the input signals  $f_{n1}$  and  $f_{n2}$ :

$$
F_{s1} = 2 \times f_{n1} - f_{n2}
$$
  

$$
F_{s2} = 2 \times f_{n2} - f_{n1}
$$

A third-order intercept point can be easily calculated with the input signals at the same level  $P_n$  plus the measured value of an intermodulation product:

$$
IP3 = a_{d3}/2 + P_n
$$

When the TOI function is set and the markers are set to the input signals, the R&S FS300 automatically measures the intermodulation products and displays the value calculated for the intercept point.

1,464 GHz /

**Setting the markers to the**  **1.** Set markers 1 and 2 to the two input signals  $(76-98, 6-102)$  $(76-98, 6-102)$  $(76-98, 6-102)$ .

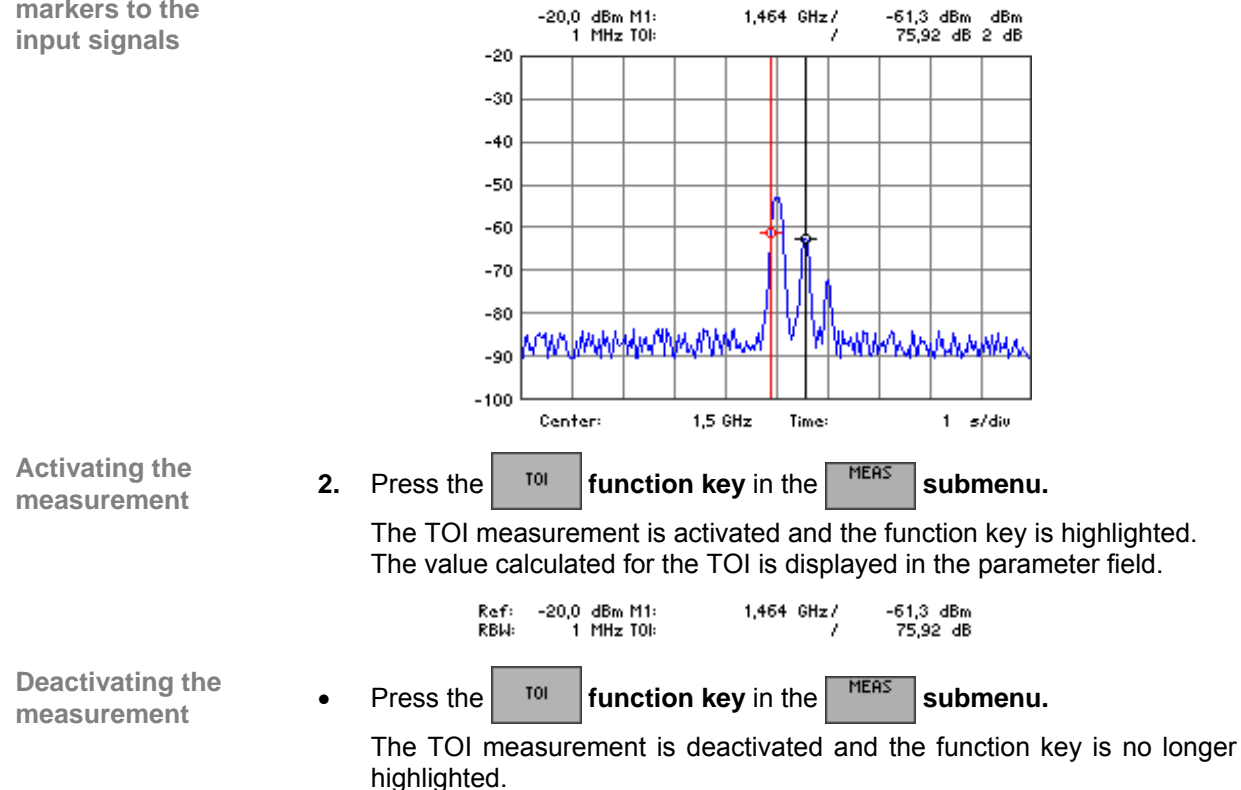

# **6.3 SYSTEM Functions (SYS Key)**

**Introduction** The R&S FS300 has system and service functions as well as measurement functions.

> All current settings can be called so that they can be viewed at a glance, and saved for use at a later date, a selftest can be run on the R&S FS300 and the system settings configured. Furthermore, the R&S FS300 can be switched over from remote control to local mode.

**Switching over the user interface** 

When the R&S FS300 has been switched on and the selftest has run without detecting any faults, the spectrum analyzer's user interface is activated.

**1.** Press the **SYS key** [\[3\]](#page-39-4).

The measurement diagram and the parameter field are blanked out. The menus for the system and service functions are brought up on the screen in the menu area and the appropriate functions are assigned to the function keys [[12\]](#page-39-1). Depending on the function key assignment, the associated parameters are listed as tables in the diagram area.

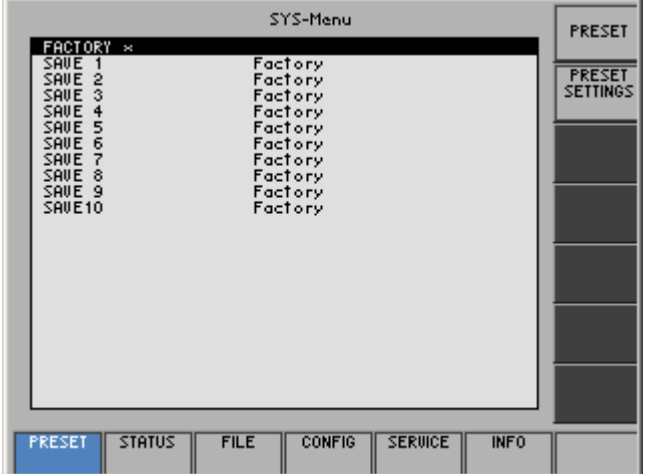

#### **2.** Press the **SYS key** [\[3\]](#page-39-4).

The **new** settings are saved and the spectrum analyzer's user interface is activated again.

Press the **ESC/CANCEL key** [\[4\]](#page-39-5).

The **old** settings are retained and the spectrum analyzer's user interface is activated again.

#### **Menus for system and service functions**

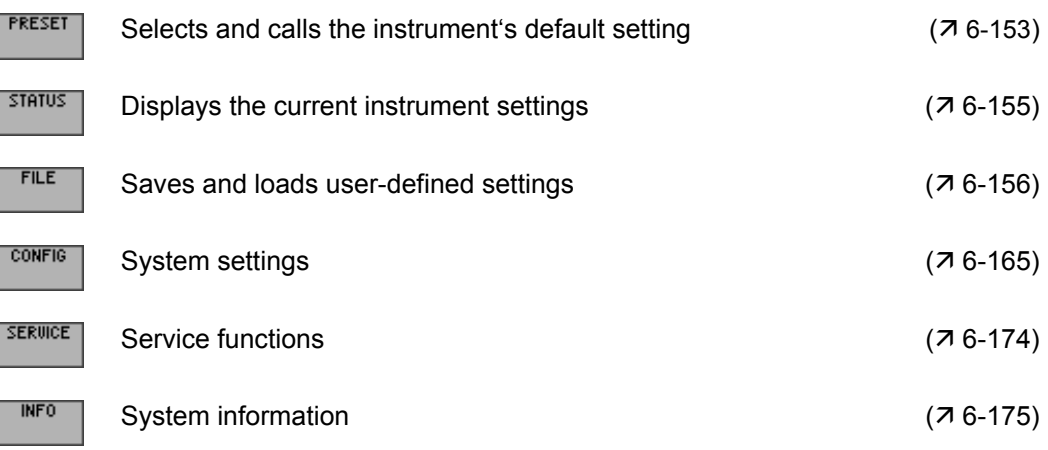

# <span id="page-152-0"></span>**6.3.1 Instrument Default Setting (Menu PRESET)**

**What the settings are for** 

From the PRESET menu, you can specify a user-defined instrument setting as the instrument default setting and directly call it.

- 
- **Selecting the PRESET menu**
- 
- **1.** Press the **SYS key** [\[3\]](#page-39-4).<br>**2.** Select the **menu** FRESET **2.** Select the **menu**  $\left| \frac{\text{PPESET}}{\text{with the 4 or } \epsilon} \right|$  cursor key [\[6\]](#page-39-0).

The menu name is highlighted and the appropriate functions are assigned to the function keys [[12\]](#page-39-1).

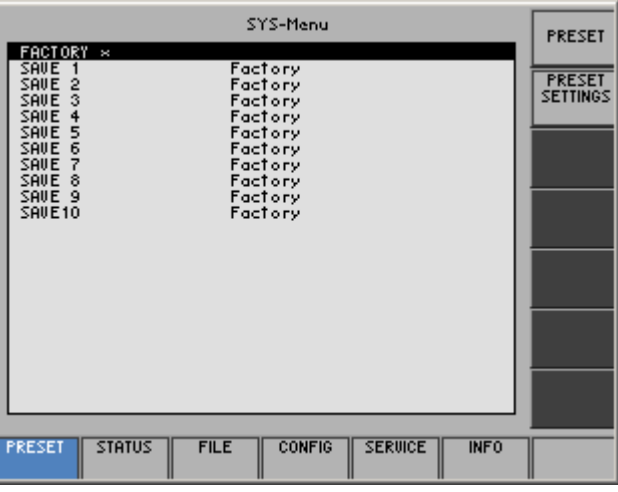

**Function key assignment** 

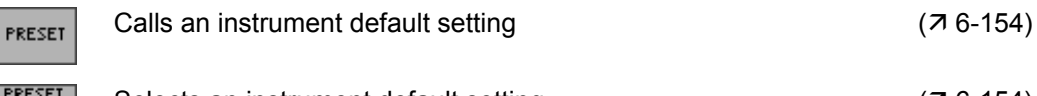

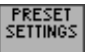

Selects an instrument default setting  $(76-154)$ 

#### <span id="page-153-1"></span>**6.3.1.1 Selecting and Calling the Instrument Default Setting**

**Use** When you switch on the R&S FS300, those settings that were valid when the R&S FS300 was last switched off are restored.

> The R&S FS300 also lets you save and call user-defined instrument settings. If you frequently use one of these settings and want to load it quickly, you can define this setting to be the PRESET (default setting) and call it directly at any time.

**Selecting user-defined settings** 

- 1. Save the user-defined settings ( $\overline{7}$  [6-157\)](#page-156-0).
- **2.** Select the **menu**  $\sqrt{\frac{PRESET}{P}}$  with the 4 or  $\rightarrow$  cursor key [\[6\]](#page-39-0).

A table containing the available settings is displayed. The current setting is marked with the sign x.

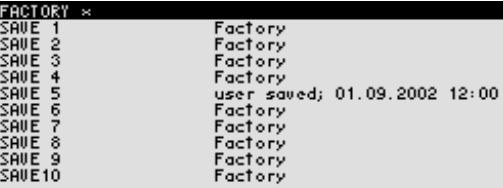

**3.** Select a setting with the  $\triangle$  or  $\triangledown$  cursor key [\[7\]](#page-39-6).

The selected option is highlighted.

The PRESET memory location FACTORY contains the factory setting  $(7)$ [6-74\)](#page-73-0).

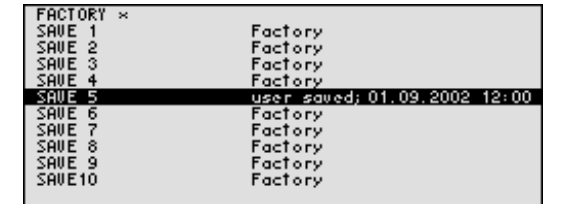

**4.** Press the **function key EXECUTE:** 

The setting is defined to be the instrument default setting and is marked with the sign x.

<span id="page-153-0"></span>**5.** Press the  $\frac{PRESET}{PNESET}$  function key in the  $\frac{PRESET}{PNESET}$  menu.

The current instrument default setting is loaded and the SYS menu is leaved. The spectrum analyzer's user interface is activated again.

**NOTE**

**Activating the instrument default setting** 

> If no user-defined settings have been defined, the PRESET function key  $P$ <sup>RESET</sup> is assigned the FACTORY PRESET, e.g. the factory default setting  $(7, 6-74)$  $(7, 6-74)$ .

# <span id="page-154-0"></span>**6.3.2 Displaying the Current Instrument Setting (STATUS Menu)**

**What the settings are for** 

**Selecting the STATUS menu** 

From the STATUS menu, you can display an overview of the principal current instrument settings.

- **1.** Press the **SYS key** [\[3\]](#page-39-4).
- **2.** Select the  $\sqrt{\frac{318705}{m}}$  menu with the  $\triangleleft$  or  $\triangleright$  cursor key [\[6\]](#page-39-0).

The principal spectrum-analyzer parameters and the current settings are listed in a table.

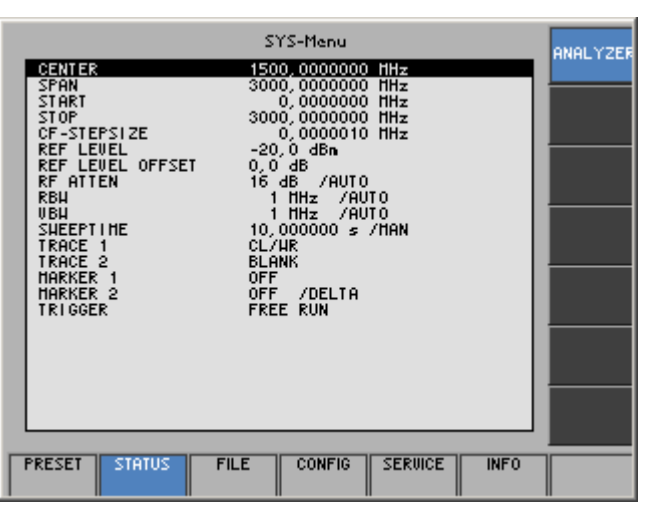

**Explanation of parameters** 

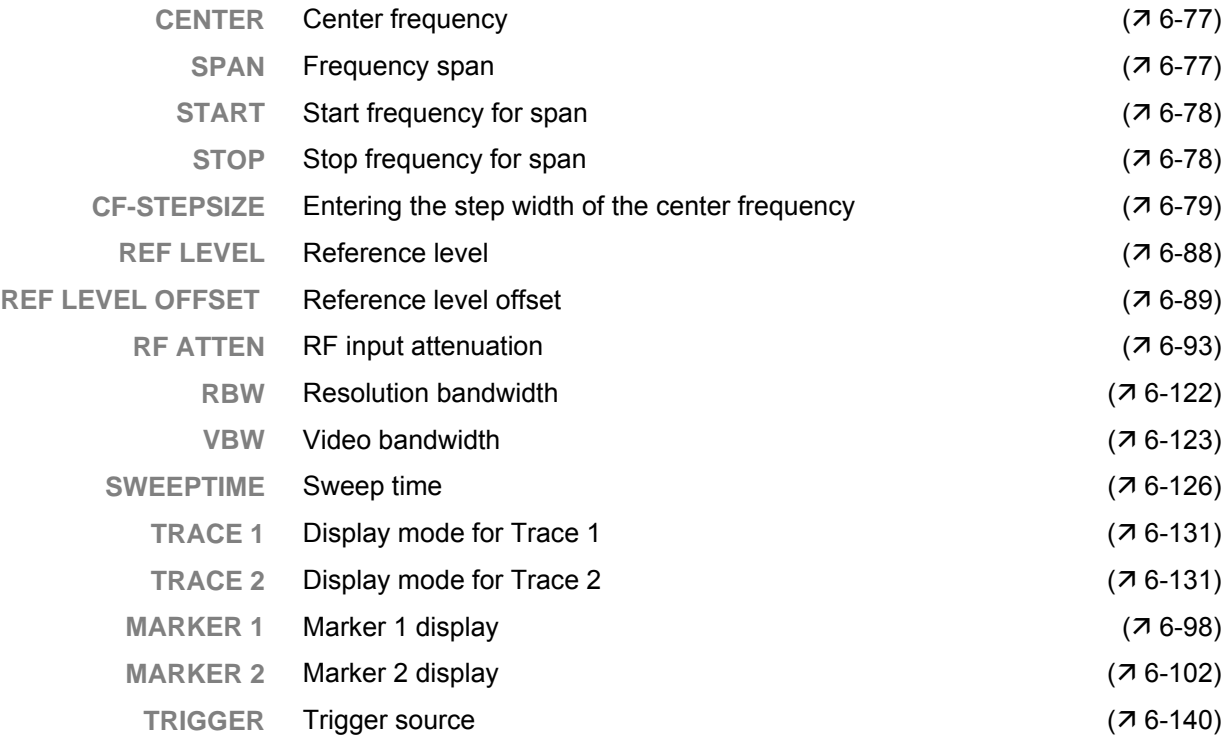

# <span id="page-155-0"></span>**6.3.3 User-Defined Settings (FILE Menu)**

**What the settings are for** 

You can save user-defined settings and waveforms and load them when required from the FILE menu. You can also print out a screenshot.

- **1.** Press the **SYS key** [\[3\]](#page-39-4).
- **Selecting the FILE menu**
- 
- 

**2.** Select the  $\sqrt{\frac{FILE}{FIL}}$  menu with the  $\triangleleft$  or  $\triangleright$  cursor key [\[6\]](#page-39-0).

The menu name is highlighted and the appropriate functions are assigned to the function keys [[12\]](#page-39-1).

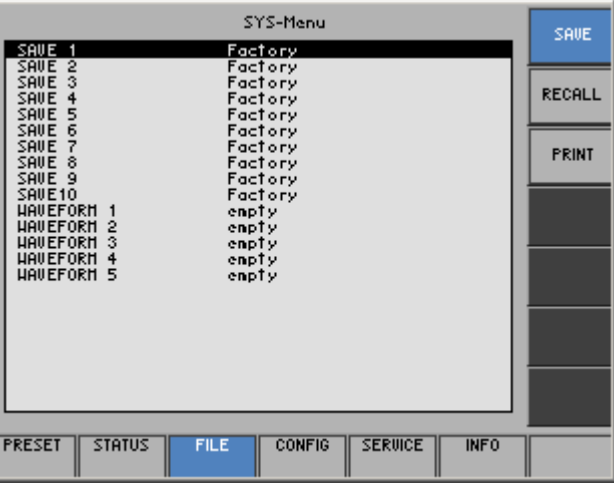

#### **Function key assignment**

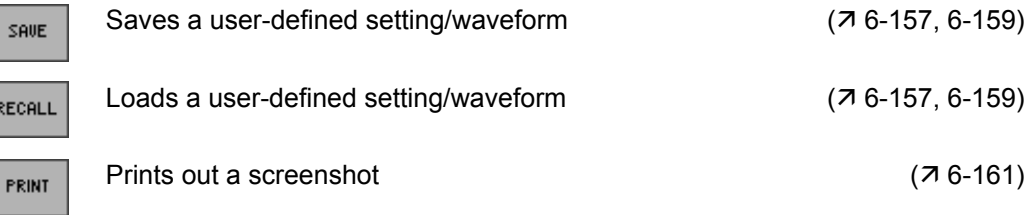

### <span id="page-156-0"></span>**6.3.3.1 Saving and Loading User-Defined Settings**

**Use** When you switch on the R&S FS300, those settings that were valid when the R&S FS300 was last switched off are restored.

The R&S FS300 also lets you save and load user-defined settings.

You can save 10 different settings (SAVE 1 to 10). When the R&S FS300 is delivered, the factory settings are loaded in the SAVE memory locations.

**Saving userdefined settings** 

- **1.** Set up the R&S FS300 for the measurement you want to perform ( $\overline{7}$  [6-](#page-73-1) [74\)](#page-73-1).
- **2.** Press the  $\left| \begin{array}{c} 5 \text{RUE} \\ \text{function} \end{array} \right|$  in the  $\left| \begin{array}{c} \text{FILE} \\ \text{menu.} \end{array} \right|$

A table containing the available settings is displayed (memory locations).

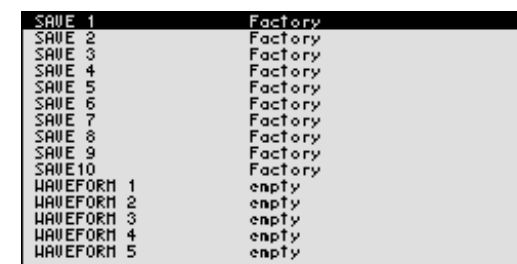

- **3.** Select a setting with the  $\triangle$  or  $\triangledown$  cursor key [\[7\]](#page-39-6). The selected option is highlighted.
- **4.** Press the **ENTER key** [\[5\]](#page-39-3).

An entry field for entering a file name is displayed. The default setting is "user saved".

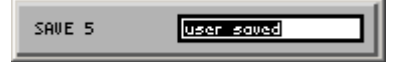

- **5.** Enter a new file name from the **numerical keys** [\[11\]](#page-39-7) or from an external keyboard  $(73-46)$ .
- **6.** Press the **ENTER key** [\[5\]](#page-39-3).

The current setting is saved and the text "Factory" is replaced by the file name, the date and time.

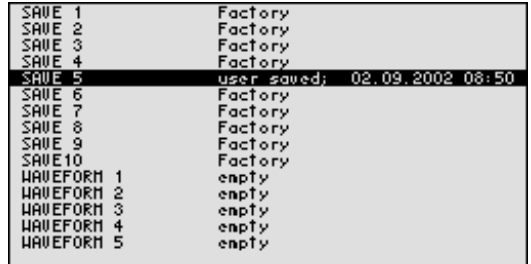

**Loading user-**

- **defined settings 1.** Press the **function key in the FILE menu.** *nenu.* 
	- A table containing the available settings is displayed (memory locations).

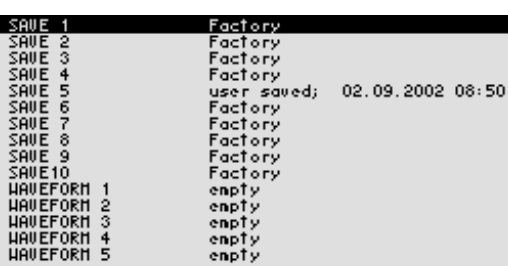

**2.** Select a setting with the  $\triangle$  or  $\triangledown$  cursor key [\[7\]](#page-39-6).

**Note:** The "Factory" memory location contains the factory setting ( $\overline{A}$  [6-](#page-73-0) [74\)](#page-73-0).

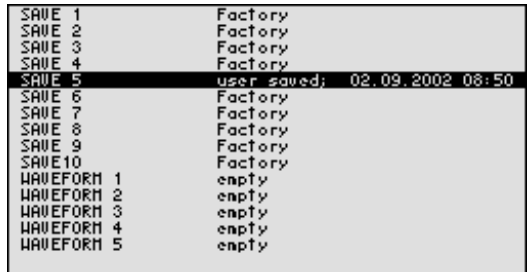

**3.** Press the **ENTER key** [\[5\]](#page-39-3).

The following message is displayed.

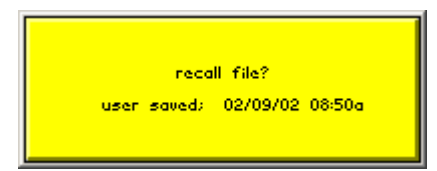

**4.** Press the **ENTER key** [\[5\]](#page-39-3).

The setting you have selected is loaded.

**5.** Press the **SYS key** [\[3\]](#page-39-4). The SYS menu is leaved and the spectrum analyzer's user interface with loaded setting is activated again.

**NOTE**

If you frequently use one of the saved settings and want to load it quickly, you can define this setting to be the PRESET (default setting) and call it directly at any time.  $(76-154)$  $(76-154)$ .

#### <span id="page-158-0"></span>**6.3.3.2 Saving and Loading Waveforms**

**Use** When you switch on the R&S FS300, those settings that were valid when the R&S FS300 was last switched off are restored.

The R&S FS300 also lets you save and load waveforms.

You can save 5 traces (WAVE 1 to 5). When the R&S FS300 is delivered, the WAVE memory locations are empty.

- 
- Saving waveforms 1. Set up the R&S FS300 for the measurement you want to perform ( $\frac{76}{ }$ [74\)](#page-73-1).
	- **2.** Press the  $\left| \begin{array}{c} 5 \text{RUE} \\ \text{function} \end{array} \right|$  in the  $\left| \begin{array}{c} \text{FILE} \\ \text{menu.} \end{array} \right|$

A table containing the available settings is displayed (memory locations).

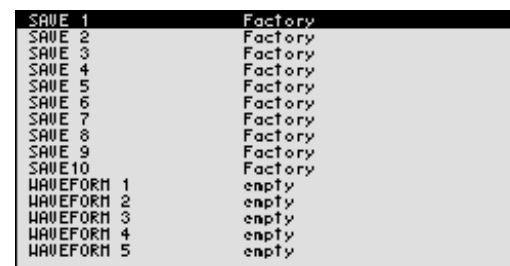

**3.** Select a setting with the  $\triangle$  or  $\triangledown$  cursor key [\[7\]](#page-39-6). The selected option is highlighted, e.g. WAVEFORM 1.

**4.** Press the **ENTER key** [\[5\]](#page-39-3).

An entry field for entering a file name is displayed. The default setting is "user saved".

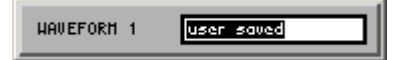

- **5.** Enter a new file name from the **numerical keys** [\[11\]](#page-39-7) or from an external keyboard  $(73-46)$ .
- **6.** Press the **ENTER key** [\[5\]](#page-39-3).

The current setting is saved and the text "empty" is replaced by the file name, the date and time.

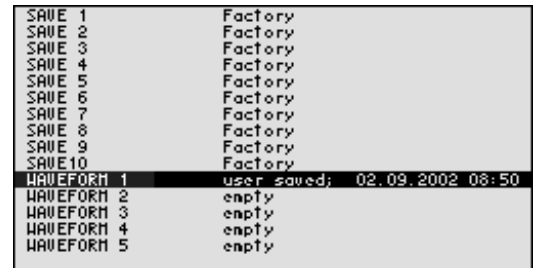

Loading waveforms **1.** Press the **function key** in the **file** menu.

A table containing the available settings is displayed (memory locations).

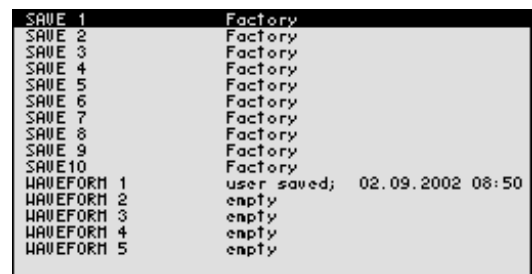

**2.** Select a setting with the  $\triangle$  or  $\triangledown$  cursor key [\[7\]](#page-39-6).

The EMPTY memory location contains no waveform.

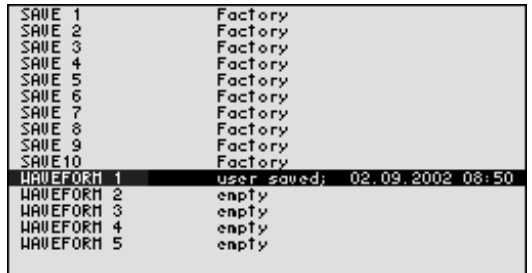

**3.** Press the **ENTER key** [\[5\]](#page-39-3).

The following message is displayed.

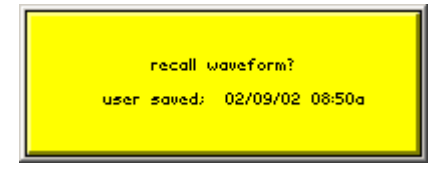

**4.** Press the **ENTER key** [\[5\]](#page-39-3).

The selected trace will be reloaded to the inactive trace memory (trace 1 or trace 2).

**5.** Press the **SYS key** [\[3\]](#page-39-4).

The SYS menu is leaved and the spectrum analyzer's user interface is activated again.

#### <span id="page-160-0"></span>**6.3.3.3 Printing out a Screenshot**

**Use** The R&S FS300 prints out (printer) or saves (USB stick) a current screenshot when you press the SYS key and an overview of the principal current instrument settings. A printer with a USB device connector or a USB stick is required.

**Selecting an output** 

<span id="page-160-1"></span>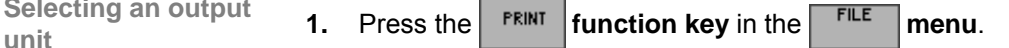

A table containing the available parameters is displayed.

**2.** Select the **PRINTER** parameter with the  $\triangle$  or  $\triangle$  **cursor key** [\[7\]](#page-39-6).

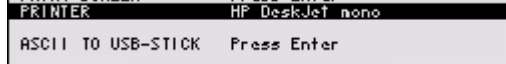

**3.** Press the **ENTER key** [\[5\]](#page-39-3).

A selection field containing the available settings is displayed. The default setting is "HP DeskJet mono".

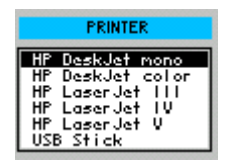

- **4.** Select a setting with the **rotary knob** [\[10\]](#page-39-2).
- **5.** Press the **ENTER key** [\[5\]](#page-39-3) to close the selection field. The setting is saved and the printer driver is loaded.

### **SYSTEM Functions (SYS Key)** R&S FS300

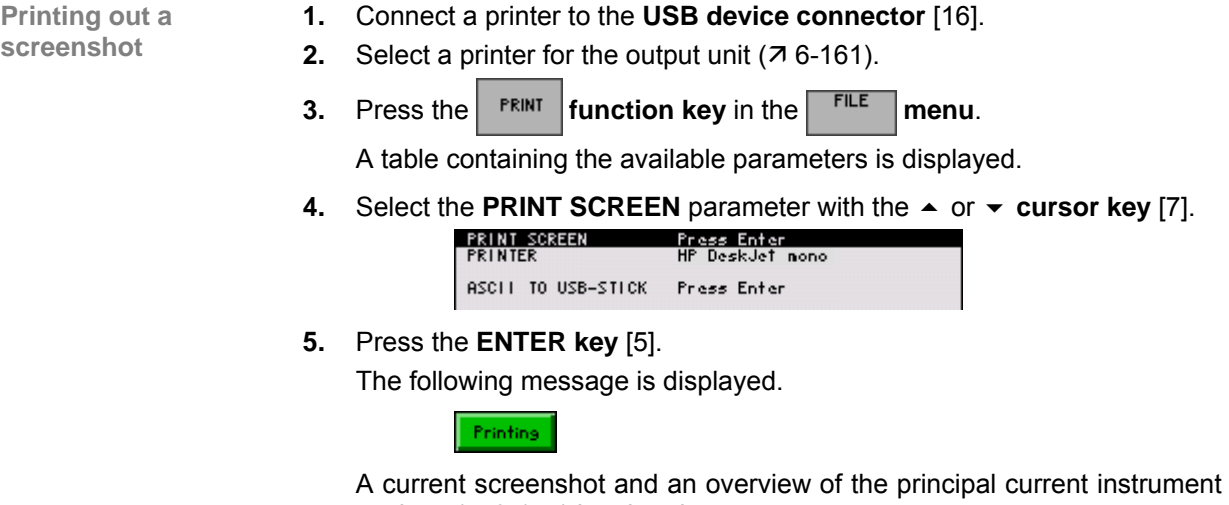

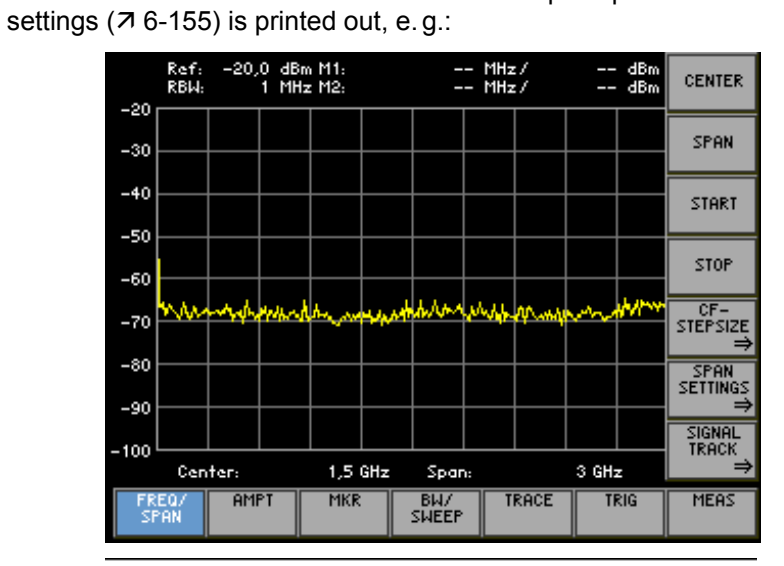

# **UMT/FS300 Spectrum Analyzer**

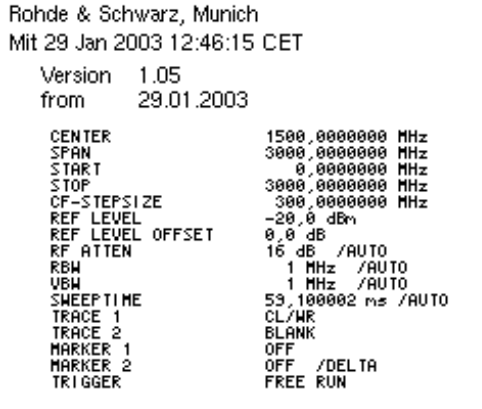

**Saving the screen-1.** Connect the USB stick to the **USB device connector** [\[16\]](#page-40-0). **shot as a bitmap 2.** Select the USB stick for the output unit ( $\overline{7}$  [6-161\)](#page-160-1). **(.bmp) in the USB 3.** Press the **finally function key** in the **fille menu. stick**  A table containing the available parameters is displayed. **4.** Select the **PRINT SCREEN** parameter with the  $\triangle$  or  $\triangledown$  cursor key [[7\]](#page-39-6). ASCII TO USB-STICK Press Enter **5.** Press the **ENTER key** [\[5\]](#page-39-3). An entry field for entering a file name is displayed. The default setting is "FS\_Date\_Time". file name FS300\_040206\_1108 **NOTE:** If you wish you can enter a new file name from the **numerical keys** [[11\]](#page-39-7) or from an external keyboard  $(73-46)$ . **6.** Press the **ENTER key** [\[5\]](#page-39-3). The current screenshot before you press the SYS button is saved as a bitmap (.bmp) in the USB stick. When the USB stick is not connected the following message is displayed: No. Stick!

**NOTE**

Please plug usb stick on device. Confirm Message with ENTER

• Connect the USB stick to the USB device connector [\[16\]](#page-40-0) and confirm the message by pressing the ENTER key [[5\]](#page-39-3).

**Saving the wave-1.** Connect the USB stick to the **USB device connector** [\[16\]](#page-40-0). **form data as an 2.** Press the  $\left| \begin{array}{c} \n\text{FRIWI} \\
\text{FUNI}\n\end{array} \right|$  function key in the  $\left| \begin{array}{c} \n\text{FILE} \\
\text{FILE}\n\end{array} \right|$  menu. **ASCII file (.asc) in the USB stick**  A table containing the available parameters is displayed. **3.** Select the **ASCII TO USB-STICK** parameter with the  $\triangle$  or  $\triangledown$  cursor key [\[7\]](#page-39-6). PRINT SCREEN<br>PRINTER Press Enter<br>HP DeskJet mono ASCII TO USB-STICK Press Enter **4.** Press the **ENTER key** [\[5\]](#page-39-3). An entry field for entering a file name is displayed. The default setting is "FS\_Date\_Time". FS300\_040206\_1108 file name **NOTE:** If you wish you can enter a new file name from the **numerical**  keys [[11\]](#page-39-7) or from an external keyboard ( $\overline{7}$  [3-46\)](#page-45-0). **5.** Press the **ENTER key** [\[5\]](#page-39-3). The current screenshot before you press the SYS button is saved as an ASCII file (.asc) in the USB stick. When the USB stick is not connected the following message is displayed: No. Stick! Please plug usb stick on device. **NOTE** Confirm Message with ENTER • Connect the USB stick to the USB device connector [\[16\]](#page-40-0) and confirm the

message by pressing the ENTER key [[5\]](#page-39-3).

# <span id="page-164-0"></span>**6.3.4 System Settings (CONFIG Menu)**

**What the settings are for** 

source, instrument interface and screen saver from the CONFIG menu.

- **Selecting the CONFIG menu**
- **1.** Press the **SYS key** [\[3\]](#page-39-4).
- **2.** Select the  $\frac{\text{CONFic}}{\text{max}}$  menu with the  $\triangleleft$  or  $\triangleright$  cursor key [\[6\]](#page-39-0).

The menu name is highlighted and the appropriate functions are assigned to the function keys [[12\]](#page-39-1).

You can configure the general system parameters for time/date, reference

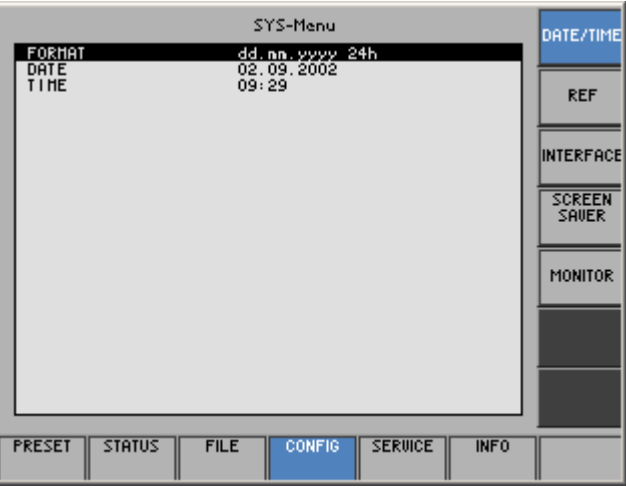

#### **Function key assignment**

DAT

sc<br>Sf

 $M<sub>0</sub>$ 

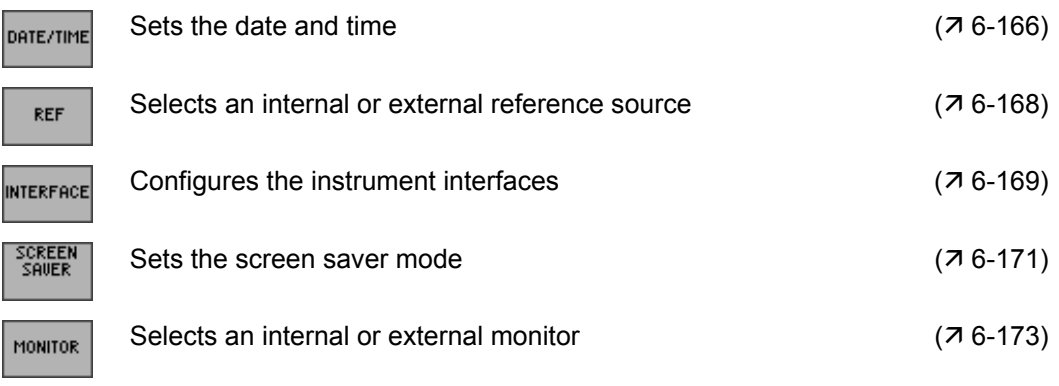

### <span id="page-165-0"></span>**6.3.4.1 Setting the Date and Time of Day**

**Use** When you save a setting, it is time-stamped using the time provided by the internal real-time clock  $(76-157)$  $(76-157)$ .

> When you set the internal real-time clock, you can choose between two date and time display format options and modify the parameters.

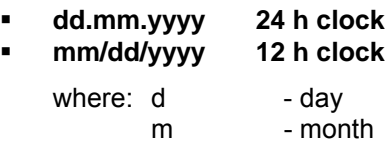

y - year

**Selecting the** 

**display format <b>1.** Press the **DATE/TIME** functions key in the <sup>CONFIG</sup> menu.

A table containing the available parameters is displayed.

**2.** Select the **FORMAT** parameter with the  $\triangle$  or  $\triangledown$  cursor key [\[7\]](#page-39-6).

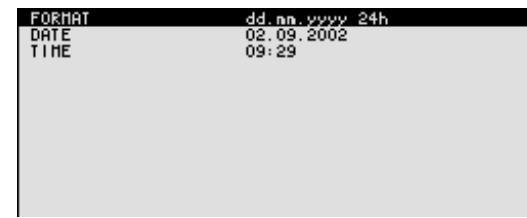

**3.** Press the **ENTER key** [\[5\]](#page-39-3). A selection field containing the available settings is displayed. The default setting is "dd.mm.yyyy".

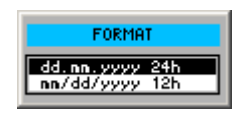

- **4.** Select a setting with the **rotary knob** [\[10\]](#page-39-2).
- **5.** Press the **ENTER key** [\[5\]](#page-39-3) to close the selection field. The setting is saved and the display format updated.

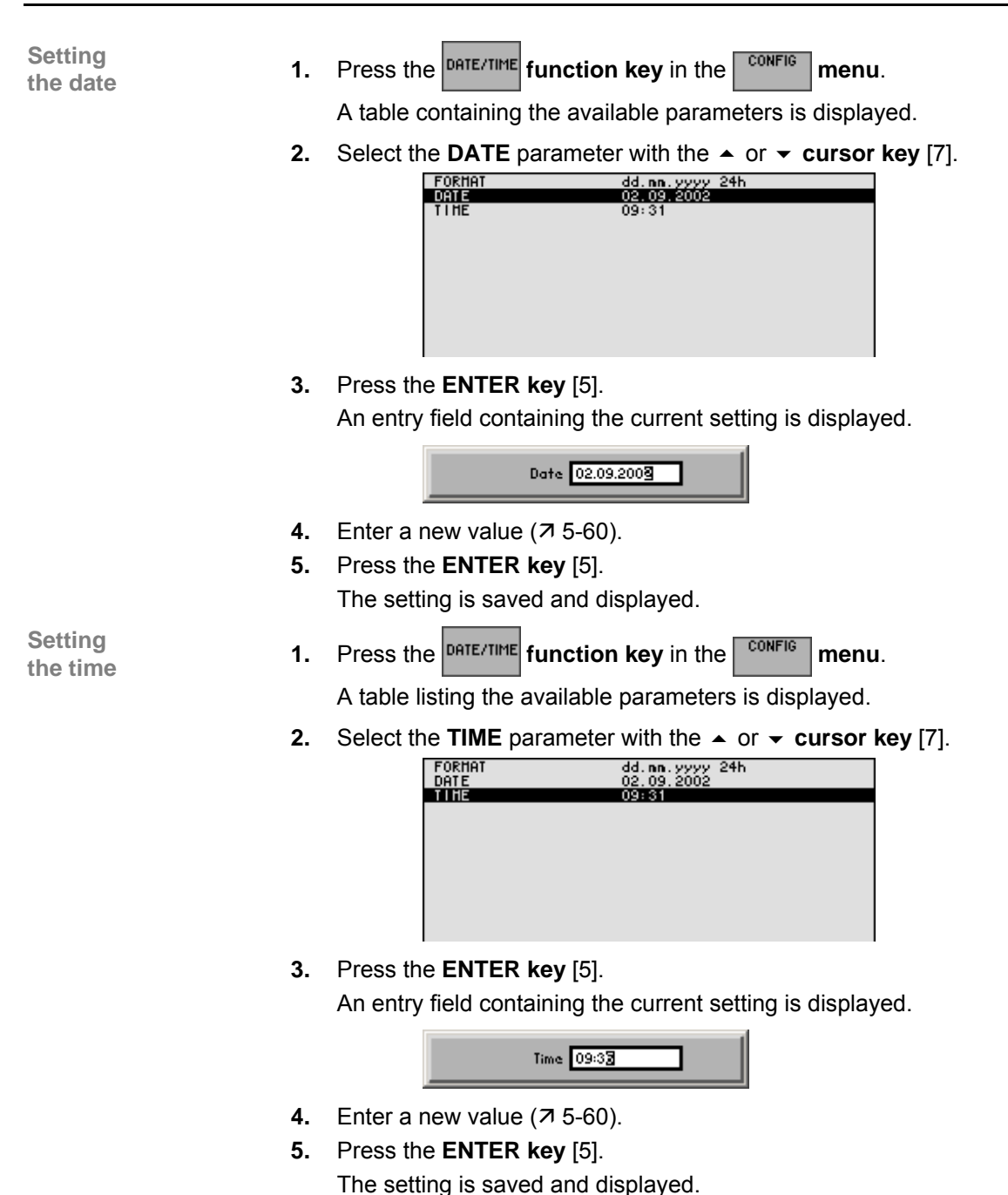

#### <span id="page-167-0"></span>**6.3.4.2 Selecting an Internal or External Reference Source**

**Use** The R&S FS300 acting as the frequency standard for all internal oscillators can use the internal reference source (**internal**) or an external reference source (**external**). A 10 MHz crystal oscillator is used as the internal reference source. When the default setting is activated (internal reference), a 10 MHz frequency is output at the REF OUT rear-panel connector [[23\]](#page-40-1) to synchronize other devices to the R&S FS300 reference frequency, for example.

> When the "REFERENCE external" setting is activated, the REF IN connector [[22\]](#page-40-2) is used as the input for an external frequency standard. All the R&S FS300's internal oscillators are synchronized to this external reference frequency (also 10 MHz).

**Selecting the reference source** 

- **1.** When required, connect the external reference source to the REF IN connector [[22\]](#page-40-2).
- **2.** Press the *REF* function key in the **CONFIG** menu.

The current reference source setting is displayed.

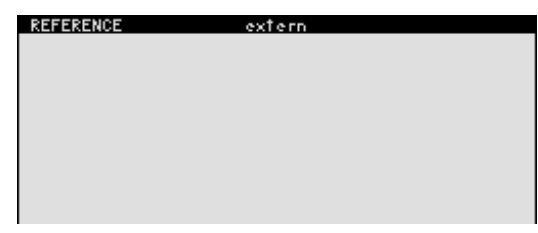

**3.** Press the **ENTER key** [\[5\]](#page-39-3).

A selection field containing the available settings is displayed. The default setting is "internal".

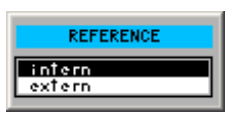

- **4.** Select a reference source with **rotary knob** [\[10\]](#page-39-2).
- **5.** Press the **ENTER key** [\[5\]](#page-39-3).

The setting is saved and the R&S FS300 frequency standard is taken from a new source.

**NOTE** If there is no reference signal when you switch over to an external reference, the message PLL UNLOCK is output after a short delay to indicate that there is no sync.

#### <span id="page-168-0"></span>**6.3.4.3 Configuring the Instrument Interfaces**

**Use** The R&S FS300 can be remote-controlled via the existing USB host interface [[15\]](#page-40-3). The R&S FS300 automatically detects an existing connection to a PC and also automatically switches to remote control in the default setting (AUTO).

Switchover between internal USB master (local control on the instrument) and external USB master (remote control via PC) is effected by means of a USB master switch.

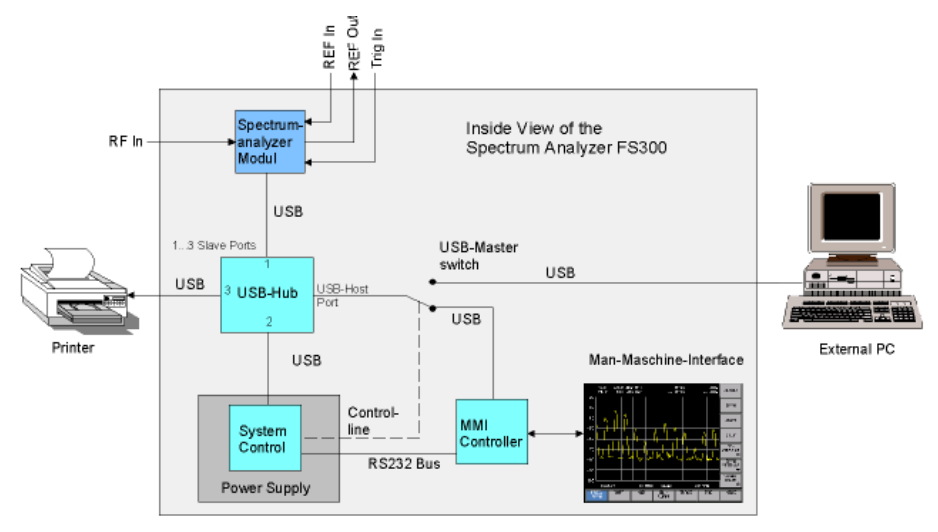

The behaviour of the USB master switch can be controlled via the following settings:

#### **AUTO**

The AUTO setting is the standard configuration of the USB master switch and allows flexible switching between the local control mode on the R&S FS300 and remote control via PC. This setting allows the instrument to automatically find a connected PC and switch immediately to "remote control". Under Windows™, the R&S FS300 is recognized as a new USB device, and is thus available for software applications on the PC.

When you press the SYS key [\[3\]](#page-39-4), the R&S FS300 can be switched to "local mode" at any time. The PC and the R&S FS300 are thus physically disconnected. Reactivate the AUTO setting to switch the R&S FS300 again to "remote control".

#### **INSTRUMENT**

The INSTRUMENT setting is required if the R&S FS300 is to be controlled only via the front panel (local control), irrespective of a PC connection. This setting avoids automatic switchover to "remote control".

When you switch the INSTRUMENT setting to AUTO, an existing PC is recognized, and the R&S FS300 automatically switches to "remote control".

#### **EXTERN**

If EXTERNAL is set, the USB master switch is in the "remote control" mode and the R&S FS300 can only be controlled via a PC.

When you press the SYS key [\[3\]](#page-39-4), the R&S FS300 can be switched again to "local mode" at any time, for example for changing settings. Reactivate the EXTERNAL setting to switch the R&S FS300 again to "remote control".

**USB master selector 1.** Press the **NITERFACE** function key in the <sup>CONFIG</sup> menu.

The current USB master setting is displayed.

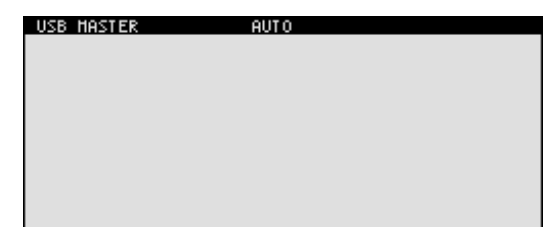

**2.** Press the **ENTER key** [\[5\]](#page-39-3).

A selection field containing the available settings is displayed. The default setting is AUTO.

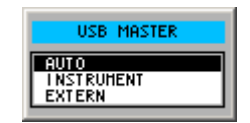

- **3.** Select a setting with **rotary knob** [\[10\]](#page-39-2).
- **4.** Press the **ENTER key** [\[5\]](#page-39-3) to close the selection field.

The setting is saved.

**NOTE** With remote control, the local control mode of the R&S FS300 is deactivated and can only be reactivated by pressing the SYS key [[3\]](#page-39-4) on the front panel. Switching between remote control and local control takes approx. 2 s.

**Setting the** 

#### <span id="page-170-0"></span>**6.3.4.4 Setting the Screen Saver Mode**

**Use** The R&S FS300 has a screen-saver function that turns off the screen [\[13\]](#page-39-8) after a certain time. There are a number of timing options for screen turn-off:

- **none**  The screen is always on.
- **5 min**  The screen is turned off after 5 minutes.
	- **30 min**

The screen is turned off after 30 minutes.

If the instrument is in remote-control mode and the results are being displayed on the controller (PC monitor) the screen can be switched off.

- **picture**  The screen displays when the instrument is in remote-control mode.
- **black**  The screen is switched off.

**Activating the screen saver** 

**1.** Press the  $\left| \frac{\text{SOREM}}{\text{SAWER}} \right|$  function key in the  $\left| \frac{\text{CONF}}{\text{GWHB}} \right|$  menu.

A table listing the available parameters is displayed.

**2.** Select the **SREEN SAVER** parameter with the  $\triangle$  or  $\triangle$  cursor key [\[7\]](#page-39-6).

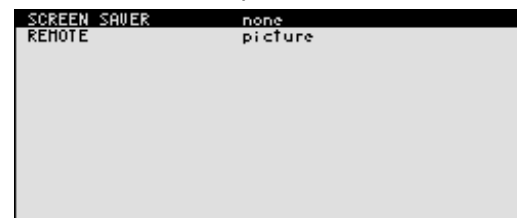

**3.** Press the **ENTER key** [\[5\]](#page-39-3).

A selection field containing the available settings is displayed. The default setting is "none".

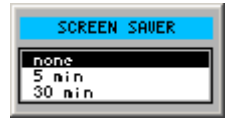

- **4.** Select a setting with **rotary knob** [\[10\]](#page-39-2).
- **5.** Press the **ENTER key** [\[5\]](#page-39-3).

The setting is saved and the screen saver is activated or de-activated.

### **SYSTEM Functions (SYS Key)** RES 75300

- **1.** Press the <sup>SCREEN</sup> function key in the <sup>CONFIG</sup> menu.
	- A table listing the available parameters is displayed.
- **2.** Select the **REMOTE** parameter with the  $\rightarrow$  or  $\rightarrow$  cursor key [\[7\]](#page-39-6).

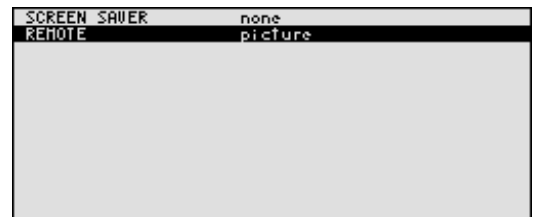

**3.** Press the **ENTER key** [\[5\]](#page-39-3).

A selection field containing the available settings is displayed. The default setting is "black".

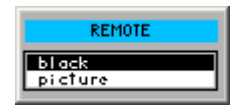

- **4.** Select a setting with **rotary knob** [\[10\]](#page-39-2).
- **5.** Press the **ENTER key** [\[5\]](#page-39-3).

The setting is saved and the screen disconnection in the remote-control mode is activated or de-activated.

With the "black" setting, the screen is, of course, black, and only the green LED [\[2\]](#page-39-9) indicates that the R&S FS300 is in remote-control mode.

With the "picture" setting, the following message is displayed on the screen with the R&S FS300 in remote-control mode:

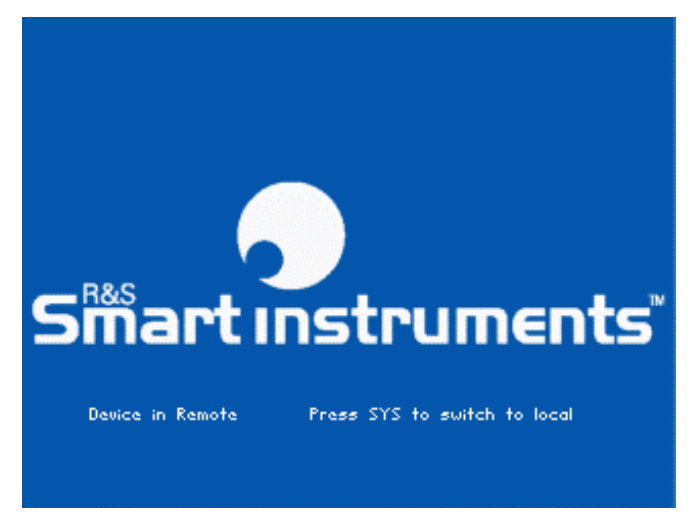

## **NOTE**

With remote control, the local control mode of the R&S FS300 is deactivated and can only be reactivated by pressing the SYS key [3] on the front panel. Switching between remote control and local control take[s a](#page-39-4)pprox. 2 s.

### <span id="page-172-0"></span>**6.3.4.5 Selecting an Internal or External Monitor**

Use Screen display is possible via the internal monitor or an external monitor.

- **intern**  Screen display is via the built-in colour TFT display.
- **extern**  Screen display is via the connected monitor.
- **1.** If required, connect a monitor to the MONITOR connector [\[20\]](#page-40-4).

**Selecting the monitor**

**2.** Press the **HONITOR** function key in the **CONFIG** menu.

The current screen setting is displayed.

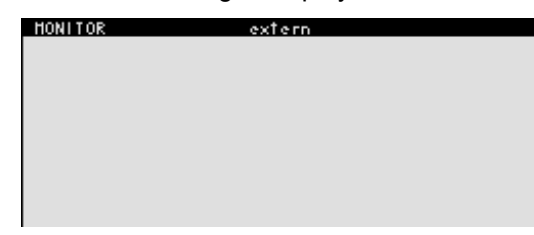

**3.** Press the **ENTER key** [\[5\]](#page-39-3).

A selection field containing the available settings is displayed. The default setting is "intern".

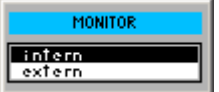

- **4.** Select a setting with **rotary knob** [\[10\]](#page-39-2).
- **5.** Press the **ENTER key** [\[5\]](#page-39-3).
	- The setting is saved.

If the "external" setting is selected, the connected screen shows the active user interface. The internal monitor is switched off.

## <span id="page-173-0"></span>**6.3.5 Service Functions (SERVICE Menu)**

**What the settings are for** 

You can call a number of auxiliary functions to be used for servicing or troubleshooting from the SERVICE menu. These functions are not required for normal measurements with the R&S FS300.

**Selecting the SERVICE menu** 

- **1.** Press the **SYS key** [\[3\]](#page-39-4).
- **2.** Select the  $\sqrt{\frac{3 \text{c}}{2}}$  menu with the  $\triangleleft$  or  $\triangleright$  cursor key [\[6\]](#page-39-0).

The menu name is highlighted and the appropriate functions are assigned to the function keys [[12\]](#page-39-1).

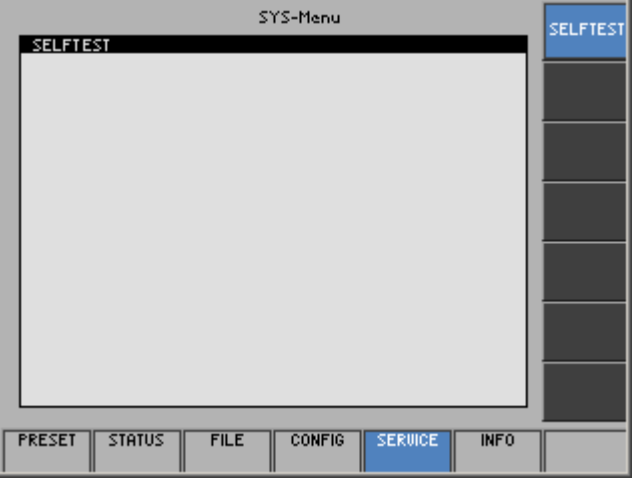

**Function key assignment** 

<span id="page-173-1"></span>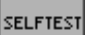

Performs a selftest  $(76-174)$ 

### **6.3.5.1 Performing Selftests**

**Use** The R&S FS300 can perform a module selftest. If there is a fault, the R&S FS300 itself is capable of localizing the defective module.

**Starting** 

**1.** Press the *sELFTEST* function key in the *sERUICE* menu.

The text SELFTEST is displayed  $(7$  below).

**2.** Press the **ENTER key** [\[5\]](#page-39-3).

The selftest starts. All modules are checked one after the other and the result, "passed" or "failed", is output.

# <span id="page-174-0"></span>**6.3.6 System Information (INFO Menu)**

**What the settings are for** 

system messages from the INFO menu.

**Selecting the INFO menu** 

- **1.** Press the **SYS key** [\[3\]](#page-39-4).<br>**2.** Select the **NIFO** mer
- 

**2.** Select the  $\mathbb{R}^{\text{IF0}}$  menu with the  $\triangleleft$  or  $\triangleright$  cursor key [\[6\]](#page-39-0).

The menu name is highlighted and the appropriate functions are assigned the function keys [\[12\]](#page-39-1).

You can obtain information such as module data, instrument statistics and

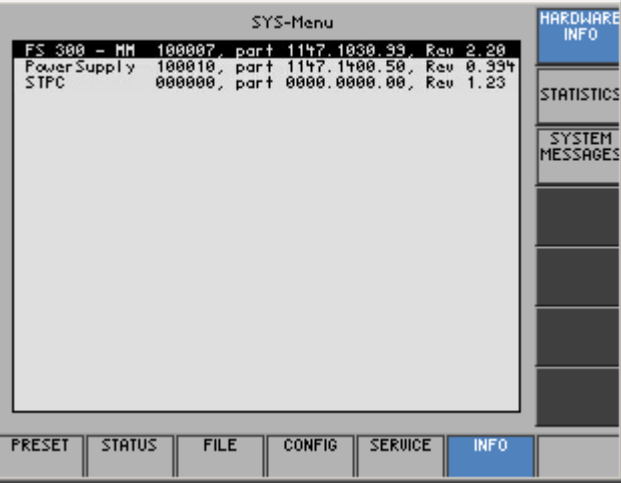

**Function key assignment** 

**HAR** 

ST)

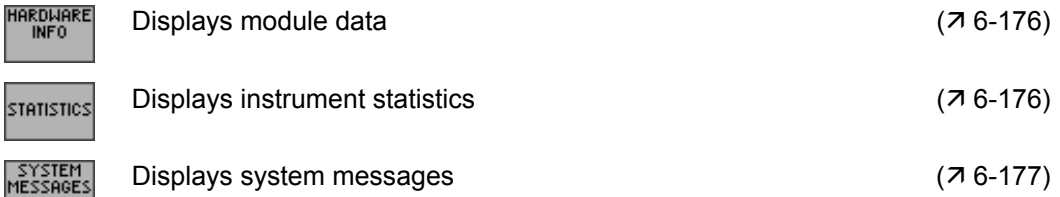

### <span id="page-175-0"></span>**6.3.6.1 Displaying Module Data**

**Use** You can display the serial number of the modules installed in the R&S FS300.

**Calling** 

**Press the <b>FULLE A**FO **function key** in the **FULLE AFTER FULLE** A table listing the current modules and the serial number is displayed.

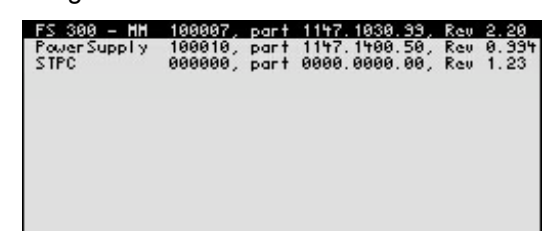

### <span id="page-175-1"></span>**6.3.6.2 Displaying Instrument Statistics**

**Use** You can display the following R&S FS300 statistics:

- **MODEL** model designation
- **SERIAL NUMBER** serial number
- **FW VERSION**  firmware version
- **OPERATION TIME** operating hours
- **POWER ON CYCLES** on/off cycles
- 
- -

**Direct** 

**Press the STATISTICS function key** in the **menu**.

A table listing the current data is displayed.

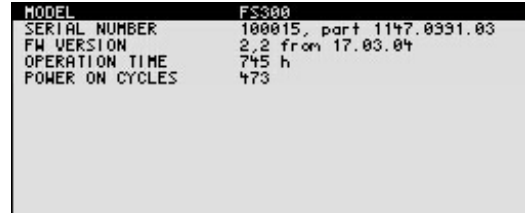

#### <span id="page-176-0"></span>**6.3.6.3 Displaying System Messages**

**Use** You can display the most recent R&S FS300 system messages in their order of occurrence. Operating errors are neither saved nor displayed.

> System messages help the service personnel to analyze the instrument and handle errors, and should therefore only be deleted by them.

**Displaying system messages**

**1.** Press the **FILM FIGUS function key** in the **menu**.

A table listing the current system messages is displayed.

**2.** Select a system message with the  $\rightarrow$  or  $\rightarrow$  cursor key [[7\]](#page-39-6).

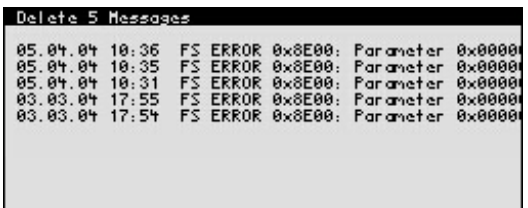

**3.** Press the **ENTER key** [\[5\]](#page-39-3).

The current system message is clearly displayed with the date and time of their occurrence and the error code.

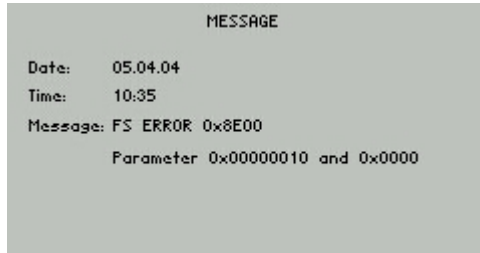

**4.** Press the **ENTER key** [\[5\]](#page-39-3) for closing the display.

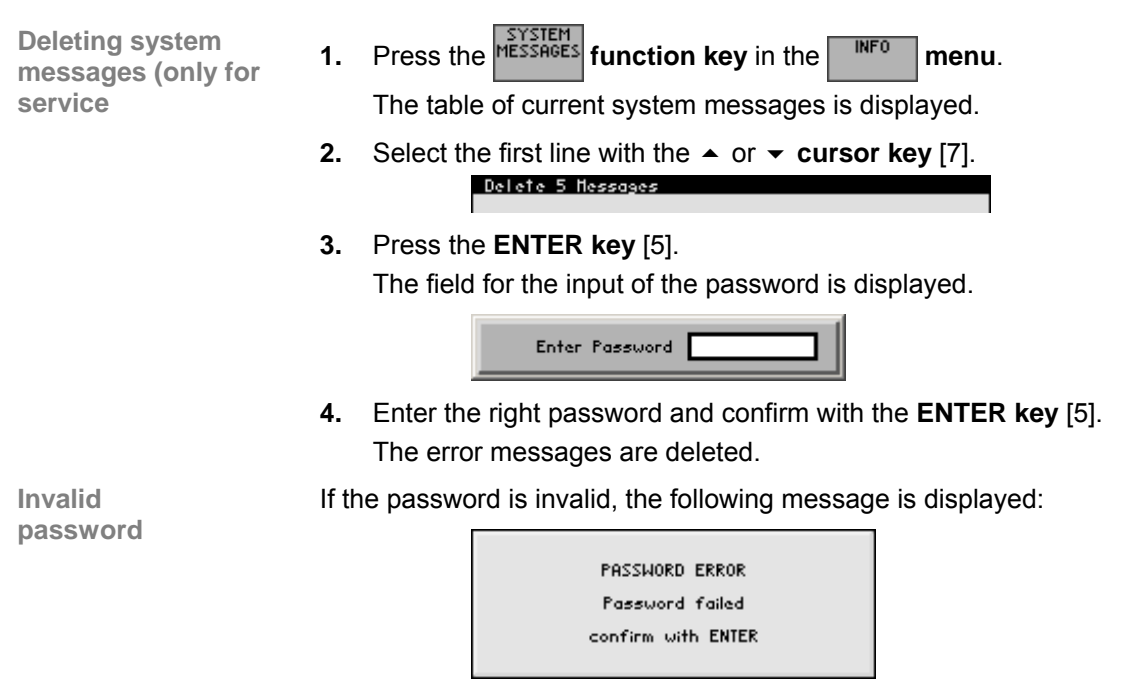

• Confirm the error message with the **ENTER key** [\[5\]](#page-39-3). The deleting of the error messages is breaked off.

# **7 Remote Control/PC Software FS300-K1**

**NOTE**

The latest remote control commands and software drivers for the USBinterface of the R&S FS300 can be downloaded from the R&S Smart Instruments internet site:

**www.smart-instruments.de**

# **7.1 Applications of PC Software**

**Performance features** 

The PC Software R&S FS300-K1 allows convenient operation of the R&S FS300 by remote control via a PC. All the functions of the spectrum analyzer are supported. In addition, you can create test reports on your PC. Highlights of the software features are:

- Fast and simple transfer of measurements between the R&S FS300 and the PC
- **Permanent analysis of ongoing sweeps to the PC with evaluation ca**pabilities (Marker, Zoom, etc.)
- **Practically unlimited memory capacity for storing traces and measure**ment information (comparison of current and previous information)
- Extended range of functions (Limit Lines, Log File)
- Export of trace values (700 points) in .txt format for import into Microsoft Excel™
- Export of displayed data (screenshots) in JPEG format
- Printing the working window by standard Windows™ printer

**Remote control using the keyboard and the mouse** 

All functions and measuring parameters can be set with the keyboard and the mouse using menus, toolbars or short keys.

**Large display on the PC monitor** 

The current trace as well as parameters and status fields required for measuring result analysis are displayed clearly arranged on the monitor.

# **7.2 Installation and Configuration**

**System requirements** The PC software runs on Windows™ 2000 and XP operating systems with USB interface.

## **7.2.1 Installing the PC Software**

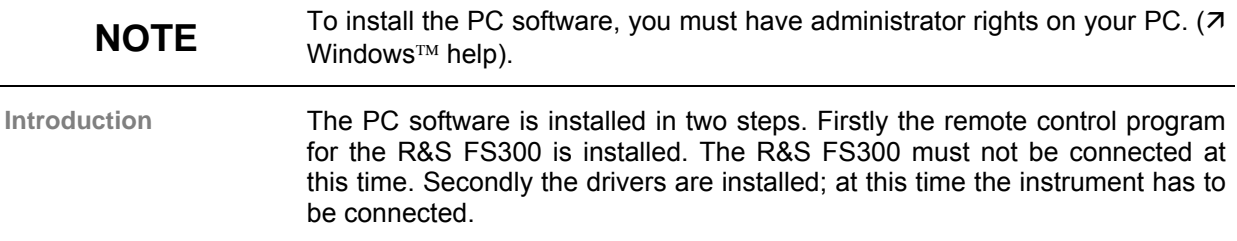

### **7.2.1.1 Installing the Program**

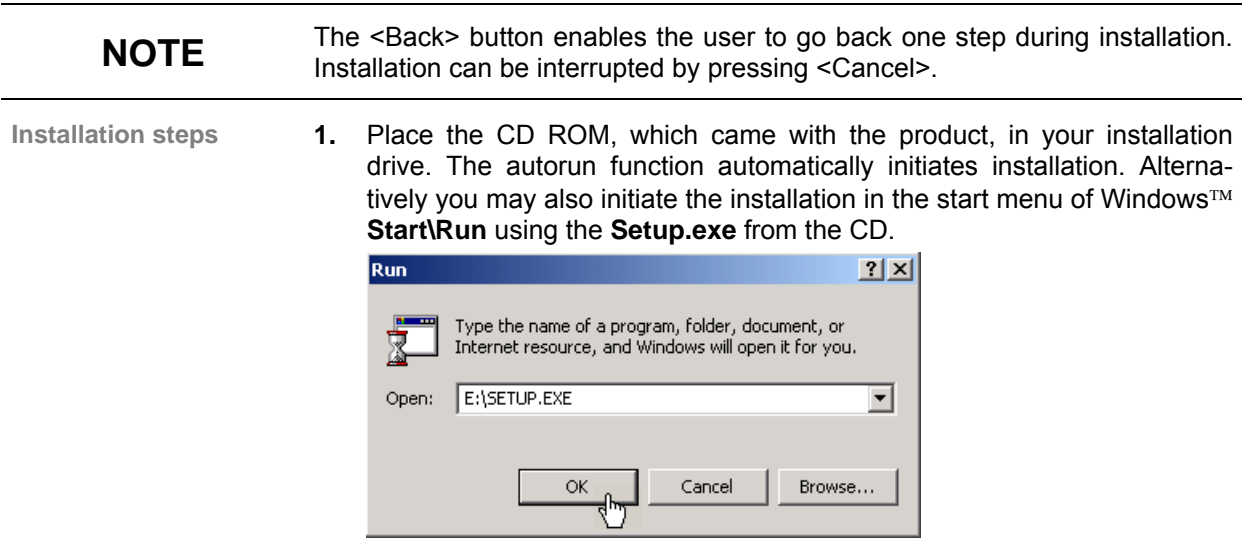

The installation is prepared and the installation wizard appears.
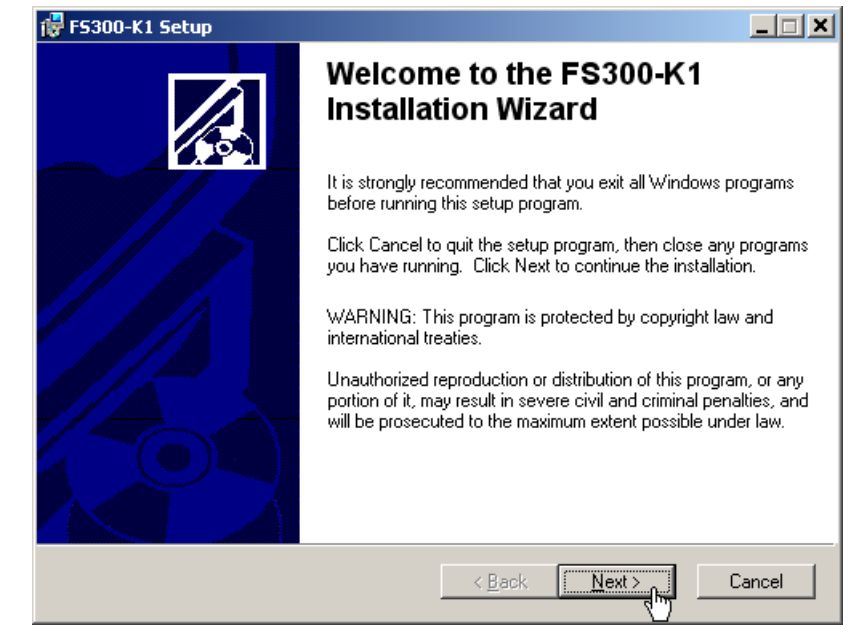

**2.** Click **<Next>** to continue the installation.

**3.** Click **<Browse>** to assign a new directory if you wish to install the program in another directory than proposed. Click **<Next>** to continue the installation.

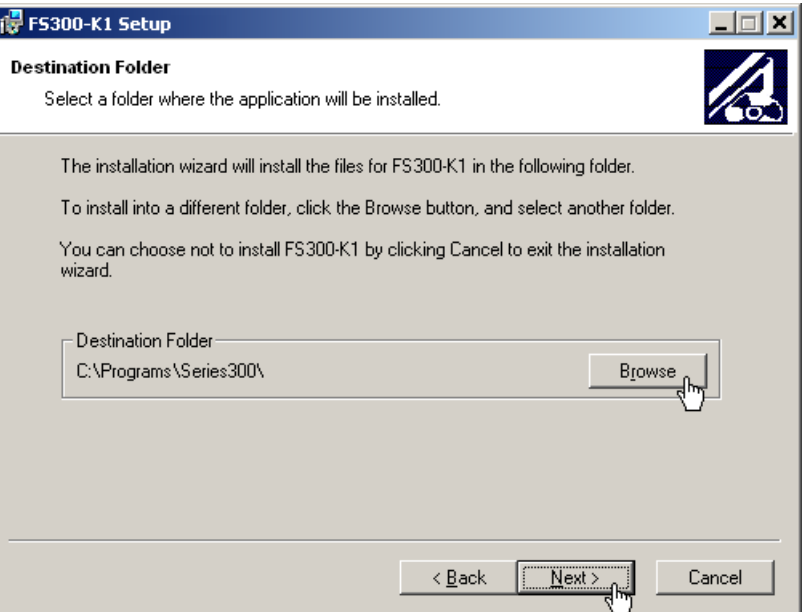

**4.** Click **<Next>** to continue the installation. Installation begins and the data are transferred to the PC. Please wait a moment.

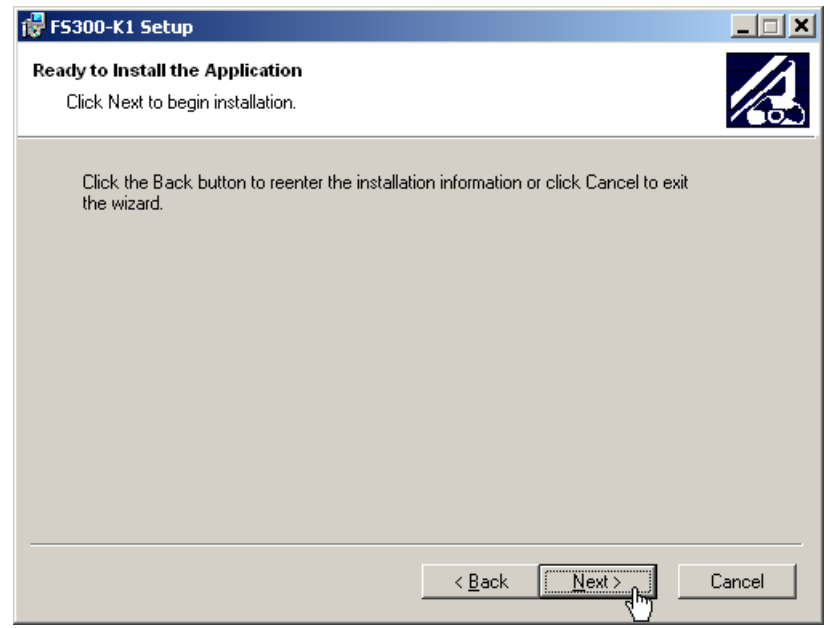

**5.** Click **<Finish>** to successfully complete the installation.

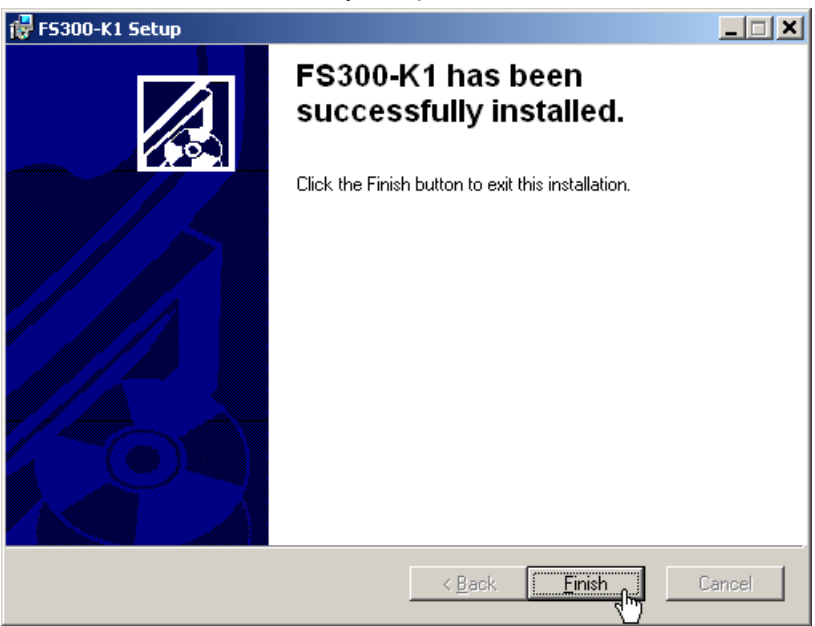

**6.** Click **<Yes>** to restart the computer.

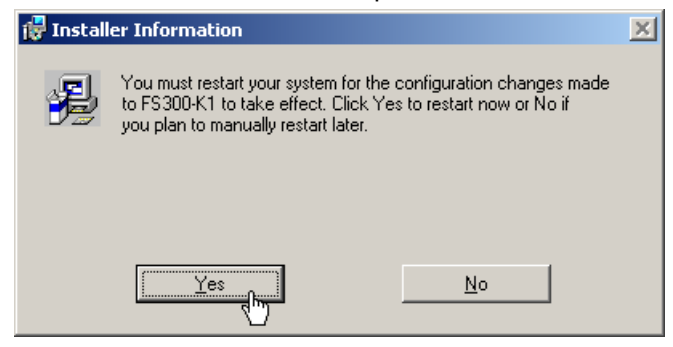

All new settings are now effective and the following appears in the Windows™ **Start\Programs\Rohde&Schwarz\Series300** start-up menu:

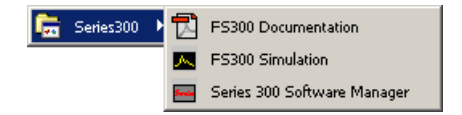

**7.** Install the device driver now  $(7$  next section).

## **7.2.1.2 Installing the Device Drivers**

#### **7.2.1.2.1 Installing Steps for Windows**™ **2000**

**Connecting R&S FS300 to the PC** 

R&S FS300 is connected to the PC via the USB interface. The connection cable has two plug types. Plug A is connected to the computer  $(7$  computer manual) and plug B is connected to the R&S FS300  $(7 2-41)$  $(7 2-41)$ .

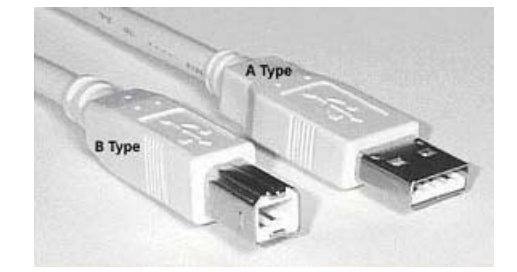

The FS300 USB drivers will be installed within the FS300-K1.

- **1.** Switch on the R&S FS300 and the PC.
- **2.** Connect the instrument to the PC with the USB cable. The PC (Windows™) recognizes the connected instrument and reports new hardware. This message appears only when an R&S FS300 is installed for the first time.

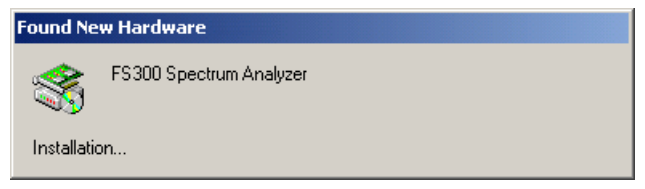

If the R&S FS300 is not automatically recognized, check that the USB master switch of the R&S FS300 is at  $\overline{A}$ UTO  $(7.6-169)$ .

**Installing device** 

**drivers**

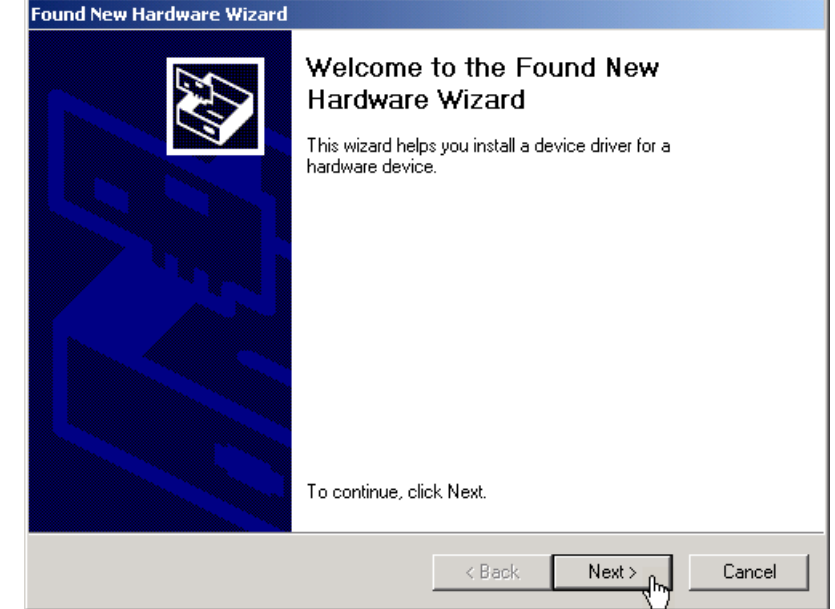

**3.** Click **<Next>** to continue the installation.

**4.** Select **Search for a suitable driver for my device** and click **<Next>** to continue the installation.

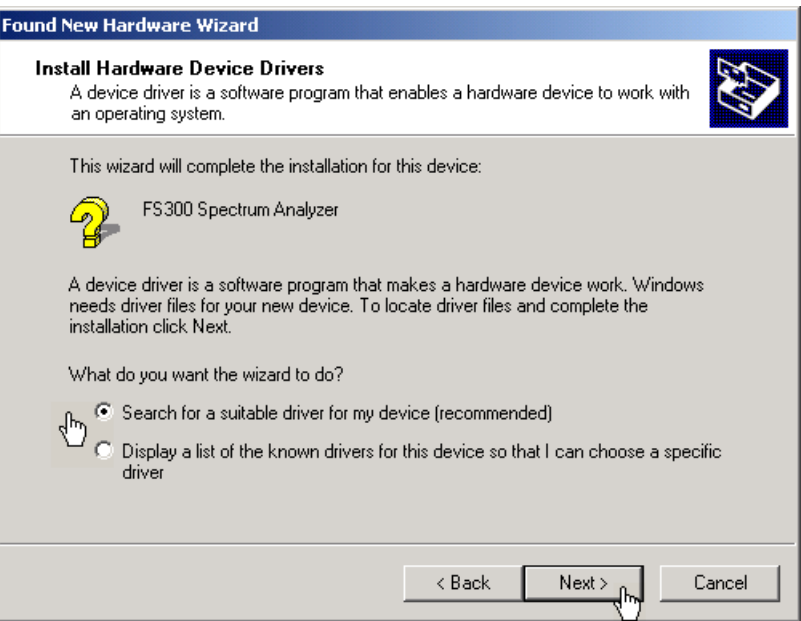

**5.** If there is already installed a driver for the R&S FS300 on your system, the Windows Hardware Wizard may give you a selection of already installed drivers: Please select "rssi.inf" and click **<Next>** to continue the installation.

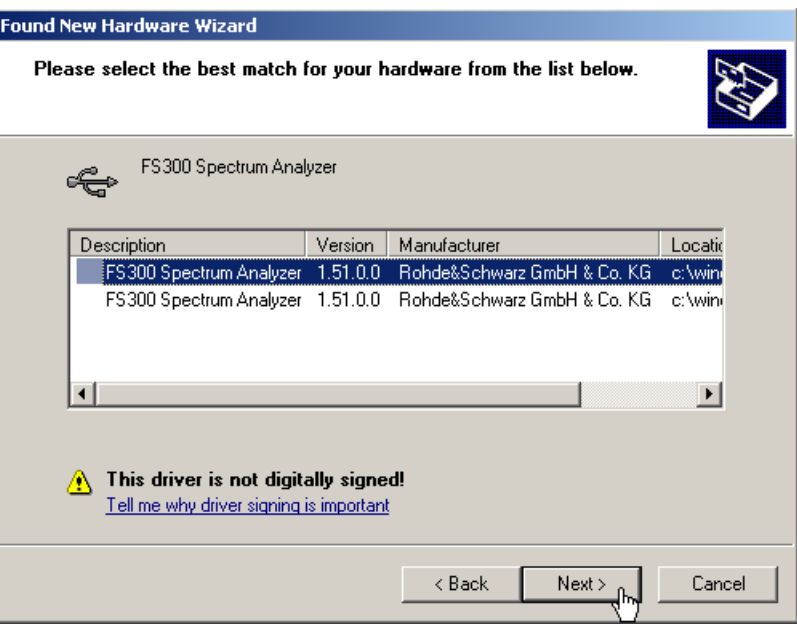

**Note:** This might occur, if you have installed different driver versions, used different installation sources or installed also the VXI PnP drivers on your system.

**6.** Click **<OK>** to continue the installation.

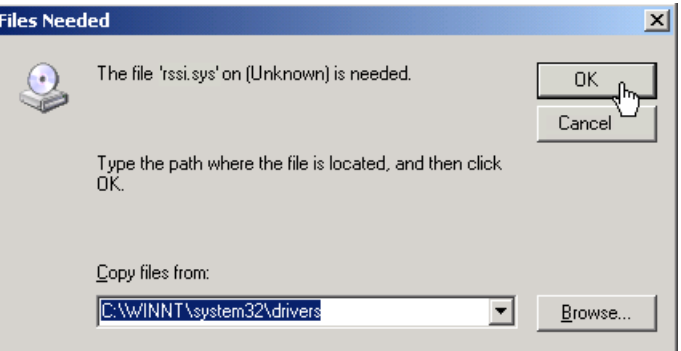

Depending on the history of your driver installations, the installation procedure may vary in some steps. If you system is not able to locate the driver files, please select them manually. The driver files will be installed from the update software to the following directories:

- rssi.inf (c:\winnt\inf\)
- rssi.sys (c:\winnt\system32\drivers)

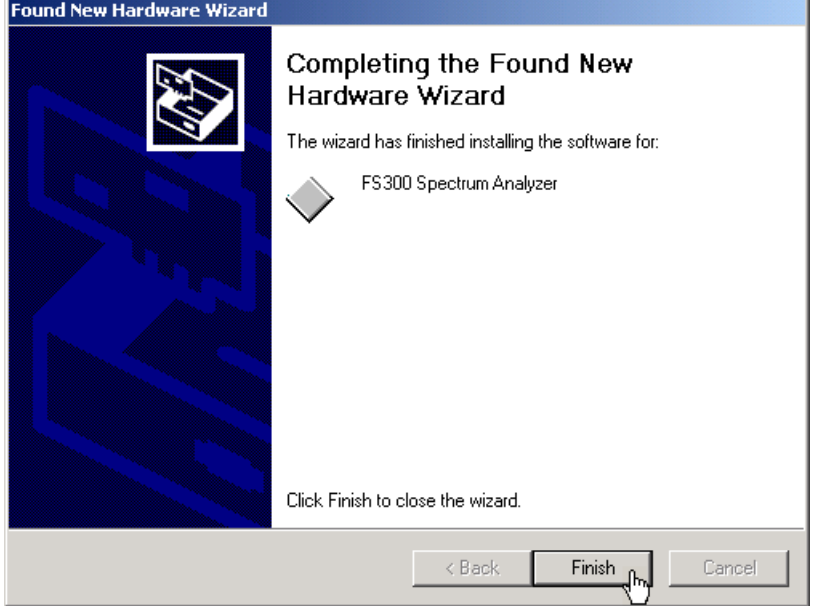

**7.** Click **<Finish>** to complete the installation.

This is followed by the installation of the device driver for the **Rohde & Schwarz Power Supply.** Windows generally "remembers" all the necessary information when installing the Spectrum Analyzer R&S FS300 and installs the Rohde & Schwarz Power Supply without a query. However, depending on the system, the installation assistant might be activated.

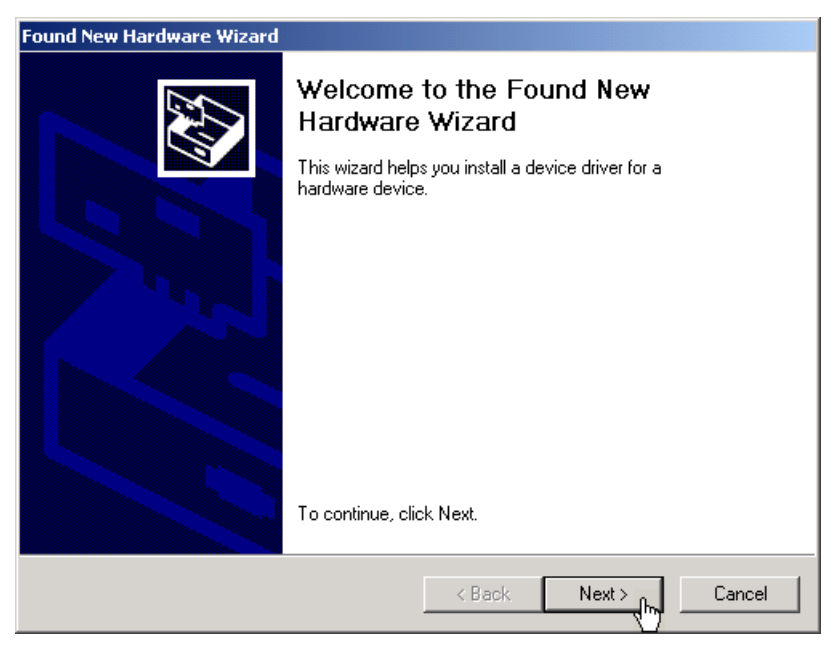

In this case, repeat instructions 3. to 7. to successfully complete the installation.

The drivers are now correctly installed and this can be checked using the device manager.

| <b>A</b> Device Manager<br>$ \Box$ $\times$                                                                                                    |
|----------------------------------------------------------------------------------------------------|
| Help<br>File<br>Action<br>View                                                                                                    |
| €<br>ê.<br>图<br>囮                                                                                                    |
| $\mathbb{Q}$ MU0A1820<br><b>Batteries</b><br>由<br>Ė<br>Computer<br>Disk drives<br>$\overline{+}$<br>Display adapters<br>Ė<br>由 S DVD/CD-ROM drives<br>· C Floppy disk controllers<br>Ĥ<br>□ IDE ATA/ATAPI controllers<br>Ŧ<br><b>白一》Keyboards</b><br>由 (a) Mice and other pointing devices<br>由一<br>由一日 PCMCIA adapters<br>由一 <i>9</i> Ports (COM & LPT)<br>Ports (COM&LPT)<br>Ė<br>· ® Processors<br>∲<br>∲<br>Rohde&Schwarz USB Devices<br>— <del>ေမြ</del> ာ FS300 Spectrum Analyzer<br><del>- @</del> Rohde&Schwarz Power Supply |
| Sound, video and game controllers<br>⊞<br>E- System devices                                                                                                    |
| 由 G Universal Serial Bus controllers                                                                                                    |
|                                                                                                    |

**8.** Create now the program version for specific instrument ( $\overline{7}$  [7-192\)](#page-191-0).

#### **7.2.1.2.2 Installing Steps for Windows**™ **XP**

**Connecting R&S FS300 to the PC** 

R&S FS300 is connected to the PC via the USB interface. The connection cable has two plug types. Plug A is connected to the computer  $(7$  computer manual) and plug B is connected to the R&S FS300  $(7 2-41)$  $(7 2-41)$ .

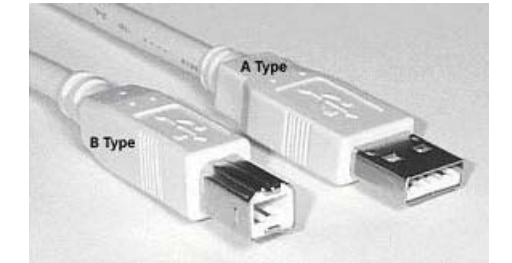

The FS300 USB drivers will be installed within the FS300-K1.

- **1.** Switch on the R&S FS300 and the PC.
- **2.** Connect the instrument to the PC with the USB cable. The PC (Windows™) recognizes the instrument when it is connected and reports new hardware. This message appears only when an R&S FS300 is installed for the first time.

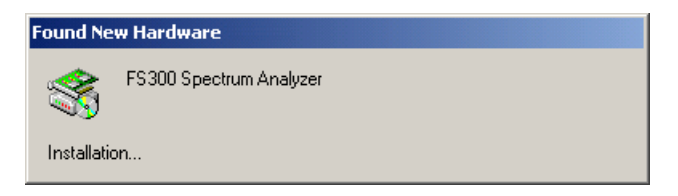

If the R&S FS300 is not automatically recognized, check that the USB master switch of the R&S FS300 is at  $\overline{AUTO}$  ( $\overline{7}$  [6-169\)](#page-168-0).

**Installing device drivers**

**3.** Select **Install the software automatically** and click **<Next>** to continue the installation.

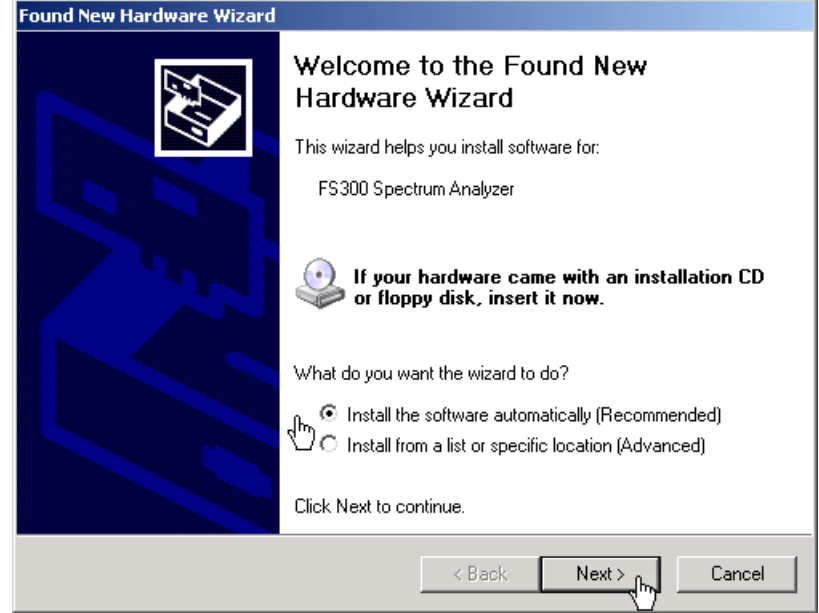

**4.** If there is already installed a driver for the R&S FS300 on your system, the Windows Hardware Wizard may give you a selection of already installed drivers: Please select "rssi.inf" and click **<Next>** to continue the installation.

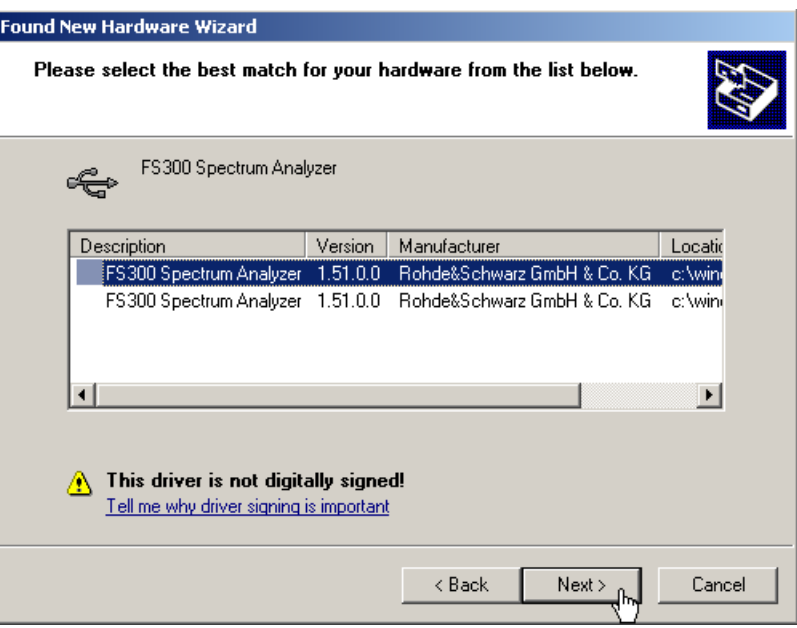

**Note:** This might occur, if you have installed different driver versions, used different installation sources or installed also the VXI PnP drivers on your system.

**5.** Click **<OK>** to continue the installation.

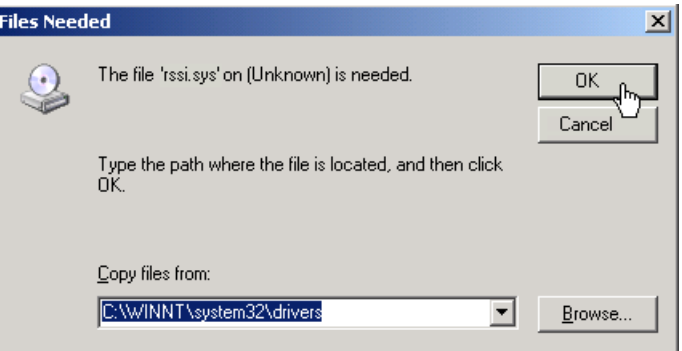

Depending on the history of your driver installations, the installation procedure may vary in some steps. If your system is not able to locate the driver files, please select them manually. The driver files will be installed from the update software to the following directories:

- rssi.inf (c:\winnt\inf\)
- rssi.sys (c:\winnt\system32\drivers)

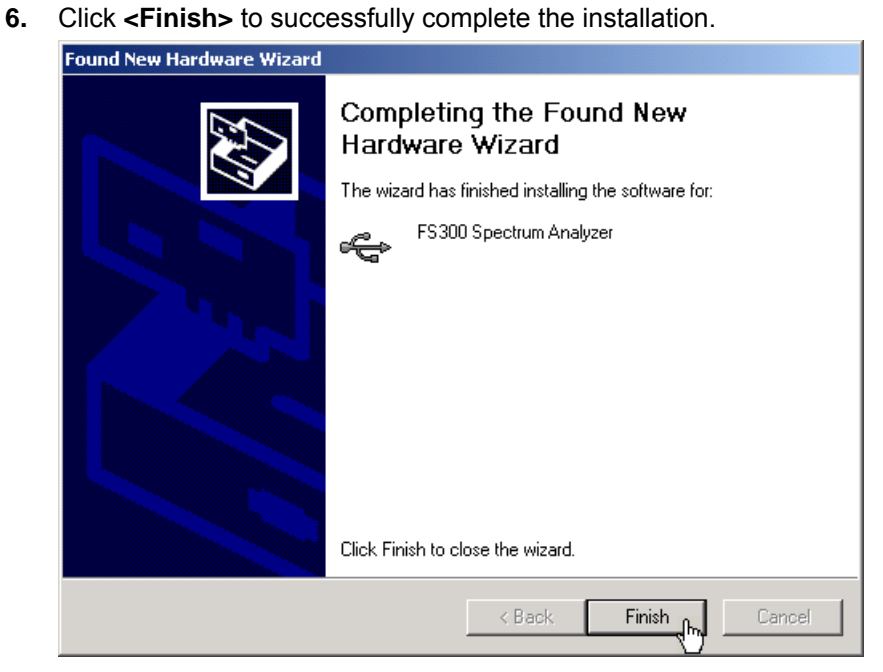

This is followed by the installation of the device driver for the **Rohde & Schwarz Power Supply.** Windows generally "remembers" all the necessary information when installing the Spectrum Analyzer R&S FS300 and installs the Rohde & Schwarz Power Supply without a query. However, depending on the system, the installation assistant might be activated.

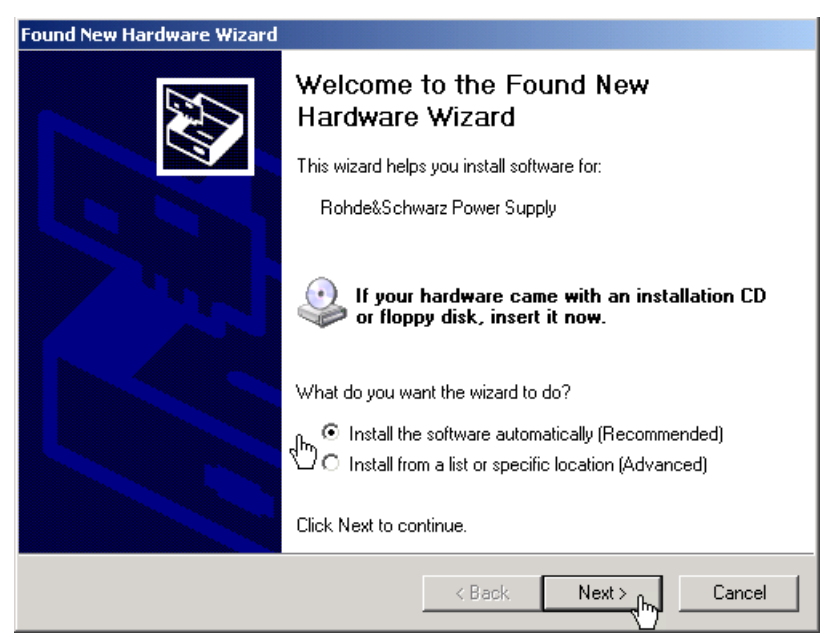

In this case, repeat instructions 3. to 6. to successfully complete the installation successfully.

The drivers are now correctly installed and this can be checked using the device manager.

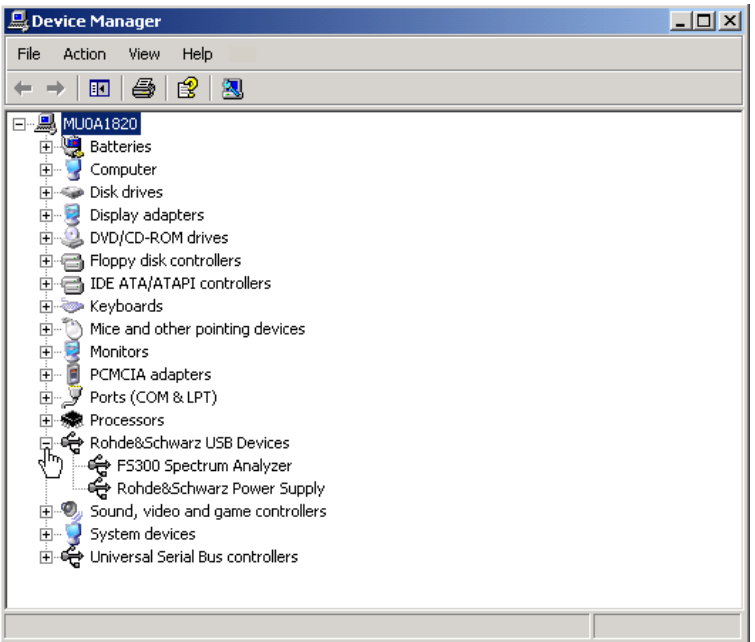

**7.** Create now the program version for specific instrument ( $\overline{7}$  [7-192\)](#page-191-0).

## <span id="page-191-0"></span>**7.2.2 Connecting the PC-Software with the R&S FS300**

**Introduction** Due to the USB-Technology which is used in the R&S FS300, more than one instrument in the 300 Series can be connected with a PC at the same time. For each instrument a connection with the respective software which allows the opening and remote controlling of the specific instrument has to be created.

> The creation of an instrument-specific connection of the Software R&S FS300-K1 by using the provided Series 300 Software Manager is explained in the following section. Before this process can be started, the R&S FS300- K1 Software needs to be installed on your PC  $(7, 7-180)$  $(7, 7-180)$  and one or more instruments have to be connected to the PC via USB-cable  $(77-197)$ .

### **7.2.2.1 Starting the Series 300 Software Manager**

**Starting the service program**  In the Windows™ start-up directory select: **Start\Programs\Rohde&Schwarz\Series300\Series 300 Software Manager**

The service program initializes. The program interface is divided into two areas:

- **I** A list of all previously connected Smart instruments
- **II** Information, status fields and command buttons for authorization

**I II**

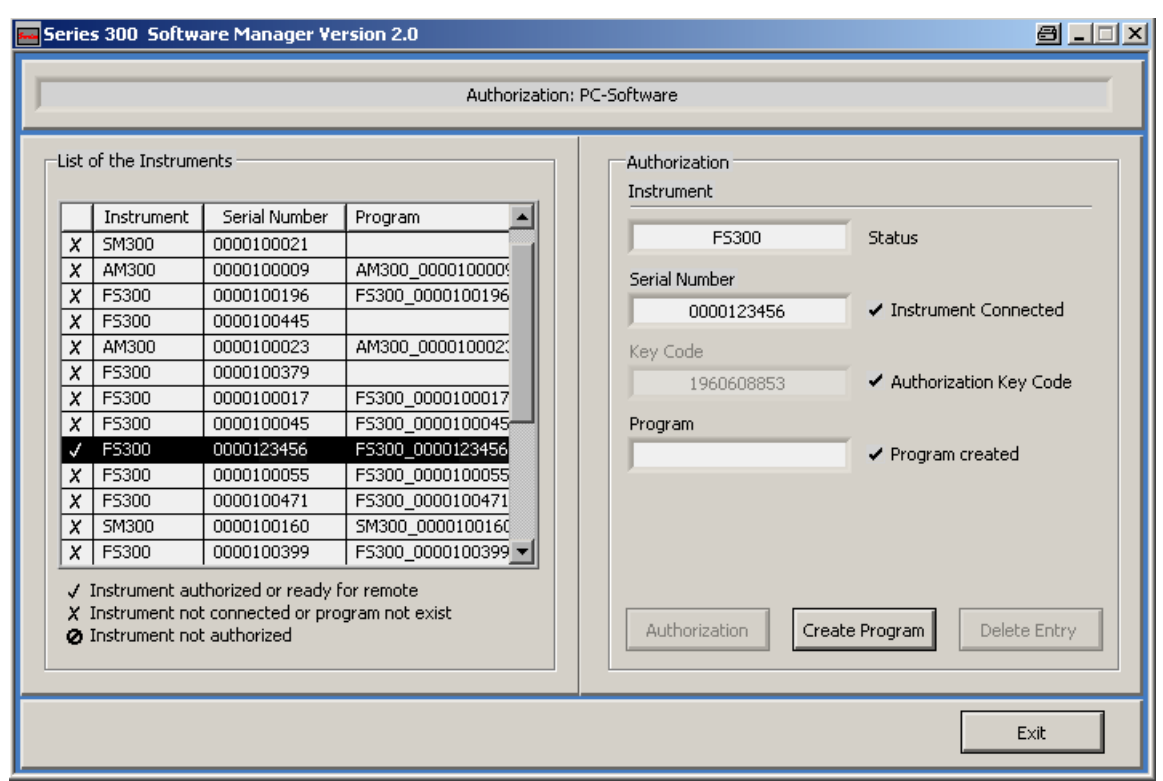

<span id="page-191-1"></span>**NOTE** No Authorization (Key Code) is required for the provided R&S FS300-K1 Software Version 2.5.

## **7.2.2.2 Creating the Program Version**

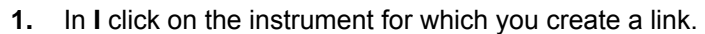

-List of the Instruments  $\pm$ 

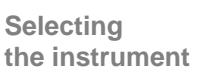

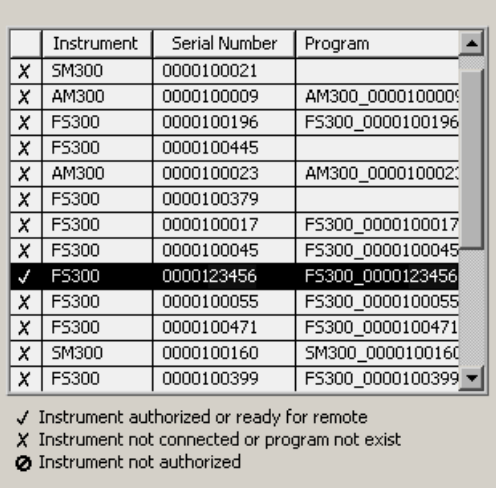

**Creating the program version for specific instrument**  **2.** Click **<Create Program>**. A program version for specific instrument is created and displayed in **II** with the status  $($  $\vee$  $)$ . The program number is created from the instrument name (**FS300**) and the serial number (**0000xxxxxx**).

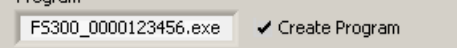

**3.** In **II** click **<Exit>** to close the service program. After correctly creating the program version, the option **FS300 0000xxxxxx** is available in the Windows™ start-up menu

**Start\Programs\Rohde & Schwarz\Series300**.

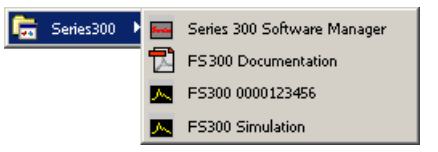

Now the program **FS300 0000xxxxxx** can be started ( $7$ -198).

## <span id="page-193-0"></span>**7.2.3 Uninstalling the PC Software**

**Installation steps for Windows**™ **2000** 

**1.** Place the CD ROM, which came with the product, in the installation drive. The autorun function automatically initiates installation. Alternatively you may also initiate the installation in the start menu of Windows™ **Start\Run** using the **Setup.exe** from the CD. The uninstallation is prepared and the uninstallation assistant appears.

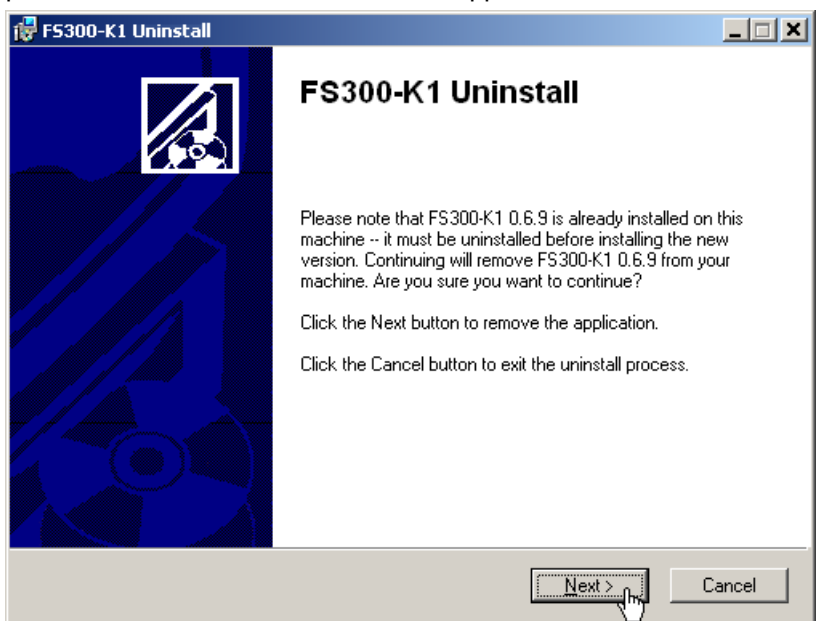

**2.** Click **<Next>** to continue the uninstallation.

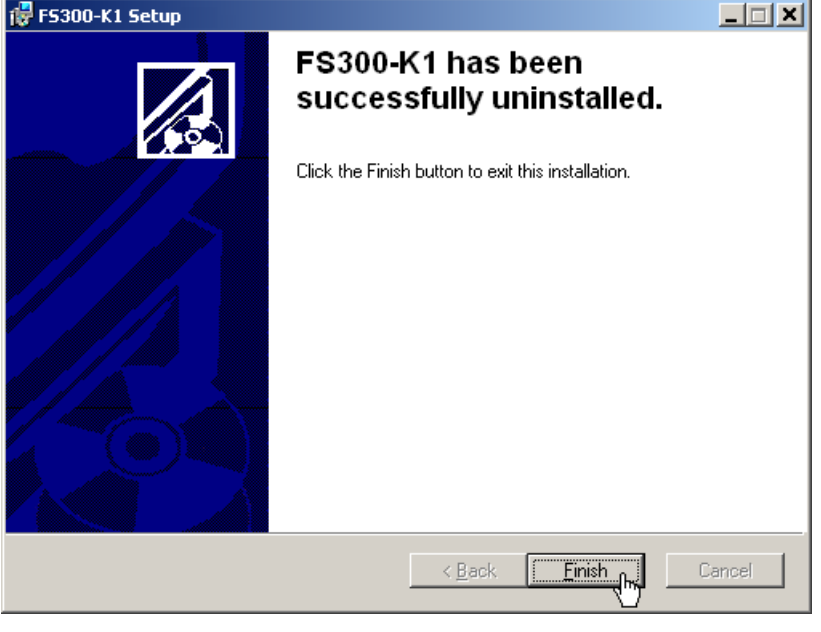

**3.** Click **<Finish>** to complete the uninstallation.

**NOTE** The PC software can also be uninstalled using the Windows™ control panel.

## **7.2.4 Update PC Software**

**Introduction** Old versions of the PC-Software can be updated with the Series 300 Software Manager. Therefore the old version has to be uninstalled  $(77-194)$ . The new version can then be installed from the CD-ROM  $(77-180)$ . After that, the links which already existing to the listed instruments have to be updated manually.

**Starting the service program** 

**1.** Start the Series 300 Software Manager ( $7$  [7-192\)](#page-191-1).

The service program initializes and the window "Authorization: PC-Software" is displayed.

**2.** Click on the top bar **Authorization: PC-Software** and choose "Service: Update PC-Software" from the menu.

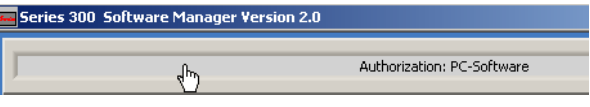

The "Update PC-Software" window is displayed and has the following two partitions:

**I** List of all Smart-Instruments that have been previously connected **II** Display of the current version of the program and the available version

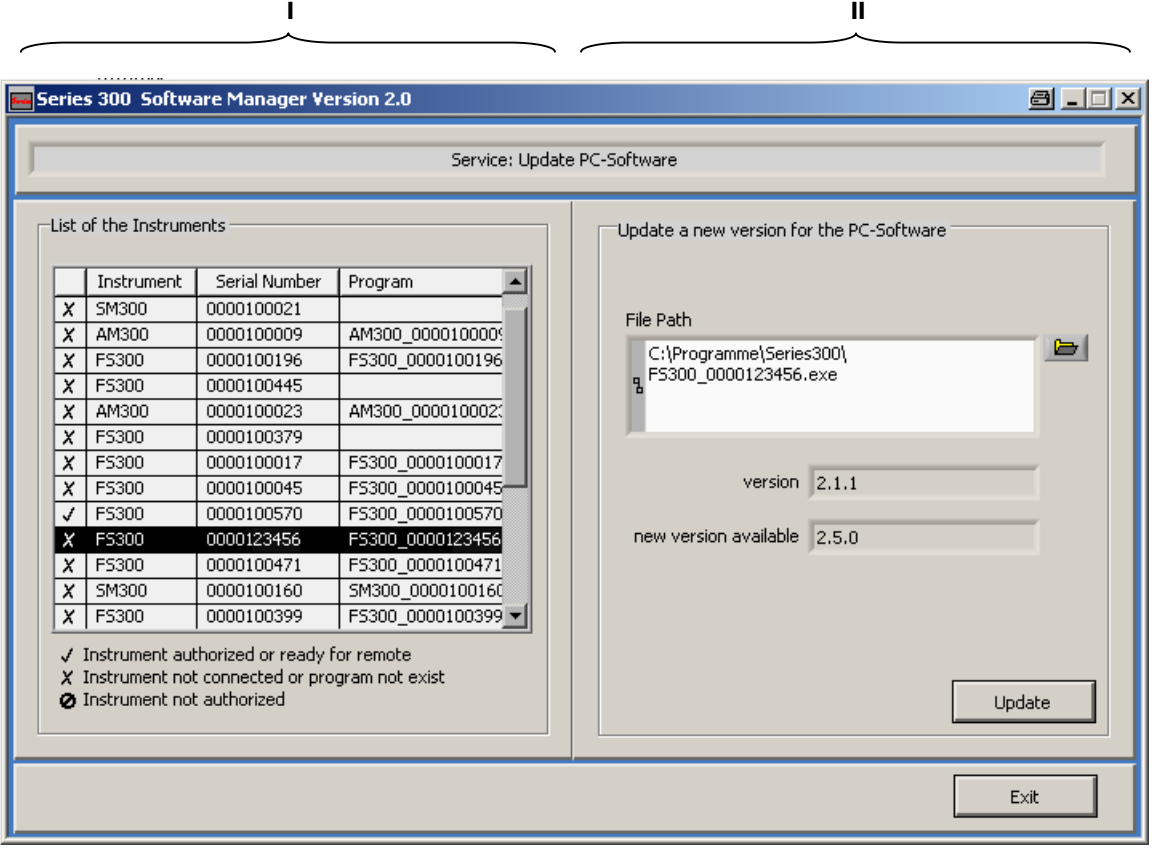

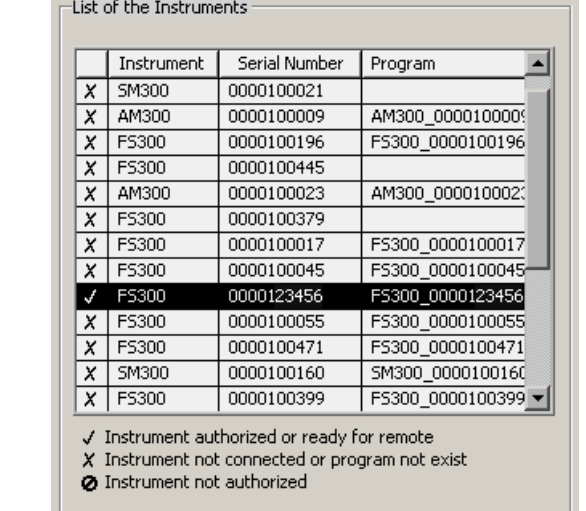

**Selecting the instrument**  **3.** In **I** click on the instrument for which you wish to update a link.

**Updating the link** 

- **4.** Click in **II** on **<Update>**, to update the displayed link.
- **5.** Click in **II** on **<Exit>**, to shut down the service program. The updated connection **FS300 0000xxxxxx** is displayed in the Windows™ Start Menu **Start\Programme\Rohde & Schwarz\Series300**.

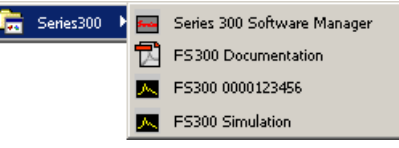

I

Now the program  $FS300 0000xxxxx$  can be started  $(77-198)$ .

# **7.3 Starting the Remote Control**

## <span id="page-196-0"></span>**7.3.1 Connecting the Instrument to the PC**

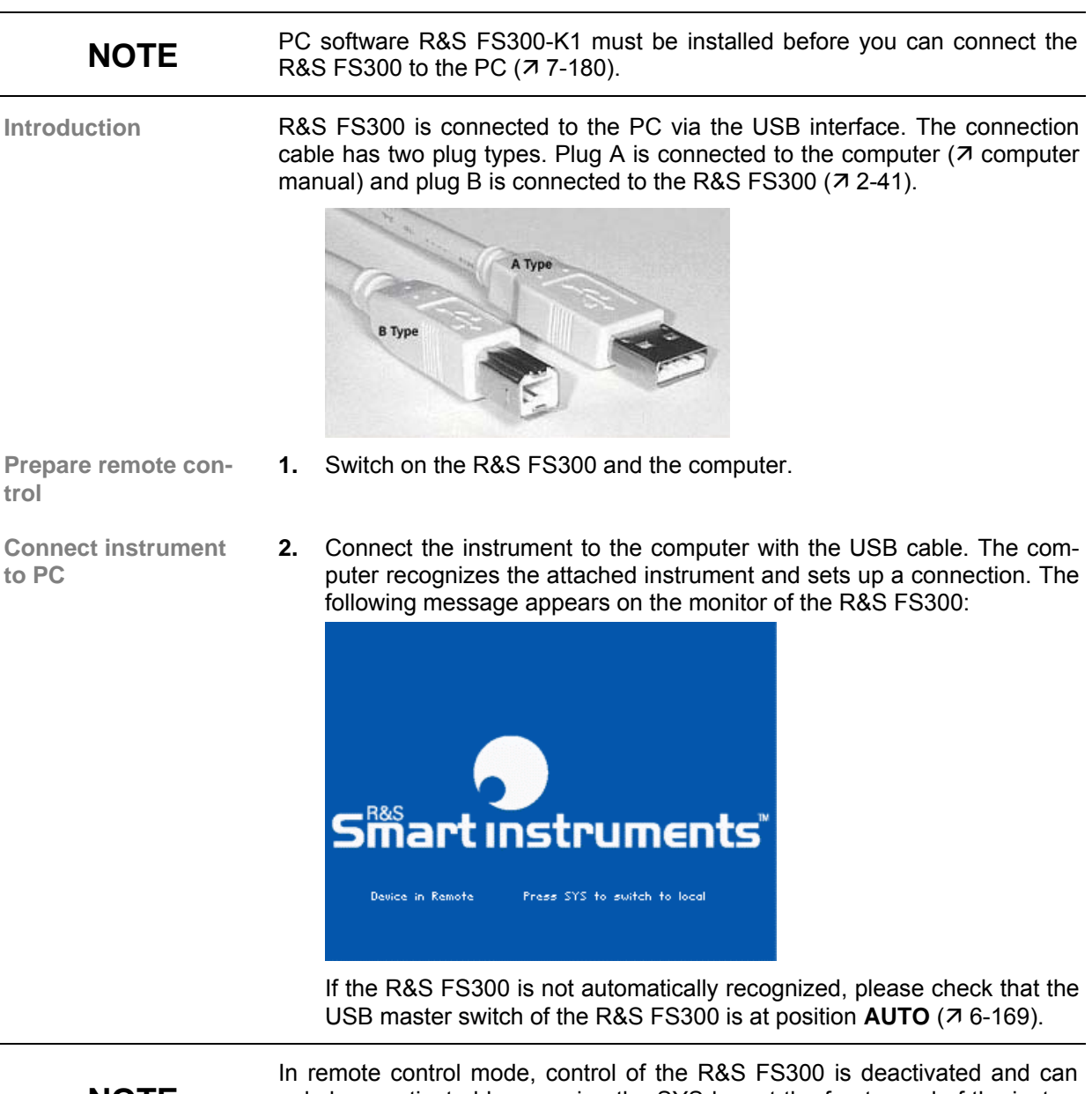

**NOTE**

only be reactivated by pressing the SYS key at the front panel of the instrument. Switching from remote to local control takes approximately 5 seconds.

## <span id="page-197-0"></span>**7.3.2 Starting the Program**

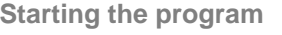

**1.** In the Windows™ start-up directory click on: **Start\Programs\Rohde&Schwarz\Series300\FS300 0000xxxxxx**

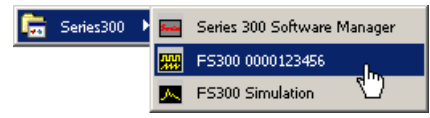

- If the link is not available
- **2.** If the program does not start, then click with the right mouse button in the Windows™ start-up directory on: **Start\Programs\Rohde&Schwarz\Series300\FS300 0000xxxxxx**

Click **Properties**.

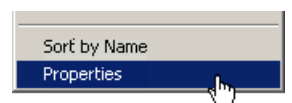

Click **<OK>** to create a link between the program and start-up directory.

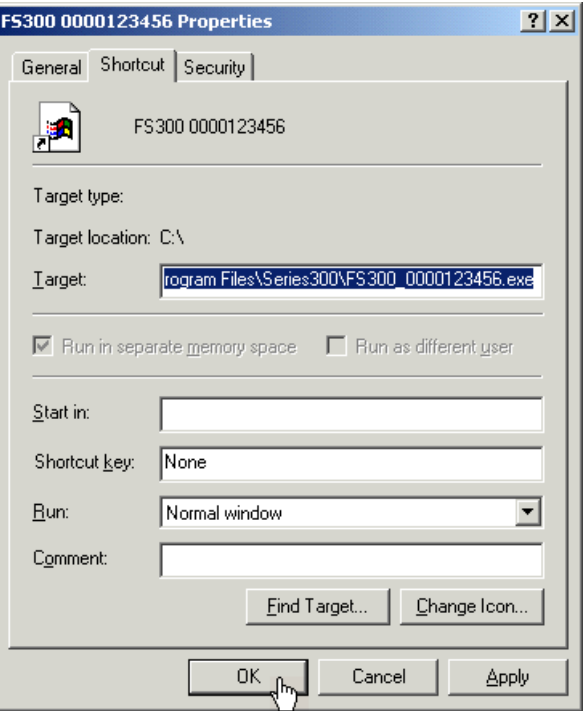

Start the program again ( $\nabla$  above, instruction 1.)

**A** FS300-K1 (0000123456) - New Session.. 그미지 File Function View ? B Frequency | Amplitude | BW/Sweep Trace Trigger delei Marker Measure RBW:  $1$  MHz<br> $1$  MHz  $-$  MHz  $/$ -- dBm  $-$  dBm Center AV  $1,5$ GHz VBW:  $-MHz$  /  $M2$ SWT:  $10,00 s$ Ref:  $-20,0$  dBm Att:  $16dB$ Span A  $3$ GHz Level  $\overline{\blacktriangleleft}$  $\frac{1}{-20,0$ dBm  $\text{100} \geq 0$ SWT AV  $\overline{10s}$   $\boxed{⑤}$  $\frac{.20}{dBm}$ RBW [  $1 MHz$ |⊚|  $-30$ PRESET  $-40$ Frequency  $\Delta$ -50 Start Av  $\overline{OHz}$  $\mathcal{R}$ .an Stop AV  $\overline{\overline{\text{3GHz}}}$  $\overline{\Theta}$  $\frac{150MHz}{150MHz}$  $-70$ CF Step ▲▼  $\triangledown$ **www.manufacturery.com** *Margaret Latin Alexander MAHMAMA* Span  $.80<sub>1</sub>$ all and Zero and Last and<br> **[32]** Zoom **[3]**  $-90$ Signal Tracking  $-100$ Center 1,5 GHz Span 3 GHz

**Program interface** The program starts up and you may begin using the R&S FS300 remote control.

**Loading the current instrument settings**

A new session opens automatically when you start the program. The current R&S FS300 settings are loaded. The following settings are display and evaluation functions and are not transferred to the PC software:

- Marker functions  $(77-219)$
- **Scale of measuring diagram (Range, Unit)**
- Trace functions  $(77-222)$
- **Measure functions (** $\overline{7}$  **[7-223\)](#page-222-0)**

**NOTE** If the message **Device not connected** appears on the program interface, you need to check the connection to the instrument  $(77-197)$  $(77-197)$ .

## <span id="page-199-0"></span>**7.3.3 Closing the Remote Control**

**Closing the program 1.** In Windows™ click on the close symbol **x**.

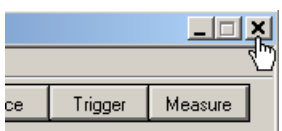

You may also select the option **Exit** in the pull-down menu **File**.

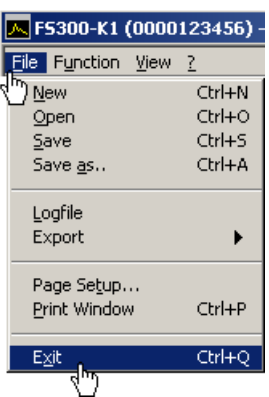

**Closing the remote control** 

**2.** Remove the USB cable from one side or press the SYS key at the front panel of the R&S FS300.

Switching between remote and local control takes approximately 5 seconds.

# **7.4 Getting Started**

## **7.4.1 Level and Frequency Measurement**

## **7.4.1.1 Measuring Task**

**ATTENTION** The input stage of the R&S FS300 can be destroyed by overloads or DC components. If there is a possibility that the limits specified in the data sheet may be violated, the input must be protected with an attenuator and/or a DC block. **Measurement problem** Determining the level and frequency of a signal is one of the most common measuring tasks which can be solved with a spectrum analyzer. When measuring an unknown signal the PRESET (factory) setting  $(76-74)$  is used as a start-up setting. **Solution** Important functions for the level and frequency measurement are setting the center frequency (CENTER) and the frequency display span (SPAN) as well as the MARKER functions.

### **7.4.1.2 Measuring Sequence**

**Introduction** In this example, a signal with a frequency of 200 MHz and a level of –30 dBm is applied to the HF input of the R&S FS300. The center frequency and the frequency display span are set manually. Carry out the following steps:

- Reset the R&S FS300
- Apply a signal to the R&S FS300
- Set the center frequency (Center) to 200 MHz
- Reduce frequency display span (Span) to 1 MHz
- **EXED** Measure the level and frequency with the marker
- Measure the frequency with the built-in frequency counter

**Resetting the R&S FS300** 

**1.** Start the PC software (FS300 0000123456.EXE) on your PC.

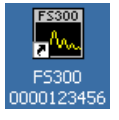

Alternatively you may also open a new session when the PC software is already started. To do so, press **<Ctrl+N>**. The default settings are now active  $(76-74)$ .

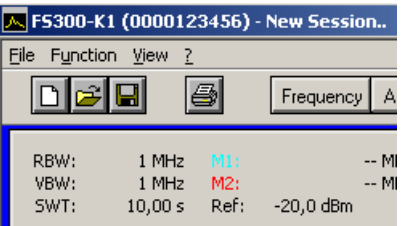

**Applying a signal to the R&S FS300** 

**Setting the center frequency (Center)** 

**to 200 MHz** 

**2.** Apply the measuring signal to the HF input socket.

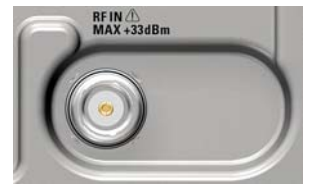

- **3.** Press **<Ctrl+Shift+C>**. The input window **Center** is activ. Center A**V**  $1,5$ GHz
- **4.** Enter the value **<200M>** with the numeric keys. Complete the input by pressing **<Enter>**.

```
Center ▲▼
   200MHz
```
**Reducing the frequency display span (Span) to 1 MHz** 

- **5.** Press **<Ctrl+Shift+S>**. The input window **Span** is active. Span A▼ 400MHz
- **6.** Enter the value **<1M>** with the numeric keys. Complete the input by pressing **<Enter>**.

Span AV  $1MHz$ 

- **Measuring the level and frequency with the marker**
- **7.** Press **<Ctrl+Shift+M>**. The marker jumps to the signal peak. An arrow appears above of the diagram at the position of the marker.

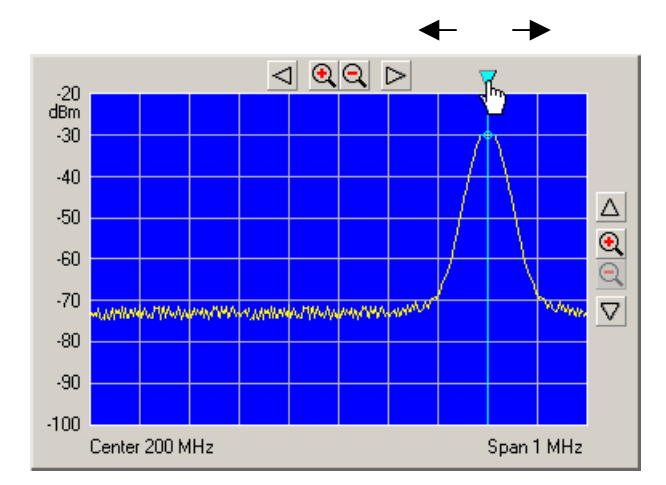

**8.** You can change the position of the marker by moving the arrow with the left **<Mouse Button>**. The parameter field above shows the marker values M1.

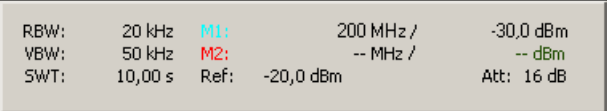

- **Measuring the frequency with the built-in frequency counter**
- **9.** In the **Function** display **Marker** click on **<Counter>** with the left **<Mouse Button>**

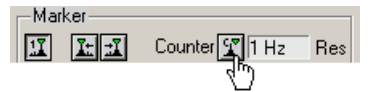

**10.** Set the resolution of the frequency counter in the selection window **<Res>**.

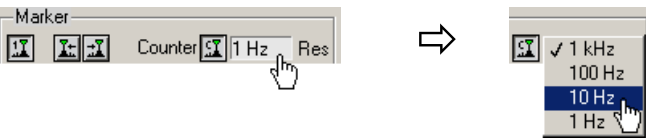

The exact frequency value C1 can be seen in the parameter field above.

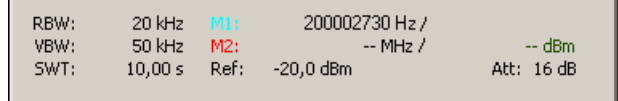

# **7.5 Control Concept**

## **7.5.1 PC Monitor Display**

**Introduction** The PC monitor provides continuous information about the results and parameters of the selected measuring functions. The display format for the measuring results and the insertion of the function displays depend on the current settings.

**Structure of the program interface** The program interface is divided into three areas:

- **I** Diagram
- **II** Menus
- **III** Functions

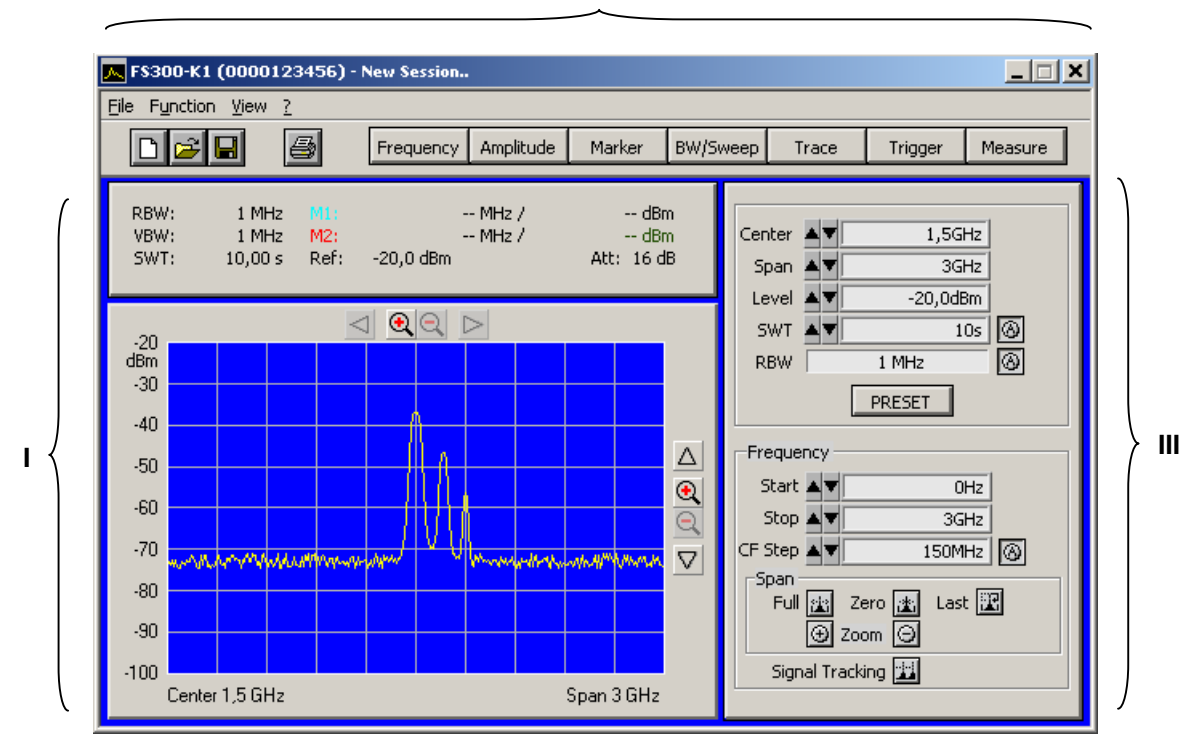

**II**

### **7.5.1.1 Diagram**

**Diagram displays** The diagram area contains:

- Measuring diagram with scale (**a**) and traces (**i**)
- Measuring value displays, e.g., display lines (**h**) and markers (**f**)
- Limit lines (**k**)
- Parameter field (**c**) and status displays (**e**)
- Pop-up error messages (**d**)

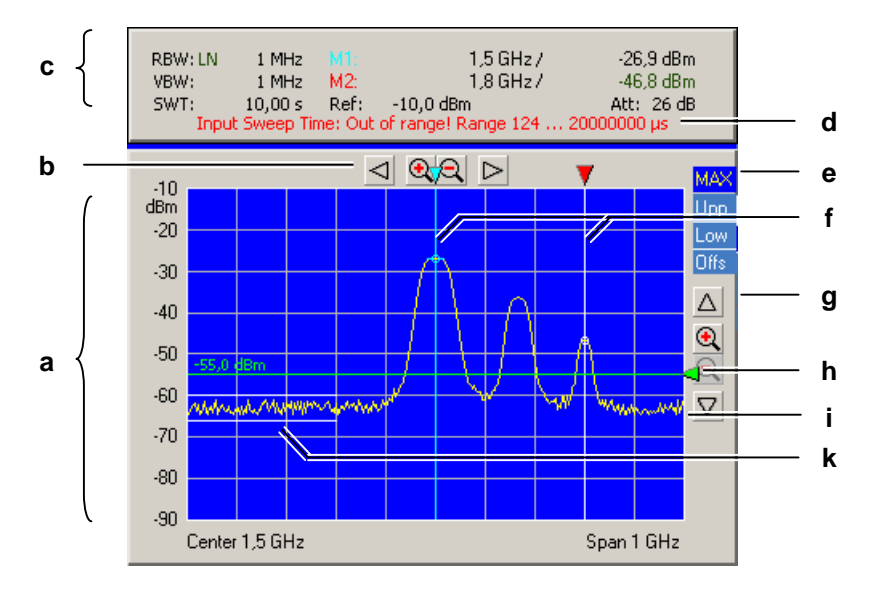

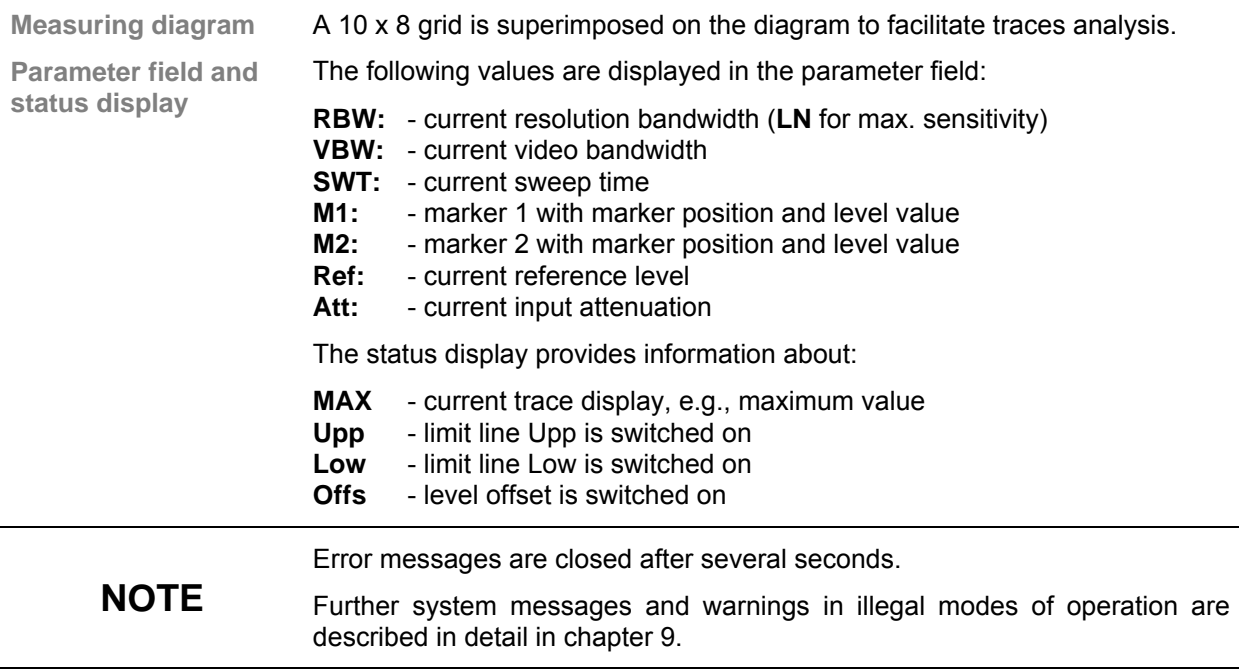

### **7.5.1.2 Menus**

**Calling up and displaying menus**

Different pull-down menus can be accessed in the menu area.

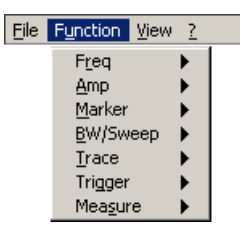

In addition, Windows™-typical menu items can be called up via a toolbar (icons).

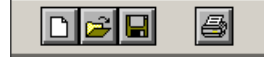

Menus for setting the measuring parameters and functions are also available as a toolbar and can be selected directly.

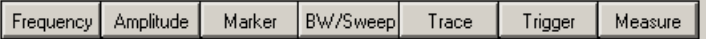

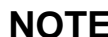

The  $\blacktriangleright$  arrow after a menu option in the pull-down menu indicates that a sub-<br>**The pull-menu will annear after opening e.g.**  $\downarrow$ menu will appear after opening, e.g.,  $\frac{Amp}{A}$ 

### **7.5.1.3 Functions**

**Main functions display** 

The **main functions** of the R&S FS300 are always displayed in the top part of the function display. These are:

- **•** Center frequency (Center)
- **Filter** Frequency display span (Span)
- Reference level (Level)
- **Sweep time (SWT)**
- **Resolution band width (RBW)**

These may be changed at any time.

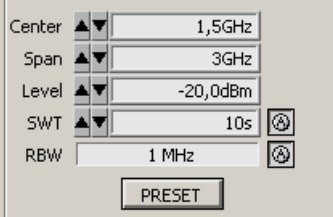

#### **Inserting specific functions**

In the lower part of the function display, different function displays with input fields (1), selection fields (2) and control buttons (3) are displayed e.g., **Amplitude** or **Trigger** etc., according to menu selection ( $7$  [7-211\)](#page-210-0).

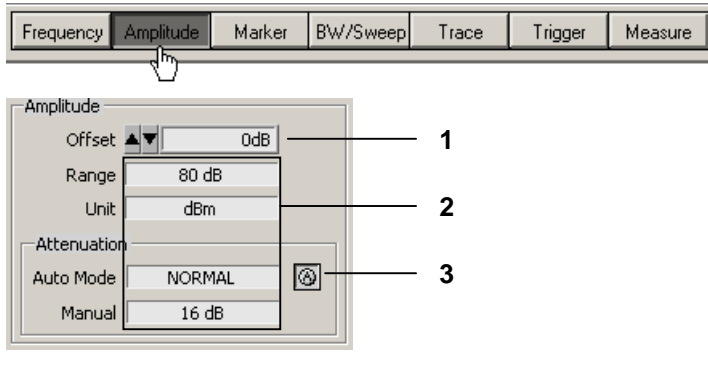

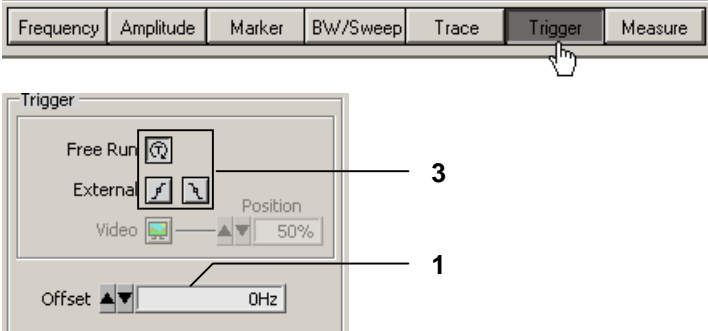

**NOTE:** If a selection is not highlighted, it has currently no function (current setting).

## <span id="page-206-0"></span>**7.5.2 Input via Keyboard and Mouse**

**Introduction** The R&S FS300 is remote controlled via PC keyboard and mouse with the help of menus. The most important keys are:

- 
- Numeric keys  $0...9$ <br>Arrow keys  $4/7$  $4 / \sqrt{4} / \sqrt{4}$ <br>F5 ... F11 Function keys
- **Action keys** Enter, Esc
- Tab key Tab
- Space bar Space
- Mouse buttons left, right

## **7.5.2.1 Numeric Keys**

**Function** The numeric keys are used to enter numerical parameters.

**0 ... 9** − At cursor, insert numbers **<0>** ... **<9>**

**,** − At cursor, insert decimal separating sign **<,>** or **<.>** dependence on PC system settings

> Level  $\blacktriangle$   $\blacktriangledown$   $\boxed{\phantom{1}}$  $20$ , dBm

**-** − At cursor, insert minus sign **<->**

Level  $\boxed{\blacktriangleleft \blacktriangledown$  - 20,0dBm

### **7.5.2.2 Arrow Keys**

Function **In addition to numeric keys, the arrow keys are used to enter parameters.** They can also be used to navigate through the menus.

- $\binom{4}{1}$   $\binom{6}{1}$   $\rightarrow$   $\binom{6}{1}$  The arrow keys have the following functions:
	- − **Navigating the pull-down menus** with all arrow keys

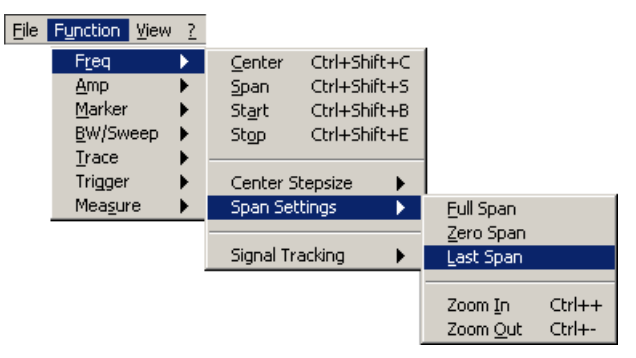

− **Navigating** the selection fields with the 6 / 5 arrow keys

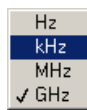

- − **Positioning** the cursor in the input fields with the 3 / 4 arrow keys Center  $\boxed{\blacktriangleleft \blacktriangledown}$   $\boxed{1, |\mathsf{5GHz}|}$
- **Increasing** or **decreasing** numerical parameter inputs with the  $\star$  /  $\triangle$  arrow keys

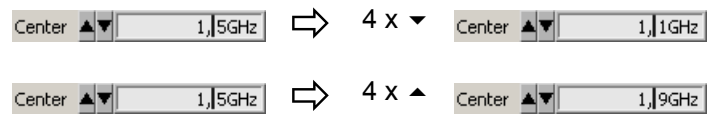

## **7.5.2.3 Function Keys**

**Function** Function keys open the menus to set the measuring parameters and measuring functions and insert the corresponding function display.

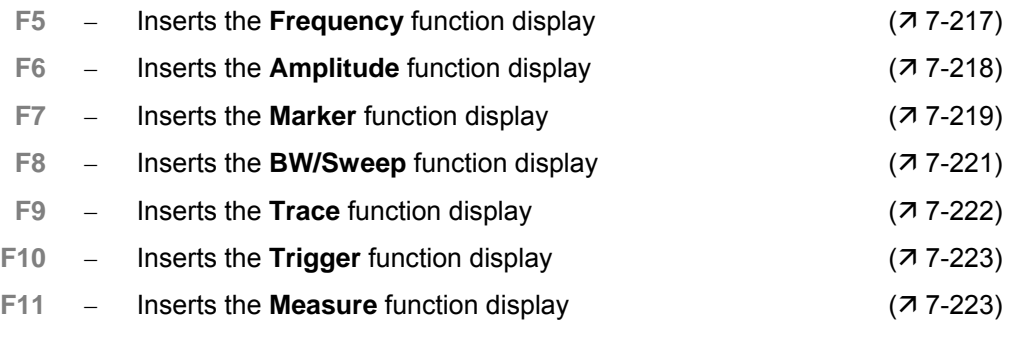

## **7.5.2.4 Action Keys (Enter, Esc)**

**Function** The action keys complete the menu-operated settings.

- **Enter key** − This key **closes the input or selection**. The **new value** now applies.
	- **Esc key** − This key **closes the selection**. The **old value** is preserved.

## **7.5.2.5 Tab Key**

**Function** The tab key activates the input fields, the selection fields and the buttons within a function display.

**Tab key** − Jumps from one control element to another in a function display

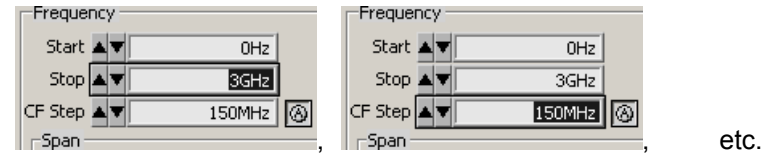

**NOTE:** The tab key can be only used to make selections when an input field, a selection field or a control button has been selected in the function display via a menu ( $\frac{7}{2}$ -211) or with the mouse ( $\frac{7}{2}$ -210).

## **7.5.2.6 Space Key**

**Function** After selecting an input field, a selection field or a control button with the tab key, different actions are initiated by pressing the space key:

**Space key** − Immediate function **execution** of the function e.g., Zoom +

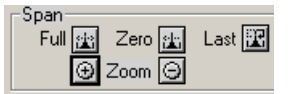

− **Toggle** a setting, e.g., switch on/off signal tracking

#### Signal Tracking

...<br>— Araplikuda

− **Open** selection fields, e.g., set the measuring unit for Amplitude

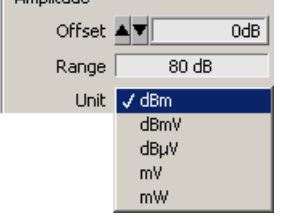

### **7.5.2.7 Mouse Buttons**

**Function** Placing the mouse pointer over and clicking on any program interface item will allow for different actions.

**Left mouse button** − Pull-down menus can be **opened** with the mouse

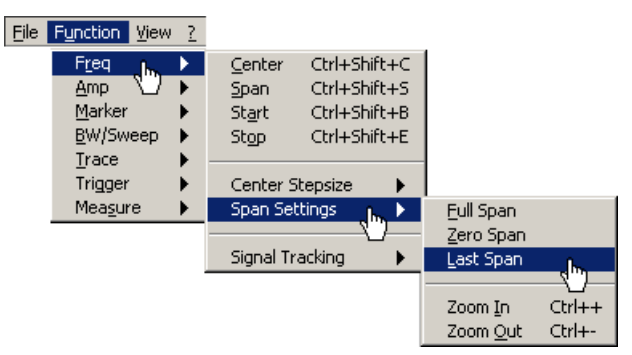

The contents of input fields can be **highlighted** with mouse button pressed and held

Center  $\boxed{\blacktriangleleft \blacktriangledown}$  1,2345GHz

The cursor can be **positioned** in the input fields by clicking the mouse button

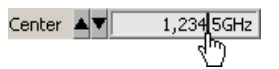

− Selection fields can be **opened** and settings can be **selected** with mouse button pressed and held

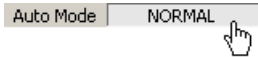

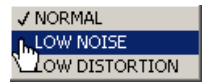

− Immediate **execution** of any function by clicking the mouse button

Ö

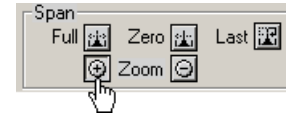

− **Toggling** a setting with multiple mouse clicks

Signal Tracking

**Moving** markers and limits, also in the diagram area, with mouse button pressed and held

<span id="page-209-0"></span>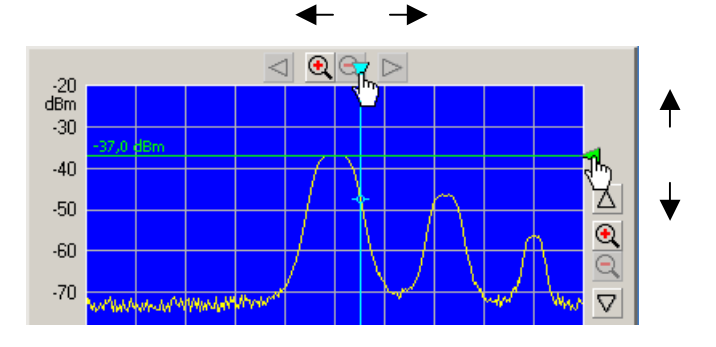

## **7.5.3 Calling up and Changing the Menus**

**Various methods are possible**

<span id="page-210-0"></span>The R&S FS300 is remote controlled via a menu. The keyboard and the mouse can be used to select a menu  $(77-207)$  $(77-207)$ .

Instrument parameters (and program functions) can be selected in different ways on the PC interface, e.g., unit for the level display:

**Selecting with the pull-down menu** 

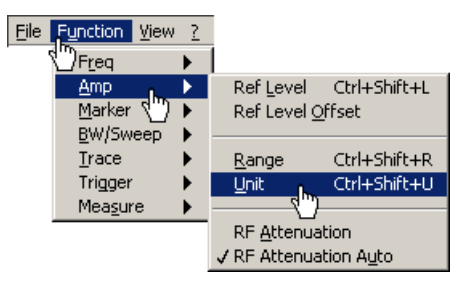

**Selecting with short keys**

Unit Ctrl+Shift+U

 **Selecting with the toolbar menu** and **selecting the selection field**  directly in the function display

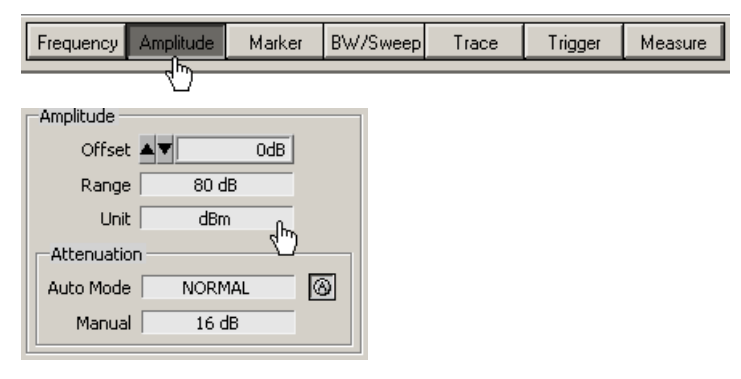

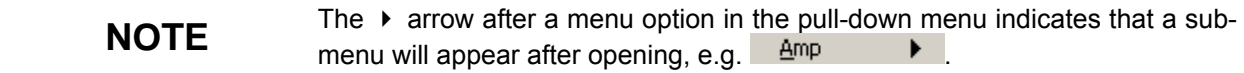

## **7.5.4 Setting the Parameters**

**Introduction** Parameters can be set in different ways:

- Selecting an instrument function directly (command button)
- Selecting settings in the selection fields
- Inputting numerical parameters in the input fields
- Moving markers

The keyboard and mouse can be used for the settings  $(77-207)$ .

### **7.5.4.1 Direct Selection of a Instrument Function**

**Various methods are possible**

Some instrument functions are executed immediately after selection, e.g., automatic setting of the HF input attenuator.

Instrument parameters (control buttons) can be selected in different ways:

 **Selecting and switching on using a pull-down menu**. The current setting is indicated by a tick mark ( $\overline{\mathbf{v}}$ ).

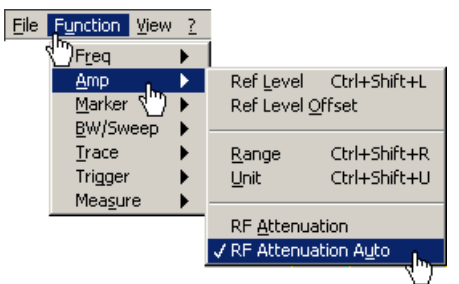

 **Selecting using a toolbar menu** and **switching on in the function display** 

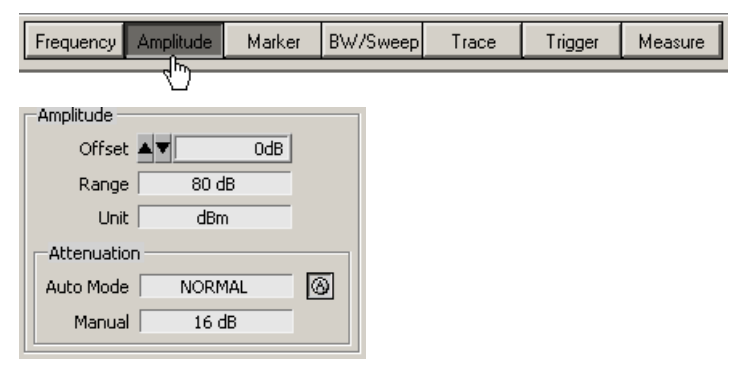

### **7.5.4.2 Selecting the Settings**

**Setting the instrument functions in selection windows** Several settings are available for certain instrument functions, e.g., level display unit.

**The selection window** can be **reached** in a number of different ways  $(77 - 77)$ [211\)](#page-210-0), e.g., selection using the toolbar menu.

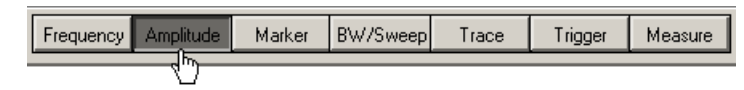

**Opening the selection window** and **selecting the instrument functions** takes place in the **function** display. The current setting is indicated by a tick mark  $(v)$ .

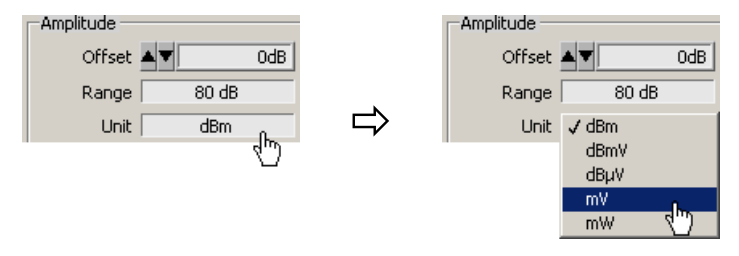

## **7.5.4.3 Inputting the Numerical Parameters**

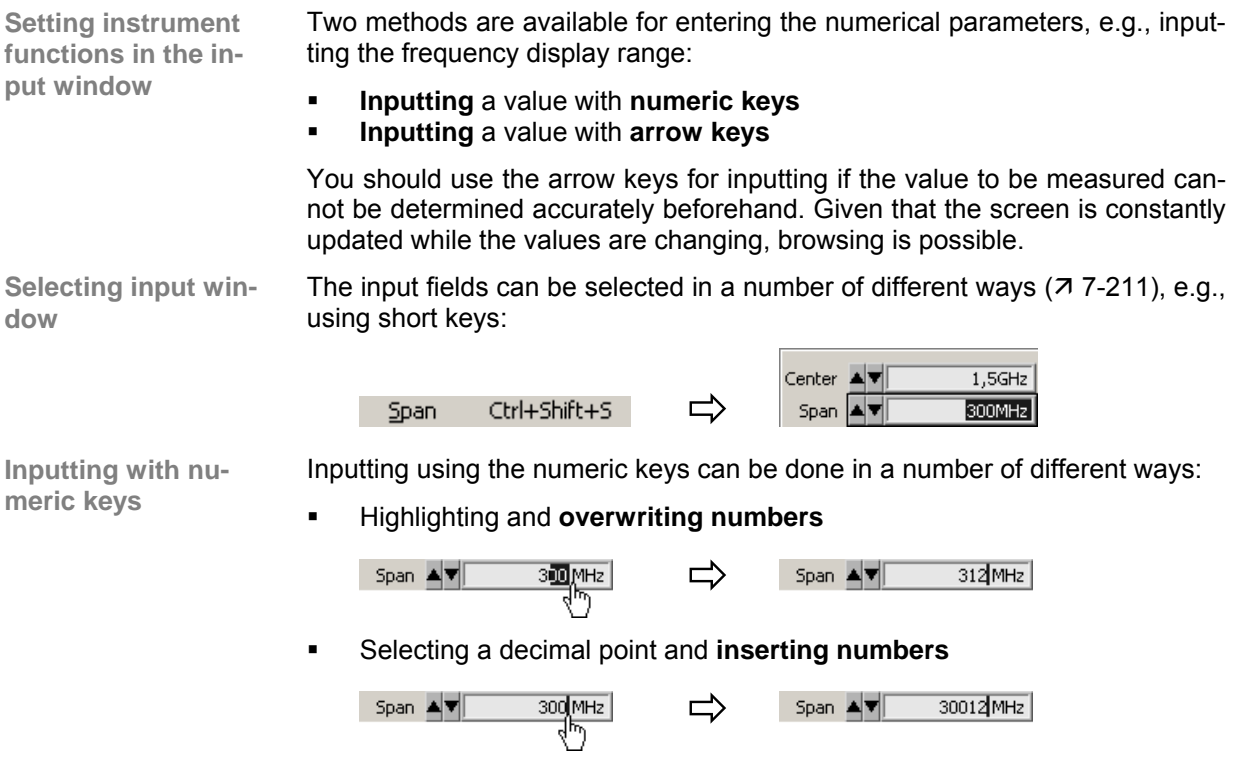

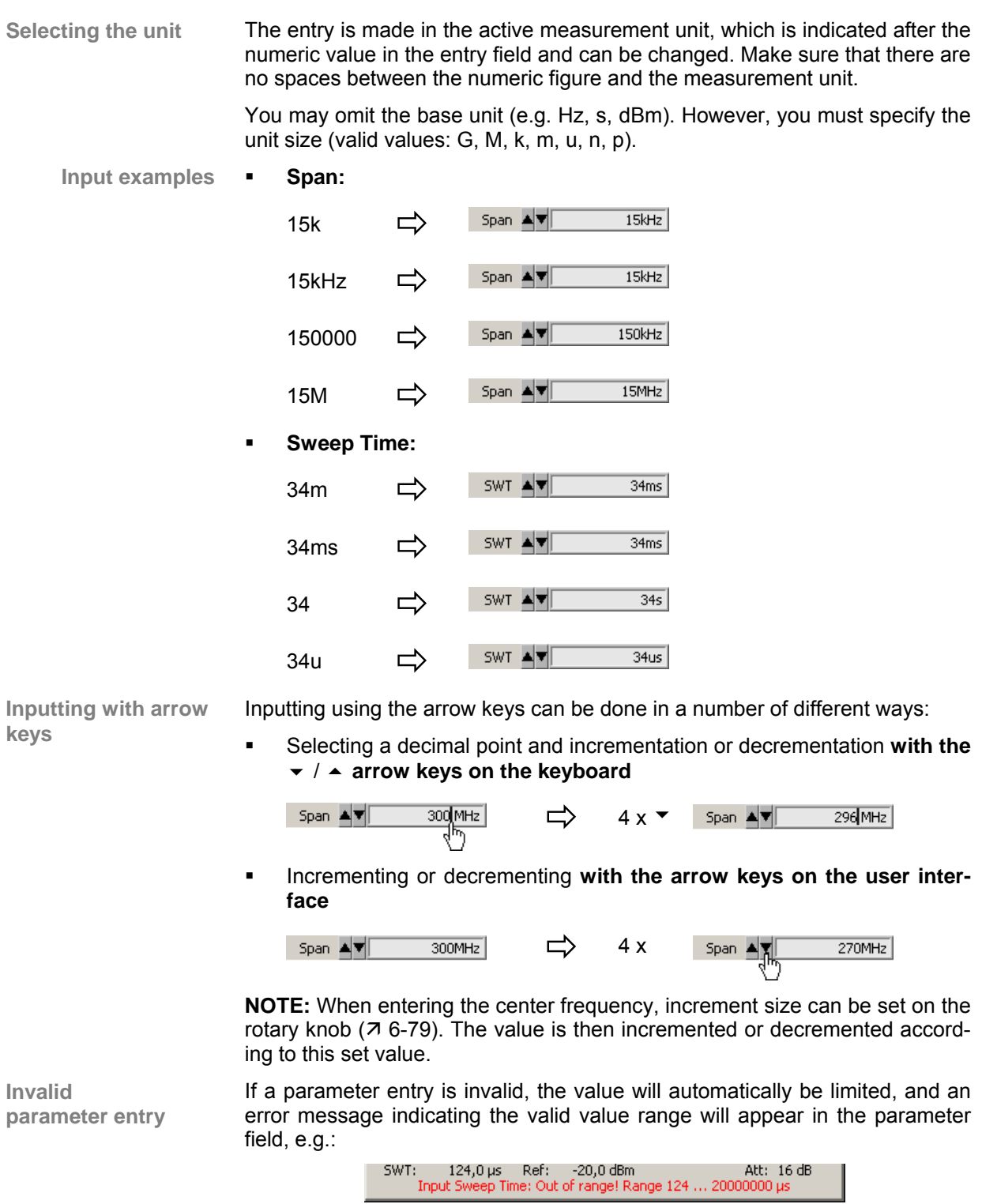

• Acknowledge the error message with the mouse or the Enter key and repeat the entry with the correct value.

## **7.5.4.4 Moving the Markers**

Introduction **In the diagram area, lines (markers, limits, etc.)** can be inserted to analyze the trace. In addition, an arrow is displayed at the edge of the diagram at the position of the corresponding line. The position of the line can be changed by moving the arrow with the left mouse button.

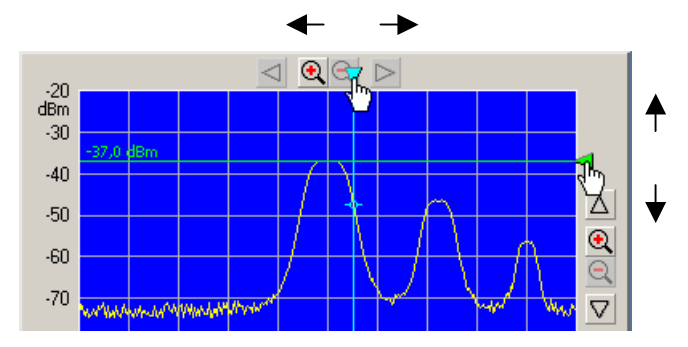

The marker values can be read in the parameter fields above.

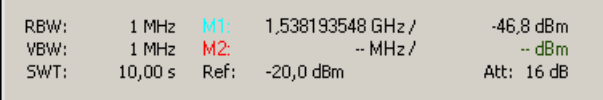

# **7.6 Overview of all Menus and Functions (Shortcuts)**

## **7.6.1 File**

**Menus to prepare for a Session** 

The following options are available in the pull-down menu **File:** open, save and close a session; create a log file; export data; print screen.

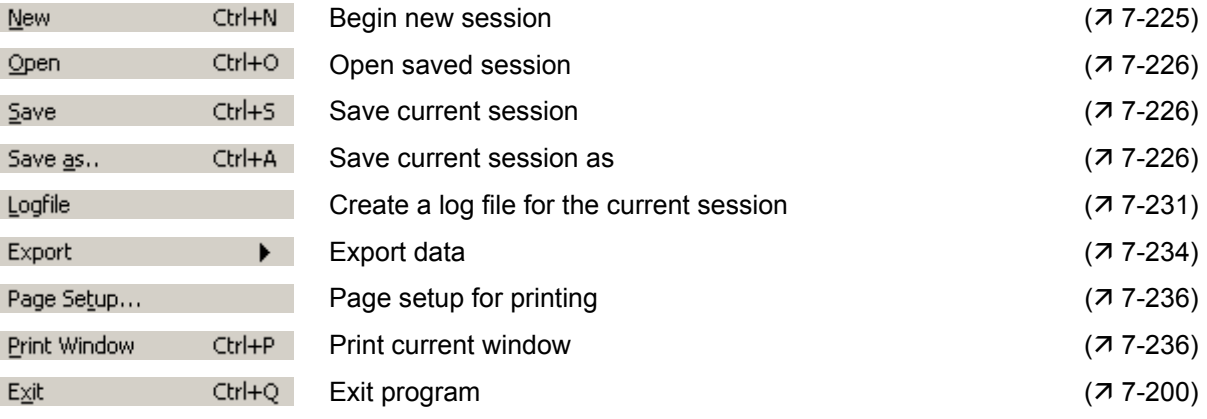

# **7.6.2 Function**

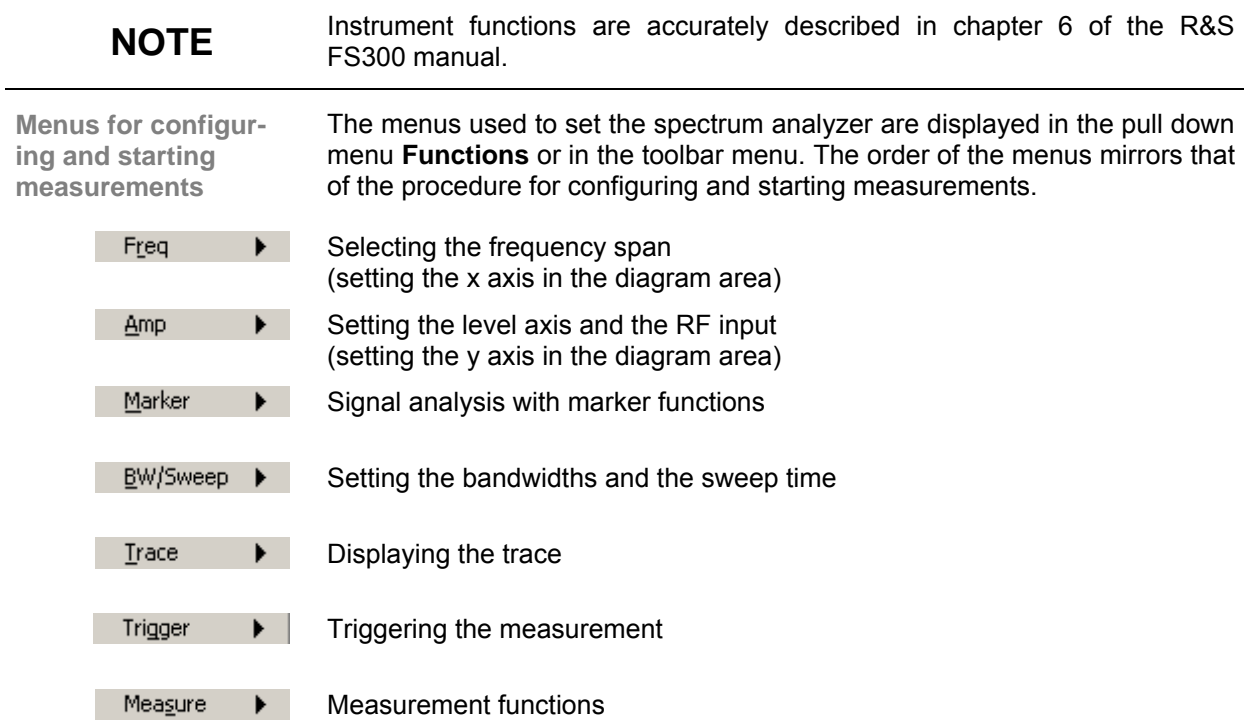
#### <span id="page-216-0"></span>**7.6.2.1 FREQ Menu**

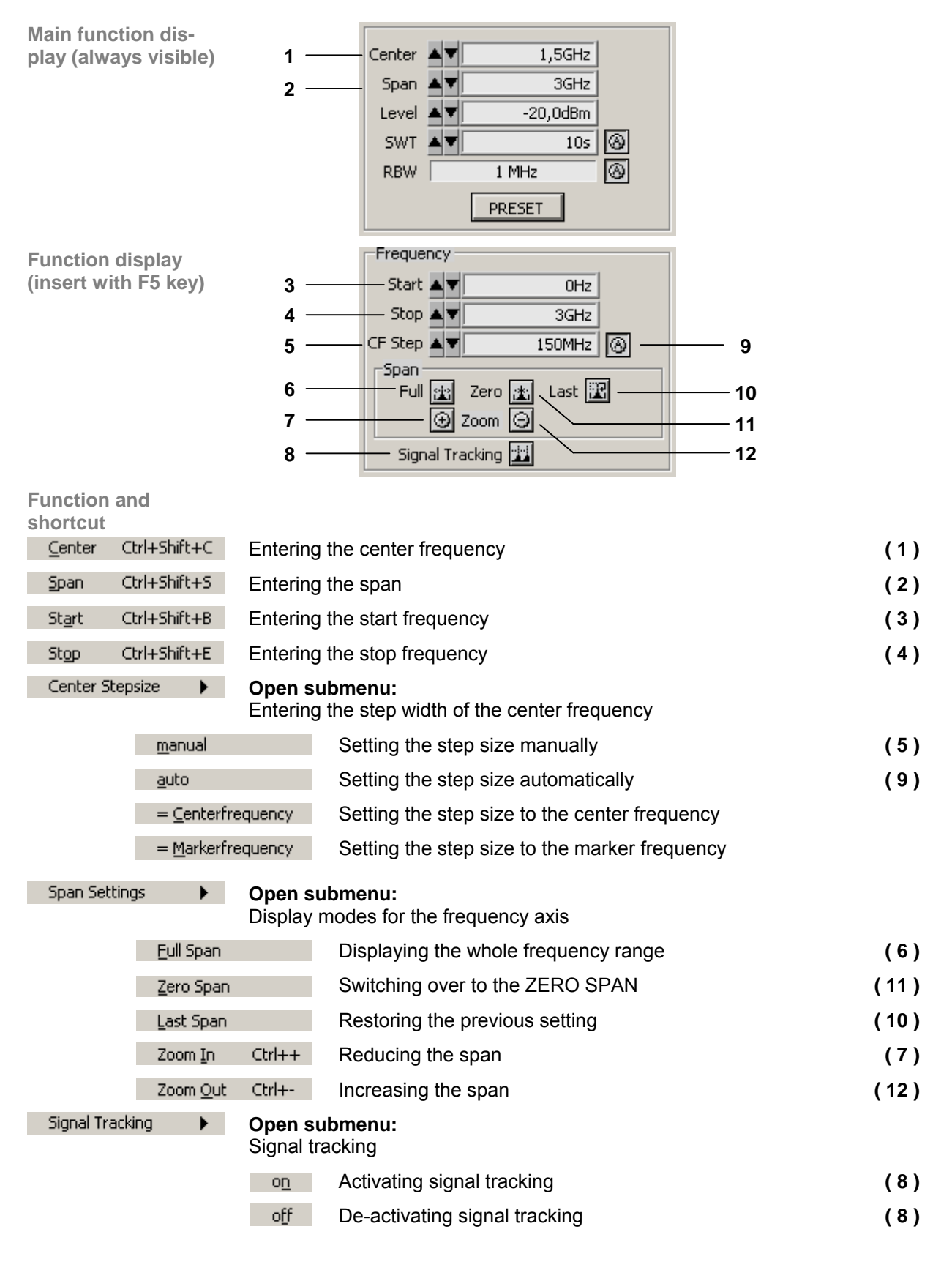

#### <span id="page-217-0"></span>**7.6.2.2 Amp Menu**

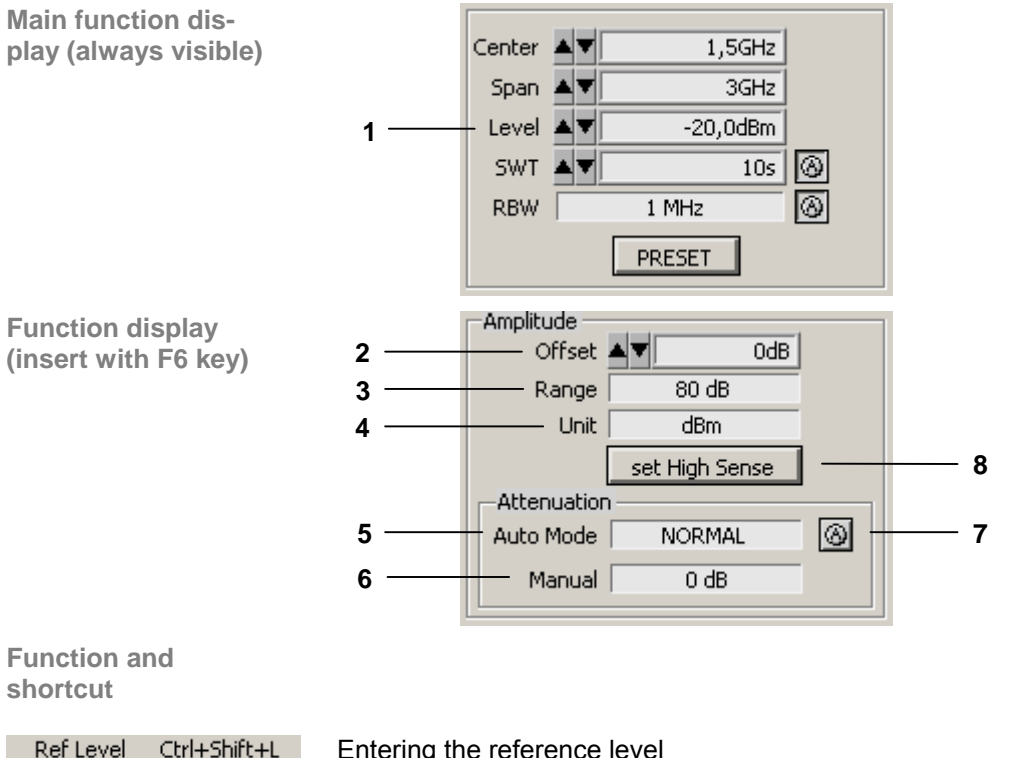

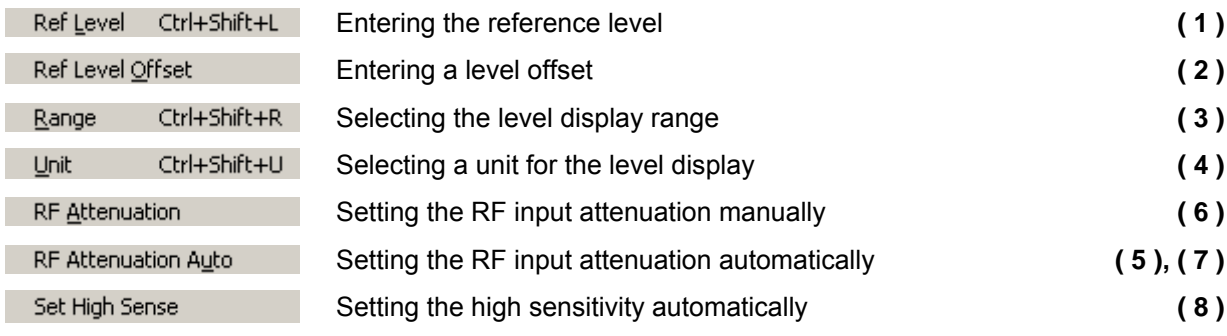

I

I

#### <span id="page-218-0"></span>**7.6.2.3 Marker Menu**

**Function display 10 11(insert with F7 key) 7 89** -Marker 团 **6**  屈田 Counter 图 1Hz **12**  Res **13**  Excur.▲▼  $6$ dB  $\sqrt{\mathbb{M}/\mathbb{M}}$ **5**  國 理試 **14 4**  Noise Mkr  $\sqrt{\frac{1}{2}}$  $\overline{D}$ -Line  $\overline{L}$  $=$  Center 韭 .<br>-- 15 = RefLyl  $\boxed{\mathbb{T}}$  N dB Down  $\boxed{\mathbb{T}}$ AVI  $3dB$ **3 16**  CF Step  $\sqrt{\frac{1}{2}}$ **2**   $\sqrt{1}$ Frequency  $\blacktriangle$  $-17$  $OHz$ **1**   $Fixed$  - Level  $\blacktriangle$   $\blacktriangledown$  $0,0$ d $Bm$ **18**   $-$ Time  $\blacktriangle$  $\overline{0s}$  $-19$ 

**Function and shortcut** 

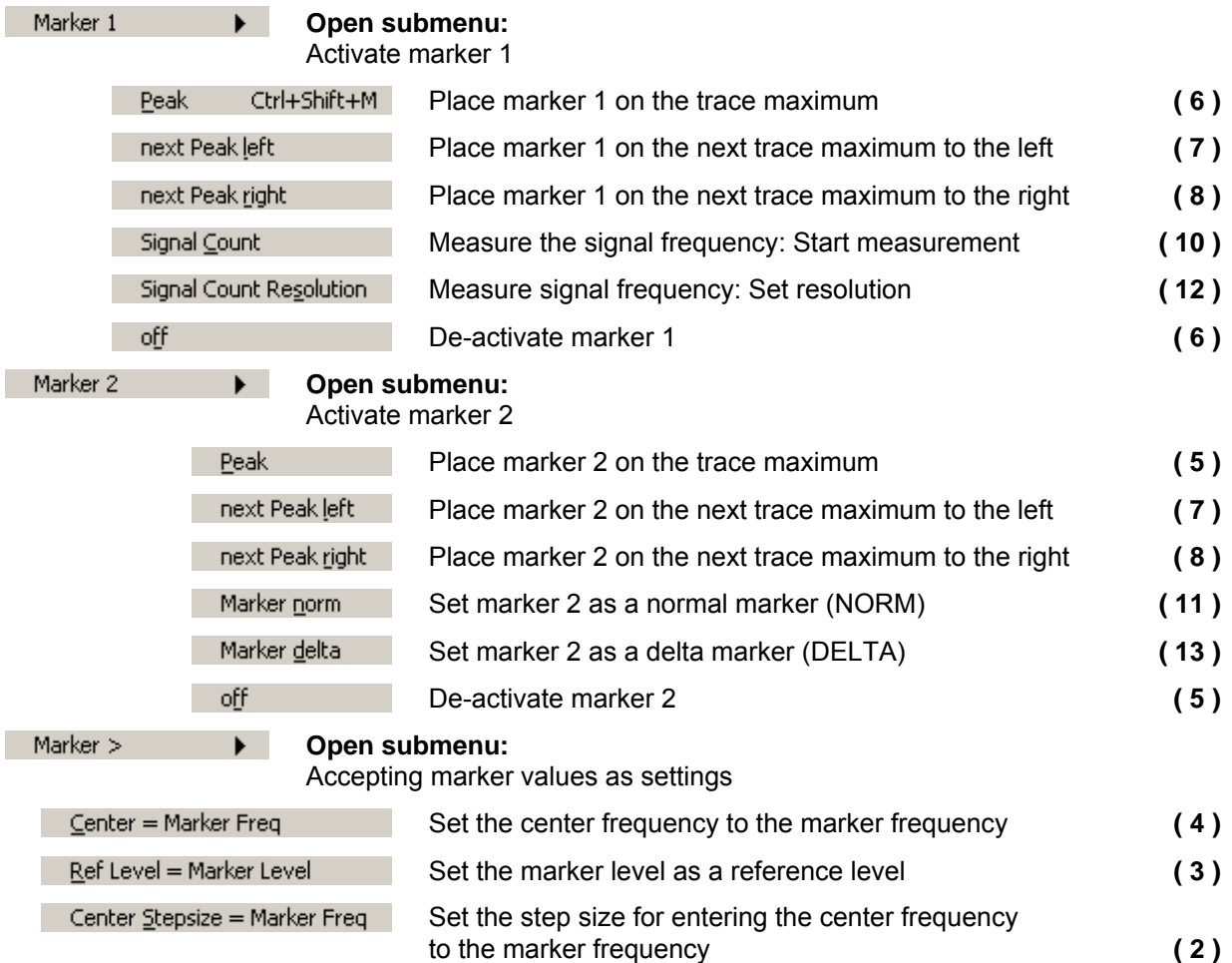

#### *Overview of all Menus and Functions (Shortcuts) R&S FS300*

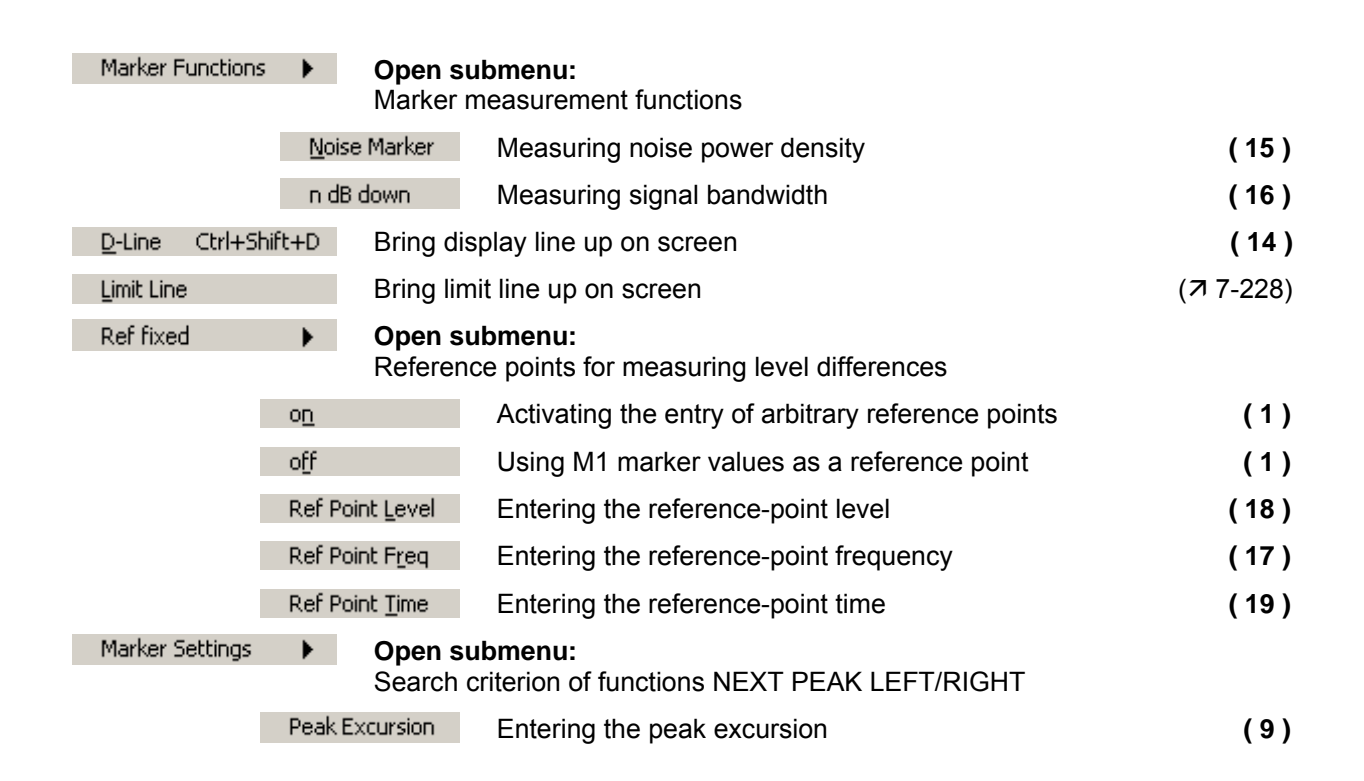

#### **7.6.2.4 BW/Sweep Menu**

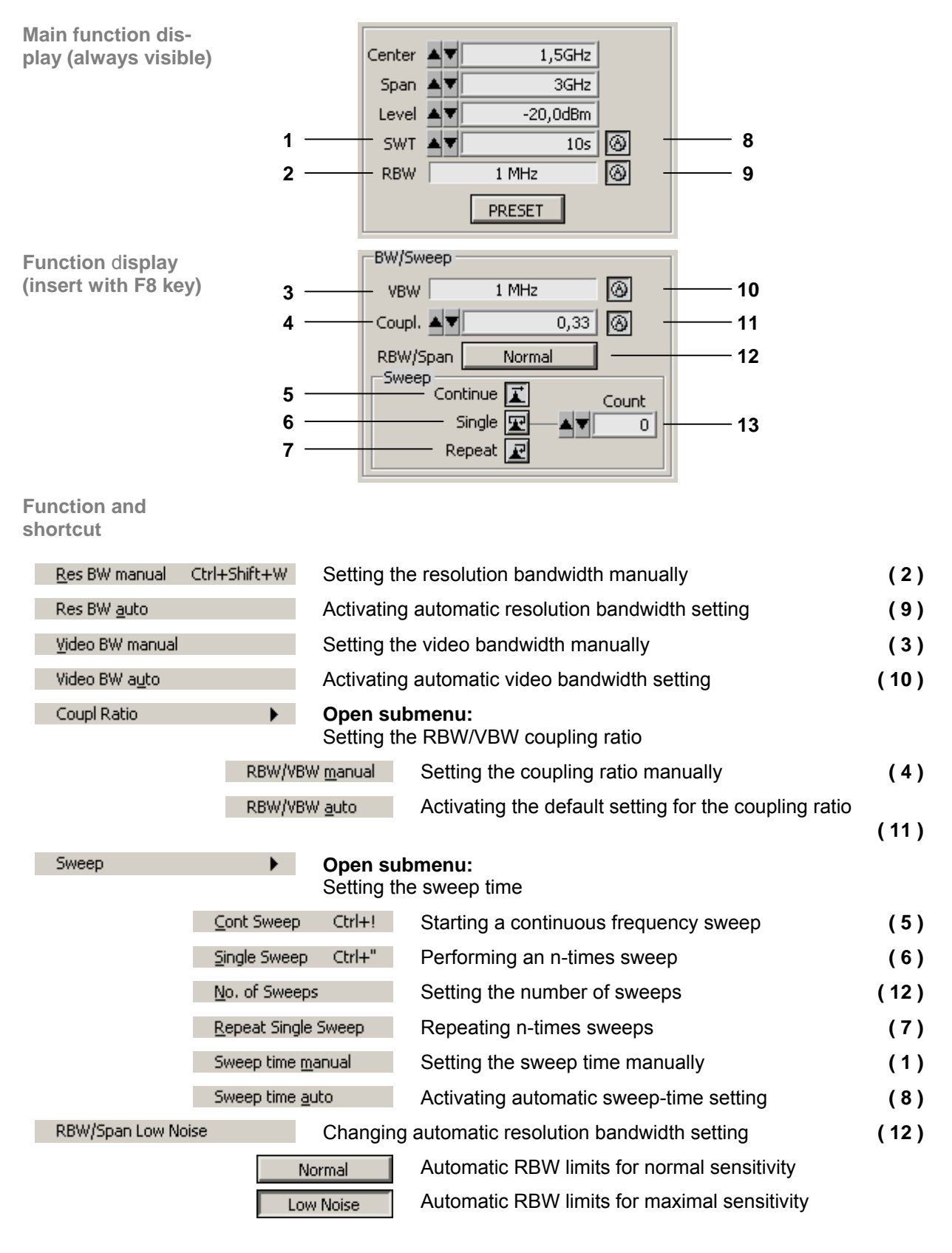

### **7.6.2.5 Trace Menu**

<span id="page-221-0"></span>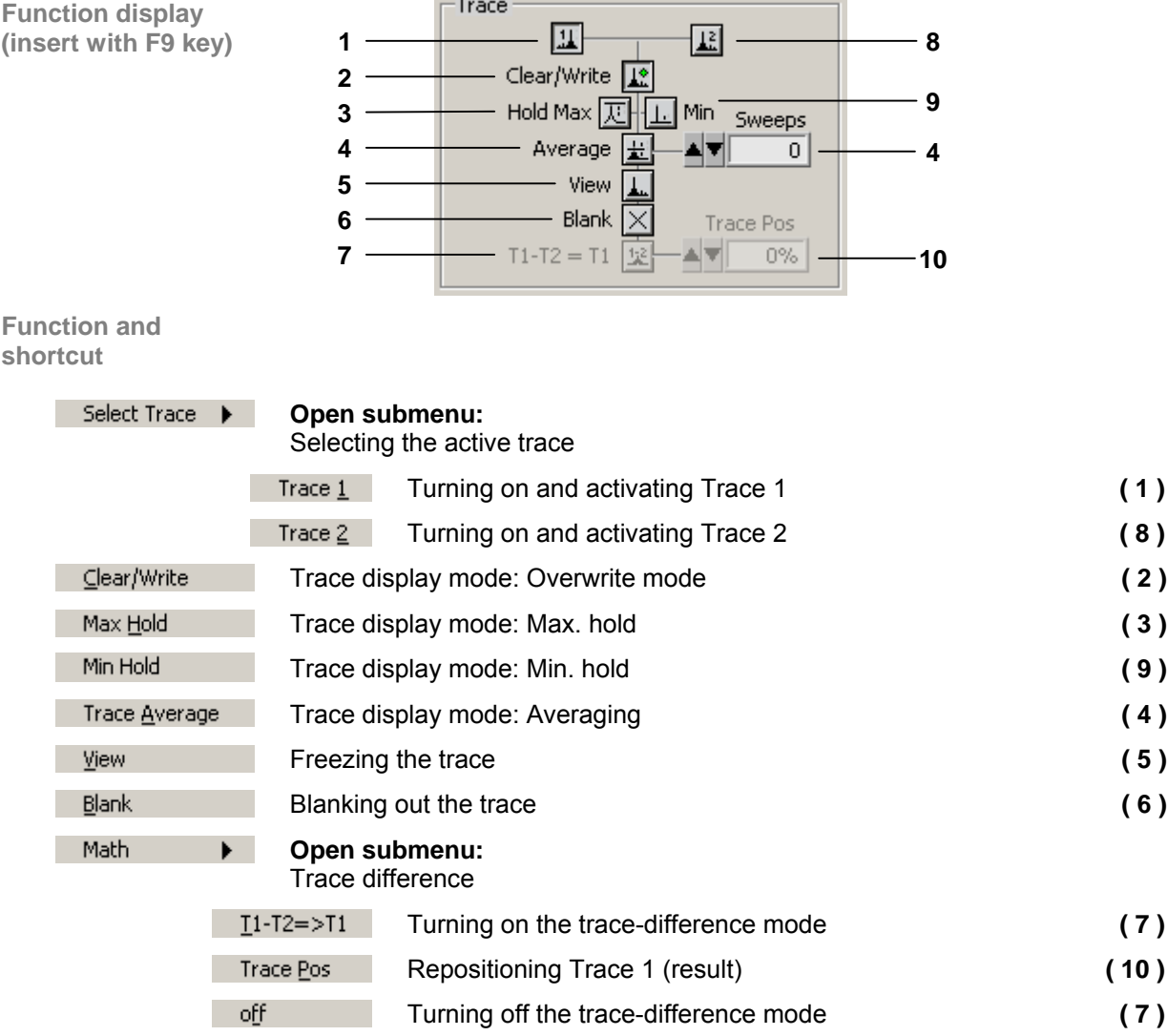

#### **7.6.2.6 Trigger Menu**

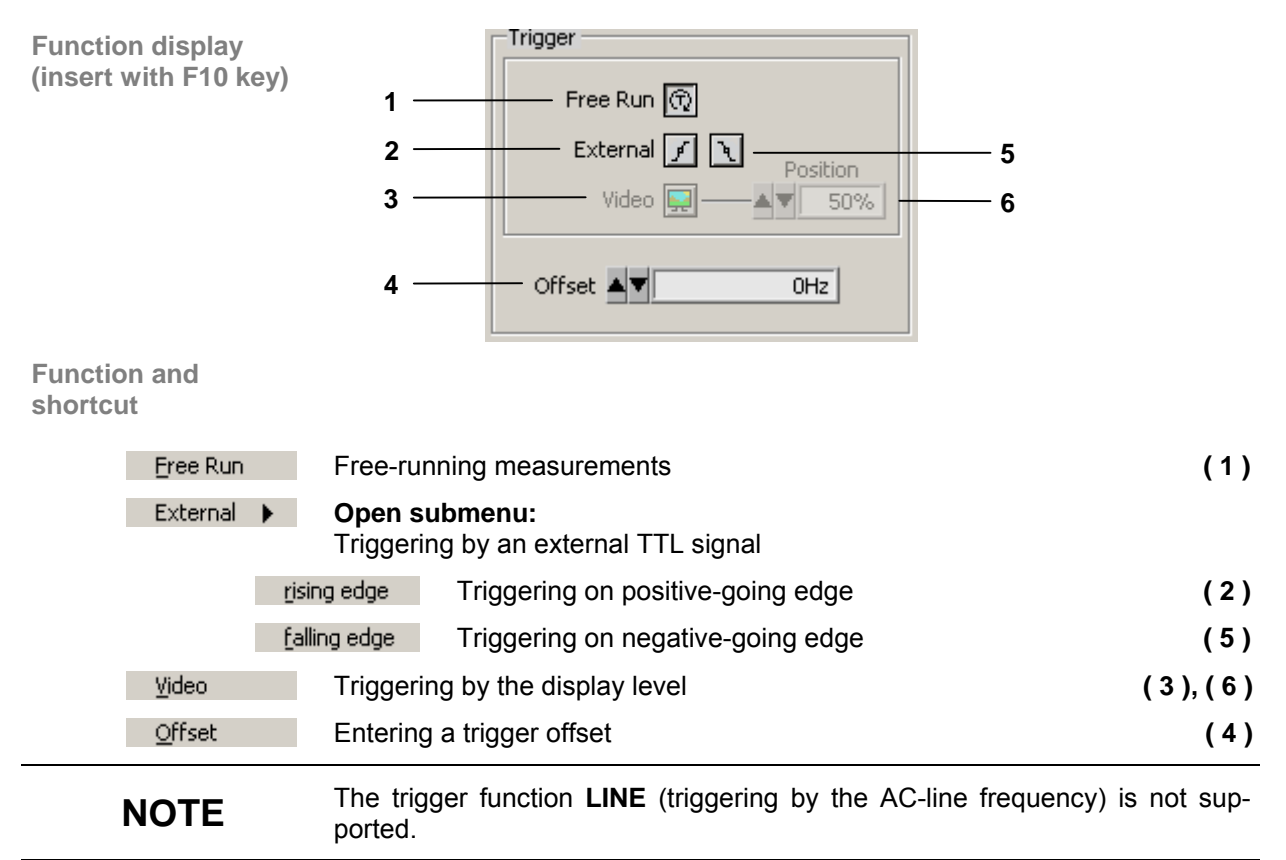

#### <span id="page-222-0"></span>**7.6.2.7 Measure Menu**

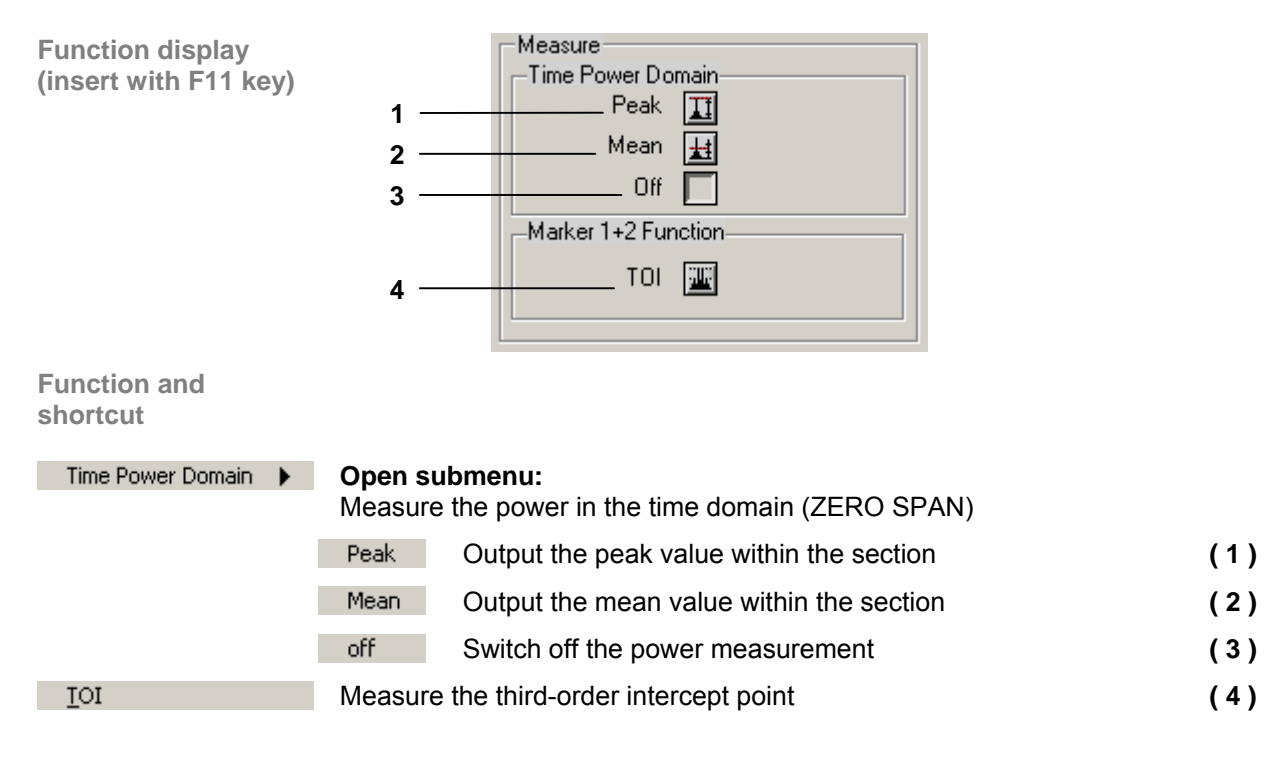

### **7.6.3 View**

**Menus for configuring the program interface** 

Menus for resizing the window and setting screen colors are available in the pull-down menu **View**.

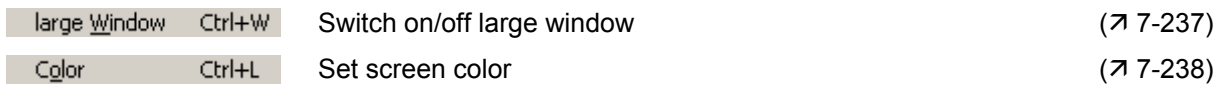

### **7.6.4 ? Help**

Help Info

**Help menus** 

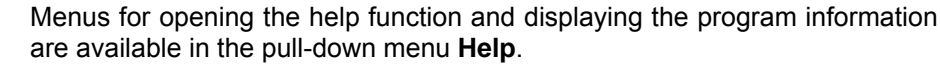

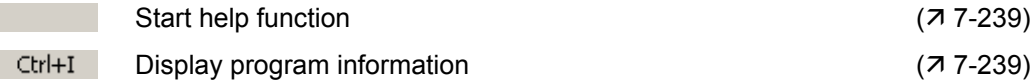

# **7.6.5 Zoom Functions**

**Diagram area (always visible)**

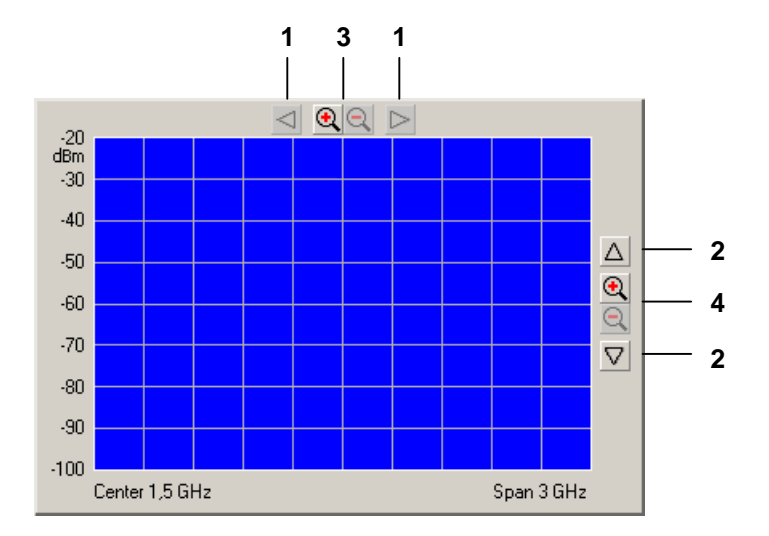

**Functions** 

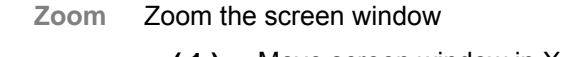

- **( 1 )** Move screen window in X direction (one grid unit)
- **( 2 )** Move screen window in Y direction (one grid unit)
- **( 3 )** Zoom screen window in/out in X direction
- **( 4 )** Zoom screen window in/out in Y direction

**NOTE** Zoom function **( 3 )** corresponds to the Zoom In/Out functions ( $\overline{P}$  [7-217\)](#page-216-0). Zoom function  $(4)$  corresponds to the Range functions  $(77-218)$  $(77-218)$ .

# **7.7 Saving/Exporting Data (File)**

## **7.7.1 Opening the Session**

Application **A** new session is opened automatically when the program is started ( $\bar{z}$  [7-](#page-197-0) [198\)](#page-197-0). The current R&S FS300 settings are loaded. The following settings are display and evaluation functions and are not transferred to the PC software:

- Marker functions  $(77-219)$
- Scale of measuring diagram (Range, Unit)
- Trace functions  $(77-222)$
- Measure functions  $(77-223)$

However, you may also open a new session while in remote control mode. Default settings are automatically loaded  $(76-74)$ .

You can save and load specific instrument settings if you plan to work with these on a regular basis.

#### **7.7.1.1 Beginning New Measurement**

**Beginning the measurement with current instrument setting**

**Beginning the measurement with factory setting**

┢∿

Start the PC software on your PC.

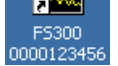

• Select menu item: **New**.

**Ex FS300-K1 (0000123456) - New Session..** File Function View ?  $New$ </u>  $Ctrl+N$  $Qpen$ ") Ctrl+O  $Save$ Ctrl+S Save as.. Ctrl+A

#### **7.7.1.2 Loading the Saved Settings**

# **NOTE**

If you drag and drop an \*.fs file (saved instrument settings) to the FS300- K1.exe icon while the program is closed, the program will open using the settings from this \* fs file.

**Beginning the measurement with saved instrument settings**

**1.** Select menu item: **Open**.

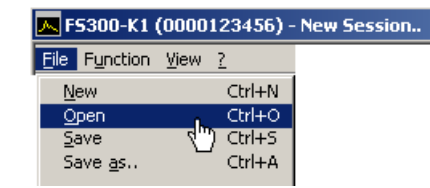

**2.** Select a file from the directory and click **<Open>**.

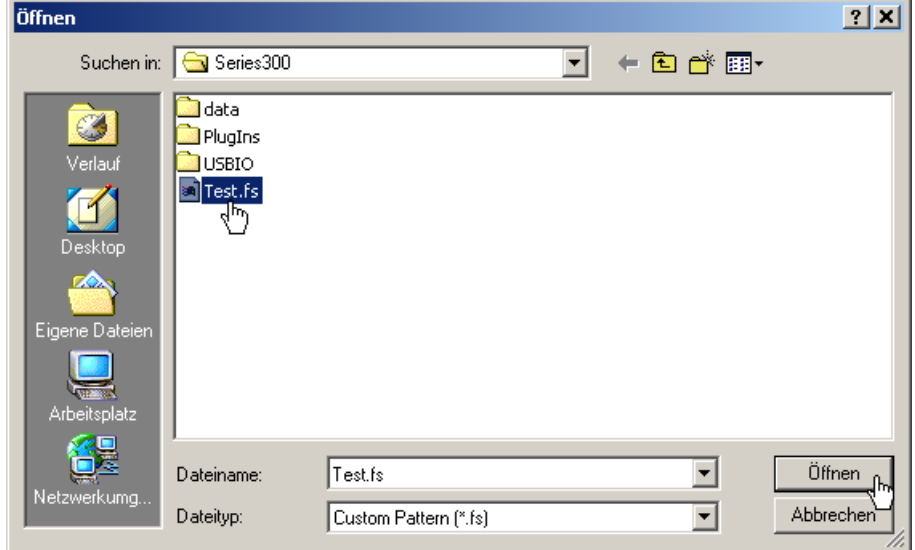

**Resetting the instrument settings** • To load the instrument settings that were last loaded or the factory settings, press <**Preset>** in the main function display.

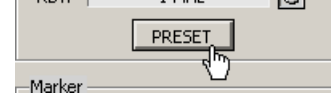

### **7.7.2 Saving the Session**

**Application** You can save specific instrument settings if you plan to work with them on a regular basis (Save Session).

> You may also change a previously saved instrument setting and save it under a different file name (Save Session as..).

**Saving instrument settings**

**1.** Select menu item: **Save** or **Save as..**.

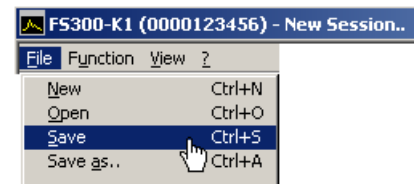

**2.** Select a directory, enter a file name and click **<Save>**.

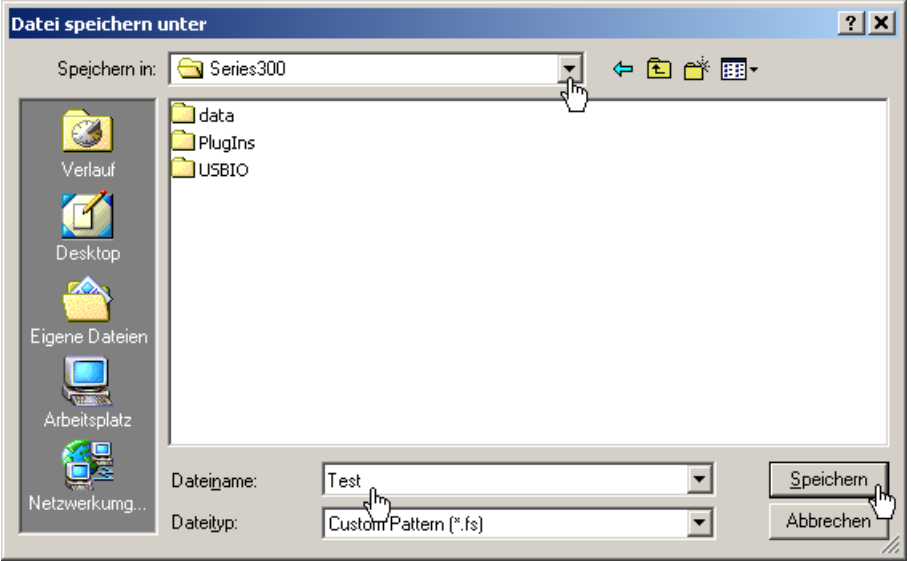

### **7.7.3 Monitoring the Measuring Values**

<span id="page-227-0"></span>Introduction **If you wish to monitor deviation of measuring values you may set limit lines** (Limit Lines) to monitor them. A logfile is created which can be opened with any text editor or with Microsoft Excel™.

#### **7.7.3.1 Inserting the Limit Lines**

**Application** Measuring values which **overshoot** the limit lines are monitored with an **Upper Line** and measuring values which undershoot the limit lines are monitored with a **Lower Line**. The shape of the limit lines are entered into a table in value pairs (frequency, amplitude), they may then be inserted into the measuring diagram.

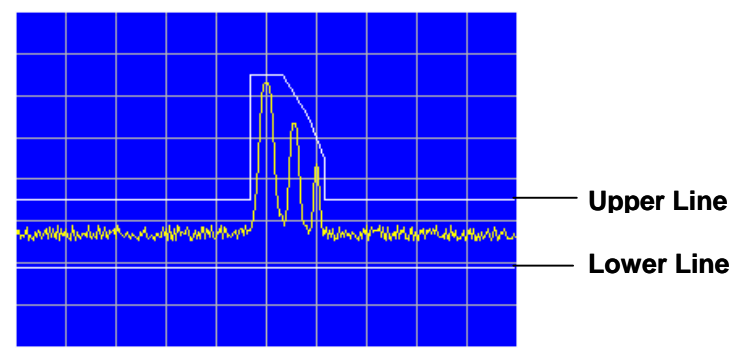

You can create limit lines with up to 50 value pairs, these may be saved and loaded for later use.

#### **Entering limit lines 1.** Select menu item: **Limit Line**.

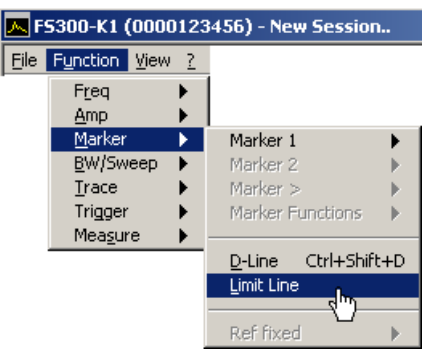

**Edit Limit Lines** window opens.

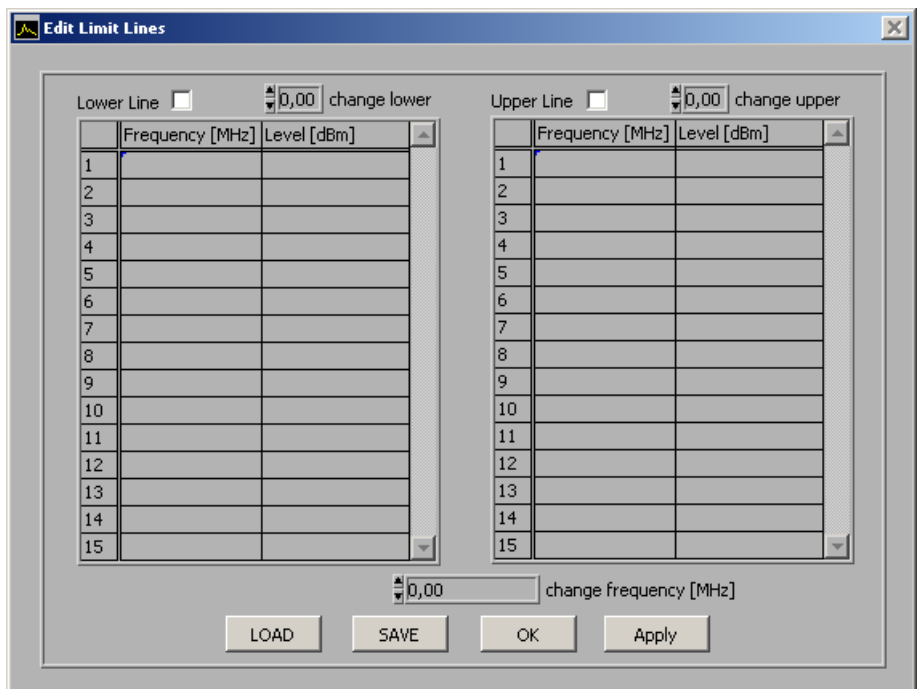

**2.** Use the left-hand table to enter the frequency and amplitude values for the lower lines and use the right-hand table to enter the upper lines. Each row in the table describes a reference point on the limit line. At least 2 value pairs (reference points) per line must be entered, e.g., lower

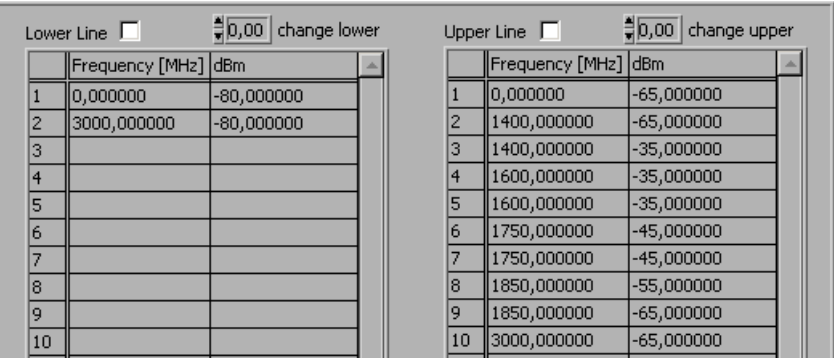

**NOTE:** You may increase and decrease the amplitude values of a limit line for all value pairs with the input fields: **change lower**/**change upper**.

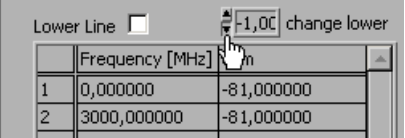

line: -80 dB for full span.

You may increase and decrease the frequency values of a limit line for all value pairs with the input fields: **change frequency [MHz]**.

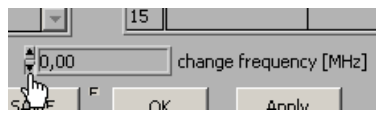

### **Saving/Exporting Data (File)** R&S FS300

**Inserting limit lines 1.** Tick the check boxes for **Lower Line** and/or **Upper Line** to activate the limit line(s).

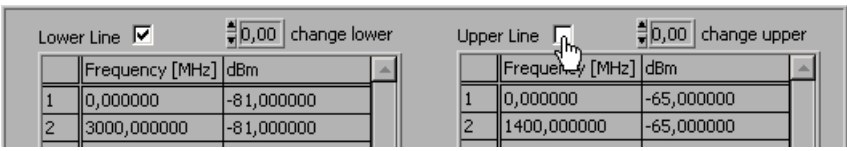

**2.** Click **<APPLY>** to activate the limit line(s). The status information **Upp** and/or **Low** are displayed in the diagram.

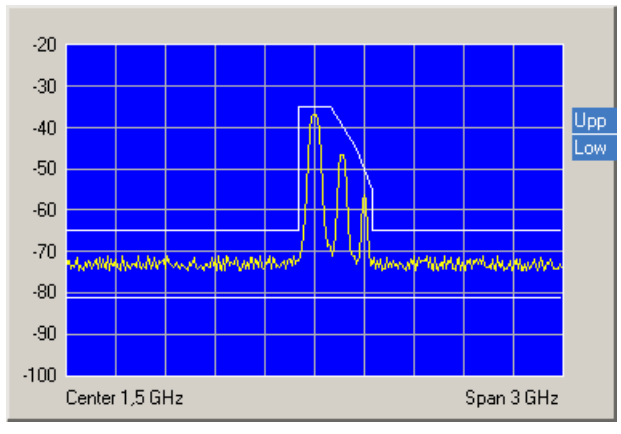

- **Saving and loading limit lines**
- **1.** Press **<SAVE>** if you plan to use the current settings again.

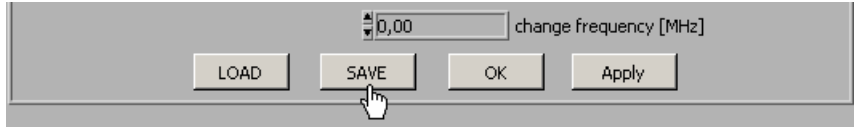

The **Save File as** window opens.

- **2.** Select a directory, enter a file name and click **<Save>**. The current settings are saved.
- **3.** Press **<LOAD>** if you wish to use the saved settings again.

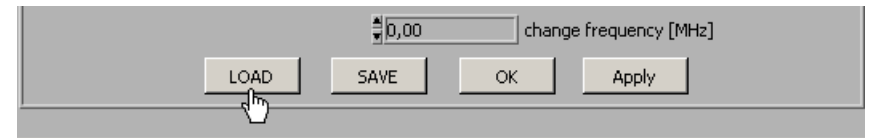

The **File open** window opens.

- **4.** Select the (**.lim**) file from your directory and click **<Open>**. The saved settings (frequency and amplitude values) are loaded.
- **Closing the window**  Press **<OK>** to close the **Edit Limit Lines** window. The current settings remain active in the diagram.

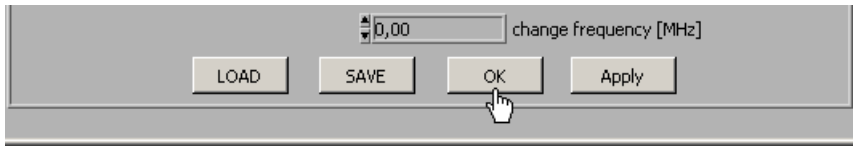

#### **7.7.3.2 Monitoring**

**Aim** A logfile is created during the monitoring process, which documents overand undershooting of a limit line. This allows random events to be captured.

**Creating the logfile 1.** 

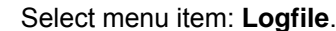

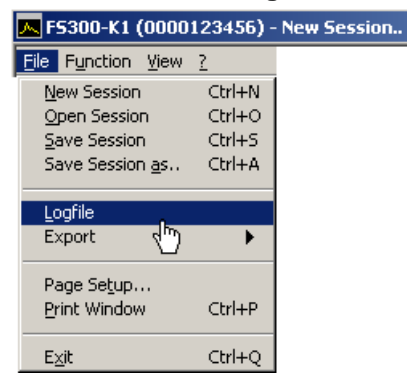

The **Logfile** window opens.

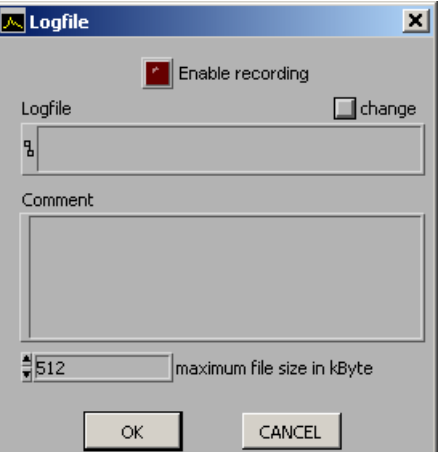

**2.** Click **<change>** if a logfile has not yet been created.

The **Save File as** window opens. Select a directory, enter a file name and click **<Save>**. The current logfile path is displayed.

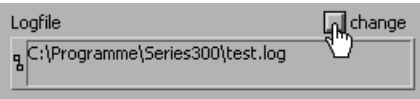

**3.** Click in the **Comment** window to enter a logfile comment.

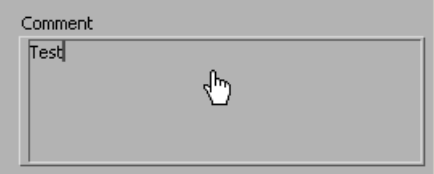

**Starting the monitoring**

**1.** Enter the maximum logfile memory size in KB. The default setting is "512 KB".

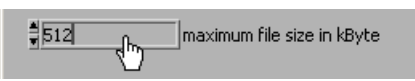

**2.** Click **<Enable recording>** to start the monitoring process. The button lights up red.

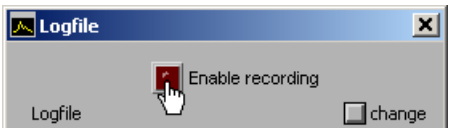

If an over- or undershoot of a limit is detected, the corresponding status information **Upp** and/or **Low** flashes in the diagram. The measuring values are monitored 10x per second and each over- or undershoot of a limit line is recorded.

- **1.** Click **<Enable recording>** to finish the monitoring process. The button no longer lights up red.
- **2.** Click **<OK>** to close the **Logfile** window.

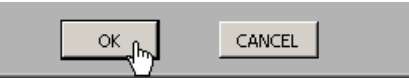

**Stopping the monitoring** 

#### **7.7.3.3 Analyzing the Logfile**

**Logfile content** The logfile contains the measuring data, which were recorded during the monitoring process. A record is created from the following parameters when a limit line has been over- or undershot.

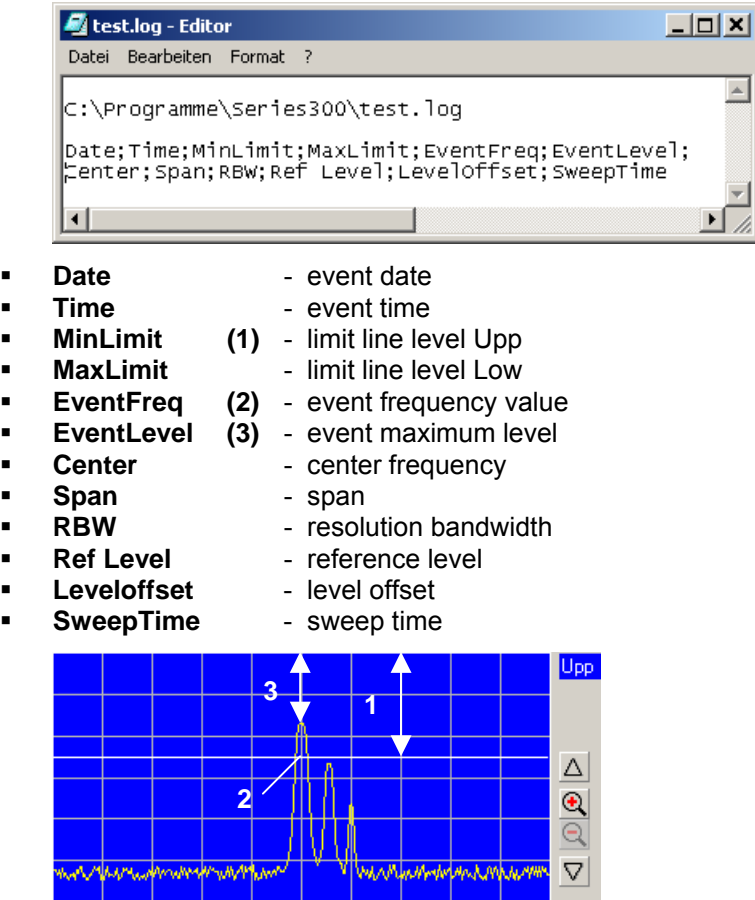

**Analyzing the logfile** If the logfile (.log) is saved as a text file (.txt) the data can be opened and analyzed in Microsoft Excel™.

### **7.7.4 Exporting the Measuring Data**

**Application** To record the measurements, you can save the current diagram with the most important parameter settings in ASCII code or you can save a screenshot of the current window as a JPEG.

#### **7.7.4.1 Creating the ASCII File**

**Creating the ASCII file** 

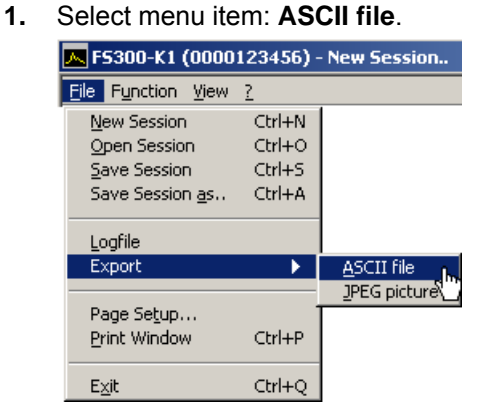

The **Export ASCII** window opens.

**2.** Click in the **Please change comment** window to enter a logfile comment and click **<OK>**.

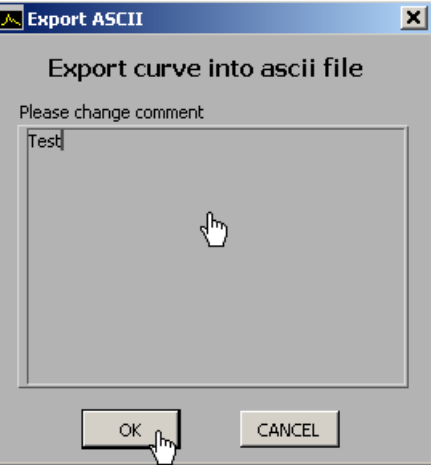

The **Save File as** window opens.

**3.** Select a directory, enter a file name and click **<Save>**.

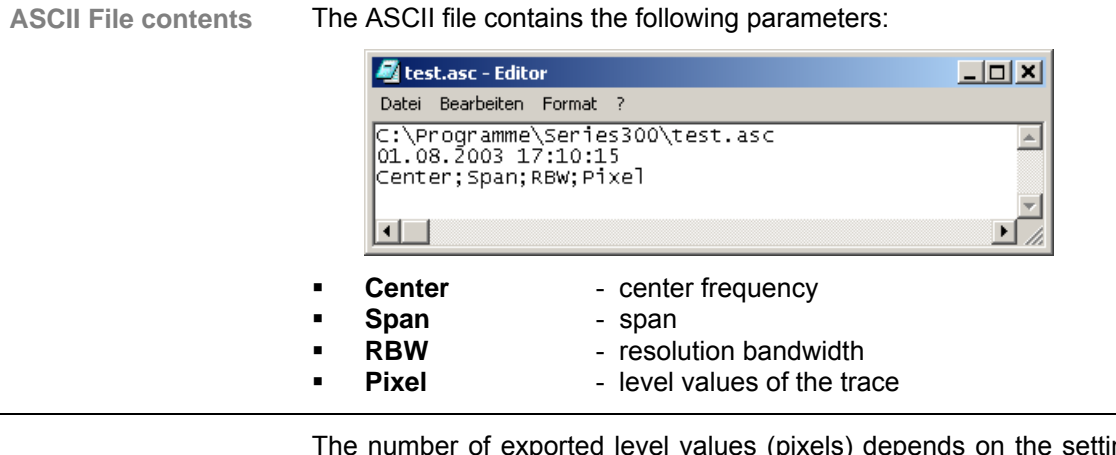

**NOTE**

The number of exported level values (pixels) depends on the setting for the size of the window.  $(7\,7\,237,$  small window: 310 pixels, large window: 700 pixels)

### **7.7.4.2 Creating the Screenshot**

**Creating the screenshot** 

**1.** Select menu item: **JPEG picture**.

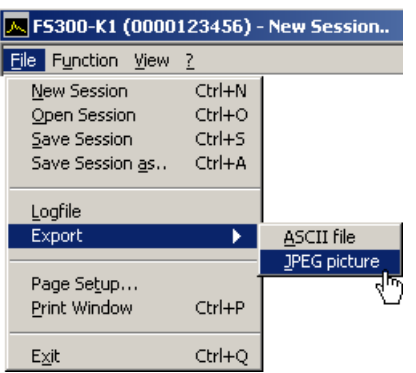

The **Save File as** window opens.

**2.** Select a directory, enter a file name and click **<Save>**.

### **7.7.5 Printing the Window**

Page setup **1.** Select menu item: **Page setup**.

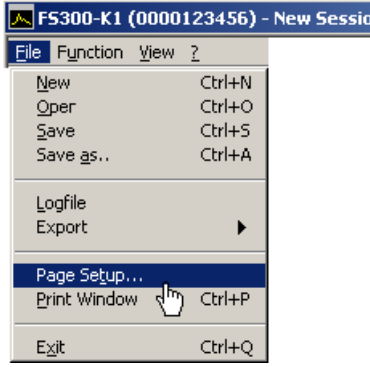

The **Page setup** opens.

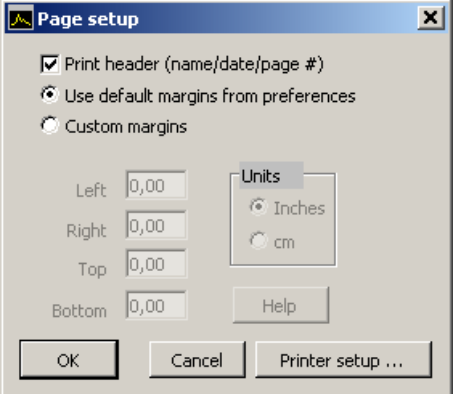

- **2.** Check the **<Print header>** box  $(v)$  to print a header with the file name, date and page number.
- **3.** Check **<Use default margins from preferences>** to print page with the presettings.

You may also check **<Custom margins>** to print page with user-defined settings. You may then adjust the page margins: **<Left>**, **<Right>**, **<Top>** and **<Bottom>**.

- **4.** Click **<Printer setup>** to select your printer settings.
- **5.** Click **<OK>** to close the **Page setup** window.
- **Printing the window 6.** Select menu item: **Print Window** from the **File** pull-down menu to print the current program window.

# **7.8 Customizing the Working Window (View)**

## <span id="page-236-0"></span>**7.8.1 Adjusting the Window Size**

**Adjusting the window size** 

**1.** Select menu item: **Large Window** to enlarge the program window. M FS300-K1 (0000123456) - New Session..

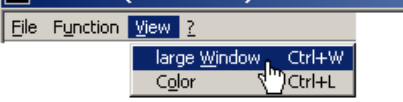

The diagram is enlarged by a factor of 2. In addition to the **Main Settings**, two function displays appear in the function display area. The first function display (e.g., **Amplitude**) refers to the current menu selection and the second function display (e.g., **Trace**) refers to the last menu selection.

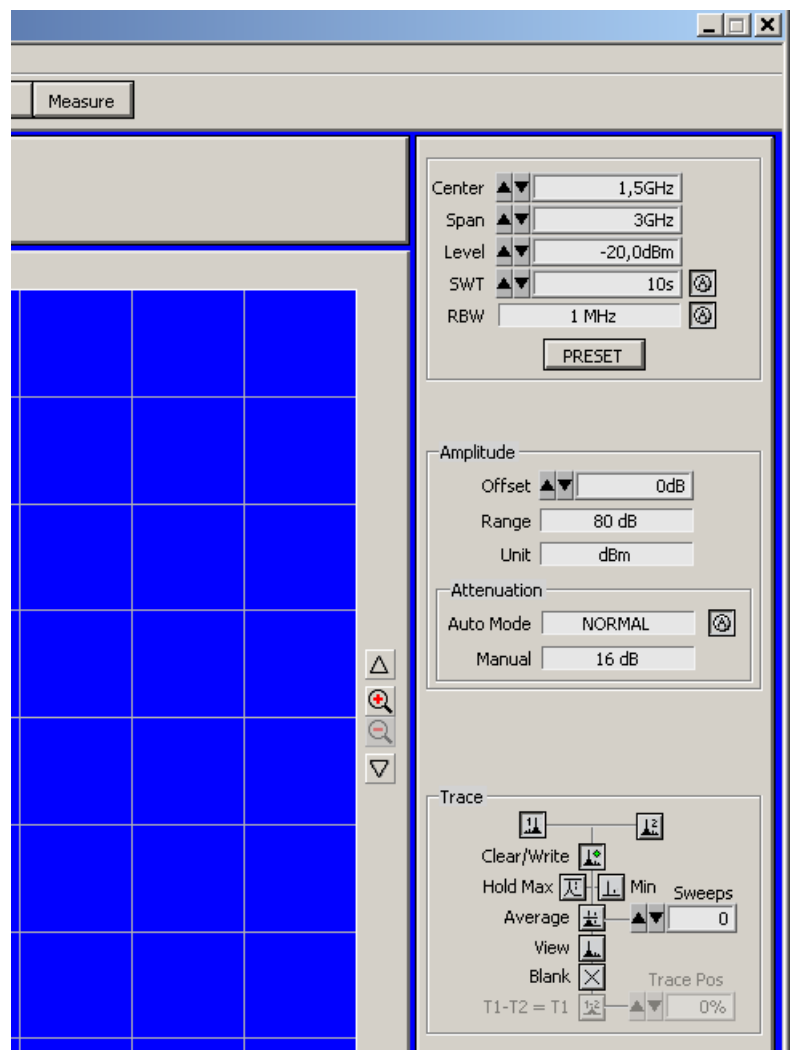

**2.** Select the **Large Window** menu item again to reduce the window size.

# **7.8.2 Changing the Window Color**

**Changing the window color** 

**1.** Select menu item: **Color**.

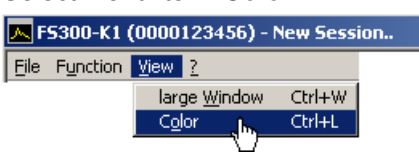

The **Screen Color** window opens. Colors for the listed window elements can be changed.

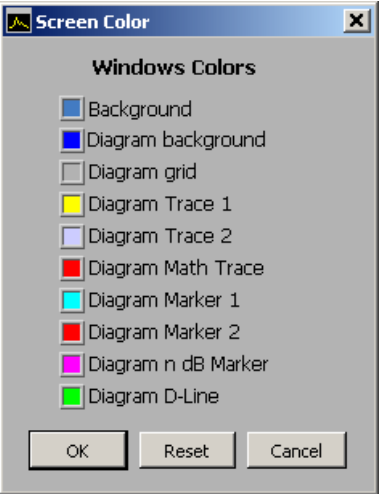

**2.** Click on a color field to change the color for the corresponding windows element. A color scheme opens.

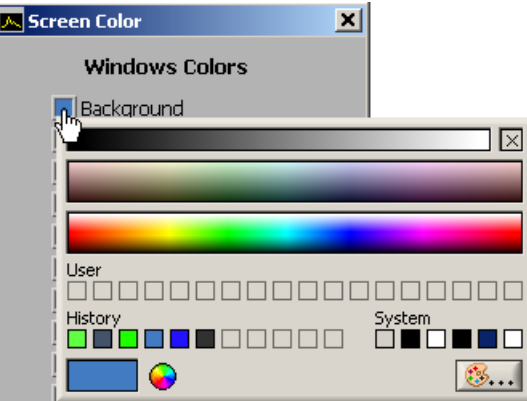

- **3.** Move the mouse over the color bars and click on your preferred color. The color scheme closes and the new color appears in the color field of the window element.
- **4.** Click **<OK>** to close the **Screen Color** window and to activate the new window colors.

<span id="page-237-0"></span>You may also click <Reset> and <OK> to revert to the default color settings.

# **7.9 Getting Help (?)**

# <span id="page-238-0"></span>**7.9.1 Starting the Help**

**Starting the help** • Select menu item: **Help** to start the Windows™ Help for program **FS300 0000xxxxxx**.

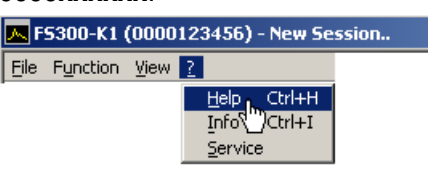

Acrobat Reader<sup>™</sup> ( $\overline{P}$  CD-ROM) starts up and the English R&S FS300 operating manual opens.

### <span id="page-238-1"></span>**7.9.2 Displaying the Program Version**

**Opening/closing the program version** 

**1.** Select menu item: **Info** for information about the **FS300 0000xxxxxx** program.

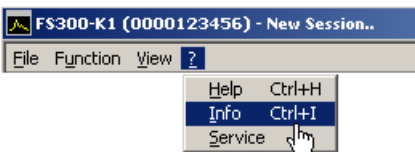

An information field opens.

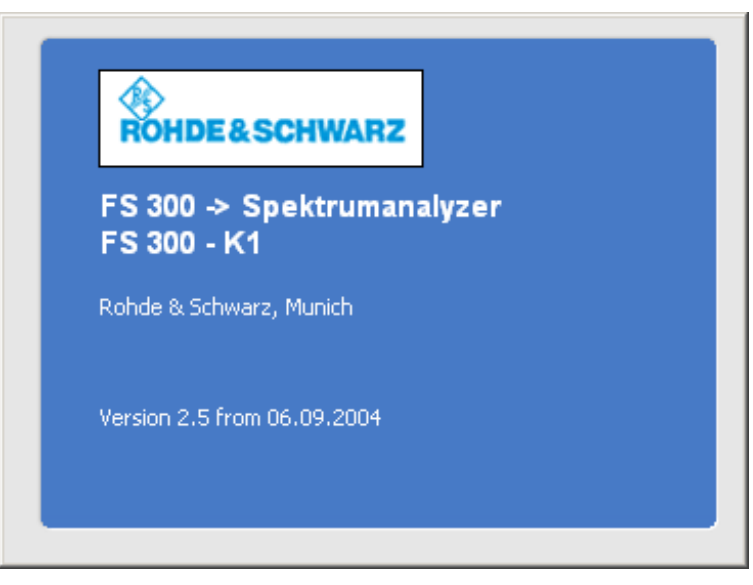

**2.** Click in the information field with the mouse to close.

You may also wait approximately 10 seconds for the information field to close automatically.

# **7.9.3 Displaying Module Data**

**Displaying module data** 

**1.** Select menu item: **Service** to obtain information about the individual modules.

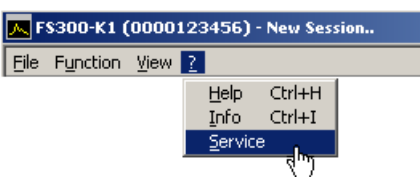

The modules of the R&S FS300 will be output and displayed.

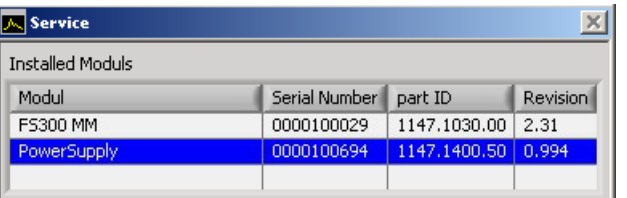

**Starting selfdiagnostics** 

- **2.** Click the line **<FS300>** to select the generator module.
- **3.** Click **<Self test>** to start self-diagnostics.

All modules are checked one after the other and the result, "Passed" or "Error", is output.

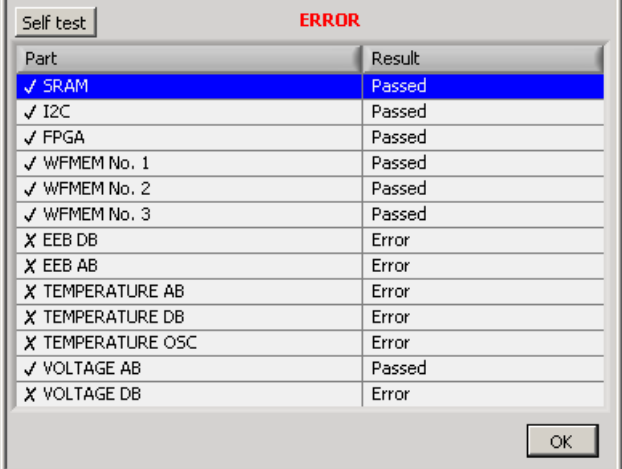

**4.** Click **<OK>** to close the Service window.

# <span id="page-240-0"></span>**8 Instrument Interfaces**

**This chapter** The chapter [8](#page-240-0) contains a description of the R&S FS300's interfaces. **Further information**  The address of our Support Center and a list of Rohde & Schwarz service centers will be found at the front of this manual.

# **8.1 Keyboard Connector (KEYB)**

**Connector** There is a 6-pin PS/2 connector KEYBOARD [\[21\]](#page-40-0) on the R&S FS300's rear panel for an external keyboard.

**Pin assignment**

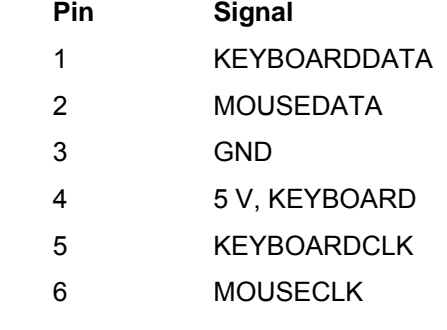

# **8.2 Monitor Connector (MON)**

**Connector** There is connector MONITOR [\[20\]](#page-40-1) on the rear panel of the R&S FS300 for an external monitor.

**Pin Signal**  1 R 2 G 3 B 4 (NC) 5 GND 6 GND 7 GND 8 GND 9 GND 10 GND 11 (NC) 12 (NC) 13 HSYNC 14 VSYNC **Pin assignment**  15 (NC)

# **8.3 Input for External Trigger (EXT TRIG/GATE IN)**

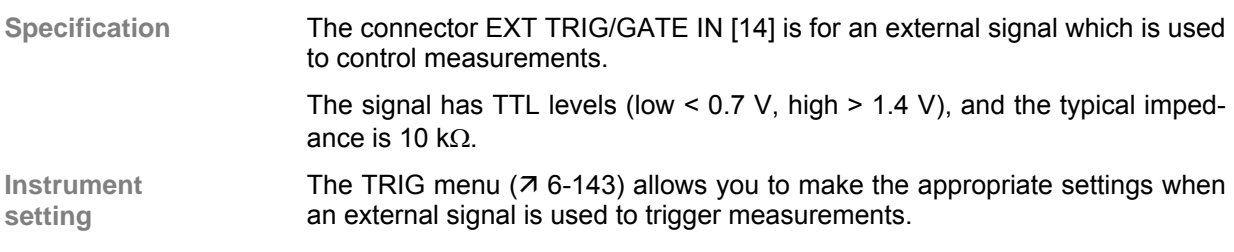

# **8.4 Reference Input and Output (REF IN and REF OUT)**

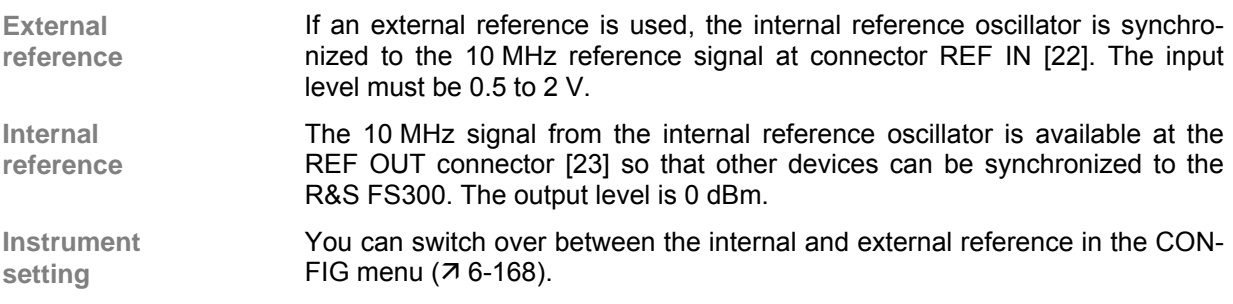

# **8.5 USB Interface (PC, DEV)**

**Connector** The USB-Host [\[15\]](#page-40-5) and USB-Device [\[16\]](#page-40-6) connectors on the rear panel of the R&S FS300 are for a USB device.

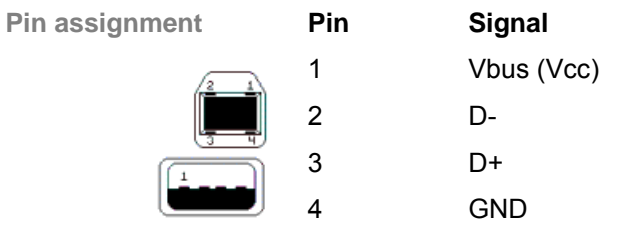

Shell Shield

# <span id="page-242-0"></span>**9 Error Messages**

This chapter **Refer to chapter [9](#page-242-0) for a detailed description of errors that may occur in the** R&S FS300. You will also find notes on troubleshooting.

> The R&S FS300 displays detected errors and warnings on the screen. The various types of messages are described in the following:

- System messages
- Warnings indicating impermissible operating states

**Further information** Chapter [6](#page-73-1) describes all the R&S FS300's menus and the associated functions in detail.

# **9.1 System Messages**

**System messages** System messages inform you of internally detected errors. The following informs are displayed, e.g.:

- Type of error (**x**)
- Four-digit error number (**y**)
- Request for closing the system messages (**z**)

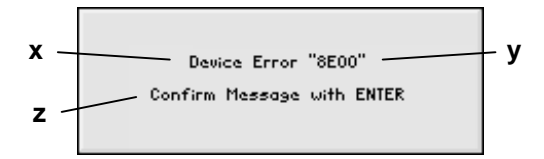

The error number allows the service shop to determine the type of error. In the event of an system message, please write down the error number and proceed according to the following steps.

**Device Error "Error number"** 

A system error was detected in the instrument.

- **1.** Please write down the error number and the corresponding instrument settings.
- **2.** Contact your nearest Rohde & Schwarz representative (**[Fehler!](#page-176-0)  [Textmarke nicht definiert.](#page-176-0)**). The instrument may have to be checked in the service shop.

**Overtemperature Error "Error number"**  An impermissibly high temperature was detected in the instrument. The internal fans are switched to full power for approx. 30 seconds, and then the R&S FS300 is automatically switched off to prevent further overheating.

> The overtemperature could be caused by too high an ambient temperature and/or reduced air circulation.

- **1.** Let the instrument cool off for a while and remove any obstructions that could hinder air circulation.
- **2.** If this doesn't eliminate the overtemperature, have the instrument checked by the service shop.

**NOTE**

Some errors can cause the instrument or parts of the instrument to be switched off immediately in order to avoid destruction of components. Whenever an system message occurs, an entry is made under SYSTEM MES-SAGES ( $7.6 - 177$ ).

# **9.2 Warnings Indicating Impermissible Operating States**

**Warnings** Red labels at the upper left corner of the measurement grid tell the user that the measurement results may be incorrect. This can be caused by excessively high signal levels at the input or by incorrect settings on the instrument. The warning remains on the screen until the problem has been eliminated.

There are three types of messages that can be displayed on the screen:

**OUERLOAD** PLL unlock

ADC overload

- **OVERLOAD** A level above 13 dBm is detected at the R&S FS300 input and the current input attenuation setting is less than 20 dB. In this case, the instrument automatically increases the input attenuation by 20 dB to prevent the subsequent stages from being overdriven. The displayed signal level decreases by 20 dB as a result of the additional attenuation, without the display being corrected.
	- **1.** To obtain a correct level display, the reference level must be increased  $(76-88)$  until the message disappears.
	- **2.** If the message does not disappear, it is possible that the input attenuation is set to Manual. Raise the input attenuation above 20 dB  $(7, 6-93)$  $(7, 6-93)$ . or switch to automatic setting of the input attenuation  $(76-94)$ .

**NOTE:** This display will appear even if the signal is outside the currently selected span. In FULL SPAN mode ( $76-82$ ), check whether a signal exceeds the permissible value and reduce the level if necessary.

- **PLL unlock** The control loop, which is used to set the frequency of the internal reference oscillator with crystal accuracy, does not lock. This causes a frequency error, and the spectrum analyzer no longer operates according to specifications. The cause for this may be an internal instrument error or the absence of the 10 MHz reference signal at the external input REF IN. The absence of the reference signal, however, is not indicated unless the reference has been switched to "external".
	- **1.** If the missing external reference signal is the cause of this error message, connect a 10 MHz signal to the REF IN [\[22\]](#page-40-3) input or switch the reference to "internal"  $(76-168)$ .
	- **2.** If the missing external reference signal is not the cause of this error message, an internal instrument error has occurred. In this case, switch the instrument off and on again. If the error message is still present, the instrument must be sent to the service shop to be checked.
- **ADC overload** the level of the input signal is approx. 20 dB above the set reference level. In this case, the analog/digital converter is being overdriven, causing intermodulation products and distortions in the spectrum.
	- This can be remedied by increasing the value for the reference level in the instrument ( $\overline{7}$  [6-88\)](#page-87-0).

# **10 Index**

#### **A**

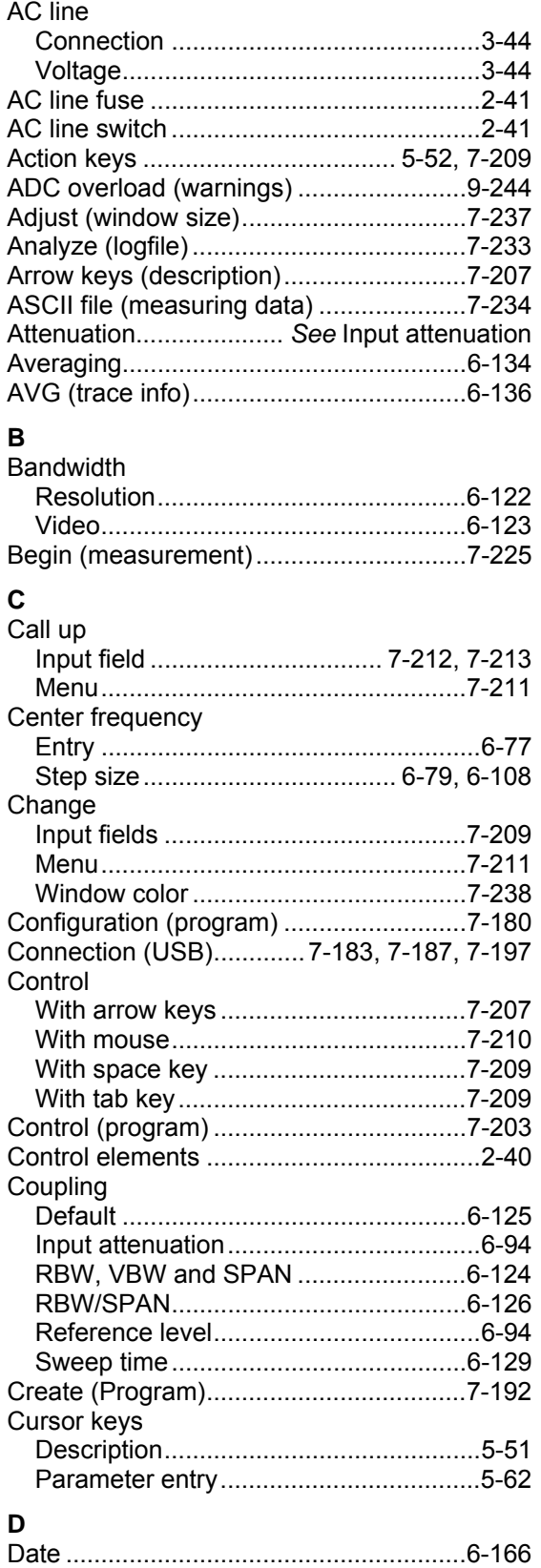

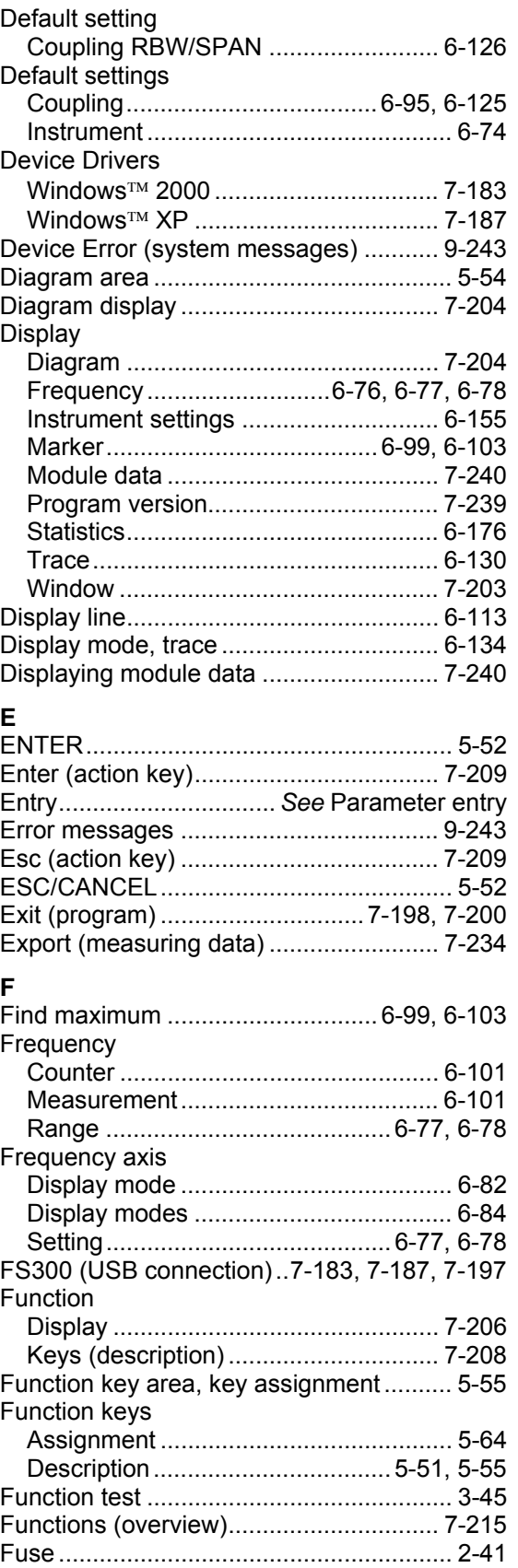

#### **Index**

#### $\overline{H}$

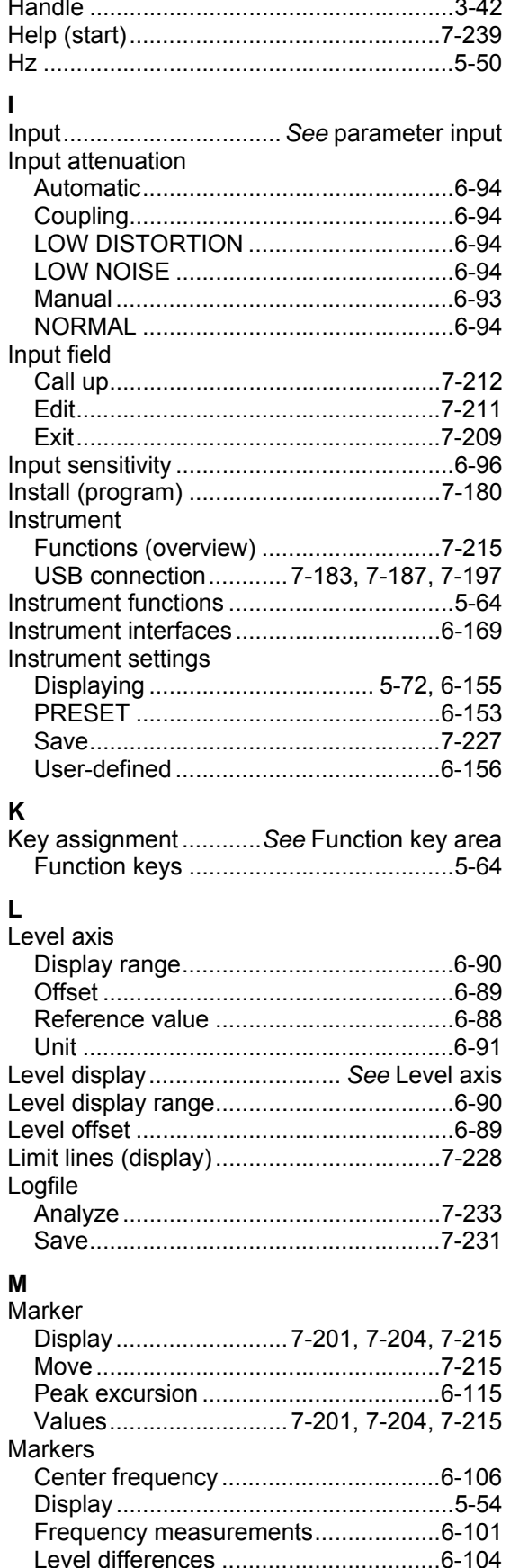

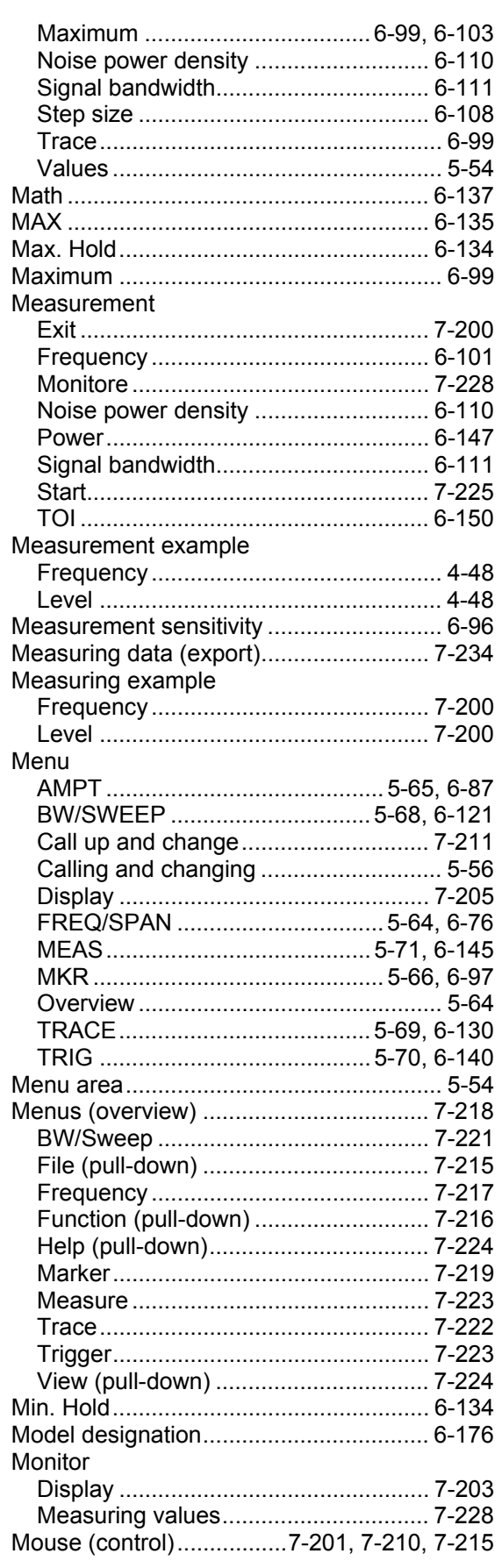

#### **N**

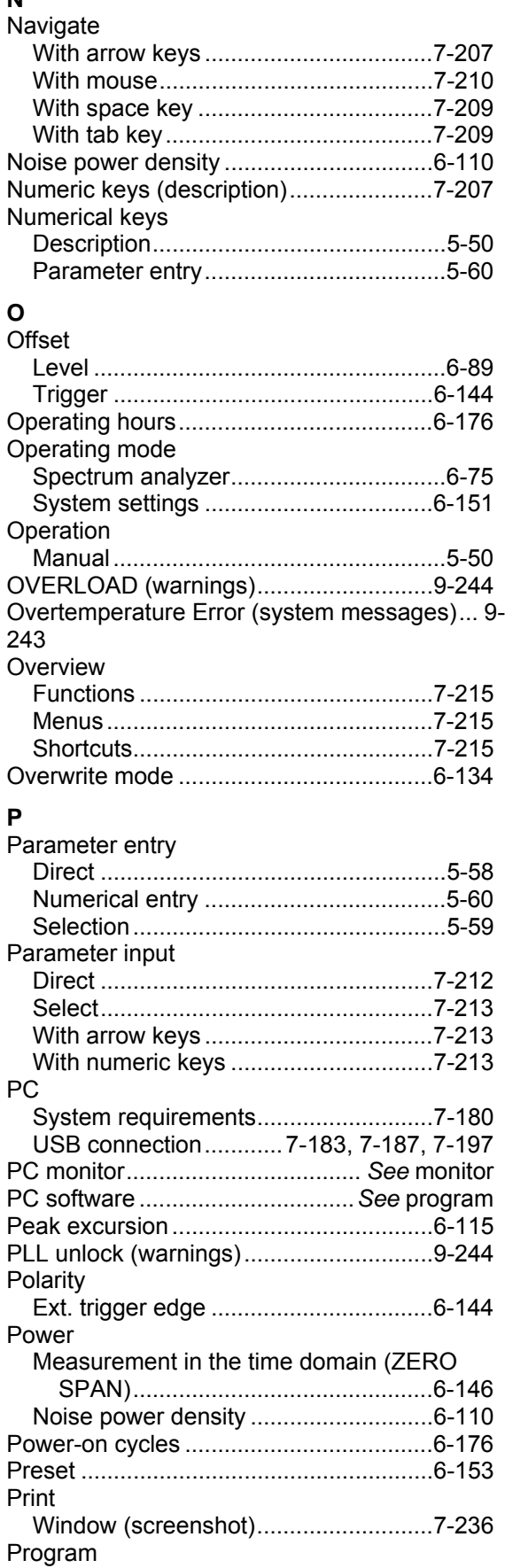

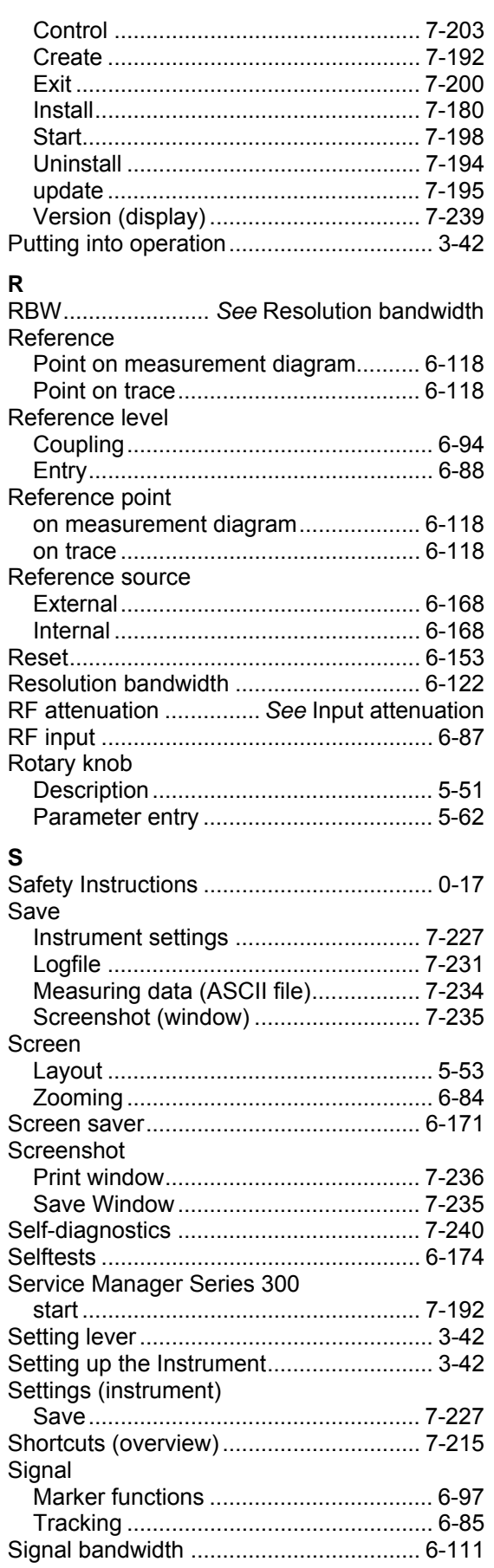

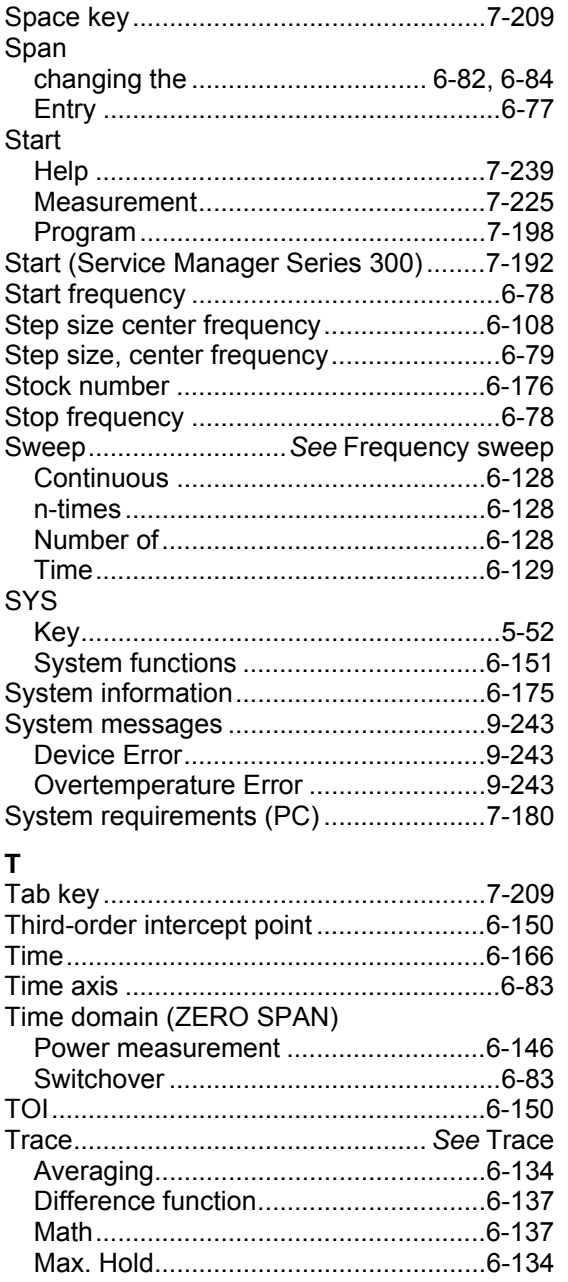

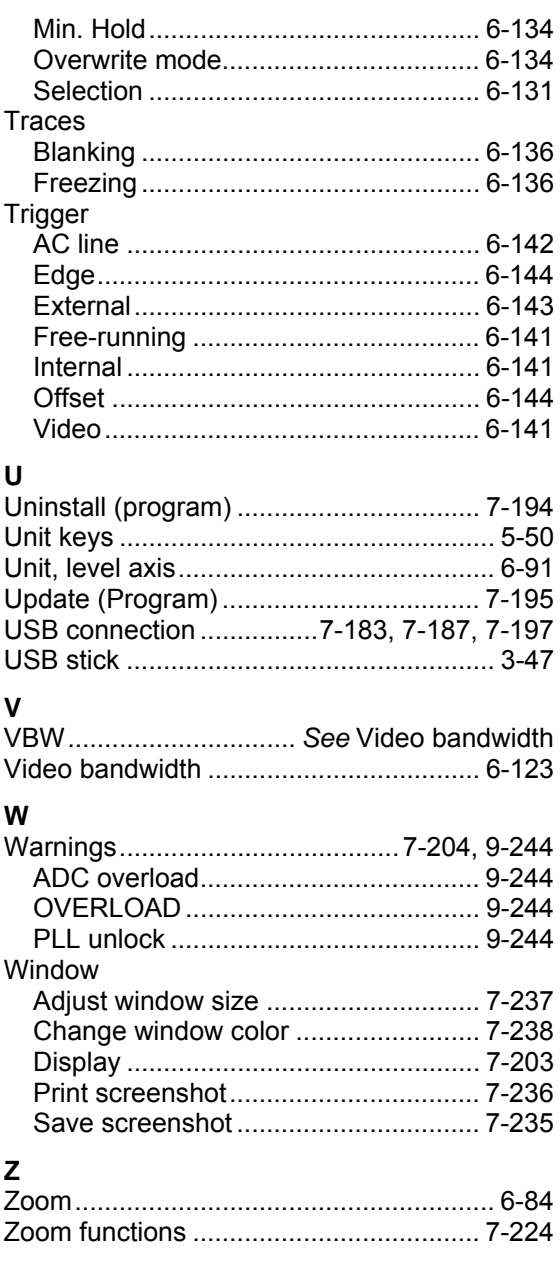